# **GARMIN.**

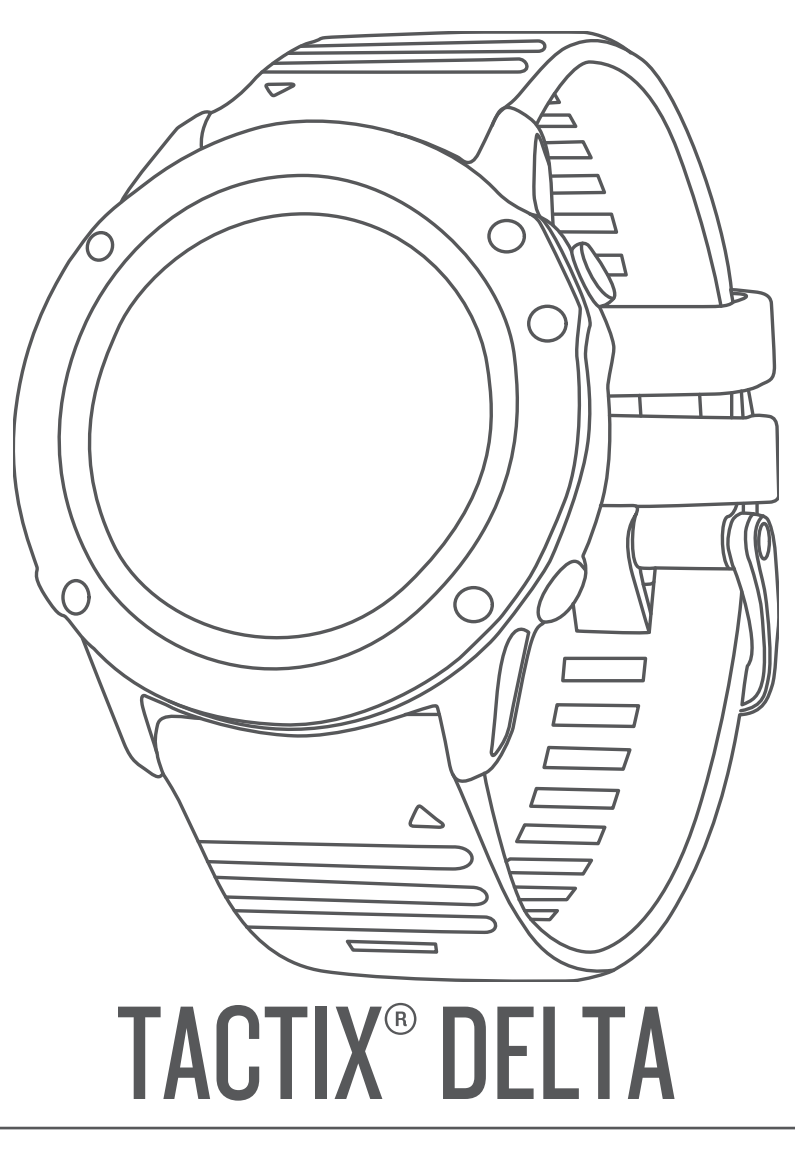

# Manuel d'utilisation

#### © 2020 Garmin Ltd. ou ses filiales

Tous droits réservés. Conformément aux lois relatives au copyright en vigueur, toute reproduction du présent manuel, qu'elle soit partielle ou intégrale, sans l'autorisation préalable écrite de Garmin, est interdite. Garmin se réserve le droit de modifier ou d'améliorer ses produits et d'apporter des modifications au contenu du présent manuel sans obligation d'en avertir quelque personne physique ou morale que ce soit. Consultez le site Web de Garmin à l'adresse [www.garmin.com](http://www.garmin.com) pour obtenir les dernières mises à jour, ainsi que des informations complémentaires concernant l'utilisation de ce produit.

Garmin®, le logo Garmin, ANT+®, Approach®, Auto Lap®, Auto Pause®, Edge®, inReach®, tacus®, Tracack®, Vancack®, Virtual Partner® et Xero® sont des marques commerciales de Garmin Ltd. ou de ses filiales, déposées aux États-Unis et dans d'autres pays. Body Battery™, Connect IQ™, Garmin Connect™, Garmin Explore™, Garmin Express™, Garmin Golf™, Garmin Move IQ™, Garmin Pay<sup>™</sup>, HRM-Run™, HRM-Swim™, HRM-Tri<sup>™</sup>, tempe™, TruSwing™, TrueUp™, Varia <sup>w</sup>ision™ et Vector™ sont des marques commerciales de Garmin Ltd. ou de ses filiales. Ces marques commerciales ne peuvent pas être utilisées sans l'autorisation expresse de Garmin.

Android™ est une marque commerciale de Google Inc. Applied Ballistics® est une marque déposée d'Applied Ballistics, LLC. Apple®, iPhone®, iTunes® et Mac® sont des marques commerciales d'Apple Inc., déposées aux États-Unis et dans d'autres pays. La marque et les logos BLUETOOTH® sont la propriété de Bluetooth SIG, Inc., et leur utilisation par Garmin est soumise à une licence. The Cooper Institute®, ainsi que les marques commerciales associées, sont la propriété de The Cooper Institute. Di2™ est une marque commerciale de Shimano, Inc. Shimano® est une marque déposée de Shimano, Inc. iOS® est une marque déposée par Cisco Systems, Inc. utilisée sous licence par Apple Inc. Le logiciel Spotify® est sujet aux licences d'un fournisseur tiers. Celles-ci sont disponibles ici : [https://developer.spotify.com/legal/third-party-licenses.](https://developer.spotify.com/legal/third-party-licenses) STRAVA et Strava™ sont des marques commerciales de Strava, Inc. Analyses avancées des battements du cœur par Firstbeat. Training Stress Score™ (TSS), Intensity Factor™ (IF) et Normalized Power™ (NP) sont des marques commerciales de Peaksware, LLC. Wi-Fi® est une marque déposée de Wi-Fi Alliance Corporation. Windows® est une marque déposée par Microsoft Corporation aux États-Unis et dans d'autres pays. Les autres marques et noms commerciaux sont la propriété de leurs détenteurs respectifs.

Ce produit est certifié ANT+®. Pour obtenir la liste des produits et applications compatibles, consultez le site [www.thisisant.com/directory.](http://www.thisisant.com/directory)

### **Table des matières**

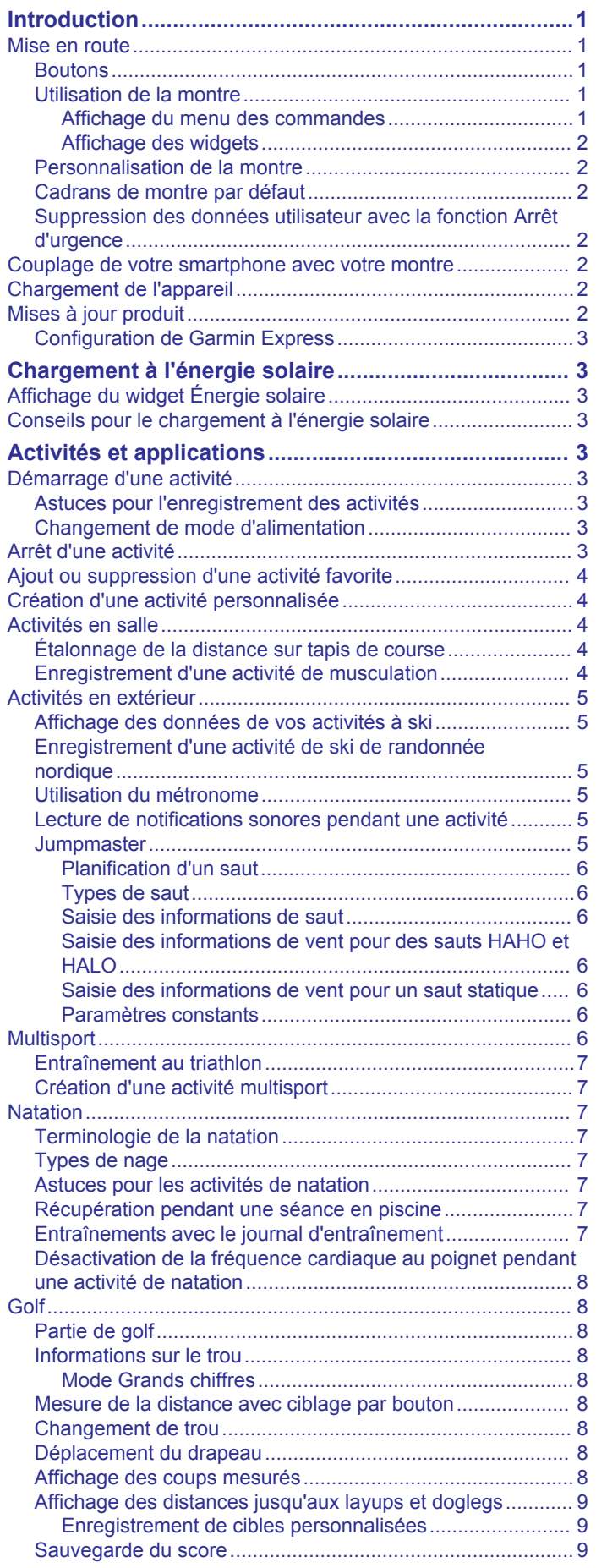

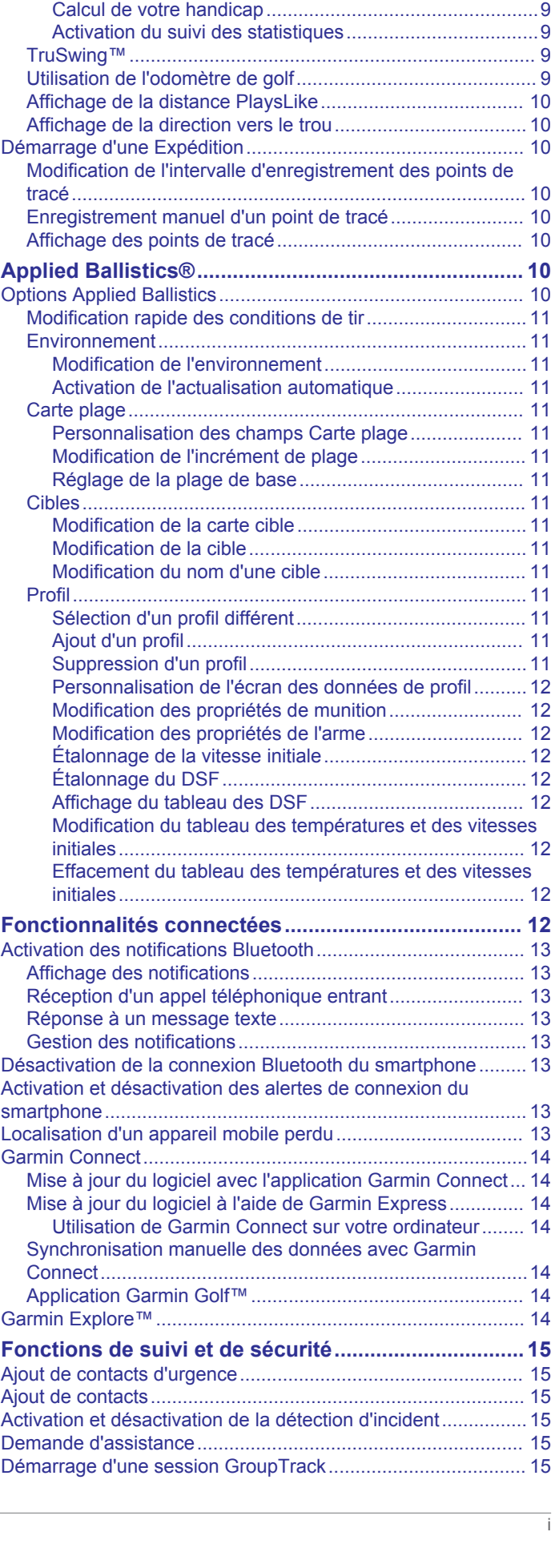

[Mise à jour d'un score.......................................................](#page-14-0) 9 Réglage de la méthode d'attribution de score.......................9

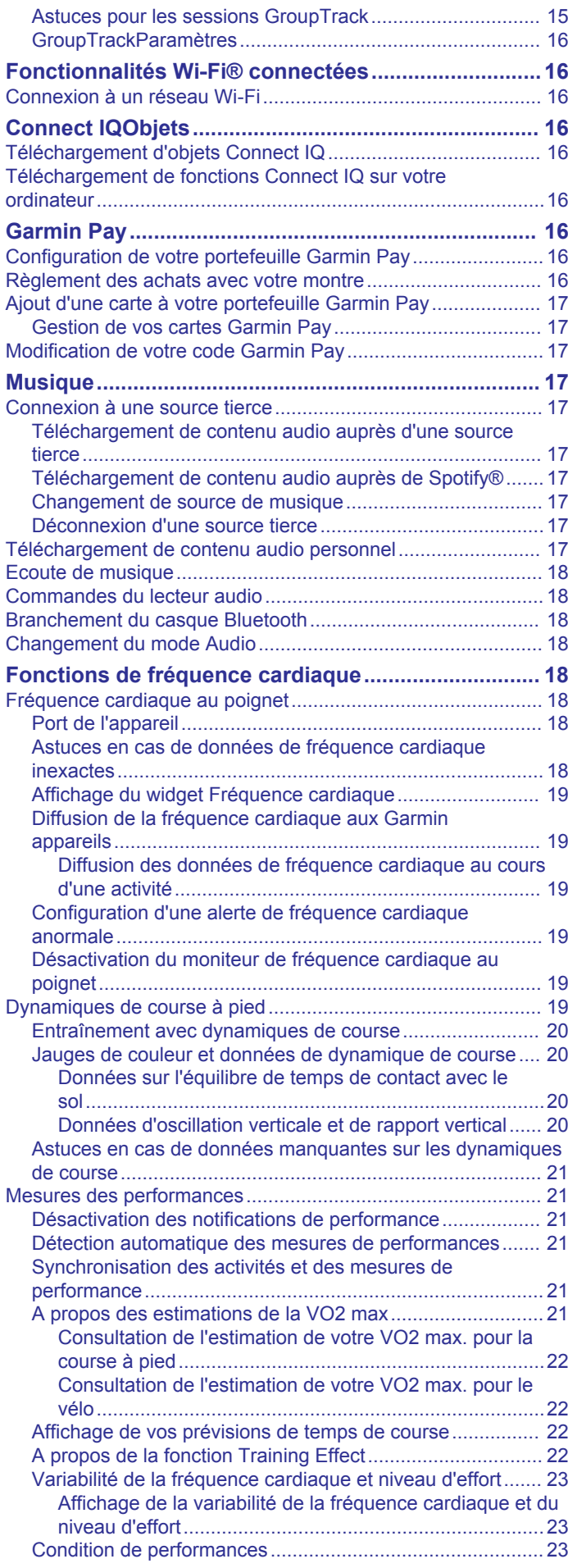

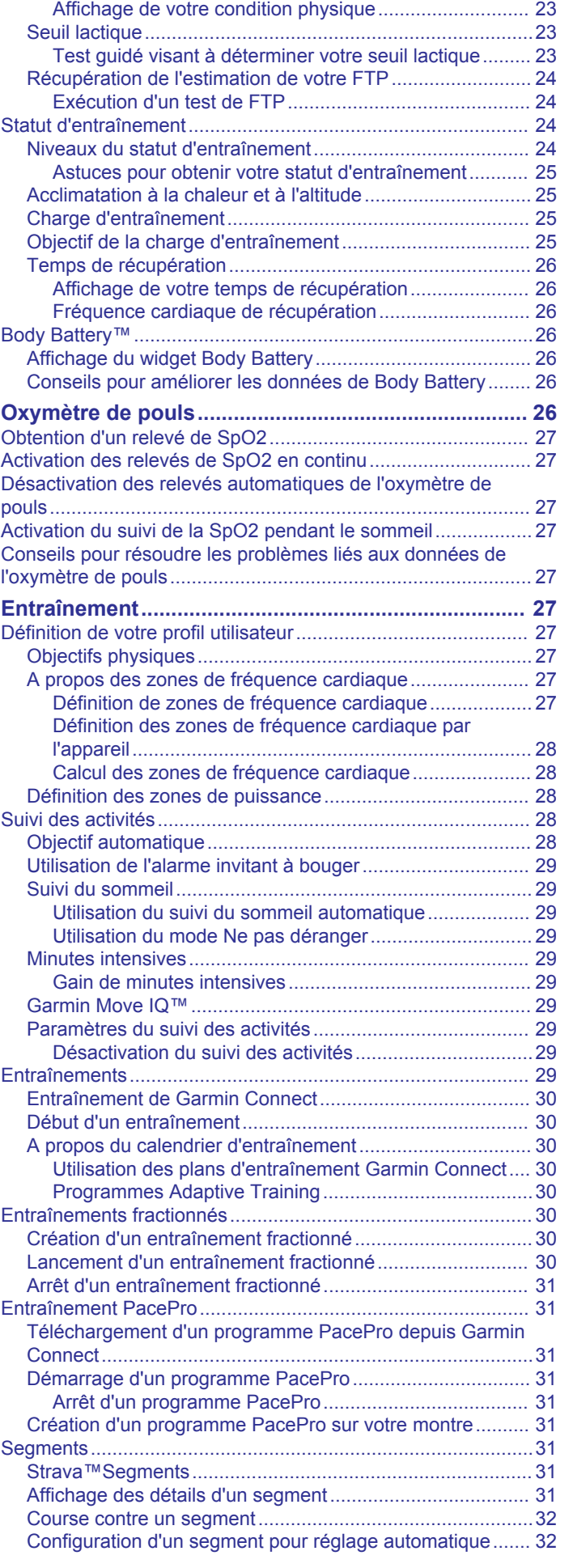

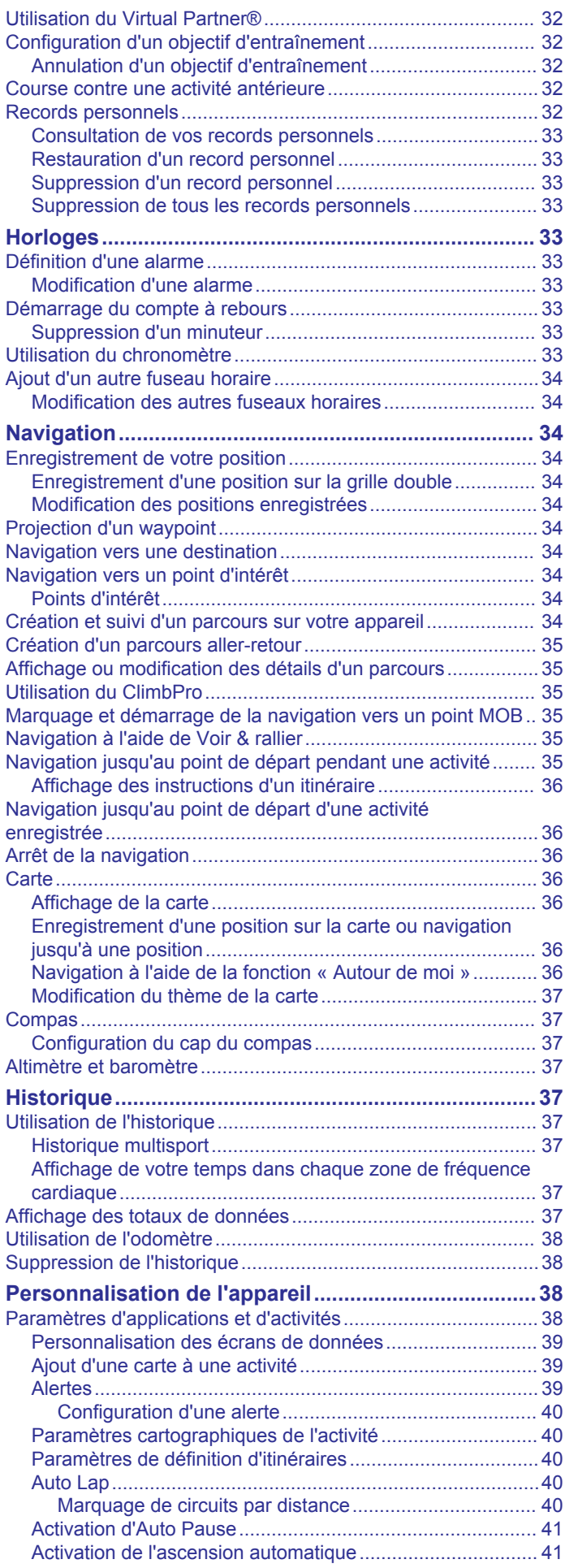

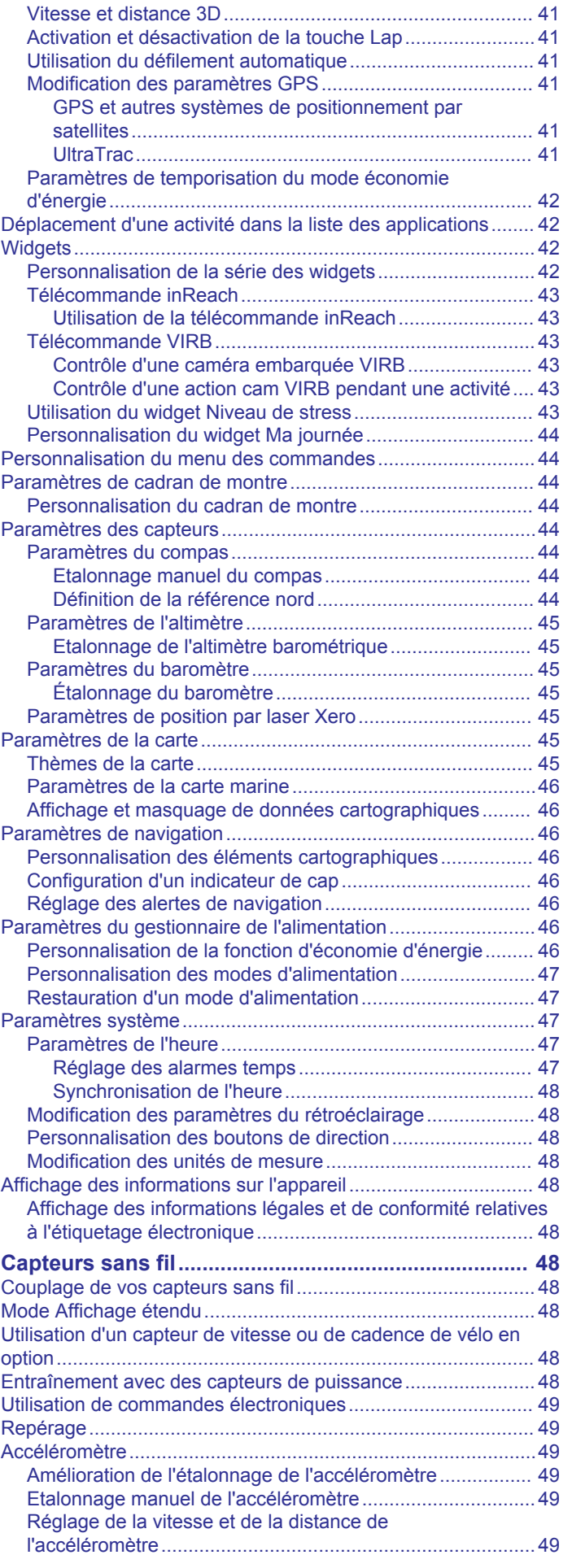

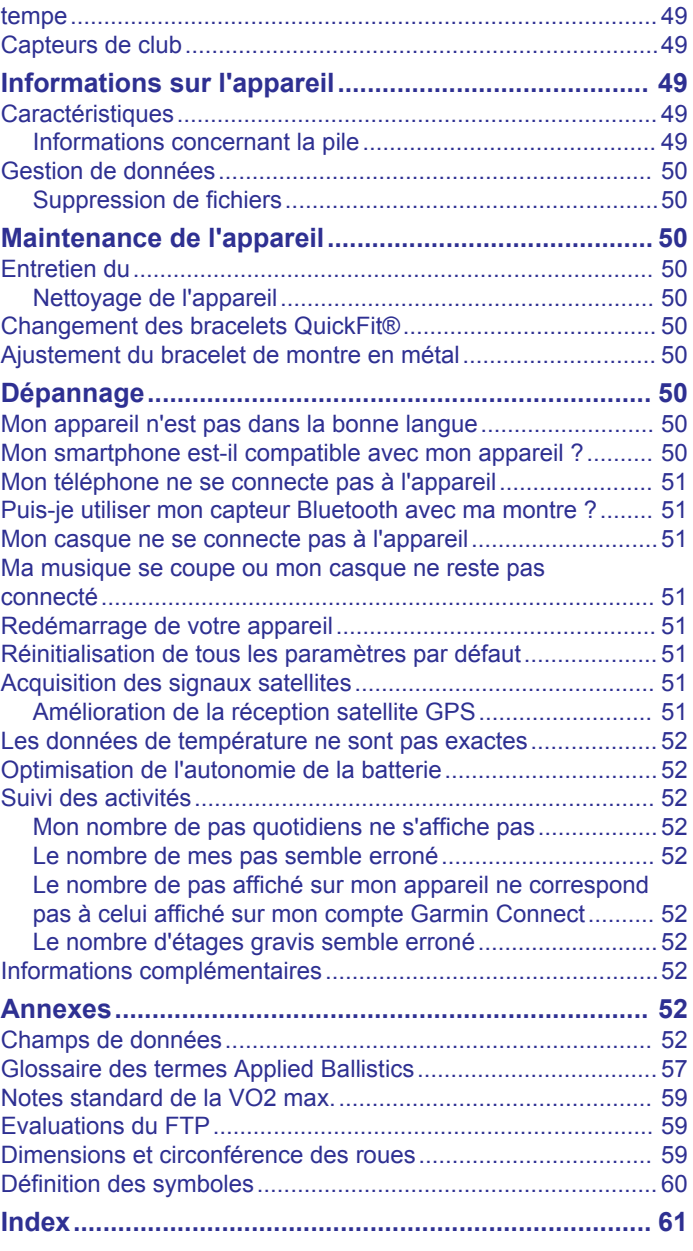

### **Introduction**

#### **AVERTISSEMENT**

<span id="page-6-0"></span>Consultez le guide *Informations importantes sur le produit et la sécurité* inclus dans l'emballage du produit pour prendre connaissance des avertissements et autres informations importantes sur le produit.

Consultez toujours votre médecin avant de commencer ou de modifier tout programme d'exercice physique.

### **Mise en route**

Lors de la première utilisation de la montre, vous devrez effectuer les opérations suivantes pour la configurer et vous familiariser avec les fonctions de base.

- **1** Appuyez sur le bouton **LIGHT** pour allumer la montre (*Boutons*, page 1).
- **2** Suivez les instructions à l'écran pour procéder au réglage initial.

Pendant la phase de configuration initiale, vous pouvez coupler votre smartphone avec votre montre pour recevoir des notifications, synchroniser vos activités et bien plus encore (*[Couplage de votre smartphone avec votre montre](#page-7-0)*, [page 2\)](#page-7-0).

- **3** Chargez l'appareil (*[Chargement de l'appareil](#page-7-0)*, page 2).
- **4** Démarrez une activité (*[Démarrage d'une activité](#page-8-0)*, page 3).

#### **Boutons**

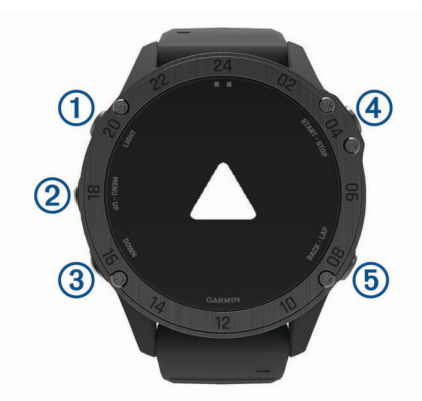

#### **LIGHT**

- appuyez sur ce bouton pour activer et désactiver le rétroéclairage.
- Appuyez sur ce bouton pour allumer l'appareil.
- Maintenez ce bouton enfoncé pour afficher le menu des commandes.

#### **MENU·UP**

- appuyez sur ce bouton pour faire défiler les pages de widgets et les menus.
- Maintenez ce bouton enfoncé pour afficher le menu.

#### **3** DOWN

- appuyez sur ce bouton pour faire défiler les pages de widgets et les menus.
- Maintenez ce bouton enfoncé pour afficher les commandes de la musique à partir de n'importe quel écran.

#### **START·STOP**

- appuyez pour afficher la liste des activités et démarrer ou arrêter une activité.
- Appuyez pour choisir une option d'un menu.
- Maintenez ce bouton enfoncé pour enregistrer votre position actuelle avec un système de coordonnées double.

#### **BACK·LAP**

- appuyez sur ce bouton pour revenir à l'écran précédent.
- Appuyez sur ce bouton pour enregistrer un circuit, une période de repos ou une transition au cours d'une activité multisport.
- Maintenez ce bouton enfoncé pour afficher le cadran de montre à partir de n'importe quel écran.

#### **Utilisation de la montre**

• Maintenez le bouton **LIGHT** enfoncé pour afficher le menu des commandes.

Le menu des commandes fournit un accès rapide aux fonctions fréquemment utilisées, comme activer le mode Ne pas déranger, enregistrer une position et arrêter la montre.

• Sur le cadran de la montre, appuyez sur **UP** ou **DOWN** pour faire défiler la série de widgets.

Votre montre est fournie avec des widgets qui offrent des données accessibles en un clin d'œil. D'autres widgets sont disponibles lorsque vous couplez votre montre à un smartphone.

- Sur le cadran de la montre, appuyez sur **START** pour démarrer une activité ou ouvrir une application (*[Activités et](#page-8-0)  [applications](#page-8-0)*, page 3).
- Maintenez le bouton **MENU** enfoncé pour personnaliser le cadran, régler les paramètres et coupler des capteurs sans fil.

#### *Affichage du menu des commandes*

Le menu des commandes contient des options, comme le mode Ne pas déranger, le verrouillage des boutons et l'arrêt de l'appareil. Vous pouvez activer le mode furtif et le mode de vision nocturne. Vous pouvez aussi ouvrir le portefeuille Garmin Pay™.

**REMARQUE :** vous pouvez ajouter, réorganiser et supprimer les options dans le menu des commandes (*[Personnalisation du](#page-49-0) [menu des commandes](#page-49-0)*, page 44).

**1** Sur n'importe quel écran, appuyez longuement sur **LIGHT**.

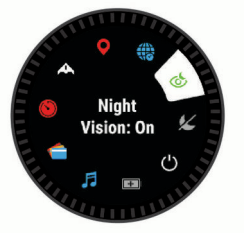

**2** Appuyez sur **UP** ou **DOWN** pour faire défiler les options.

#### **Activation du mode Avion**

Vous pouvez activer le mode Avion pour désactiver toutes les communications sans fil.

**REMARQUE :** vous pouvez ajouter des options au menu des commandes (*[Personnalisation du menu des commandes](#page-49-0)*, [page 44](#page-49-0)).

- **1** Maintenez le bouton **LIGHT** enfoncé.
- 2 Sélectionnez  $\times$

#### **Activation du mode de vision nocturne**

Vous pouvez activer le mode vision nocturne qui réduit le rétroéclairage pour une utilisation optimale avec des jumelles de vision nocturne.

**REMARQUE :** lorsque vous activez le mode de vision nocturne, le moniteur de fréquence cardiaque au poignet se désactive.

- **1** Maintenez le bouton **LIGHT** enfoncé.
- 2 Sélectionnez &

#### <span id="page-7-0"></span>**Activation du mode furtif**

Vous pouvez activer le mode furtif pour empêcher le stockage et le partage de votre position GPS et désactiver les communications sans fil.

- **1** Maintenez le bouton **LIGHT** enfoncé.
- 2 Sélectionnez **A**

#### *Affichage des widgets*

Si votre appareil est fourni préchargé avec plusieurs widgets, vous pouvez en télécharger d'autres lorsque vous couplez votre appareil avec un smartphone.

• Appuyez sur **UP** ou **DOWN**.

L'appareil fait défiler les widgets de la série et affiche des données récapitulatives de chaque widget.

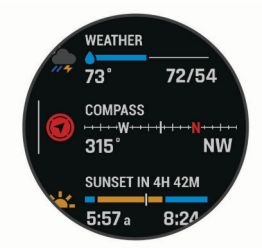

• Appuyez sur **START** pour afficher le widget en détail.

**ASTUCE :** vous pouvez appuyer sur **DOWN** pour afficher d'autres écrans pour un widget ou sur START pour voir d'autres options et fonctions pour un widget.

- Depuis n'importe quel écran, maintenez le bouton **BACK**  enfoncé pour revenir au cadran de la montre.
- Si vous enregistrez une activité, appuyez sur **BACK** pour revenir aux pages de données d'activité.

#### **Personnalisation de la montre**

- Depuis le cadran, maintenez le bouton **MENU** enfoncé pour modifier l'image du cadran de la montre.
- Depuis l'écran d'un widget, maintenez le bouton **MENU**  enfoncé pour personnaliser les options du widget.
- Depuis le menu des commandes, maintenez le bouton **MENU** enfoncé pour ajouter, supprimer ou retrier les commandes.
- Depuis n'importe quel écran, maintenez le bouton **MENU**  enfoncé pour modifier d'autres paramètres.

#### **Cadrans de montre par défaut**

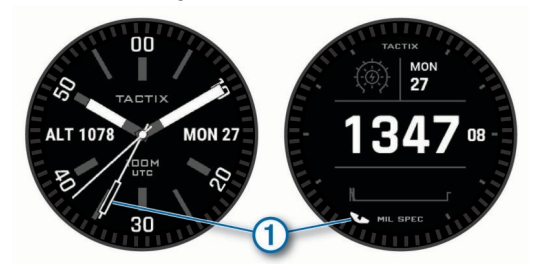

Aiguille du temps universel coordonné (UTC). Indique les marqueurs pour lire l'heure au format 24 heures sur la montre.

#### **Suppression des données utilisateur avec la fonction Arrêt d'urgence**

Vous pouvez supprimer rapidement toutes les données utilisateur enregistrées et restaurer tous les paramètres par défaut sur l'appareil à l'aide de la fonction Arrêt d'urgence.

Maintenez enfoncés les boutons **BACK·LAP** et **LIGHT**.

**ASTUCE :** vous pouvez appuyer sur n'importe quel bouton pour annuler la fonction Arrêt d'urgence pendant le compte à rebours de 10 secondes.

Au bout de 10 secondes, l'appareil supprime toutes les données saisies par l'utilisateur.

#### **Couplage de votre smartphone avec votre montre**

Pour utiliser les fonctions connectées de votre montre, vous devez la coupler directement via l'application Garmin Connect™ et non pas via les paramètres Bluetooth® de votre smartphone.

- **1** Depuis la boutique d'applications sur votre smartphone, installez et ouvrez l'application Garmin Connect.
- **2** Rapprochez votre smartphone à moins de 10 m (33 pi) de votre montre.
- **3** Appuyez sur le bouton **LIGHT** pour activer la montre.

Lorsque vous allumez la montre pour la première fois, celle-ci est réglée sur le mode couplage.

**ASTUCE :** vous pouvez maintenir le bouton LIGHT enfoncé et sélectionner le  $\ell$  pour activer manuellement le mode couplage.

- **4** Pour ajouter votre montre à votre compte Garmin Connect, sélectionnez une option :
	- Si c'est le premier appareil que vous couplez avec l'application Garmin Connect, suivez les instructions à l'écran.
	- Si vous avez déjà couplé un autre appareil avec l'application Garmin Connect, sélectionnez **Appareils Garmin** > Ajouter un appareil dans le menu **igual** ou  $\cdots$  et suivez les instructions à l'écran.

### **Chargement de l'appareil**

#### **AVERTISSEMENT**

Cet appareil contient une batterie lithium-ion. Consultez le guide *Informations importantes sur le produit et la sécurité* inclus dans l'emballage du produit pour prendre connaissance des avertissements et autres informations importantes sur le produit.

#### *AVIS*

Pour éviter tout risque de corrosion, nettoyez et essuyez soigneusement les contacts et la surface environnante avant de charger l'appareil ou de le connecter à un ordinateur. Reportezvous aux instructions de nettoyage (*[Entretien du](#page-55-0)*, page 50).

**1** Branchez la petite extrémité du câble USB sur le port situé sur votre appareil.

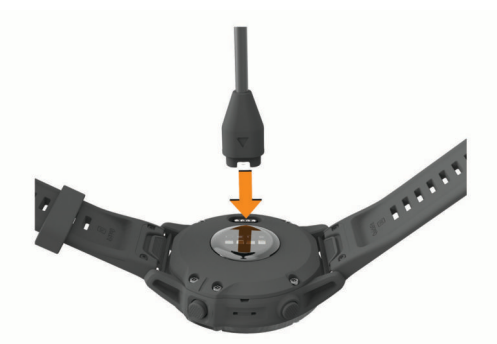

- **2** Branchez la grande extrémité du câble USB sur un port de chargement USB.
- **3** Chargez complètement l'appareil.

#### **Mises à jour produit**

Sur votre ordinateur, installez Garmin Express™ ([www.garmin.com/express\)](http://www.garmin.com/express). Sur votre smartphone, installez l'application Garmin Connect.

Ceci vous permet d'accéder facilement aux services suivants pour les appareils Garmin<sup>®</sup> :

- <span id="page-8-0"></span>• Mises à jour logicielles
- Mises à jour cartographiques
- Mises à jour de parcours
- Téléchargements de données sur Garmin Connect
- Enregistrement du produit

#### **Configuration de Garmin Express**

- **1** Connectez l'appareil à votre ordinateur à l'aide d'un câble USB.
- **2** Rendez-vous sur [www.garmin.com/express.](http://www.garmin.com/express)
- **3** Suivez les instructions présentées à l'écran.

### **Chargement à l'énergie solaire**

La montre tactix Delta Solar est dotée d'un verre transparent qui vous permet de la recharger à l'énergie solaire pendant que vous l'utilisez.

### **Affichage du widget Énergie solaire**

- **1** Sur le cadran de la montre, appuyez sur **UP** ou **DOWN** pour faire défiler les widgets jusqu'au widget d'énergie solaire.
- **2** Appuyez sur **START** pour afficher un graphique de l'intensité de l'énergie solaire reçue au cours des 6 dernières heures.

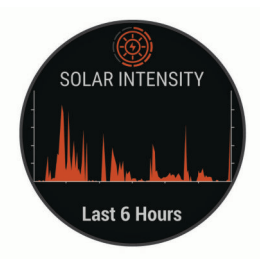

### **Conseils pour le chargement à l'énergie solaire**

La montre tactix Delta Solar est dotée d'un verre transparent qui vous permet de la recharger à l'énergie solaire pendant que vous l'utilisez. Pour optimiser l'autonomie de la batterie de votre montre, suivez les conseils ci-dessous.

- Lorsque vous portez votre montre, évitez de couvrir le cadran avec votre manche.
- Quand vous ne portez pas votre montre, orientez son cadran vers une source de lumière vive comme une lampe fluorescente ou le soleil.

La montre se chargera plus rapidement si vous l'exposez au soleil, car son verre a été optimisé pour le spectre de la lumière solaire.

• Pour optimiser les performances de la batterie, rechargez la montre à la lumière directe du soleil.

**REMARQUE :** la montre est dotée d'un mécanisme de protection contre la surchauffe et arrête de se charger automatiquement lorsque sa température interne dépasse le seuil de températures de chargement à l'énergie solaire (*[Caractéristiques](#page-54-0)*, page 49).

**REMARQUE :** la recharge à l'énergie solaire ne fonctionne pas lorsque la montre est connectée à une source d'alimentation externe ou lorsque la pile est pleine.

# **Activités et applications**

Vous pouvez utiliser votre appareil pour des activités sportives, que ce soit d'intérieur ou de plein air. Quand vous démarrez une activité, l'appareil affiche et enregistre des données de capteur. Vous avez la possibilité d'enregistrer des activités et de les partager avec la communauté Garmin Connect.

Vous pouvez aussi ajouter des activités et des applications Connect IQ™ à votre appareil via l'application Connect IQ (*[Connect IQObjets](#page-21-0)*, page 16).

Pour en savoir plus sur la précision du suivi des activités et des métriques sportives, rendez-vous sur [garmin.com/ataccuracy.](http://garmin.com/ataccuracy)

### **Démarrage d'une activité**

Lorsque vous démarrez une activité, le GPS s'allume automatiquement (si nécessaire).

- **1** À partir du cadran de la montre, appuyez sur **START**.
- **2** Si c'est la première fois que vous démarrez une activité, sélectionnez la case à côté de chaque activité pour l'ajouter à vos favoris, puis sélectionnez **Terminé**.
- **3** Sélectionner une option :
	- Sélectionnez une activité dans vos favoris.
	- Sélectionnez <sup>0</sup>. puis sélectionnez une activité dans la longue liste d'activités.
- **4** Si l'activité nécessite l'utilisation de signaux GPS, sortez et cherchez un lieu avec une vue dégagée du ciel. Attendez ensuite que l'appareil soit prêt.

L'appareil est prêt une fois qu'il établit votre fréquence cardiaque, acquiert les signaux GPS (si nécessaire), et se connecte à vos capteurs sans fil (si nécessaire).

**5** Appuyez sur **START** pour lancer le chronomètre d'activité. L'appareil enregistre les données d'activité uniquement lorsque le chronomètre d'activité est en marche.

#### **Astuces pour l'enregistrement des activités**

- Chargez votre appareil avant de démarrer une activité (*[Chargement de l'appareil](#page-7-0)*, page 2).
- Appuyez sur **LAP** pour enregistrer des laps, démarrer une nouvelle série, commencer une posture ou passer à l'étape suivante d'un entraînement.
- Appuyez sur **UP** ou **DOWN** pour consulter des pages de données supplémentaires.

#### **Changement de mode d'alimentation**

Vous pouvez changer de mode d'alimentation pour prolonger l'autonomie de la batterie pendant une activité.

- **1** Pendant une activité, maintenez le bouton **MENU** enfoncé.
- **2** Sélectionnez **Mode d'alimentation**.
- **3** Sélectionnez une option.

La montre affiche les heures d'autonomie que vous gagnez avec chaque mode d'alimentation.

### **Arrêt d'une activité**

- **1** Appuyez sur **STOP**.
- **2** Sélectionner une option :
	- Pour reprendre votre activité, sélectionnez **Reprendre**.
	- Pour enregistrer l'activité et revenir au mode montre, sélectionnez **Enregistrer** > **Terminé**.
	- Pour suspendre votre activité et la reprendre plus tard, sélectionnez **Reprendre + tard**.
	- Pour marquer un circuit, sélectionnez **Circuit**.
	- Pour revenir au point de départ de votre activité en suivant le même chemin que celui parcouru à l'aller, sélectionnez **Retour au départ** > **TracBack**.

**REMARQUE :** cette fonction est uniquement disponible pour les activités utilisant des données GPS.

• Pour revenir au point de départ de votre activité de la manière la plus directe, sélectionnez **Retour au départ** > **Itinéraire**.

**REMARQUE :** cette fonction est uniquement disponible pour les activités utilisant des données GPS.

<span id="page-9-0"></span>• Pour supprimer l'activité et revenir au mode montre, sélectionnez **Ignorer** > **Oui**.

**REMARQUE :** après l'arrêt de l'activité, l'appareil l'enregistre automatiquement au bout de 30 minutes.

### **Ajout ou suppression d'une activité favorite**

La liste de vos activités favorites s'affiche lorsque vous appuyez sur START à partir du cadran. Elle vous permet d'accéder rapidement aux activités que vous utilisez le plus souvent. La première fois que vous appuyez sur START pour démarrer une activité, l'appareil vous invite à sélectionner vos activités favorites. Vous pouvez ajouter ou supprimer des activités favorites à tout moment.

- **1** Maintenez le bouton **MENU** enfoncé.
- **2** Sélectionnez **Activités et applications**.

Vos activités favorites s'affichent en haut de la liste sur un fond blanc. D'autres activités s'affichent dans la liste développée, sur un fond noir.

- **3** Sélectionner une option :
	- Pour ajouter une activité favorite, sélectionnez l'activité, puis sélectionnez **Définir comme favori**.
	- Pour supprimer une activité favorite, sélectionnez l'activité, puis sélectionnez **Supprimer des favoris**.

### **Création d'une activité personnalisée**

- **1** À partir du cadran de la montre, appuyez sur **START**.
- **2** Sélectionnez **Ajouter**.
- **3** Sélectionner une option :
	- Sélectionnez **Copier l'activité** pour créer votre activité personnalisée à partir d'une activité enregistrée.
	- Sélectionnez Autre pour créer une nouvelle activité personnalisée.
- **4** Si nécessaire, sélectionnez un type d'activité.
- **5** Sélectionnez un nom ou entrez un nom personnalisé.
	- Les noms d'activité en doublon incluent un numéro, comme « Cyclisme(2) ».
- **6** Sélectionner une option :
	- Sélectionnez une option pour personnaliser des paramètres d'activité spécifiques. Par exemple, vous pouvez personnaliser les écrans de données ou les fonctions automatiques.
	- Sélectionnez **Terminé** pour enregistrer et utiliser l'activité personnalisée.
- **7** Sélectionnez **Oui** pour ajouter l'activité à la liste de vos favoris.

### **Activités en salle**

L'appareil tactix convient à une utilisation en salle, comme un entraînement sur tapis de course ou sur vélo d'appartement. Le GPS est désactivé pendant vos activités en intérieur (*[Paramètres d'applications et d'activités](#page-43-0)*, page 38).

Si la fonction GPS est désactivée lorsque vous courez ou marchez, la vitesse, la distance et la cadence sont calculées à l'aide de l'accéléromètre intégré à l'appareil. L'étalonnage de l'accéléromètre est automatique. La précision des données de vitesse, de distance et de cadence augmente après quelques parcours effectués en extérieur à l'aide du GPS.

**ASTUCE :** si vous tenez la barre du tapis de course, la précision de l'appareil sera réduite. Vous pouvez utiliser un accéléromètre en option pour enregistrer votre allure, votre distance et votre cadence.

Lorsque vous pédalez avec le GPS éteint, les données de vitesse et de distance ne sont pas disponibles, sauf si vous possédez un capteur en option qui envoie ces données à l'appareil (comme un capteur de vitesse ou de cadence).

#### **Étalonnage de la distance sur tapis de course**

Pour enregistrer des distances plus précises sur votre tapis de course, vous pouvez étalonner la distance après avoir couru au moins 1,5 km (1 mi) sur un tapis de course. Si vous utilisez différents tapis de course, vous pouvez étalonner manuellement la distance sur chaque tapis de course ou après chaque course.

- **1** Démarrez une activité de tapis de course (*[Démarrage d'une](#page-8-0)  activité*[, page 3](#page-8-0)).
- **2** Courez sur le tapis jusqu'à ce que votre appareil tactix Delta enregistre au moins 1,5 km (1 mi.) de données.
- **3** Une fois la course terminée, appuyez sur **STOP**.
- **4** Sélectionner une option :
	- Pour le premier étalonnage de la distance sur tapis de course, sélectionnez **Enregistrer**. L'appareil vous invite à terminer l'étalonnage sur tapis de course.
	- Pour étalonner manuellement la distance sur tapis de course après le premier étalonnage, sélectionnez **Étalon. + enregistr.** > **Oui**.
- **5** Vérifiez la distance parcourue sur tapis de course affichée et saisissez la distance sur votre appareil.

#### **Enregistrement d'une activité de musculation**

Vous pouvez enregistrer des séries pendant un entraînement de musculation. Une série comprend plusieurs répétitions d'un même mouvement.

- **1** À partir du cadran de la montre, appuyez sur **START**.
- **2** Sélectionnez **Musculation**.
- **3** Sélectionnez un entraînement.

La première fois que vous enregistrez une activité de musculation, vous devez indiquer à quel poignet vous portez votre montre.

**4** Sélectionnez **Afficher** pour afficher la liste des étapes de l'entraînement (facultatif).

**ASTUCE :** à partir de la vue des étapes de l'entraînement, vous pouvez appuyer sur START pour voir une animation de l'exercice sélectionné, si disponible.

- **5** Sélectionnez **Faire entraînement**.
- **6** Appuyez sur **START** pour lancer le chronomètre de série.
- **7** Commencez votre première série.

L'appareil compte vos répétitions. Le compte de vos répétitions s'affiche quand vous avez effectué au moins quatre répétitions.

**ASTUCE :** l'appareil ne peut compter que les répétitions d'un seul mouvement pour chaque série. Lorsque vous souhaitez modifier les mouvements, vous devez terminer la série et en démarrer une nouvelle.

**8** Appuyez sur **LAP** pour terminer la série et passer à l'exercice suivant, le cas échéant.

La montre affiche le total des répétitions pour la série. Après plusieurs secondes, le minuteur de temps s'affiche.

**9** Si besoin, appuyez sur **DOWN** et changez le nombre de répétitions.

**ASTUCE :** vous pouvez aussi modifier le poids utilisé pour une série.

- **10**Lorsque vous avez récupéré, appuyez sur **LAP** pour démarrer votre série suivante.
- **11**Répétez pour chaque série d'entraînement de musculation jusqu'à ce que votre activité soit terminée.
- **12**Après la dernière série, appuyez sur **START** pour arrêter le chronomètre de série.

#### <span id="page-10-0"></span>**13**Sélectionnez **Enregistrer**.

### **Activités en extérieur**

L'appareil tactix est fourni avec des activités d'extérieur préchargées, comme la course à pied et le cyclisme. Le GPS est activé pour les activités d'extérieur. Vous pouvez ajouter de nouvelles activités en fonction des activités par défaut, telles que la marche ou l'aviron. Vous pouvez également ajouter des activités personnalisées à votre appareil (*[Création d'une activité](#page-9-0) [personnalisée](#page-9-0)*, page 4).

#### **Affichage des données de vos activités à ski**

Votre appareil enregistre le détail de chaque descente à ski ou en snowboard à l'aide de la fonction de descente automatique. Cette fonction est activée par défaut pour les activités de snowboard et de ski alpin. Elle enregistre automatiquement les nouvelles descentes à ski en fonction de vos mouvements. Le chrono se met en pause lorsque vous arrêtez la descente et lorsque vous êtes dans le télésiège. Le chrono reste en pause pendant toute la durée de la montée. Commencez à descendre la piste pour redémarrer le chrono. Vous pouvez afficher ces données depuis l'écran mis en pause ou lorsque le chrono est en marche.

- **1** Commencez à skier ou à pratiquer le snowboard.
- **2** Maintenez le bouton **MENU** enfoncé.
- **3** Sélectionnez **Afficher les descentes**.
- **4** Appuyez sur **UP** et **DOWN** pour afficher les données de votre dernière activité, de votre activité actuelle et de toutes vos activités.

Ces données incluent le temps, la distance parcourue, la vitesse maximale et moyenne et la descente totale.

#### **Enregistrement d'une activité de ski de randonnée nordique**

L'activité de ski de randonnée nordique vous permet de basculer manuellement entre les modes de suivi en montée et en descente afin que vous puissiez suivre avec précision vos statistiques.

- **1** À partir du cadran de la montre, appuyez sur **START**.
- **2** Sélectionnez **Ski de rando**.
- **3** Sélectionner une option :
	- Si vous démarrez votre activité sur une montée. sélectionnez **Montée**.
	- Si vous démarrez votre activité sur une descente, sélectionnez **Descente**.
- **4** Appuyez sur **START** pour lancer le chronomètre d'activité.
- **5** Appuyez sur **LAP** pour basculer entre les modes de suivi en montée et en descente.
- **6** Une fois votre activité terminée, appuyez sur **START** pour arrêter le compte à rebours.
- **7** Sélectionnez **Enregistrer**.

#### **Utilisation du métronome**

La fonction de métronome émet des tonalités à un rythme régulier pour vous aider à améliorer vos performances en vous entraînant à une cadence plus rapide, plus lente ou plus constante.

**REMARQUE :** cette fonction n'est pas disponible pour toutes les activités.

- **1** À partir du cadran de la montre, appuyez sur **START**.
- **2** Sélectionnez une activité.
- **3** Maintenez le bouton **MENU** enfoncé.
- **4** Sélectionnez les paramètres de l'activité.
- **5** Sélectionnez **Métronome** > **État** > **Activé**.
- **6** Sélectionner une option :
- Sélectionnez **Battements par minute** pour saisir une valeur basée sur la cadence que vous souhaitez respecter.
- Sélectionnez **Fréq. alarmes** pour personnaliser la fréquence des battements.
- Sélectionnez **Sons** pour personnaliser le son et la vibration du métronome.
- **7** Si besoin, sélectionnez **Aperçu** pour écouter la fonction de métronome avant de courir.
- **8** Allez courir (*[Démarrage d'une activité](#page-8-0)*, page 3). Le métronome démarre automatiquement.
- **9** Pendant votre course, appuyez sur **UP** ou **DOWN** pour voir l'écran du métronome.
- **10**Si besoin, maintenez le bouton **MENU** enfoncé pour modifier les paramètres du métronome.

#### **Lecture de notifications sonores pendant une activité**

Vous pouvez activer la lecture de messages d'état motivants sur votre appareil tactix Delta pendant vos séances de course ou autres activités. Les notifications sonores sont transmises à votre casque connecté via la technologie Bluetooth, s'il est compatible. Si ce n'est pas le cas, ces notifications sont lues sur votre smartphone couplé via l'application Garmin Connect. Lors de la lecture d'une notification sonore, le son de l'appareil ou du smartphone est désactivé pour que vous puissiez entendre la notification.

**REMARQUE :** cette fonction n'est pas disponible pour toutes les activités.

- **1** Maintenez le bouton **MENU** enfoncé.
- **2** Sélectionnez **Signaux sonores**.
- **3** Sélectionner une option :
	- Pour entendre une notification pour chaque circuit, sélectionnez **Alarme de circuit**.

**REMARQUE :** la notification sonore **Alarme de circuit** est activée par défaut.

- Pour personnaliser les notifications en fonction des informations sur votre allure et votre vitesse, sélectionnez **Alarme d'allure/vitesse**.
- Pour personnaliser les notifications en fonction des informations sur votre fréquence cardiaque, sélectionnez **Alarme fréquence cardiaque**.
- Pour personnaliser les notifications en fonction de vos données de puissance, sélectionnez**Alarme puissance**.
- Pour entendre des notifications lorsque vous démarrez et arrêtez le chronomètre, notamment la fonction Auto Pause® , sélectionnez **Événements liés au chronomètre**.
- Pour que les alertes d'activité soient lues comme des notifications sonores, sélectionnez **Alertes d'activité**.
- Pour entendre un son juste avant une alerte ou une invite, sélectionnez **Tonalités audio**.
- Pour changer la langue ou le dialecte du guidage vocal, sélectionnez **Dialecte**.

#### **Jumpmaster**

#### **AVERTISSEMENT**

La fonction Jumpmaster s'adresse uniquement aux parachutistes confirmés. La fonction Jumpmaster ne doit pas être utilisée comme altimètre principal pour le parachutisme. Si vous n'entrez pas les informations de saut appropriées, vous risquez des blessures graves voire mortelles.

La fonction jumpmaster est conforme aux réglementations militaires relatives au calcul du point de largage à haute altitude (HARP). L'appareil détecte automatiquement le moment du saut pour entamer la navigation vers le point d'impact recherché (DIP) à l'aide du baromètre et du compas électronique.

#### <span id="page-11-0"></span>*Planification d'un saut*

- **1** Sélectionnez un type de saut (*Types de saut*, page 6).
- **2** Renseignez les informations de saut (*Saisie des informations de saut*, page 6).

L'appareil calcule le HARP.

**3** Sélectionnez **ALLER AU HARP** pour lancer la navigation vers le HARP.

#### *Types de saut*

La fonctionnalité Jumpmaster vous permet de régler trois types de saut : HAHO, HALO ou Statique. Les informations de configuration complémentaires requises sont liées au type de saut sélectionné (*Saisie des informations de saut*, page 6). Pour tous les types de saut, les altitudes de saut et les altitudes d'ouverture sont mesurées en pieds au-dessus du sol (AGL).

- **HAHO** : haute altitude, haute ouverture. Le jumpmaster saute à très haute altitude et ouvre le parachute à haute altitude. Vous devez régler un DIP et une altitude de saut de 1 000 pieds minimum. Ici, l'altitude de saut est considérée comme identique à l'altitude d'ouverture. En général, les valeurs d'altitude de saut oscillent entre 12 000 et 24 000 pieds AGL.
- **HALO** : haute altitude, basse ouverture. Le jumpmaster saute à très haute altitude et ouvre le parachute à basse altitude. Les informations requises sont identiques à celles d'un saut de type HAHO auxquelles s'ajoute une altitude d'ouverture. L'altitude d'ouverture ne doit pas dépasser l'altitude de saut. En général, les valeurs d'altitude d'ouverture oscillent entre 2 000 et 6 000 pieds AGL.
- **Statique** : ici, la vitesse de vent et sa direction sont considérées comme constantes pendant toute la durée du saut. L'altitude de saut doit être égale à 1 000 pieds minimum.

#### *Saisie des informations de saut*

**1** Sélectionnez la touche **START**.

- **2** Sélectionnez **Jumpmaster**.
- **3** Sélectionnez un type de saut (*Types de saut*, page 6).
- **4** Pour renseigner vos informations de saut, effectuez une ou plusieurs des opérations suivantes :
	- Sélectionnez **DIP** pour marquer un waypoint à la position d'atterrissage voulue.
	- Sélectionnez **Altitude du saut** pour régler l'altitude de saut (en pieds AGL) quand le jumpmaster quitte l'appareil.
	- Sélectionnez **Altitude d'ouverture** pour régler l'altitude d'ouverture (en pieds AGL) quand le jumpmaster ouvre le parachute.
	- Sélectionnez **Projection avant** pour régler la distance horizontale parcourue (en mètres) en raison de la vitesse de l'appareil.
	- Sélectionnez **Parcours vers le HARP** pour régler la direction parcourue (en degrés) en raison de la vitesse de l'appareil.
	- Sélectionnez **Vent** pour régler la vitesse du vent (en nœuds) et sa direction (en degrés).
	- Sélectionnez **Constantes** pour affiner des informations sur le saut prévu. Suivant le type de saut, vous pouvez sélectionner **Pourcentage maximum**, **Facteur de sécurité**, **K-Ouverture**, **K-Chute libre** ou **K-Statique** et renseigner des informations complémentaires (*Paramètres constants*, page 6).
	- Sélectionnez Auto vers DIP pour activer automatiquement la navigation vers le DIP après avoir sauté.
	- Sélectionnez **ALLER AU HARP** pour lancer la navigation vers le HARP.

#### *Saisie des informations de vent pour des sauts HAHO et HALO*

- **1** Sélectionnez la touche **START**.
- **2** Sélectionnez **Jumpmaster**.
- **3** Sélectionnez un type de saut (*Types de saut*, page 6).
- **4** Sélectionnez **Vent** > **Ajouter**.
- **5** Sélectionnez une altitude.
- **6** Saisissez une vitesse de vent en nœuds et sélectionnez **Terminé**.
- **7** Saisissez une direction de vent en degrés et sélectionnez **Terminé**.

La valeur de vent est ajoutée à la liste. Seules les valeurs de vent apparaissant dans la liste sont utilisées dans les calculs.

**8** Répétez les étapes 5 à 7 pour chaque altitude disponible.

#### **Réinitialisation des informations de vent**

- **1** Sélectionnez la touche **START**.
- **2** Sélectionnez **Jumpmaster**.
- **3** Sélectionnez **HAHO** ou **HALO**.
- **4** Sélectionnez **Vent** > **Réinitialiser**.

Toutes les valeurs de vent sont retirées de la liste.

### *Saisie des informations de vent pour un saut statique*

- **1** Sélectionnez la touche **START**.
- **2** Sélectionnez **Jumpmaster** > **Statique** > **Vent**.
- **3** Saisissez une vitesse de vent en nœuds et sélectionnez **Terminé**.
- **4** Saisissez une direction de vent en degrés et sélectionnez **Terminé**.

#### *Paramètres constants*

Sélectionnez Jumpmaster, sélectionnez un type de saut puis Constantes.

- **Pourcentage maximum** : permet de régler la plage de saut de tous les types de saut. Un paramètre inférieur à 100 % diminue la distance de dérive par rapport au DIP et un paramètre supérieur à 100 % augmente cette distance. Les instructeurs plus expérimentés sont invités à utiliser des valeurs inférieures et les parachutistes moins confirmés à utiliser des valeurs supérieures.
- **Facteur de sécurité** : permet de régler la marge d'erreur d'un saut (HAHO uniquement). Les facteurs de sécurité sont en général des valeurs entières égales ou supérieures à 2 et sont déterminés par le jumpmaster suivant les caractéristiques du saut.
- **K-Chute libre** : permet de régler la valeur de résistance du vent d'un parachute lors d'une chute libre, suivant la classe de voilure du parachute (HALO uniquement). Chaque parachute doit comporter une valeur K.
- **K-Ouverture** : permet de régler la valeur de résistance du vent d'un parachute ouvert, suivant la classe de voilure du parachute (HAHO et HALO). Chaque parachute doit comporter une valeur K.
- **K-Statique** : permet de régler la valeur de résistance du vent d'un parachute lors d'un saut statique, suivant la classe de voilure du parachute (Statique uniquement). Chaque parachute doit comporter une valeur K.

### **Multisport**

Les triathlètes, biathlètes et autres compétiteurs multisports apprécieront les activités multisports, comme le Triathlon ou le Swimrun. Pendant une activité multisport, vous pouvez passer d'une activité à une autre tout en continuant de visionner vos durée et distance totales. Par exemple, vous pouvez passer du vélo à la course à pied et afficher vos durée et distance totales

<span id="page-12-0"></span>pour la séance de vélo et de course à pied tout au long de l'activité multisport.

Vous pouvez personnaliser une activité multisport ou utiliser l'activité triathlon configurée par défaut pour un triathlon standard.

#### **Entraînement au triathlon**

Lorsque vous participez à un triathlon, vous pouvez utiliser l'activité « Triathlon » pour passer rapidement d'un segment de sport et de temps à l'autre et enregistrer l'activité.

- **1** À partir du cadran de la montre, appuyez sur **START**.
- **2** Sélectionnez **Triathlon**.
- **3** Appuyez sur **START** pour lancer le chronomètre d'activité.
- **4** Appuyez sur **LAP** au début et à la fin de chaque transition.

La fonction de transition peut être activée ou désactivée pour les paramètres d'activité triathlon.

**5** Une fois votre activité terminée, appuyez sur **STOP**, puis sélectionnez **Enregistrer**.

#### **Création d'une activité multisport**

- **1** À partir du cadran de la montre, appuyez sur **START**.
- **2** Sélectionnez **Ajouter** > **Multisport**.
- **3** Sélectionnez un type d'activité multisport ou entrez un nom personnalisé.

Les noms d'activité en double contiennent un chiffre. Par exemple, Triathlon(2).

- **4** Sélectionnez deux activités ou plus.
- **5** Sélectionner une option :
	- Sélectionnez une option pour personnaliser des paramètres d'activité spécifiques. Vous pouvez, par exemple, choisir d'inclure ou non les transitions.
	- Sélectionnez **Terminé** pour enregistrer et utiliser l'activité multisport.
- **6** Sélectionnez **Oui** pour ajouter l'activité à la liste de vos favoris.

### **Natation**

*AVIS* L'appareil est conçu pour la natation en surface. Pratiquer la plongée sous-marine avec l'appareil risquerait d'endommager le produit et annulerait la garantie.

#### **Terminologie de la natation**

**Longueur** : un aller dans le bassin.

- **Intervalle** : une ou plusieurs longueurs à la suite. Un nouvel intervalle débute après une phase de repos.
- **Mouvement** : un mouvement correspond à un cycle complet du bras sur lequel vous portez l'appareil.
- **Swolf** : votre score Swolf est la somme du temps et du nombre de mouvements qu'il vous faut pour effectuer une longueur. Par exemple, 30 secondes et 15 mouvements correspondent à un score Swolf de 45. Pour la nage en mer, lac ou rivière (eau libre), le swolf est calculé sur une distance de 25 mètres. Le score Swolf permet de mesurer l'efficacité de la nage et, comme au golf, plus votre score est faible, plus vous êtes performant.

**Vitesse de nage critique (CSS)** : votre vitesse de nage critique correspond à la vitesse de nage théorique que vous êtes capable de maintenir en continu sans vous épuiser. Vous pouvez vous aider de cette valeur pour établir votre allure d'entraînement et suivre vos progrès.

#### **Types de nage**

L'identification du type de nage est uniquement disponible pour la natation en piscine. Votre type de mouvement est identifié à

la fin d'une longueur. Les différents types de mouvements s'affichent dans votre historique de natation et sur votre compte Garmin Connect. Vous pouvez également sélectionner le type de mouvement dans un champ de données personnalisé (*[Personnalisation des écrans de données](#page-44-0)*, page 39).

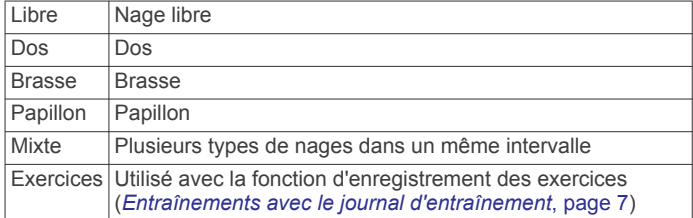

#### **Astuces pour les activités de natation**

• Avant de démarrer une activité de natation en piscine, suivez les instructions à l'écran pour sélectionner la taille de la piscine ou entrer une taille personnalisée.

La prochaine fois que vous démarrerez une activité de natation en piscine, l'appareil utilisera cette taille de piscine. Vous pouvez maintenir le bouton MENU enfoncé, sélectionner les paramètres de l'activité, puis sélectionner Taille de la piscine pour modifier la taille.

• Appuyez sur **LAP** pour enregistrer une pause quand vous nagez en piscine.

L'appareil enregistre automatiquement vos longueurs et les intervalles de nage pour les activités de natation en piscine.

• Appuyez sur **LAP** pour enregistrer un intervalle quand vous nagez en eau libre.

#### **Récupération pendant une séance en piscine**

L'écran de récupération par défaut affiche deux calculs des temps de repos. Il affiche aussi le temps et la distance du dernier intervalle terminé.

**REMARQUE :** les données de natation ne sont pas enregistrées pendant une phase de récupération.

**1** Pendant votre activité de natation, appuyez sur **LAP** pour commencer une phase de récupération.

L'écran inverse l'affichage (texte blanc sur fond noir) et l'écran de récupération apparaît.

- **2** Pendant une phase de récupération, appuyez sur **UP** ou **DOWN** pour afficher les autres écrans de données (facultatif).
- **3** Appuyez sur **LAP** et continuez à nager.
- **4** Répétez la procédure pour chaque intervalle de récupération supplémentaire.

#### **Entraînements avec le journal d'entraînement**

La fonction de journal d'entraînement est uniquement disponible pour la natation en piscine. Vous pouvez utiliser le paramètre de journal d'entraînement pour enregistrer manuellement les séances de battements de jambes, la nage à un bras ou tout autre type de nage autre que l'un des quatre types de nage principaux.

- **1** Au cours de votre séance de piscine, appuyez sur **UP** ou **DOWN** pour afficher l'écran de journal d'entraînement.
- **2** Appuyez sur **LAP** pour démarrer le chronomètre d'entraînement.
- **3** Une fois l'intervalle d'entraînement terminé, appuyez sur **LAP**.

Le chrono d'entraînement s'arrête, mais celui de l'activité continue à enregistrer l'intégralité de la séance de natation.

**4** Sélectionnez la distance de l'entraînement terminé. Les incréments de distance sont basés sur la taille du bassin sélectionnée pour le profil d'activité.

- <span id="page-13-0"></span>**5** Sélectionner une option :
	- Pour débuter un autre intervalle d'entraînement, appuyez sur **LAP**.
	- Pour débuter un intervalle de natation, appuyez sur **UP** ou **DOWN** et revenez aux écrans d'entraînement de natation.

#### **Désactivation de la fréquence cardiaque au poignet pendant une activité de natation**

La fréquence cardiaque au poignet est activée par défaut pour les activités de natation. L'appareil est aussi compatible avec l'accessoire HRM-Tri™ et l'accessoire HRM-Swim™. Si des données de fréquence cardiaque au poignet et des données de fréquence cardiaque de la ceinture sont disponibles, votre appareil utilise les données de fréquence cardiaque de la ceinture.

**1** Dans le widget de fréquence cardiaque, maintenez le bouton **MENU** enfoncé.

**REMARQUE :** si besoin, ajoutez le widget à votre série de widgets (*[Personnalisation de la série des widgets](#page-47-0)*, page 42).

**2** Sélectionnez **Options** > **Pendant la nage** > **Désactivé**.

### **Golf**

#### **Partie de golf**

Avant de jouer au golf, il est recommandé de charger l'appareil (*[Chargement de l'appareil](#page-7-0)*, page 2).

- **1** À partir du cadran de la montre, appuyez sur **START**.
- **2** Sélectionnez **Golf**.
- **3** Sortez et patientez pendant que l'appareil recherche des satellites.
- **4** Faites votre choix dans la liste des parcours disponibles.
- **5** Si besoin, définissez la distance du driver.
- **6** Sélectionnez **Oui** pour que le score soit enregistré.
- **7** Sélectionnez une zone de départ.
- **8** Une fois votre partie terminée, appuyez sur **START**, puis sélectionnez **Terminer partie**.

#### **Informations sur le trou**

L'appareil affiche le trou que vous jouez actuellement et effectue la transition automatiquement lorsque vous passez à un nouveau trou.

**REMARQUE :** étant donné que l'emplacement du trou varie, l'appareil calcule la distance jusqu'au début, au milieu et au fond du green, mais pas jusqu'à l'emplacement du trou.

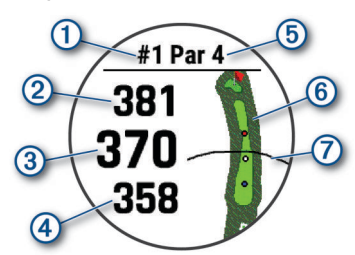

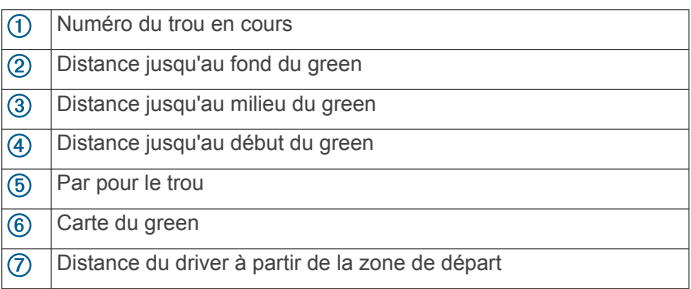

#### *Mode Grands chiffres*

Vous pouvez modifier la taille des chiffres sur l'écran d'informations du trou.

Maintenez le bouton **MENU** enfoncé, sélectionnez les paramètres de l'activité, puis sélectionnez **Grands chiffres**.

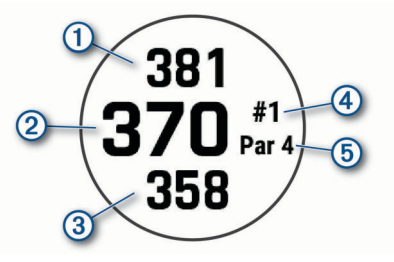

- La distance jusqu'à l'arrière du green
- $\overline{2}$ La distance qui vous sépare du milieu du green ou de la position sélectionnée du trou  $\circled{3}$ La distance jusqu'à l'avant du green  $\overline{a}$ Le numéro du trou que vous jouez actuellement  $<sub>6</sub>$ </sub> Le par pour le trou que vous jouez actuellement

#### **Mesure de la distance avec ciblage par bouton**

Sur l'écran d'informations sur le trou, vous pouvez utiliser la fonction de ciblage par bouton pour mesurer la distance jusqu'à un point sur la carte.

- **1** Appuyez sur **UP** ou **DOWN** pour mesurer la distance jusqu'à la cible.
- **2** Si nécessaire, appuyez sur  $\div$  ou  $\div$  pour effectuer un zoom avant ou un zoom arrière.

#### **Changement de trou**

Vous pouvez changer de trou manuellement sur l'écran d'affichage du trou.

- **1** Pendant une partie de golf, appuyez sur **START**.
- **2** Sélectionnez **Changer de trou**.
- **3** Sélectionnez un trou.

#### **Déplacement du drapeau**

Vous pouvez regarder le green plus en détail et déplacer l'emplacement du trou.

- **1** Depuis l'écran d'informations du trou, appuyez sur **START**.
- **2** Sélectionnez **Déplacer drapeau**.
- **3** Appuyez sur **UP** ou **DOWN** pour déplacer l'emplacement du trou.
- **4** Appuyez sur **START**.

Les distances sur l'écran d'informations sur le trou sont mises à jour pour indiquer le nouvel emplacement du trou. L'emplacement du trou n'est sauvegardé que pour la partie en cours.

#### **Affichage des coups mesurés**

Pour que l'appareil puisse détecter et mesurer automatiquement vos coups, vous devez activer le suivi du score.

Votre appareil détecte et enregistre automatiquement vos coups. Chaque fois que vous jouez un coup sur fairway, l'appareil enregistre la distance du coup pour que vous puissiez la revoir plus tard.

**ASTUCE :** la fonction de détection automatique des coups donne de meilleurs résultats quand vous portez l'appareil sur le poignet avant et lorsque le contact avec la balle est franc. Les putts ne sont pas détectés.

- **1** Pendant une partie de golf, appuyez sur **START**.
- **2** Sélectionnez **Mesurer coup**.

La distance de votre dernier coup s'affiche.

<span id="page-14-0"></span>**REMARQUE :** la distance se réinitialise automatiquement quand vous frappez à nouveau la balle, faites un putt sur le green ou passez au trou suivant.

- **3** Appuyez sur **DOWN**.
- **4** Sélectionnez **Coups précédents** pour afficher toutes les distances enregistrées.

#### **Affichage des distances jusqu'aux layups et doglegs**

Vous pouvez afficher la liste des distances jusqu'aux layups et doglegs pour les trous de par 4 ou 5. Les cibles personnalisées s'affichent également dans cette liste.

- **1** Depuis l'écran d'informations du trou, appuyez sur **START**.
- **2** Sélectionnez **Layups**.

Chaque layup et la distance jusqu'à chaque layup apparaissent à l'écran.

**REMARQUE :** les distances sont effacées de la liste au fur et à mesure que vous les parcourez.

#### *Enregistrement de cibles personnalisées*

Pendant une partie, vous pouvez enregistrer jusqu'à cinq cibles personnalisées pour chaque trou. Cette fonction est utile pour enregistrer des objets ou des obstacles qui ne figurent pas sur la carte. Vous pouvez afficher la distance jusqu'à ces cibles à partir de l'écran Layup et Dogleg (*Affichage des distances jusqu'aux layups et doglegs*, page 9).

**1** Placez-vous près de la position que vous souhaitez enregistrer.

**REMARQUE :** vous ne pouvez pas enregistrer une cible éloignée du trou sélectionné.

- **2** Depuis l'écran d'informations du trou, appuyez sur **START**.
- **3** Sélectionnez **Cibles perso**.
- **4** Sélectionnez un type de cible.

#### **Sauvegarde du score**

- **1** Depuis l'écran d'informations du trou, appuyez sur **START**.
- **2** Sélectionnez **Carte de score**.

La carte de score apparaît lorsque vous êtes sur le green.

- **3** Appuyez sur **UP** ou **DOWN** pour faire défiler les trous.
- **4** Appuyez sur **START** pour sélectionner un trou.
- **5** Appuyez sur **UP** ou **DOWN** pour régler le score. Votre score total est mis à jour.

#### *Mise à jour d'un score*

- **1** Depuis l'écran d'informations du trou, appuyez sur **START**.
- **2** Sélectionnez **Carte de score**.
- **3** Appuyez sur **UP** ou **DOWN** pour faire défiler les trous.
- **4** Appuyez sur **START** pour sélectionner un trou.
- **5** Appuyez sur **UP** ou **DOWN** pour modifier le score pour ce trou.

Votre score total est mis à jour.

#### *Réglage de la méthode d'attribution de score*

Vous pouvez modifier la façon dont l'appareil sauvegarde le score.

- **1** Depuis l'écran d'informations sur le trou, maintenez la touche **MENU** enfoncée.
- **2** Sélectionnez les paramètres de l'activité.
- **3** Sélectionnez **Méthode d'attribution de score**.
- **4** Sélectionnez une méthode d'attribution de score.

#### **A propos de l'attribution de score Stableford** Lorsque vous sélectionnez la méthode d'attribution de score

Stableford (*Réglage de la méthode d'attribution de score*, page 9), les points sont attribués en fonction du nombre de coups utilisés par rapport au par. A la fin d'une partie, le score le plus élevé est gagnant. L'appareil attribue les points conformément aux règles de la United States Golf Association. La carte de score pour une partie avec attribution de score

Stableford affiche les points à la place des coups.

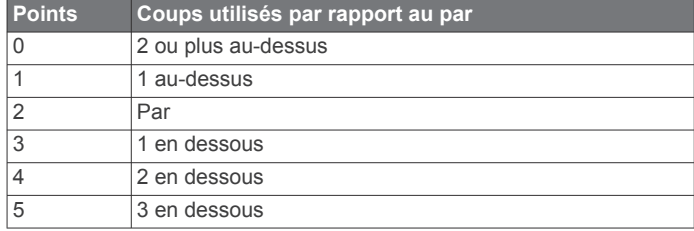

#### *Calcul de votre handicap*

- **1** Depuis l'écran d'informations sur le trou, maintenez la touche **MENU** enfoncée.
- **2** Sélectionnez les paramètres de l'activité.
- **3** Sélectionnez **Score par handicap**.
- **4** Sélectionnez une option de score avec handicap :
	- Sélectionnez **Handicap local** pour saisir le nombre de coups à soustraire de votre score total.
	- Sélectionnez **Index\Slope** pour saisir l'index de handicap du joueur et le Slope du parcours afin de calculer un handicap de parcours.
- **5** Réglez votre handicap.

#### *Activation du suivi des statistiques*

La fonction Suivi des statistiques permet d'enregistrer des statistiques détaillées pendant vos parties de golf.

- **1** Depuis l'écran d'informations sur le trou, maintenez la touche **MENU** enfoncée.
- **2** Sélectionnez les paramètres de l'activité.
- **3** Sélectionnez **Suivi des statistiques** pour activer le suivi des statistiques.

#### **Enregistrement de statistiques**

Avant de pouvoir enregistrer des statistiques, vous devez activer le suivi des statistiques (*Activation du suivi des statistiques*, page 9).

- **1** Sélectionnez un trou sur la carte de score.
- **2** Saisissez le nombre de coups joués, puis appuyez sur **START**.
- **3** Définissez le nombre de putts joués, puis appuyez sur **START**.
- **4** Sélectionnez une option, si nécessaire :

**REMARQUE :** si vous jouez un par 3, les informations sur le fairway ne s'affichent pas.

- Si votre balle atteint le fairway, sélectionnez **Sur le fairway**.
- Si votre balle a manqué le fairway, sélectionnez **Raté à droite** ou **Raté à gauche**.
- **5** Si besoin, saisissez le nombre de coups de pénalité.

#### **TruSwing™**

La fonction TruSwing vous permet d'afficher les données de swing enregistrées avec votre appareil TruSwing. Rendez-vous sur le site [www.garmin.com/golf](http://www.garmin.com/golf) pour acheter un appareil TruSwing.

#### **Utilisation de l'odomètre de golf**

Vous pouvez utiliser l'odomètre pour enregistrer le temps, la distance et le nombre de pas effectués. L'odomètre débute et s'arrête automatiquement au départ ou à la fin d'une partie.

- **1** Depuis l'écran d'informations du trou, appuyez sur **START**.
- **2** Sélectionnez **Odomètre**.

<span id="page-15-0"></span>**3** Si besoin, sélectionnez **Réinitialiser** pour remettre l'odomètre à zéro.

### **Affichage de la distance PlaysLike**

La fonction de distance « PlaysLike » prend en compte les dénivelés sur le parcours et affiche la distance exacte par rapport au green.

- **1** Depuis l'écran d'informations sur le trou, maintenez la touche **MENU** enfoncée.
- **2** Sélectionnez les paramètres de l'activité.
- **3** Sélectionnez **PlaysLike**.

Une icône s'affiche à côté de chaque distance.

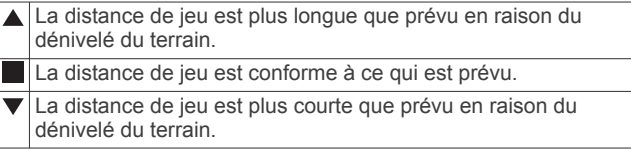

### **Affichage de la direction vers le trou**

La fonction PinPointer est un compas qui fournit une assistance directionnelle quand vous ne voyez pas le green. Cette fonction vous permet de faire un essai même si vous êtes dans les bois ou coincé dans un bunker.

**REMARQUE :** n'utilisez pas la fonction PinPointer à bord d'une voiturette. Des problèmes d'interférence avec la voiturette peuvent avoir une incidence sur la précision du compas.

- **1** Depuis l'écran d'informations du trou, appuyez sur **START**.
- **2** Sélectionnez **PinPointer**.

Une flèche indique l'emplacement du trou.

### **Démarrage d'une Expédition**

Vous pouvez utiliser l'application **Expédition** pour prolonger l'autonomie de la batterie lors de l'enregistrement d'une activité de plusieurs jours.

- **1** À partir du cadran de la montre, appuyez sur **START**.
- **2** Sélectionnez **Expédition**.
- **3** Appuyez sur **START** pour lancer le chronomètre d'activité.

L'appareil passe en mode économie d'énergie et collecte les points de tracé GPS une fois par heure. Pour optimiser l'autonomie de la batterie, l'appareil éteint tous les capteurs et accessoires, y compris la connexion à votre smartphone.

#### **Modification de l'intervalle d'enregistrement des points de tracé**

Pendant vos excursions, l'appareil enregistre, par défaut, un point de tracé GPS par heure. Vous pouvez modifier la fréquence d'enregistrement des points de tracé GPS. Si vous en enregistrez moins souvent, vous optimisez l'autonomie de la batterie.

**REMARQUE :** pour optimiser l'autonomie de la batterie, aucun point de tracé GPS n'est enregistré après le coucher du soleil. Vous pouvez personnaliser cette option dans les paramètres de l'activité.

- **1** À partir du cadran de la montre, appuyez sur **START**.
- **2** Sélectionnez **Expédition**.
- **3** Maintenez le bouton **MENU** enfoncé.
- **4** Sélectionnez les paramètres de l'activité.
- **5** Sélectionnez **Intervalle d'enregistrement**.
- **6** Sélectionnez une option.

### **Enregistrement manuel d'un point de tracé**

Pendant une excursion, les points de tracé sont enregistrés automatiquement en fonction de l'intervalle d'enregistrement sélectionné. Vous pouvez enregistrer un point de tracé manuellement à tout moment.

- **1** Pendant une excursion, appuyez sur **UP** ou **DOWN** pour afficher la carte.
- **2** Appuyez sur **START**.
- **3** Sélectionnez **Ajouter un point**.

### **Affichage des points de tracé**

- **1** Pendant une excursion, appuyez sur **UP** ou **DOWN** pour afficher la carte.
- **2** Appuyez sur **START**.
- **3** Sélectionnez **Afficher les points**.
- **4** Sélectionnez un point de tracé dans la liste.
- **5** Sélectionner une option :
	- Pour lancer la navigation vers le point de tracé, sélectionnez **Aller**.
	- Pour afficher des informations détaillées sur le point de tracé, sélectionnez **Détails**.

# **Applied Ballistics®**

### $\overline{\triangle}$  AVERTISSEMENT

Le logiciel Applied Ballistics fournit des données précises de pointage en hauteur et en direction reposant uniquement sur les profils d'armes et de munitions et sur les mesures des conditions actuelles. Ces conditions peuvent changer rapidement en fonction de votre environnement. Les modifications des conditions environnementales, telles que les rafales de vent et le vent arrière, peuvent affecter la précision de votre tir. Les relevés de pointage en hauteur et en direction sont des suggestions basées sur les données que vous avez entrées dans le logiciel. Effectuez des relevés réguliers et soigneux. Après tout changement important des conditions environnementales, attendez que les valeurs se stabilisent. Prévoyez toujours une marge de sécurité tenant compte des conditions changeantes et des erreurs de relevés potentielles.

Avant de tirer, assurez-vous d'avoir clairement identifié votre cible et ce qui se trouve au-delà. La méconnaissance de votre environnement de tir peut entraîner des dommages matériels et des blessures graves, voire mortelles.

**REMARQUE :** cette fonction est disponible uniquement sur l'appareil tactix Delta Solar avec données balistiques.

La fonction Applied Ballistics offre des solutions de visée pour le tir longue portée en fonction des caractéristiques de votre fusil, du calibre des balles et de divers facteurs environnementaux. Vous pouvez entrer des paramètres tels que le vent, la température, l'humidité, la portée et la direction.

Cette fonction vous fournit des informations utiles pour viser juste à longue distance, notamment le pointage en hauteur et en direction, la vitesse et la durée de trajet. Elle propose aussi des modèles de traînée personnalisés selon le type de munition. Rendez-vous sur la page [appliedballisticsllc.com](http://appliedballisticsllc.com) pour en savoir plus sur cette fonction. Voir la section *[Glossaire des termes](#page-62-0) [Applied Ballistics](#page-62-0)*, page 57 pour lire la description des termes et des champs de données.

### **Options Applied Ballistics**

À partir du cadran de montre, appuyez sur **START**, sélectionnez **Applied Ballistics**, puis appuyez sur **START**.

- **Quick Edit** : vous permet de modifier rapidement les informations relatives à la portée, à la direction du tir et au vent (*[Modification rapide des conditions de tir](#page-16-0)*, page 11).
- **Range Card** : permet d'afficher des données pour différentes portées en fonction des paramètres d'entrée de l'utilisateur. Vous pouvez modifier les champs (*[Personnalisation des](#page-16-0) [champs Carte plage](#page-16-0)*, page 11), l'incrément de plage (*[Modification de l'incrément de plage](#page-16-0)*, page 11), et régler la plage de base (*[Réglage de la plage de base](#page-16-0)*, page 11).
- <span id="page-16-0"></span>**Target Card** : vous permet d'afficher la portée, l'altitude et la dérive pour dix cibles différentes en fonction des paramètres d'entrée de l'utilisateur. Vous pouvez modifier le nom et les valeurs des cibles (*Modification de la carte cible*, page 11).
- **Environment** : vous permet de personnaliser les conditions atmosphériques de votre environnement actuel. Vous pouvez saisir des valeurs personnalisées, utiliser les valeurs de pression et de latitude issues du capteur interne de l'appareil ou la valeur de température issue d'un capteur tempe™ connecté (*Environnement*, page 11).
- **Target** : vous permet de personnaliser les conditions de tir longue-portée pour votre cible actuelle. Vous pouvez modifier la cible sélectionnée et personnaliser les conditions pour dix cibles maximum (*Modification de la cible*, page 11).
- **Profile** : vous permet de personnaliser les propriétés de l'arme (*[Modification des propriétés de l'arme](#page-17-0)*, page 12), celles des munitions (*[Modification des propriétés de munition](#page-17-0)*, [page 12\)](#page-17-0) et les unités de mesure de sortie de votre profil actuel. Vous pouvez modifier le profil sélectionné (*Sélection d'un profil différent*, page 11) et ajouter des profils supplémentaires (*Ajout d'un profil*, page 11).
- **Change Fields** : permet de modifier les champs de données de l'écran des données de profil (*[Personnalisation de l'écran des](#page-17-0) [données de profil](#page-17-0)*, page 12).
- **Setup** : permet de sélectionner les unités de mesure et d'activer les options de correction du pointage en hauteur et en direction.

#### **Modification rapide des conditions de tir**

Vous pouvez modifier les informations relatives à la portée, à la direction du tir et au vent.

- **1** Dans l'application Applied Ballistics, appuyez sur **START**.
- **2** Sélectionnez **Quick Edit**.

**ASTUCE :** vous pouvez appuyer sur DOWN ou UP pour modifier chaque valeur, puis appuyer sur START pour passer au champ suivant.

- **3** Mettez-vous face au vent afin de régler avec précision la **DOF** et la direction du vent.
- **4** Définissez la valeur **DOF** sur la direction réelle du tir (manuellement ou à l'aide du compas).
- **5** Définissez la valeur **DIR** sur **12:00**.
- **6** Appuyez sur **BACK** pour enregistrer vos paramètres.

#### **Environnement**

#### *Modification de l'environnement*

- **1** Dans l'application Applied Ballistics, appuyez sur **START**.
- **2** Sélectionnez **Environment**.
- **3** Sélectionnez une option à modifier.

#### *Activation de l'actualisation automatique*

Vous pouvez utiliser la fonction d'actualisation automatique pour mettre à jour automatiquement la latitude et la pression. Lorsque l'appareil est connecté à un capteur tempe, la température est aussi mise à jour. Les valeurs sont actualisées toutes les cinq minutes.

- **1** Dans l'application Applied Ballistics, appuyez sur **START**.
- **2** Sélectionnez **Environment** > **Auto Update** > **On**.

#### **Carte plage**

#### *Personnalisation des champs Carte plage*

**1** Dans l'application Applied Ballistics, appuyez sur **START**.

**2** Sélectionnez **Range Card**.

**ASTUCE :** appuyez sur START pour voir rapidement différents champs de données pour la troisième colonne.

**3** Maintenez le bouton **START** enfoncé. **4** Sélectionnez **Change Fields**.

- **5** Appuyez sur **DOWN** ou **UP** pour faire défiler les écrans jusqu'à un champ particulier.
- **6** Appuyez sur **START** pour modifier le champ.
- **7** Appuyez sur **BACK** pour enregistrer vos modifications.

#### *Modification de l'incrément de plage*

- **1** Dans l'application Applied Ballistics, appuyez sur **START**.
- **2** Sélectionnez **Range Card**.
- **3** Maintenez le bouton **START** enfoncé.
- **4** Sélectionnez **Range Increment**.
- **5** Saisissez une valeur.

#### *Réglage de la plage de base*

- **1** Dans l'application Applied Ballistics, appuyez sur **START**.
- **2** Sélectionnez **Range Card**.
- **3** Maintenez le bouton **START** enfoncé.
- **4** Sélectionnez **Base Range**.
- **5** Saisissez une valeur.

#### **Cibles**

#### *Modification de la carte cible*

- **1** Dans l'application Applied Ballistics, appuyez sur **START**.
- **2** Sélectionnez **Target Card**.
- **3** Sélectionnez une carte cible.
- **4** Sélectionnez une option à modifier.

#### *Modification de la cible*

- **1** Dans l'application Applied Ballistics, appuyez sur **START**.
- **2** Sélectionnez **Target** > **Target** > **Change Target**.
- **3** Sélectionnez une cible.

Les conditions de tir longue-portée pour la seconde cible apparaissent.

#### *Modification du nom d'une cible*

- **1** Dans l'application Applied Ballistics, appuyez sur **START**.
- **2** Sélectionnez **Target** > **Target** > **Edit Name**.
- **3** Saisissez le nouveau nom.

#### **Profil**

#### *Sélection d'un profil différent*

- **1** Dans l'application Applied Ballistics, appuyez sur **START**.
- **2** Sélectionnez **Profile** > **Profile**.
- **3** Sélectionnez un profil.
- **4** Sélectionnez **Change Profile**.

#### *Ajout d'un profil*

Vous pouvez ajouter un fichier .pro contenant des informations sur le profil en transférant le fichier dans le dossier AB figurant sur l'appareil.

- **1** Dans l'application Applied Ballistics, appuyez sur **START**.
- **2** Sélectionnez **Profile** > **Profile** > **+ Profile**.
- **3** Sélectionner une option :
	- Pour personnaliser les propriétés de vos munitions, sélectionnez **Bullet Properties** (*[Modification des](#page-17-0)  [propriétés de munition](#page-17-0)*, page 12).
	- Pour personnaliser les propriétés de votre arme à feu, sélectionnez **Gun Properties** (*[Modification des propriétés](#page-17-0) de l'arme*[, page 12\)](#page-17-0).
	- Pour modifier les unités de mesure des champs de sortie, sélectionnez **Output Units**.

#### *Suppression d'un profil*

- **1** Dans l'application Applied Ballistics, appuyez sur **START**.
- **2** Sélectionnez **Profile** > **Profile**.
- <span id="page-17-0"></span>**3** Sélectionnez un profil.
- **4** Sélectionnez **Delete Profile**.

#### *Personnalisation de l'écran des données de profil*

- **1** Pendant une activité Applied Ballistics, appuyez sur **DOWN**  pour faire défiler les écrans jusqu'à l'écran des données de profil.
- **2** Sélectionnez la touche **START**.
- **3** Sélectionnez **Change Fields**.
- **4** Appuyez sur **DOWN** ou **UP** pour faire défiler les écrans jusqu'à un champ particulier.
- **5** Appuyez sur **START** pour modifier le champ.
- **6** Appuyez sur **BACK** pour enregistrer vos modifications.

#### *Modification des propriétés de munition*

- **1** Dans l'application Applied Ballistics, appuyez sur **START**.
- **2** Sélectionnez **Profile** > **Bullet Properties**.
- **3** Sélectionner une option :
	- Pour saisir automatiquement les propriétés de vos munitions depuis la base de données des munitions Applied Ballistics, appuyez sur **Bullet Database**, puis sélectionnez le calibre des munitions, le fabricant, la balle et la courbe de traînée.

**REMARQUE :** en sélectionnant le calibre de vos munitions, vous pouvez accéder à la liste des munitions de ce calibre. Tous les noms de cartouche ne correspondent pas au calibre réel. Par exemple, une munition 300 Win Mag correspond au calibre 0,308.

• Pour saisir manuellement les propriétés des munitions non répertoriées dans la base de données, appuyez sur **DOWN** pour faire défiler les options, puis sélectionnez les valeurs à modifier.

**REMARQUE :** ces informations sont également disponibles sur le site web du fabricant des munitions.

#### *Modification des propriétés de l'arme*

- **1** Dans l'application Applied Ballistics, appuyez sur **START**.
- **2** Sélectionnez **Profile** > **Gun Properties**.
- **3** Sélectionnez une option à modifier.

#### *Étalonnage de la vitesse initiale*

L'étalonnage de la vitesse initiale permet d'obtenir une correction plus précise de la portée supersonique pour votre arme à feu.

- **1** Dans l'application Applied Ballistics, appuyez sur **START**.
- **2** Sélectionnez **Profile** > **Gun Properties** > **Calibrate Muzzle Velocity**.
- **3** Sélectionner une option :
	- Sélectionnez **Range** pour modifier la portée.
	- Sélectionnez **True Drop** pour modifier la distance de chute.
- 4 Sélectionnez /

#### *Étalonnage du DSF*

Garmin vous conseille d'étalonner la vitesse initiale avant le DSF (Drop Scale Factor).

L'étalonnage du DSF permet d'obtenir une correction plus précise de la portée transsonique ou au-delà, pour votre arme à feu.

- **1** Dans l'application Applied Ballistics, appuyez sur **START**.
- **2** Sélectionnez **Profile** > **Gun Properties** > **Calibrate DSF**.
- **3** Sélectionner une option :
	- Sélectionnez **Range** pour modifier la portée.
	- Sélectionnez **True Drop** pour modifier la distance de chute.

**4** Sélectionnez ✔.

#### *Affichage du tableau des DSF*

Une fois le DSF (Drop Scale Factor) étalonné, le tableau des DSF est alimenté. Vous pouvez réinitialiser les valeurs du tableau sur zéro, si nécessaire.

- **1** Dans l'application Applied Ballistics, appuyez sur **START**.
- **2** Sélectionnez **Profile** > **Gun Properties** > **View DSF Table**.
- **3** Si besoin, maintenez enfoncé le bouton **MENU**, puis sélectionnez **Clear DSF Table**.

Les valeurs du tableau repassent à zéro.

#### *Modification du tableau des températures et des vitesses initiales*

- **1** Dans l'application Applied Ballistics, appuyez sur **START**.
- **2** Sélectionnez **Profile** > **Gun Properties** > **MV-Temp Table**.
- **3** Maintenez le bouton **MENU** enfoncé.
- **4** Sélectionnez **Edit**.
- **5** Appuyez sur **DOWN** ou **UP** pour parcourir le tableau.
- **6** Appuyez sur **START** pour modifier une valeur.
- **7** Appuyez sur **BACK** pour enregistrer vos modifications.
	- **8** Appuyez sur **BACK**.
	- **9** Sélectionnez **Muzzle Velocity** > **Enable MV-Temp** pour définir la vitesse initiale à l'aide du tableau des températures.

#### *Effacement du tableau des températures et des vitesses initiales*

- **1** Dans l'application Applied Ballistics, appuyez sur **START**.
- **2** Sélectionnez **Profile** > **Gun Properties** > **MV-Temp Table**.
- **3** Maintenez le bouton **MENU** enfoncé.
- **4** Sélectionnez **Clear MV-Temp**.

### **Fonctionnalités connectées**

Des fonctions connectées sont disponibles pour votre appareil tactix lorsque vous le connectez à un smartphone compatible via la technologie Bluetooth. Certaines de ces fonctions nécessitent l'installation de l'application Garmin Connect sur le smartphone connecté. Visitez le site [www.garmin.com/apps](http://www.garmin.com/apps) pour plus d'informations. Certaines fonctions sont également disponibles lorsque vous connectez votre appareil à un réseau sans fil.

- **Notifications téléphoniques** : affiche des notifications et des messages liés à votre téléphone sur votre montre tactix.
- **LiveTrack** : permet à vos amis et à votre famille de suivre vos courses et vos entraînements en temps réel. Vous pouvez inviter des abonnés par e-mail ou sur les réseaux sociaux. Ils pourront ainsi consulter vos données en temps réel sur une page de suivi Garmin Connect.
- **GroupTrack** : vous permet de suivre vos contacts en temps réel sur votre écran à l'aide de LiveTrack.
- **Téléchargements d'activité sur Garmin Connect** : envoie automatiquement votre activité sur votre compte Garmin Connect Mobile dès la fin de son enregistrement.
- **Connect IQ** : vous permet d'étendre la fonctionnalité de votre appareil à l'aide de nouveaux cadrans de montre, widgets, applications et champs de données.
- **Mises à jour logicielles** : permet de mettre à jour le logiciel de votre appareil.
- **Météo** : permet de visualiser les conditions météo actuelles et les prévisions.
- **capteurs Bluetooth** : permet de connecter des capteurs Bluetooth compatibles, comme un moniteur de fréquence cardiaque.
- <span id="page-18-0"></span>**Trouver mon téléphone** : localise votre smartphone égaré qui est couplé avec votre appareil tactix et actuellement à sa portée.
- **Rechercher mon périphérique** : localise votre appareil tactix égaré qui est couplé avec votre smartphone et actuellement à sa portée.

### **Activation des notifications Bluetooth**

Avant d'activer des notifications, vous devez coupler l'appareil tactix avec un appareil mobile compatible (*[Couplage de votre](#page-7-0)  [smartphone avec votre montre](#page-7-0)*, page 2).

- **1** Maintenez le bouton **MENU** enfoncé.
- **2** Sélectionnez **Téléphone** > **Smart Notifications** > **État** > **Activé**.
- **3** Sélectionnez **Lors d'une activité**.
- **4** Sélectionnez une préférence de notification.
- **5** Sélectionnez une préférence de son.
- **6** Sélectionnez **En dehors d'une activité**.
- **7** Sélectionnez une préférence de notification.
- **8** Sélectionnez une préférence de son.
- **9** Sélectionnez **Confidentialité**.
- **10**Sélectionnez une préférence de confidentialité.
- **11**Sélectionnez **Temporisation**.
- **12**Sélectionnez la durée d'affichage à l'écran de l'alerte en cas de nouvelle notification.
- **13**Sélectionnez **Signature** pour ajouter une signature à vos réponses aux SMS.

#### **Affichage des notifications**

- **1** Sur le cadran de la montre, appuyez sur **UP** ou **DOWN** pour afficher le widget des notifications.
- **2** Sélectionnez la touche **START**.
- **3** Sélectionnez une notification.
- **4** Appuyez sur **START** pour voir plus d'options.
- **5** Appuyez sur **BACK** pour revenir à l'écran précédent.

#### **Réception d'un appel téléphonique entrant**

Lorsque vous recevez un appel sur votre smartphone connecté, l'appareil tactix affiche le nom ou le numéro de téléphone de l'appelant.

- Pour accepter l'appel, sélectionnez **Accepter**. **REMARQUE :** pour parler à la personne qui vous appelle, vous devez utiliser votre smartphone connecté.
- Pour refuser l'appel, sélectionnez **Refuser**.
- Pour refuser l'appel et envoyer immédiatement une réponse par message texte, sélectionnez **Répondre**, puis sélectionnez un message de la liste.

**REMARQUE :** cette fonction n'est disponible que si votre appareil est connecté à un smartphone Android™.

#### **Réponse à un message texte**

**REMARQUE :** cette fonction n'est disponible que pour les smartphones dotés de Android.

Lorsque vous recevez une notification de message texte sur votre appareil tactix, vous pouvez envoyer une réponse rapide que vous sélectionnez dans une liste de messages. Vous pouvez personnaliser vos messages dans l'application Garmin Connect.

**REMARQUE :** cette fonction envoie des messages texte en utilisant votre téléphone. Votre opérateur ou votre forfait peut appliquer des limites et des frais aux messages texte normaux. Contactez votre opérateur mobile pour plus d'informations sur les frais ou les limites appliqués aux messages texte.

- **1** Sur le cadran de la montre, appuyez sur **UP** ou **DOWN** pour afficher le widget des notifications.
- **2** Appuyez sur **START**, puis sélectionnez une notification de message texte.
- **3** Sélectionnez la touche **START**.
- **4** Sélectionnez **Répondre**.
- **5** Sélectionnez un message dans la liste. Votre téléphone envoie le message sélectionné en tant que message texte SMS.

#### **Gestion des notifications**

Vous pouvez utiliser votre smartphone compatible pour gérer les notifications qui s'affichent sur votre appareil tactix Delta.

Sélectionner une option :

- Si vous utilisez un appareil iPhone® , accédez aux paramètres des notifications iOS® pour sélectionner les éléments à afficher sur l'appareil.
- Si vous utilisez un smartphone Android, à partir de l'application Garmin Connect, sélectionnez **Paramètres** > **Notifications**.

### **Désactivation de la connexion Bluetooth du smartphone**

Vous pouvez désactiver la connexion Bluetooth du smartphone dans le menu des commandes.

**REMARQUE :** vous pouvez ajouter des options au menu des commandes (*[Personnalisation du menu des commandes](#page-49-0)*, [page 44](#page-49-0)).

- **1** Maintenez le bouton **LIGHT** enfoncé pour afficher le menu des commandes.
- 2 Sélectionnez  $\ddot{\mathbf{v}}$  pour désactiver la connexion Bluetooth du smartphone sur votre appareil tactix.

Consultez le manuel d'utilisation de votre appareil mobile pour désactiver la technologie Bluetooth sur votre appareil mobile.

#### **Activation et désactivation des alertes de connexion du smartphone**

Vous pouvez configurer l'appareil tactix Delta pour vous alerter lorsque votre smartphone couplé se connecte et se déconnecte via la technologie sans fil Bluetooth.

**REMARQUE :** les alertes de connexion du smartphone sont désactivées par défaut.

- **1** Maintenez le bouton **MENU** enfoncé.
- **2** Sélectionnez **Téléphone** > **Alarmes**.

### **Localisation d'un appareil mobile perdu**

Vous pouvez utiliser cette fonctionnalité pour localiser un appareil mobile perdu couplé via la technologie sans fil Bluetooth actuellement à sa portée.

**REMARQUE :** vous pouvez ajouter des options au menu des commandes (*[Personnalisation du menu des commandes](#page-49-0)*, [page 44](#page-49-0)).

- **1** Maintenez le bouton **LIGHT** enfoncé pour afficher le menu des commandes.
- 2 Sélectionnez  $\mathcal{C}$ .

L'appareil tactix commence à rechercher votre appareil mobile couplé. Une alerte sonore retentit sur votre appareil portable, la force du signal Bluetooth s'affiche sur l'écran de l'appareil . La force du signal Bluetooth augmente à mesure que vous vous rapprochez de votre appareil portable.

**3** Sélectionnez **BACK** pour arrêter la recherche.

### <span id="page-19-0"></span>**Garmin Connect**

Votre compte Garmin Connect vous permet de suivre vos performances et de vous connecter avec vos amis. Il vous procure les outils nécessaires pour suivre, analyser et partager vos activités ainsi que pour encourager vos amis. Enregistrez vos activités quotidiennes, y compris vos courses, vos parcours de marche, de natation, d'escalade, vos parties de golf et bien plus encore.

Vous pouvez créer votre compte Garmin Connect gratuitement lorsque vous couplez votre appareil avec votre téléphone à l'aide de l'application Garmin Connect. Vous pouvez également créer un compte lors de la configuration de l'application Garmin Express [\(www.garmin.com/express](http://www.garmin.com/express)).

- **Enregistrement de vos activités** : après avoir terminé et enregistré une activité chronométrée avec votre appareil, vous pouvez l'envoyer à votre compte Garmin Connect et la conserver aussi longtemps que vous le voulez.
- **Analyse de vos données** : vous pouvez afficher des informations plus précises sur vos activités physiques et de plein air, y compris la durée, la distance, la fréquence cardiaque, les calories brûlées, la cadence, la carte vue du dessus ainsi que des graphiques d'allure et de vitesse. Vous pouvez visualiser des données détaillées sur vos parties de golf, notamment des cartes de score, des statistiques et des informations de parcours. Des rapports personnalisables sont également disponibles.

**REMARQUE :** pour afficher certaines données, vous devez coupler un capteur sans fil en option avec votre appareil (*[Couplage de vos capteurs sans fil](#page-53-0)*, page 48).

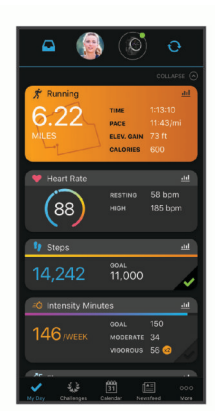

- **Suivi de votre progression** : vous pouvez suivre vos pas quotidiens, participer à une rencontre sportive amicale avec vos contacts et réaliser vos objectifs.
- **Partage de vos activités** : vous pouvez communiquer avec des amis et suivre leurs activités, ou publier des liens vers vos activités sur vos réseaux sociaux préférés.
- **Gestion de vos paramètres** : vous pouvez personnaliser les paramètres de votre appareil et les paramètres utilisateur sur votre compte Garmin Connect.

#### **Mise à jour du logiciel avec l'application Garmin Connect**

Afin de pouvoir mettre à jour le logiciel de l'appareil avec l'application Garmin Connect, vous devez disposer d'un compte Garmin Connect et coupler l'appareil avec un smartphone compatible (*[Couplage de votre smartphone avec votre montre](#page-7-0)*, [page 2\)](#page-7-0).

Synchronisez votre appareil avec l'application Garmin Connect (*Synchronisation manuelle des données avec Garmin Connect*, page 14).

Lorsqu'une nouvelle version du logiciel est disponible, l'application Garmin Connect l'envoie automatiquement sur votre appareil.

#### **Mise à jour du logiciel à l'aide de Garmin Express**

Avant de pouvoir mettre à jour le logiciel de votre appareil, vous devez télécharger et installer l'application Garmin Express, puis ajouter votre appareil (*Utilisation de Garmin Connect sur votre ordinateur*, page 14).

- **1** Connectez l'appareil à votre ordinateur à l'aide du câble USB. Lorsqu'une nouvelle version du logiciel est disponible, l'application Garmin Express l'envoie sur votre appareil.
- **2** Une fois que l'application Garmin Express a terminé l'envoi de la mise à jour, déconnectez l'appareil de votre ordinateur. Votre appareil installe la mise à jour.

#### *Utilisation de Garmin Connect sur votre ordinateur*

L'application Garmin Express connecte votre appareil à votre compte Garmin Connect via un ordinateur. Vous pouvez utiliser l'application Garmin Express pour télécharger vos données d'activité sur votre compte Garmin Connect et envoyer des données, telles que vos exercices ou programmes d'entraînements, du site Garmin Connect vers votre appareil. Vous pouvez également installer des mises à jour logicielles et gérer vos applications Connect IQ.

- **1** Connectez l'appareil à votre ordinateur à l'aide du câble USB.
- **2** Rendez-vous sur le site [www.garmin.com/express](http://www.garmin.com/express).
- **3** Téléchargez puis installez l'application Garmin Express.
- **4** Ouvrez l'application Garmin Express et sélectionnez **Ajouter appareil**.
- **5** Suivez les instructions présentées à l'écran.

#### **Synchronisation manuelle des données avec Garmin Connect**

**REMARQUE :** vous pouvez ajouter des options au menu des commandes (*[Personnalisation du menu des commandes](#page-49-0)*, [page 44](#page-49-0)).

- **1** Maintenez le bouton **LIGHT** enfoncé pour afficher le menu des commandes.
- $2$  Sélectionnez  $\Omega$ .

#### **Application Garmin Golf™**

L'application Garmin Golf vous permet de télécharger des cartes de score depuis votre appareil Garmin compatible et d'afficher des statistiques détaillées ainsi que les analyses des coups. Les golfeurs peuvent s'affronter sur différents parcours avec l'application Garmin Golf. Plus de 41 000 parcours proposent un classement que n'importe quel joueur peut rejoindre. Vous pouvez créer un tournoi et inviter d'autres joueurs à se mesurer à vous.

L'application Garmin Golf vous permet de synchroniser vos données avec votre compte Garmin Connect. Vous pouvez télécharger l'application Garmin Golf sur l'App Store de votre smartphone.

### **Garmin Explore™**

Le site Web et l'application mobile Garmin Explore vous permettent de planifier des trajets et de stocker vos waypoints, itinéraires et pistes dans le cloud. Ils vous fournissent des outils de planification avancés en ligne et hors ligne pour que vous puissiez partager et synchroniser vos données sur votre appareil Garmin compatible. Vous pouvez utiliser l'application mobile pour télécharger des cartes à consulter hors ligne et naviguer où bon vous semble, sans recourir aux services cellulaires.

Vous pouvez télécharger l'application Garmin Explore depuis la boutique d'applications de votre smartphone ou en vous rendant sur [explore.garmin.com.](https://explore.garmin.com)

### <span id="page-20-0"></span>**Fonctions de suivi et de sécurité**

#### **ATTENTION**

Les fonctions de détection d'incident et d'assistance sont des fonctions complémentaires qui ne doivent pas être utilisées en premier pour solliciter une aide d'urgence. L'application Garmin Connect ne contacte aucun service d'urgence à votre place.

L'appareil tactix Delta intègre des fonctions de suivi et de sécurité que vous devez configurer dans l'application Garmin Connect.

#### *AVIS*

Pour utiliser ces fonctions, vous devez être connecté à l'application Garmin Connect via la technologie Bluetooth. Vous pouvez indiquer des contacts d'urgence sur votre compte Garmin Connect.

Pour en savoir plus au sujet des fonctions de détection d'incident et d'assistance, rendez-vous sur le site [garmin.com](https://www.garmin.com/safety) [/safety.](https://www.garmin.com/safety)

- **Assistance** : permet d'envoyer un message automatisé contenant votre nom, un lien LiveTrack et votre position GPS à vos contacts d'urgence.
- **Détection d'incident** : quand l'appareil tactix Delta détecte un incident pendant une marche, une course ou une session de vélo en extérieur, il envoie un message automatisé, un lien LiveTrack ainsi que votre position GPS à vos contacts d'urgence.
- **LiveTrack** : permet à vos amis et à votre famille de suivre vos courses et vos entraînements en temps réel. Vous pouvez inviter des abonnés par e-mail ou sur les réseaux sociaux. Ils pourront ainsi consulter vos données en temps réel sur une page de suivi Garmin Connect.
- **Live Event Sharing** : permet d'envoyer des messages à vos amis et à votre famille pendant un événement pour leur fournir des informations en temps réel.

**REMARQUE :** cette fonction n'est disponible que si votre appareil est connecté à un smartphone Android.

**GroupTrack** : vous permet de suivre vos contacts en temps réel sur votre écran à l'aide de LiveTrack.

### **Ajout de contacts d'urgence**

Le numéro de téléphone des contacts d'urgence est utilisé par les fonctions de détection des incidents et d'assistance.

- 1 Dans l'application Garmin Connect, sélectionnez ou ...
- **2** Sélectionnez **Sécurité et suivi** > **Détection d'incident et assistance** > **Ajouter un contact d'urgence**.
- **3** Suivez les instructions présentées à l'écran.

### **Ajout de contacts**

Vous pouvez ajouter jusqu'à 50 contacts dans l'application Garmin Connect. Les adresses e-mail des contacts peuvent être utilisées avec la fonction LiveTrack. Vous pouvez définir trois de ces contacts en tant que contacts d'urgence (*Ajout de contacts d'urgence*, page 15).

- 1 Dans l'application Garmin Connect, sélectionnez ou ...
- **2** Sélectionnez **Carnet de contacts**.
- **3** Suivez les instructions présentées à l'écran.

Une fois vos contacts ajoutés, vous devez synchroniser vos données pour appliquer les changements sur votre appareil tactix Delta (*[Synchronisation manuelle des données avec](#page-19-0)  [Garmin Connect](#page-19-0)*, page 14).

### **Activation et désactivation de la détection d'incident**

**1** Maintenez le bouton **MENU** enfoncé.

- **2** Sélectionnez **Sécurité et suivi** > **Détection d'incident**.
- **3** Sélectionnez une activité.

**REMARQUE :** la fonction de détection d'incident n'est disponible que pour les activités de marche, de course et de vélo en extérieur.

Lorsque votre appareil tactix Delta avec GPS activé détecte un incident, l'application Garmin Connect peut envoyer automatiquement un SMS et un e-mail comportant votre nom et vos coordonnées GPS à vos contacts d'urgence. Un message s'affiche et vous indique que vos contacts seront informés dans les 30 secondes. Vous pouvez sélectionner **Annuler** avant la fin du compte à rebours pour annuler l'envoi du message.

#### **Demande d'assistance**

Avant de pouvoir demander de l'aide, vous devez définir des contacts d'urgence (*Ajout de contacts d'urgence*, page 15).

- **1** Maintenez le bouton **LIGHT** enfoncé.
- **2** Quand vous sentez trois vibrations, relâchez le bouton pour activer la fonction d'aide.

L'écran du compte à rebours s'affiche.

**ASTUCE :** vous pouvez sélectionner **Annuler** avant la fin du compte à rebours pour annuler l'envoi du message.

### **Démarrage d'une session GroupTrack**

Avant de pouvoir démarrer une session GroupTrack, vous devez disposer d'un compte Garmin Connect, d'un smartphone compatible et de l'application Garmin Connect.

Ces instructions servent à démarrer une session GroupTrack avec les appareils tactix Delta. Si certains de vos contacts disposent de modèles compatibles différents, vous pouvez les voir sur la carte. Les autres appareils ne pourront peut-être pas afficher les cyclistes GroupTrack sur la carte.

- **1** Sortez et mettez l'appareil tactix Delta sous tension.
- **2** Couplez votre smartphone avec l'appareiltactix Delta (*[Couplage de votre smartphone avec votre montre](#page-7-0)*, page 2).
- **3** Sur l'appareil tactix Delta, maintenez le bouton **MENU**  enfoncé, puis sélectionnez **Sécurité et suivi** > **GroupTrack**  > **Afficher sur la carte** pour afficher vos contacts sur l'écran de la carte.
- **4** Dans l'application Garmin Connect, dans le menu des paramètres, sélectionnez **Sécurité et suivi** > **LiveTrack** > **GroupTrack**.
- **5** Si vous avez plus d'un appareil compatible, sélectionnez-en un pour la session GroupTrack.
- **6** Sélectionnez **Visible pour** > **Toutes les connexions**.
- **7** Sélectionnez **Démarrer LiveTrack**.
- **8** Sur l'appareil tactix Delta, démarrez une activité.
- **9** Faites défiler l'écran jusqu'à la carte pour voir vos connexions.

**ASTUCE :** depuis la carte, vous pouvez maintenir le bouton **MENU** enfoncé et sélectionner **Connexions à proximité**  pour afficher la distance, la direction, l'allure ou la vitesse de vos contacts dans la session GroupTrack.

#### **Astuces pour les sessions GroupTrack**

La fonction GroupTrack vous permet de suivre les autres personnes de votre groupe en utilisant LiveTrack directement sur l'écran. Tous les membres du groupe doivent faire partie de vos contacts sur votre compte Garmin Connect.

- Démarrez votre activité à l'extérieur avec le GPS.
- Couplez votre appareil tactix Delta avec votre téléphone à l'aide de la technologie Bluetooth.
- Dans le menu des paramètres de l'application Garmin Connect, sélectionnez **Contacts** pour mettre à jour la liste des contacts pour votre session GroupTrack.
- <span id="page-21-0"></span>• Assurez-vous que tous vos contacts couplent leur smartphone et démarrent une session LiveTrack dans l'application Garmin Connect.
- Assurez-vous que tous vos contacts sont à portée (40 km ou 25 mi.).
- Pendant une session GroupTrack, faites défiler la carte pour afficher vos contacts (*[Ajout d'une carte à une activité](#page-44-0)*, [page 39\)](#page-44-0).

#### **GroupTrackParamètres**

Maintenez le bouton **MENU** enfoncé et sélectionnez **Sécurité et suivi** > **GroupTrack**.

- **Afficher sur la carte** : permet de visualiser des contacts sur l'écran de la carte pendant une session GroupTrack.
- **Types d'activité** : permet de sélectionner les types d'activité à afficher sur l'écran de la carte pendant une session GroupTrack.

### **Fonctionnalités Wi**‑**Fi® connectées**

- **Envoi d'activités vers votre compte Garmin Connect** : envoie automatiquement votre activité sur votre compte Garmin Connect Mobile dès la fin de son enregistrement.
- **Contenu audio** : permet de synchroniser du contenu audio à partir de fournisseurs tiers.
- **Mises à jour logicielles** : votre appareil télécharge et installe automatiquement la dernière mise à jour logicielle quand une connexion Wi‑Fi est disponible.
- **Entraînements et plans d'entraînement** : vous pouvez rechercher et sélectionner des entraînements et des programmes d'entraînement sur le site Garmin Connect. La prochaine fois que votre montre sera connectée en Wi‑Fi, les fichiers seront envoyés dessus via la connexion sans fil.

### **Connexion à un réseau Wi**‑**Fi**

Vous devez connecter votre appareil à l'application Garmin Connect sur votre smartphone ou à l'application Garmin Express sur votre ordinateur avant de pouvoir vous connecter à un réseau Wi‑Fi.

- **1** Maintenez le bouton **MENU** enfoncé.
- **2** Sélectionnez **Wi-Fi** > **Mes réseaux** > **Ajouter un réseau**. L'appareil affiche une liste des réseaux Wi‑Fi à proximité.
- **3** Sélectionnez un réseau.
- **4** Si besoin, saisissez le mot de passe du réseau.

L'appareil se connecte au réseau et le réseau est ajouté à la liste des réseaux enregistrés. L'appareil se reconnecte à ce réseau automatiquement lorsqu'il est à portée.

### **Connect IQObjets**

Vous pouvez ajouter des fonctions Connect IQ à votre montre provenant de Garmin et d'autres fournisseurs à l'aide de l'application Connect IQ. Vous pouvez aussi personnaliser votre appareil avec des cadrans de montre, des champs de données, des widgets et des applications.

**Cadrans de montre** : permet de personnaliser l'apparence de l'horloge.

- **Champs de données** : permet de télécharger de nouveaux champs de données qui proposent de nouvelles façons d'afficher les données de capteur, d'activité et d'historique. Vous pouvez ajouter des champs de données Connect IQ aux objets et pages intégrés.
- **Widgets** : fournit des informations accessibles immédiatement, comme des données de capteur et des notifications.

**Applications** : ajoutez des objets interactifs à votre montre, comme de nouveaux types d'activité de plein air ou sportives.

### **Téléchargement d'objets Connect IQ**

Avant de pouvoir télécharger des fonctions depuis l'application Connect IQ, vous devez coupler votre appareil tactix Delta avec votre smartphone (*[Couplage de votre smartphone avec votre](#page-7-0)  montre*[, page 2](#page-7-0)).

- **1** Depuis la boutique d'applications sur votre smartphone, installez et ouvrez l'application Connect IQ.
- **2** Si nécessaire, sélectionnez votre appareil.
- **3** Sélectionnez un objet Connect IQ.
- **4** Suivez les instructions présentées à l'écran.

#### **Téléchargement de fonctions Connect IQ sur votre ordinateur**

- **1** Connectez l'appareil à votre ordinateur à l'aide d'un câble USB.
- **2** Rendez-vous sur [apps.garmin.com](https://apps.garmin.com) et connectez-vous.
- **3** Sélectionnez une fonction Connect IQ et téléchargez-la.
- **4** Suivez les instructions présentées à l'écran.

# **Garmin Pay**

La fonction Garmin Pay vous permet d'utiliser votre montre pour régler des achats dans les magasins participants à l'aide de cartes de crédit ou de débit d'une institution financière participante.

### **Configuration de votre portefeuille Garmin Pay**

Vous pouvez ajouter une ou plusieurs cartes de crédit ou de débit à votre portefeuille Garmin Pay. Rendez-vous sur [garmin.com/garminpay/banks](http://garmin.com/garminpay/banks) pour consulter la liste des établissements bancaires participant au programme.

- 1 Dans l'application Garmin Connect, sélectionnez ou ...
- **2** Sélectionnez **Garmin Pay** > **Démarrer**.
- **3** Suivez les instructions présentées à l'écran.

### **Règlement des achats avec votre montre**

Avant de pouvoir utiliser votre montre pour régler vos achats, vous devez configurer au moins une carte de paiement.

Vous pouvez utiliser votre montre pour régler des achats dans un magasin participant.

- **1** Maintenez le bouton **LIGHT** enfoncé.
- 2 Sélectionnez ...
- **3** Entrez votre code à quatre chiffres.

**REMARQUE :** si vous entrez un code erroné trois fois de suite, votre portefeuille se verrouille et vous devez réinitialiser votre code dans l'application Garmin Connect.

Votre carte de paiement utilisée récemment s'affiche.

- **4** Si vous avez ajouté plusieurs cartes à votre portefeuille Garmin Pay, sélectionnez **DOWN** pour changer de carte (facultatif).
- **5** Dans les 60 secondes qui suivent, maintenez votre montre près du lecteur de paiement, face à lui.

La montre vibre et affiche une coche lorsqu'elle a terminé de communiquer avec le lecteur.

**6** Si nécessaire, suivez les instructions sur le lecteur de carte pour terminer la transaction.

**ASTUCE :** une fois que vous avez réussi à entrer votre code, vous pouvez effectuer des paiements sans code pendant 24 heures en portant votre montre. Si vous retirez la montre de <span id="page-22-0"></span>votre poignet ou que vous désactivez le moniteur de fréquence cardiaque, vous devez entrer à nouveau le code pour pouvoir effectuer un paiement.

### **Ajout d'une carte à votre portefeuille Garmin Pay**

Vous pouvez ajouter jusqu'à dix cartes de crédit ou de débit à votre portefeuille Garmin Pay.

- **1** Dans l'application Garmin Connect, sélectionnez  $\equiv$  ou  $\cdots$ .
- **2** Sélectionnez **Garmin Pay** > > **Ajouter une carte**.
- **3** Suivez les instructions présentées à l'écran.

Une fois que la carte est ajoutée, vous pouvez sélectionner la carte sur votre montre lorsque vous effectuez un paiement.

#### **Gestion de vos cartes Garmin Pay**

Vous pouvez temporairement suspendre ou supprimer une carte.

**REMARQUE :** dans certains pays, les établissements bancaires qui participent au programme peuvent limiter les fonctions Garmin Pay.

- 1 Dans l'application Garmin Connect, sélectionnez ou ...
- **2** Sélectionnez **Garmin Pay**.
- **3** Sélectionnez une carte.
- **4** Sélectionner une option :
	- Pour suspendre temporairement une carte ou annuler une suspension, sélectionnez **Suspendre la carte**.
		- La carte doit être active pour faire des achats avec votre appareil tactix Delta.
	- Pour supprimer la carte, sélectionnez  $\bar{w}$ .

### **Modification de votre code Garmin Pay**

Vous devez connaître votre code actuel pour pouvoir le modifier. Si vous oubliez votre code, vous devez supprimer la fonction Garmin Pay de votre appareil tactix Delta, créer un nouveau mot de passe et saisir à nouveau les informations de votre carte.

- **1** Sur la page de l'appareil tactix Delta dans l'application Garmin Connect, sélectionnez **Garmin Pay** > **Changer de code**.
- **2** Suivez les instructions présentées à l'écran.

La prochaine fois que vous payerez à l'aide de votre appareil tactix Delta, vous devrez saisir le nouveau code.

### **Musique**

Vous pouvez télécharger des pistes audio sur votre appareil pour écouter de la musique même lorsque votre smartphone n'est pas à portée de main. Les applications Garmin Connect et Garmin Express vous permettent de télécharger du contenu audio d'un fournisseur tiers ou à partir de votre ordinateur.

Vous pouvez utiliser les commandes musicales pour contrôler la lecture sur votre smartphone ou pour lire la musique stockée sur votre appareil. Pour écouter les pistes audio stockées sur votre appareil, vous devez connecter des écouteurs via la technologie Bluetooth.

### **Connexion à une source tierce**

Avant de pouvoir télécharger de la musique ou d'autres fichiers audio sur votre montre compatible à partir d'une source tierce prise en charge, vous devez vous connecter à la source en question à l'aide de l'application Garmin Connect.

- 1 Dans l'application Garmin Connect, sélectionnez ou ...
- **2** Sélectionnez **Appareils Garmin**, puis sélectionnez votre appareil.
- **3** Sélectionnez **Musique**.
- **4** Sélectionner une option :
	- Pour vous connecter à une source installée, sélectionnez une source et suivez les instructions à l'écran.
	- Pour vous connecter à une nouvelle source, sélectionnez **Télécharger des applications de musique** pour trouver une source, puis suivez les instructions à l'écran.

#### **Téléchargement de contenu audio auprès d'une source tierce**

Avant de pouvoir télécharger du contenu audio auprès d'une source tierce, vous devez vous connecter à un réseau Wi‑Fi (*[Connexion à un réseau Wi](#page-21-0)*‑*Fi*, page 16).

- **1** Maintenez **DOWN** enfoncé à partir de n'importe quel écran pour accéder aux commandes de la musique.
- **2** Maintenez enfoncé le bouton **MENU**.
- **3** Sélectionnez **Sources de musique**.
- **4** Sélectionnez une source connectée.
- **5** Sélectionnez une liste de chansons ou un autre élément à télécharger sur l'appareil.
- **6** Si besoin, appuyez sur **BACK** jusqu'à être invité à synchroniser votre appareil au service, puis sélectionnez **Oui**.

**REMARQUE :** le téléchargement de contenu audio peut vider la batterie. Si le niveau de la batterie est faible, vous devrez peutêtre connecter l'appareil à une source d'alimentation externe.

#### **Téléchargement de contenu audio auprès de Spotify®**

Avant de pouvoir télécharger du contenu audio auprès de Spotify, vous devez vous connecter à un réseau Wi‑Fi (*[Connexion à un réseau Wi](#page-21-0)*‑*Fi*, page 16).

- **1** Maintenez le bouton **DOWN** enfoncé à partir de n'importe quel écran pour accéder aux commandes de la musique.
- **2** Maintenez le bouton **MENU** enfoncé.
- **3** Sélectionnez **Sources de musique** > **Spotify**.
- **4** Sélectionnez **Ajouter de la musique et des podcasts**.
- **5** Sélectionnez une liste de chansons ou un autre élément à télécharger sur l'appareil.

**REMARQUE :** le téléchargement de contenu audio peut vider la batterie. Si le niveau de la batterie est insuffisant, vous devrez peut-être connecter l'appareil à une source d'alimentation externe.

Les listes de chansons et autres éléments sélectionnés sont téléchargés sur l'appareil.

#### **Changement de source de musique**

- **1** Maintenez le bouton **DOWN** enfoncé à partir de n'importe quel écran pour accéder aux commandes de la musique.
- **2** Maintenez le bouton **MENU** enfoncé.
- **3** Sélectionnez **Sources de musique**.
- **4** Sélectionnez une source connectée.

#### **Déconnexion d'une source tierce**

- 1 Dans l'application Garmin Connect, sélectionnez ou ...
- **2** Sélectionnez **Appareils Garmin**, puis sélectionnez votre appareil.
- **3** Sélectionnez **Musique**.
- **4** Sélectionnez une source tierce installée et suivez les instructions à l'écran pour déconnecter votre appareil de cette source tierce.

### **Téléchargement de contenu audio personnel**

Avant de pouvoir envoyer de la musique personnelle sur votre appareil, vous devez installer l'application Garmin Express sur votre ordinateur [\(www.garmin.com/express](http://www.garmin.com/express)).

<span id="page-23-0"></span>Vous pouvez télécharger vos fichiers audio personnels, au format .mp3 et .aac par exemple, sur un appareil tactix Delta à partir de votre ordinateur.

- **1** Connectez l'appareil à votre ordinateur à l'aide du câble USB inclus.
- **2** Sur votre ordinateur, ouvrez l'application Garmin Express, sélectionnez votre appareil, puis sélectionnez **Musique**.

**ASTUCE :** sur un ordinateur Windows® , vous pouvez sélectionner **et accéder au dossier contenant vos fichiers** audio. Sur un ordinateur Apple® , l'application Garmin Express utilise votre bibliothèque iTunes<sup>®</sup>.

- **3** Dans la liste **Ma musique** ou **Bibliothèque iTunes**, sélectionnez une catégorie de fichier audio, comme chansons ou listes de chansons.
- **4** Cochez la case des fichiers audio, puis sélectionnez **Envoyer vers l'appareil**.
- **5** Si besoin, dans la liste tactix Delta, sélectionnez une catégorie, cochez les cases, puis sélectionnez **Supprimer de l'appareil** pour supprimer des fichiers audio.

### **Ecoute de musique**

- **1** Maintenez **DOWN** enfoncé à partir de n'importe quel écran pour accéder aux commandes de la musique.
- **2** Connectez votre casque via la technologie Bluetooth (*Branchement du casque Bluetooth*, page 18).
- **3** Maintenez enfoncé le bouton **MENU**.
- **4** Sélectionnez **Sources de musique** et choisissez une option :
	- Pour écouter de la musique téléchargée sur la montre depuis votre ordinateur, sélectionnez **Ma musique**  (*[Téléchargement de contenu audio personnel](#page-22-0)*, page 17).
	- Pour contrôler la lecture de la musique sur votre smartphone, sélectionnez **Contrôler sur le téléphone**.
	- Pour écouter la musique provenant d'une source tierce, sélectionnez le nom de cette source.
- **5** Sélectionnez : pour accéder aux commandes du lecteur audio.

### **Commandes du lecteur audio**

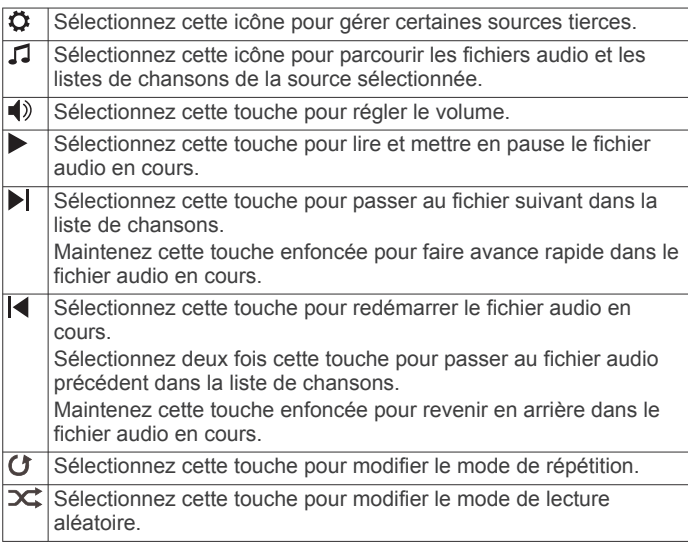

### **Branchement du casque Bluetooth**

Pour écouter la musique téléchargée sur votre appareil tactix Delta, vous devez connecter un casque via la technologie Bluetooth.

**1** Placez votre casque à moins de 2 m (6,6 pi) de votre appareil.

- **2** Activez le mode de couplage sur les écouteurs.
- **3** Maintenez enfoncé **MENU**.
- **4** Sélectionnez **Musique** > **Casque** > **Ajout. nouv.**.
- **5** Sélectionnez vos écouteurs pour terminer le couplage.

### **Changement du mode Audio**

Vous pouvez basculer entre le mode de lecture de musique mono et stéréo.

- **1** Maintenez le bouton **MENU** enfoncé.
- **2** Sélectionnez **Musique** > **Audio**.
- **3** Sélectionnez une option.

### **Fonctions de fréquence cardiaque**

L'appareil tactix Delta dispose d'un moniteur de fréquence cardiaque au poignet et est aussi compatible avec les ceintures cardio-fréquencemètres textiles (vendues séparément). Vous pouvez voir les données sur la fréquence cardiaque sur le widget de fréquence cardiaque. Si des données de fréquence cardiaque au poignet et des données de fréquence cardiaque de la ceinture sont disponibles lorsque vous démarrez une activité, votre appareil utilise les données de fréquence cardiaque de la ceinture.

### **Fréquence cardiaque au poignet**

#### **Port de l'appareil**

• Portez l'appareil autour du poignet, au-dessus de l'os.

**REMARQUE :** l'appareil doit être suffisamment serré, mais rester confortable. Pour optimiser les relevés de fréquence cardiaque, l'appareil ne doit pas bouger pendant que vous courez ni pendant vos entraînements. Pour effectuer un relevé avec l'oxymètre de pouls, vous devez rester immobile.

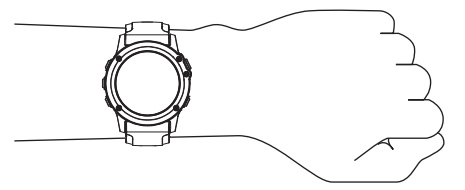

**REMARQUE :** le capteur optique est situé à l'arrière de l'appareil.

- Voir *Astuces en cas de données de fréquence cardiaque inexactes*, page 18 pour plus d'informations au sujet de la fréquence cardiaque au poignet.
- Voir *[Conseils pour résoudre les problèmes liés aux données](#page-32-0)  [de l'oxymètre de pouls](#page-32-0)*, page 27 pour plus d'informations au sujet du capteur de l'oxymètre de pouls.
- Pour en savoir plus sur la précision, rendez-vous sur [garmin.com/ataccuracy.](http://garmin.com/ataccuracy)
- Pour en savoir plus au sujet du port et de l'entretien de l'appareil, rendez-vous sur le site [www.garmin.com](http://www.garmin.com/fitandcare) [/fitandcare.](http://www.garmin.com/fitandcare)

#### **Astuces en cas de données de fréquence cardiaque inexactes**

Si les données de fréquence cardiaque manquent de fiabilité ou ne s'affichent pas, vous pouvez utiliser ces astuces.

- Nettoyez et séchez votre bras avant d'installer l'appareil.
- Evitez de mettre de la crème solaire, des lotions ou des répulsifs pour insectes sous l'appareil.
- Veillez à ne pas griffer le capteur de fréquence cardiaque situé à l'arrière de l'appareil.
- <span id="page-24-0"></span>• Portez l'appareil autour du poignet, au-dessus de l'os. L'appareil doit être suffisamment serré, mais rester confortable.
- Attendez que l'icône  $\blacktriangledown$  soit pleine avant de débuter votre activité.
- Echauffez-vous 5 à 10 minutes et attendez que la fréquence cardiaque soit détectée avant de commencer votre activité. **REMARQUE :** dans les environnements froids, échauffezvous à l'intérieur.
- Rincez l'appareil à l'eau claire après chaque entraînement.

#### **Affichage du widget Fréquence cardiaque**

**1** À partir du cadran de la montre, appuyez sur **UP** ou **DOWN**  pour afficher le widget de fréquence cardiaque.

**REMARQUE :** si besoin, ajoutez le widget à votre série de widgets (*[Personnalisation de la série des widgets](#page-47-0)*, page 42).

- **2** Appuyez sur **START** pour afficher votre fréquence cardiaque actuelle en battements par minute (bpm) et un graphique représentant votre fréquence cardiaque pour les 4 dernières heures.
- **3** Appuyez sur **DOWN** pour afficher votre fréquence cardiaque moyenne au repos au cours des 7 derniers jours.

#### **Diffusion de la fréquence cardiaque aux Garmin appareils**

Vous pouvez diffuser la fréquence cardiaque depuis votre appareil tactix Delta et la consulter sur vos appareils couplés Garmin.

**REMARQUE :** la diffusion des données de fréquence cardiaque diminue l'autonomie de la batterie.

- **1** Dans le widget de fréquence cardiaque, maintenez le bouton **MENU** enfoncé.
- **2** Sélectionnez **Options** > **Diffusion de la FC**.

L'appareil tactix Delta démarre la diffusion de la fréquence cardiaque et l'icône (« s'affiche.

**REMARQUE :** vous pouvez afficher uniquement le widget de fréquence cardiaque pendant la diffusion des données de fréquence cardiaque à partir du widget de fréquence cardiaque.

**3** Couplez votre appareil tactix Delta avec votre appareil compatible Garmin ANT+® .

**REMARQUE :** les instructions de couplage sont différentes en fonction des modèles de Garmin compatibles. Reportezvous au manuel d'utilisation.

**ASTUCE :** pour arrêter de diffuser vos données de fréquence cardiaque, appuyez sur n'importe quel bouton et sélectionnez Oui.

#### *Diffusion des données de fréquence cardiaque au cours d'une activité*

Vous pouvez configurer votre appareil tactix Delta pour diffuser automatiquement vos données de fréquence cardiaque lorsque vous démarrez une activité. Par exemple, vous pouvez diffuser vos données de fréquence cardiaque sur l'appareil Edge® lors d'une course à vélo, ou sur une caméra embarquée VIRB<sup>®</sup> lors d'une activité.

**REMARQUE :** la diffusion des données de fréquence cardiaque diminue l'autonomie de la batterie.

- **1** Dans le widget de fréquence cardiaque, maintenez **MENU**  enfoncé.
- **2** Sélectionnez **Options** > **Diffusion pdt une activité**.
- **3** Démarrez une activité (*[Démarrage d'une activité](#page-8-0)*, page 3).

L'appareil tactix Delta commence à diffuser vos données de fréquence cardiaque en arrière-plan.

**REMARQUE :** aucun élément n'indique que l'appareil diffuse votre fréquence cardiaque lors d'une activité.

**4** Couplez votre appareil tactix Delta avec votre appareil compatible Garmin ANT+.

**REMARQUE :** les instructions de couplage sont différentes en fonction des modèles de Garmin compatibles. Reportezvous au manuel d'utilisation.

**ASTUCE :** pour interrompre la diffusion de vos données de fréquence cardiaque, arrêtez l'activité (*[Arrêt d'une activité](#page-8-0)*, [page 3](#page-8-0)).

#### **Configuration d'une alerte de fréquence cardiaque anormale**

#### **ATTENTION**

Cette fonction émet une alerte uniquement lorsque votre fréquence cardiaque dépasse le nombre de battements par minute que vous avez défini ou descend en dessous de cette valeur après une certaine période d'inactivité. Cette fonction ne vous signale pas d'éventuels problèmes cardiaques et n'a pas été conçue pour traiter ni diagnostiquer une maladie ou un problème médical. En cas de problème cardiaque, consultez toujours votre médecin.

Vous pouvez définir la valeur du seuil de fréquence cardiaque.

- **1** Dans le widget de fréquence cardiaque, maintenez le bouton **MENU** enfoncé.
- **2** Sélectionnez **Options de fréquence cardiaque** > **Alerte de fréquence cardiaque anormale**.
- **3** Sélectionnez **Alarme élevée** ou **Alarme basse**.
- **4** Définissez la valeur du seuil de fréquence cardiaque.

Chaque fois que votre fréquence cardiaque passe au-dessus ou en dessous de la valeur définie pour ce seuil, un message s'affiche et l'appareil vibre.

#### **Désactivation du moniteur de fréquence cardiaque au poignet**

La valeur par défaut du paramètre FC au poignet est Auto. L'appareil utilise automatiquement le moniteur de fréquence cardiaque au poignet, sauf si vous couplez un moniteur de fréquence cardiaque ANT+ à l'appareil.

**REMARQUE :** la désactivation du moniteur de fréquence cardiaque au poignet entraîne également la désactivation de l'oxymètre de pouls. Vous pouvez effectuer un relevé manuel à partir du widget Oxymètre de pouls.

- **1** Dans le widget de fréquence cardiaque, maintenez le bouton **MENU** enfoncé.
- **2** Sélectionnez **Options** > **État** > **Désactivé**.

### **Dynamiques de course à pied**

Vous pouvez utiliser votre appareil tactix compatible couplé avec l'accessoire HRM-Tri ou un autre accessoire de dynamiques de course pour obtenir un retour en temps réel sur votre technique de course.

L'accessoire de dynamiques de course dispose d'un accéléromètre permettant de mesurer les mouvements de votre buste afin de calculer six données de course différentes.

- **Cadence** : la cadence correspond au nombre de pas par minute. Elle indique le nombre total de pas (pied gauche et pied droit regroupés).
- **Oscillation verticale** : l'oscillation verticale correspond au rebond lorsque vous courez. Elle indique le mouvement vertical de votre torse, en centimètres.
- **Temps de contact au sol** : le temps de contact au sol correspond au temps passé le pied posé au sol à chaque pas lors de votre course à pied. Il est exprimé en millisecondes.

**REMARQUE :** le temps de contact avec le sol et l'équilibre au temps de contact au sol ne sont pas calculés lorsque vous marchez.

- <span id="page-25-0"></span>**Equilibre du temps de contact au sol** : l'équilibre du temps de contact au sol affiche l'équilibre gauche/droite de votre temps de contact au sol lorsque vous courez. Il s'affiche sous forme de pourcentage. Par exemple, 53,2 avec une flèche pointant vers la gauche ou vers la droite.
- **Longueur de foulée** : la longueur de foulée correspond à la longueur de votre foulée d'un pas à un autre. Elle est exprimée en mètres.
- **Rapport vertical** : Le rapport vertical est le ratio de votre oscillation verticale par rapport à votre longueur de foulée. Il s'affiche sous forme de pourcentage. Si ce rapport est faible, cela indique généralement que votre condition physique de coureur est bonne.

#### **Entraînement avec dynamiques de course**

Avant de pouvoir accéder aux dynamiques de course, vous devez porter un accessoire de dynamiques de course, comme

#### **Jauges de couleur et données de dynamique de course**

l'accessoire HRM-Tri, et le coupler avec votre appareil (*[Couplage de vos capteurs sans fil](#page-53-0)*, page 48).

- **1** Maintenez le bouton **MENU** enfoncé.
- **2** Sélectionnez **Activités et applications**.
- **3** Sélectionnez une activité.
- **4** Sélectionnez les paramètres de l'activité.
- **5** Sélectionnez **Écrans de données** > **Ajout. nouv.**.
- **6** Sélectionnez un écran de dynamiques de course. **REMARQUE :** l'écran de dynamiques de course n'est pas disponible pour toutes les activités.
- **7** Allez courir (*[Démarrage d'une activité](#page-8-0)*, page 3).
- **8** Appuyez sur **UP** ou **DOWN** pour ouvrir l'écran de dynamiques de course et voir vos métriques.

Les écrans des dynamiques de course affichent une jauge de couleur pour la mesure principale. Vous pouvez afficher la cadence, l'oscillation verticale, le temps de contact avec le sol, l'équilibre de temps de contact avec le sol ou le rapport vertical comme métrique principale. La jauge de couleur indique la façon dont vos données de dynamique de course se situent par rapport aux autres coureurs. Les zones de couleur sont basées sur des centiles.

Garmin a mené des recherches sur de nombreux coureurs de tous les niveaux. Les valeurs de données dans les zones rouge et orange correspondent généralement aux coureurs débutants ou lents. Les valeurs de données dans les zones verte, bleue et violette correspondent généralement aux coureurs confirmés ou rapides. Les coureurs confirmés tendent à montrer des temps de contact avec le sol plus courts, une oscillation verticale moins élevée, un rapport vertical moins élevé et une cadence plus soutenue que les coureurs débutants. Toutefois, les coureurs plus grands montrent généralement une cadence plus lente, des foulées plus longues et une oscillation verticale plus élevée. Le rapport vertical correspond à l'oscillation verticale divisée par la longueur de la foulée. Il n'a aucun rapport avec la hauteur.

Rendez-vous sur [www.garmin.com/runningdynamics](http://www.garmin.com/runningdynamics) pour plus d'informations sur les dynamiques de course. Pour des théories et des interprétations complémentaires sur les données relatives aux dynamiques de course, vous pouvez vous reporter à des publications et des sites Web de renom consacrés à la course à pied.

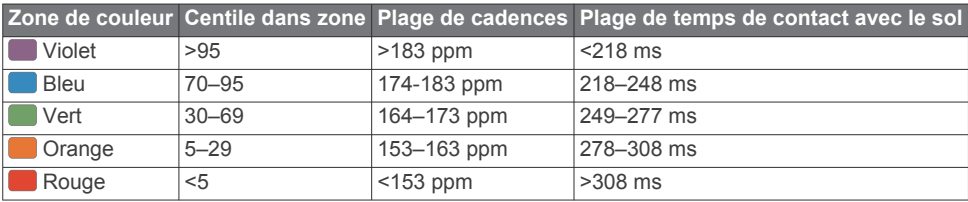

#### *Données sur l'équilibre de temps de contact avec le sol*

L'équilibre de temps de contact avec le sol mesure votre symétrie de course et s'affiche sous forme de pourcentage de votre temps total de contact avec le sol. Ainsi, une valeur de 51,3 % avec une flèche pointant vers la gauche indique que le coureur passe plus de temps au sol avec le pied gauche. Si l'écran affiche deux nombres, par exemple 48–52, 48 % représente le pied gauche et 52 % le pied droit.

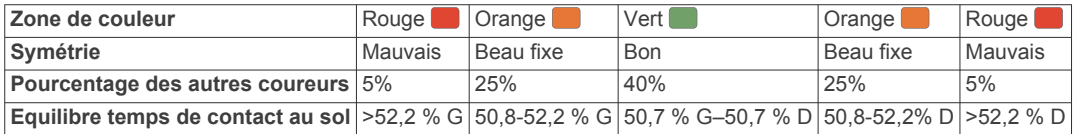

Lors des phases de développement et de test des dynamiques de course, l'équipe Garmin a découvert qu'il existait des corrélations entre les occurrences de blessures et les déséquilibres importants de certains coureurs. De nombreux coureurs ont tendance à s'éloigner d'un équilibre de temps de contact avec le sol parfait quand le terrain est en pente. La plupart des entraîneurs considèrent qu'il est préférable d'avoir des appuis symétriques pour courir. Les coureurs de haut niveau ont tendance à avoir une foulée rapide et équilibrée.

Vous pouvez afficher la jauge de couleur ou les champs de données pendant votre course ou consulter le résumé dans votre compte Garmin Connect après votre entraînement. Comme les autres données de dynamiques de course, l'équilibre de temps de contact avec le sol est une mesure quantitative conçue pour vous aider à comprendre votre profil de course.

#### *Données d'oscillation verticale et de rapport vertical*

Les plages de données pour l'oscillation verticale et le rapport vertical varient légèrement en fonction du capteur et de sa position, à savoir sur votre poitrine (accessoires HRM-Tri et HRM-Run™) ou à votre taille (accessoire Running Dynamics Pod).

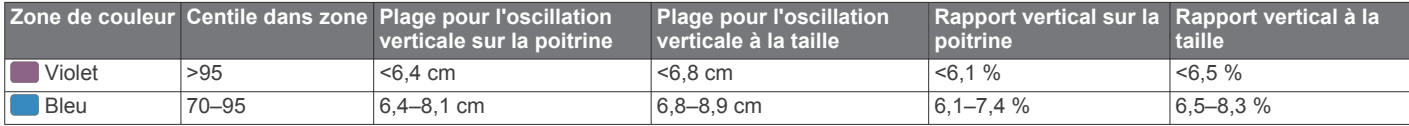

<span id="page-26-0"></span>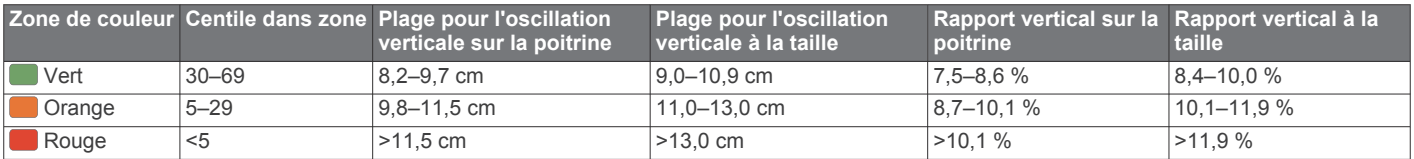

#### **Astuces en cas de données manquantes sur les dynamiques de course**

Si les données relatives aux dynamiques de course ne s'affichent pas, vous pouvez utiliser ces astuces.

• Assurez-vous de disposer d'un accessoire de dynamiques de course, comme un accessoire HRM-Tri.

Les accessoires dotés des dynamiques de course sont signalés par le logo  $\hat{\mathcal{K}}$  sur la face avant du module.

- Couplez une nouvelle fois l'accessoire de dynamiques de course avec votre appareil tactix, en suivant les instructions.
- Si les données relatives aux dynamiques de course n'affichent que des zéros, assurez-vous que l'accessoire est porté dans le bon sens.

**REMARQUE :** l'équilibre et le temps de contact au sol s'affichent uniquement lorsque vous courez. Il n'est pas calculé lorsque vous marchez.

### **Mesures des performances**

Les mesures de performances sont des estimations vous permettant de suivre et de comprendre vos entraînements ainsi que vos performances de course. Ces mesures impliquent que vous fassiez quelques activités utilisant un moniteur de fréquence cardiaque au poignet ou une ceinture cardiofréquencemètre textile compatible. Pour obtenir la mesure de vos performances de cyclisme, vous devez disposer d'un moniteur de fréquence cardiaque et d'un capteur de puissance.

Les estimations sont fournies et prises en charge par Firstbeat. Pour plus d'informations, rendez-vous sur le site [garmin.com](http://garmin.com/performance-data/running) [/performance-data/running](http://garmin.com/performance-data/running).

**REMARQUE :** au début, les estimations peuvent manquer de précision. Pour en savoir plus sur vos performances, vous devez effectuer plusieurs activités avec votre appareil.

- **VO2 max.** : la VO2 max correspond au volume maximum d'oxygène (en millilitres) que vous pouvez consommer par minute et par kilogramme de votre corps lors de vos meilleures performances.
- **Prévisions de temps de course** : votre appareil s'appuie sur l'estimation de votre VO2 max. et sur votre historique d'entraînement pour fournir un temps de course cible en fonction de votre condition physique actuelle.
- **Test d'effort VFC** : le test d'effort VFC (variabilité de fréquence cardiaque) nécessite une ceinture cardio-fréquencemètre textile Garmin. L'appareil enregistre la variabilité de votre fréquence cardiaque lorsque vous êtes immobile pendant 3 minutes. Il donne votre niveau d'effort global. Il s'inscrit sur une échelle de 1 à 100, et un score peu élevé indique un plus faible niveau d'effort.
- **Condition physique** : votre condition est évaluée en temps réel après une activité de 6 à 20 minutes. En l'ajoutant à vos champs de données, vous pouvez vérifier votre condition physique pendant le reste de votre activité. Votre appareil compare votre condition en temps réel à votre niveau physique moyen.
- **Seuil fonctionnel de puissance (FTP)** : l'appareil utilise les informations de votre profil utilisateur saisies lors du réglage initial pour estimer votre FTP. Pour un résultat plus précis, vous pouvez réaliser un test guidé.
- **Seuil lactique** : pour obtenir votre seuil lactique, vous devez disposer d'un moniteur de fréquence cardiaque pectoral. Le seuil lactique est le moment où vos muscles commencent à

fatiguer rapidement. Votre appareil mesure votre niveau de seuil lactique en se basant sur les données de votre fréquence cardiaque et votre vitesse.

#### **Désactivation des notifications de performance**

Certaines notifications de performance s'affichent à la fin d'une activité. Certaines notifications de performance s'affichent pendant une activité ou lorsque vous effectuez une nouvelle mesure de performance, comme une nouvelle estimation de votre VO2 max. Vous pouvez désactiver la fonction Condition de performances pour éviter de recevoir certaines de ces notifications.

- **1** Maintenez enfoncé le bouton **MENU**.
- **2** Sélectionnez **Métriques physiologiques** > **Conditions physique**.

#### **Détection automatique des mesures de performances**

La fonction Détection auto est activée par défaut. L'appareil peut détecter automatiquement votre fréquence cardiaque maximale et votre seuil lactique pendant une activité. Lorsqu'il est couplé avec un capteur de puissance compatible, l'appareil peut détecter automatiquement votre seuil fonctionnel de puissance (FTP) lors d'une activité.

**REMARQUE :** l'appareil détecte une fréquence cardiaque maximale uniquement lorsque votre fréquence cardiaque est supérieure à la valeur définie dans votre profil utilisateur.

- **1** Maintenez le bouton **MENU** enfoncé.
- **2** Sélectionnez **Métriques physiologiques** > **Détection auto**.
- **3** Sélectionnez une option.

#### **Synchronisation des activités et des mesures de performance**

Vous pouvez synchroniser des activités et des mesures de performance à partir d'autres appareils Garmin vers votre appareil tactix Delta via votre compte Garmin Connect. Ceci permet à votre appareil de refléter plus précisément votre statut d'entraînement et votre condition physique. Par exemple, vous pouvez enregistrer une activité de cyclisme avec un appareil Edge, puis afficher les détails de l'activité et la charge d'entraînement globale sur votre appareil tactix Delta.

- **1** Maintenez le bouton **MENU** enfoncé.
- **2** Sélectionnez **Métriques physiologiques** > **TrueUp**.

Lorsque vous synchronisez votre appareil avec votre smartphone, les activités récentes et les mesures de performance issues de vos autres appareils Garmin s'affichent sur votre appareil tactix Delta.

#### **A propos des estimations de la VO2 max**

La VO2 max correspond au volume maximum d'oxygène (en millilitres) que vous pouvez consommer par minute et par kilogramme de votre corps lors de vos meilleures performances. Plus simplement, la VO2 max représente vos performances sportives et devrait augmenter au fur et à mesure que votre forme physique s'améliore. Pour que l'appareil tactix Delta puisse estimer votre VO2 max., vous devez porter un moniteur de fréquence cardiaque au poignet ou une ceinture cardiofréquencemètre textile compatible. L'appareil propose des estimations de la VO2 max distinctes pour la course à pied et le vélo. Pour obtenir une estimation précise de votre VO2 max., vous devez soit courir en extérieur avec un GPS ou pédaler avec un capteur de puissance compatible à vitesse modérée pendant plusieurs minutes.

<span id="page-27-0"></span>Sur l'appareil, l'estimation de votre VO2 max. s'affiche sous la forme d'un chiffre, d'une description et d'un niveau sur une jauge colorée. Sur votre compte Garmin Connect vous pouvez voir d'autres détails sur l'estimation de votre VO2 max., y compris votre âge physique. Votre âge physique vous permet de comparer votre condition physique avec celle d'autres personnes du même sexe et du même âge que vous. Plus vous vous entraînez et plus votre âge physique a des chances de baisser avec le temps.

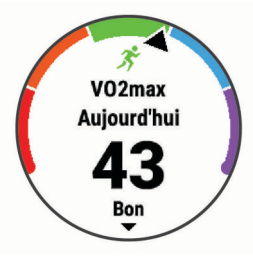

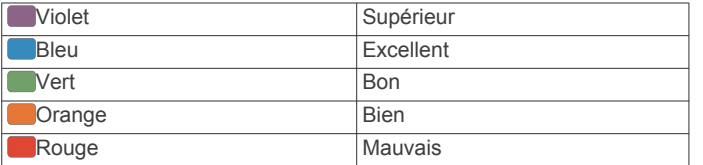

Les données de VO2 max. sont fournies par FirstBeat. Les analyses de la VO2 max. sont fournies avec l'autorisation de The Cooper Institute® . Pour en savoir plus, consultez l'annexe (*[Notes standard de la VO2 max.](#page-64-0)*, page 59) et rendez-vous sur le site [www.CooperInstitute.org.](http://www.CooperInstitute.org)

#### *Consultation de l'estimation de votre VO2 max. pour la course à pied*

Cette fonction nécessite un moniteur de fréquence cardiaque au poignet ou pectoral compatible. Si vous utilisez une ceinture cardio-fréquencemètre textile, vous devez la porter et la coupler avec votre appareil (*[Couplage de vos capteurs sans fil](#page-53-0)*, [page 48\)](#page-53-0).

Pour augmenter la précision des estimations, renseignez votre profil utilisateur (*[Définition de votre profil utilisateur](#page-32-0)*, page 27) et configurez votre fréquence cardiaque maximale (*[Définition de](#page-32-0) [zones de fréquence cardiaque](#page-32-0)*, page 27). au début, les estimations peuvent manquer de précision. L'appareil nécessite en effet quelques courses pour connaître vos performances de coureur.

- **1** Courez à l'extérieur pendant au moins dix minutes.
- **2** Après votre course, sélectionnez **Enregistrer**.
- **3** Appuyez sur **START** pour faire défiler les mesures de performance.

#### *Consultation de l'estimation de votre VO2 max. pour le vélo*

Cette fonction nécessite un capteur de puissance et un moniteur de fréquence cardiaque au poignet ou une ceinture cardiofréquencemètre textile compatible. Le capteur de puissance doit être couplé à votre appareil tactix Delta (*[Couplage de vos](#page-53-0) [capteurs sans fil](#page-53-0)*, page 48). Si vous utilisez une ceinture cardiofréquencemètre textile, vous devez la porter et la coupler avec votre appareil.

Pour augmenter la précision des estimations, renseignez votre profil utilisateur (*[Définition de votre profil utilisateur](#page-32-0)*, page 27) et configurez votre fréquence cardiaque maximale (*[Définition de](#page-32-0) [zones de fréquence cardiaque](#page-32-0)*, page 27). au début, les

estimations peuvent manquer de précision. L'appareil nécessite en effet quelques parcours pour connaître vos performances de cycliste.

- **1** Roulez pendant au moins 20 minutes à une forte intensité et de manière constante.
- **2** Après votre séance, sélectionnez **Enregistrer**.

**3** Appuyez sur **START** pour faire défiler les mesures de performance.

#### **Affichage de vos prévisions de temps de course**

Pour augmenter la précision des estimations, renseignez votre profil utilisateur (*[Définition de votre profil utilisateur](#page-32-0)*, page 27) et configurez votre fréquence cardiaque maximale (*[Définition de](#page-32-0)  [zones de fréquence cardiaque](#page-32-0)*, page 27).

Votre appareil s'appuie sur l'estimation de votre VO2 max. (*[A](#page-26-0)  [propos des estimations de la VO2 max](#page-26-0)*, page 21) et sur votre historique d'entraînement pour fournir un temps de course cible. L'appareil analyse vos données d'entraînement sur plusieurs semaines pour ajuster les estimations de votre temps de course.

**ASTUCE :** si vous disposez de plusieurs appareils Garmin, vous pouvez activer la fonction TrueUp™ pour les données physiologiques, qui permet à votre appareil de synchroniser des activités, un historique et des données à partir d'autres appareils (*[Synchronisation des activités et des mesures de performance](#page-26-0)*, [page 21](#page-26-0)).

- **1** Sur le cadran de la montre, appuyez sur **UP** ou **DOWN** pour afficher le widget Performance.
- **2** Appuyez sur **START** pour faire défiler les mesures de performance.

Vos estimations de temps de course apparaissent pour plusieurs distances : 5 km, 10 km, semi-marathon et marathon.

**REMARQUE :** au début, les estimations peuvent manquer de précision. L'appareil nécessite en effet quelques courses pour connaître vos performances de coureur.

#### **A propos de la fonction Training Effect**

La fonction Training Effect mesure l'impact d'une activité physique sur votre condition aérobie et votre condition anaérobie. Training Effect accumule des données au fil de l'activité. À mesure que l'activité progresse, la valeur de Training Effect augmente. Le Training Effect est déterminé par les informations de votre profil utilisateur, votre historique d'entraînement, votre fréquence cardiaque, la durée et l'intensité de votre activité. Il existe sept étiquettes de Training Effect qui décrivent le bénéfice principal de votre activité. Chaque étiquette a un code couleur et correspond à l'objectif de votre charge d'entraînement (*[Objectif de la charge d'entraînement](#page-30-0)*, [page 25](#page-30-0)). À chaque commentaire, comme « Fort impact sur la VO2 max. », correspond une description dans les détails de votre activité Garmin Connect.

Le Training Effect aérobie utilise votre fréquence cardiaque pour mesurer la manière dont l'intensité cumulée de vos exercices affecte votre condition aérobie et indique si votre entraînement a un effet de maintien ou d'amélioration de votre condition physique. L'EPOC (excès de consommation d'oxygène postexercice) cumulé pendant vos exercices est associé à une plage de valeurs qui reflètent votre niveau physique et vos habitudes d'entraînement. Les entraînements réguliers à effort modéré ou à intervalles longs (>180 secondes) ont un impact positif sur votre métabolisme aérobie et améliorent donc votre Training Effect aérobie.

Le Training Effect anaérobie utilise la fréquence cardiaque et la vitesse (ou puissance) pour déterminer la manière dont votre entraînement affecte votre capacité à effectuer des exercices très intensifs. Vous obtenez une valeur basée sur la contribution anaérobie à l'EPOC et le type d'activité. La répétition d'exercices intensifs de 10 à 120 secondes a un impact hautement bénéfique sur votre capacité anaérobie et améliore donc votre Training Effect anaérobie.

Vous pouvez ajouter un champ de données Training Effect aérobie et Training Effect anaérobie sur l'un de vos écrans d'entraînement afin de suivre vos performances tout au long de l'activité.

<span id="page-28-0"></span>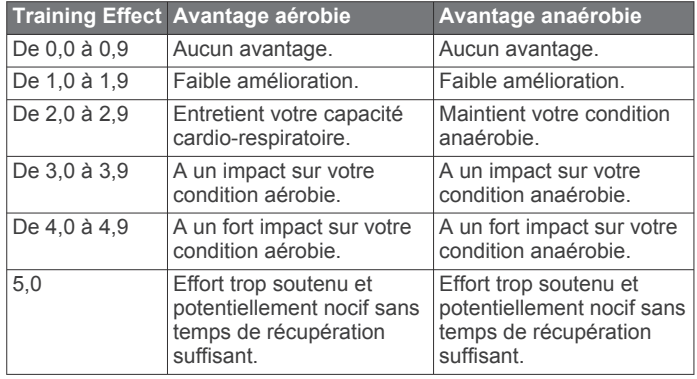

La technologie Training Effect est fournie par Firstbeat Technologies Ltd. Pour plus d'informations, rendez-vous sur le site [www.firstbeat.com](http://www.firstbeat.com).

#### **Variabilité de la fréquence cardiaque et niveau d'effort**

Le niveau d'effort est calculé au terme d'un test de trois minutes effectué au repos, pendant lequel l'appareil tactix analyse la variabilité de la fréquence cardiaque afin de déterminer votre niveau d'effort global. L'entraînement, le sommeil, l'alimentation et le niveau de stress global ont tous une incidence sur les performances d'un coureur. Le niveau d'effort varie de 1 à 100 ; 1 indique un niveau d'effort très faible et 100 un niveau d'effort très élevé. Votre niveau d'effort vous aide à déterminer si votre corps est prêt pour un entraînement intensif ou pour une séance de yoga.

#### *Affichage de la variabilité de la fréquence cardiaque et du niveau d'effort*

Cette fonctionnalité nécessite une ceinture cardiofréquencemètre textile Garmin. Avant de pouvoir afficher le niveau d'effort d'après la variabilité de votre fréquence cardiaque, vous devez porter le moniteur de fréquence cardiaque et le coupler avec votre appareil (*[Couplage de vos](#page-53-0)  [capteurs sans fil](#page-53-0)*, page 48).

**ASTUCE :** Garmin vous recommande de mesurer votre niveau d'effort quotidiennement, à peu près à la même heure et dans les mêmes conditions.

- **1** Si besoin, sélectionnez **START** > **Ajouter** > **Effort VFC** pour ajouter l'application de calcul d'effort à la liste des applications.
- **2** Sélectionnez **Oui** pour ajouter l'application à la liste de vos favoris.
- **3** À partir du cadran de montre, appuyez sur **START** > **Effort VFC** > **START**.
- **4** Restez immobile et reposez-vous pendant 3 minutes.

#### **Condition de performances**

Pendant que vous courez ou pédalez, la fonctionnalité de condition physique analyse votre allure, votre fréquence cardiaque et la variabilité de celle-ci pour établir une évaluation en temps réel de votre capacité à courir ou à pédaler comparé à votre niveau physique moyen. Il s'agit d'une approximation en temps réel de la variation en pourcentage calculée à partir de l'estimation de votre VO2 max. de référence.

Les valeurs de condition physique varient de -20 à +20. Pendant les 6 à 20 premières minutes de votre activité, l'appareil affiche le score de votre condition physique. Par exemple, un score de +5 indique que vous êtes reposé, frais et apte à bien courir ou pédaler. Vous pouvez ajouter une condition physique sous forme de champ de données sur l'un de vos écrans d'entraînement afin de suivre votre aptitude tout au long de l'activité. La condition physique peut également être un indicateur du niveau de fatigue, en particulier à la fin d'un long entraînement.

**REMARQUE :** l'appareil doit être utilisé plusieurs fois avec un moniteur de fréquence cardiaque pour obtenir des valeurs précises de l'estimation de la VO2 max. et déterminer votre aptitude à la course à pied ou au cyclisme (*[A propos des](#page-26-0)  [estimations de la VO2 max](#page-26-0)*, page 21).

#### *Affichage de votre condition physique*

Cette fonction nécessite un moniteur de fréquence cardiaque au poignet ou pectoral compatible.

- **1** Ajoutez votre **Condition physique** à un écran de données (*[Personnalisation des écrans de données](#page-44-0)*, page 39).
- **2** Commencez votre parcours de course à pied ou cyclisme. Après 6 à 20 minutes, votre condition physique s'affiche.
- **3** Naviguez jusqu'à l'écran de données pour afficher votre condition physique tout au long de la course ou du parcours à vélo.

#### **Seuil lactique**

Le seuil lactique est l'intensité d'effort à laquelle le lactate (acide lactique) commence à s'accumuler dans le sang. En course à pied, il correspond au niveau estimé d'effort ou à l'allure. Quand un coureur dépasse ce seuil, la fatigue survient plus rapidement. Pour les coureurs confirmés, ce seuil survient à environ 90 % de leur fréquence cardiaque maximale et à l'allure adoptée pour parcourir une distance comprise entre 10 km et 20 km (semimarathon). Pour les coureurs lambda, ce seuil intervient généralement bien en dessous de 90 % de leur fréquence cardiaque maximale. Vous pouvez déterminer votre seuil lactique afin de déterminer l'intensité de vos entraînements et choisir quand redoubler d'effort pendant une course.

Si vous connaissez déjà la valeur de la fréquence cardiaque de votre seuil lactique, vous pouvez l'entrer dans vos paramètres de profil utilisateur (*[Définition de zones de fréquence cardiaque](#page-32-0)*, [page 27](#page-32-0)).

#### *Test guidé visant à déterminer votre seuil lactique*

Cette fonctionnalité nécessite une ceinture cardiofréquencemètre textile Garmin. Avant de réaliser un test guidé, vous devez installer le moniteur de fréquence cardiaque et le coupler avec votre appareil (*[Couplage de vos capteurs sans fil](#page-53-0)*, [page 48](#page-53-0)).

L'appareil utilise les informations de votre profil utilisateur saisies lors du réglage initial et l'estimation de votre VO2 max. pour estimer votre seuil lactique. L'appareil détecte automatiquement votre seuil lactique pendant une course régulière et rapide où vous êtes équipé d'un moniteur de fréquence cardiaque.

**ASTUCE :** l'appareil doit enregistrer plusieurs courses avec une ceinture cardio-fréquencemètre textile pour obtenir des valeurs précises sur la fréquence cardiaque maximale et l'estimation de la VO2 max. Si vous avez du mal à obtenir l'estimation de votre seuil lactique, essayez de diminuer manuellement la valeur de votre fréquence cardiaque maximale.

- **1** A partir du cadran de montre, sélectionnez **START**.
- **2** Sélectionnez une activité de course en plein air. Vous devez disposer d'un GPS pour réaliser le test.
- **3** Maintenez le bouton **MENU** enfoncé.
- **4** Sélectionnez **Entraînement** > **Test guidé de seuil lactique**.
- **5** Démarrez le chrono et suivez les instructions à l'écran.
- Une fois que vous avez commencé à courir, l'appareil affiche la durée de chaque pas, l'objectif et les données de fréquence cardiaque actuelles. Un message s'affiche lorsque le test est terminé.
- **6** Une fois le test guidé terminé, arrêtez le chrono et enregistrez l'activité.

S'il s'agit de votre première estimation de seuil lactique, l'appareil vous demande de mettre à jour vos zones de fréquence cardiaque en fonction de votre fréquence

<span id="page-29-0"></span>cardiaque au seuil lactique. Pour chaque nouvelle estimation du seuil lactique, l'appareil vous demande d'accepter ou de refuser l'estimation.

#### **Récupération de l'estimation de votre FTP**

Avant de pouvoir bénéficier d'une estimation de votre seuil fonctionnel de puissance (FTP), vous devez coupler une ceinture cardio-fréquencemètre textile et un capteur de puissance à votre appareil (*[Couplage de vos capteurs sans fil](#page-53-0)*, [page 48\)](#page-53-0), puis calculer une estimation de votre VO2 max. (*[Consultation de l'estimation de votre VO2 max. pour le vélo](#page-27-0)*, [page 22\)](#page-27-0).

L'appareil utilise les informations de votre profil utilisateur saisies lors du réglage initial et l'estimation de votre VO2 max. pour estimer votre FTP. L'appareil détecte automatiquement votre FTP pendant vos parcours lorsque vous pédalez régulièrement et rapidement et que vous êtes équipé d'un moniteur de fréquence cardiaque et d'un capteur de puissance.

- **1** Appuyez sur **UP** ou **DOWN** pour afficher le widget Performance.
- **2** Appuyez sur **START** pour faire défiler les mesures de performance.

L'estimation de votre FTP apparaît comme une valeur mesurée en watts par kilogramme, votre puissance en watts, et une position sur la jauge de couleur.

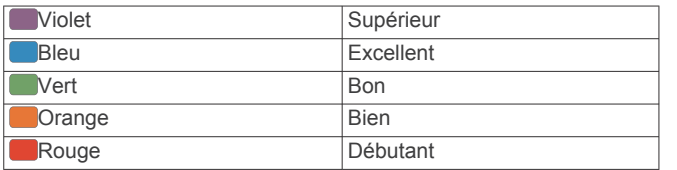

Pour en savoir plus, consultez l'annexe (*[Evaluations du FTP](#page-64-0)*, [page 59\)](#page-64-0).

**REMARQUE :** lorsqu'une notification de performance vous signale un nouveau FTP, vous pouvez sélectionner Accepter pour enregistrer ce nouveau FTP ou Refuser pour conserver votre FTP actuel.

#### *Exécution d'un test de FTP*

Avant de pouvoir effectuer un test pour déterminer votre seuil fonctionnel de puissance (FTP), vous devez coupler une ceinture cardio-fréquencemètre textile et un capteur de puissance à votre appareil (*[Couplage de vos capteurs sans fil](#page-53-0)*, [page 48\)](#page-53-0), puis obtenir une estimation de votre VO2 max. (*[Consultation de l'estimation de votre VO2 max. pour le vélo](#page-27-0)*, [page 22\)](#page-27-0).

**REMARQUE :** le test pour déterminer votre FTP est un entraînement soutenu d'environ 30 minutes. Choisissez un itinéraire facilement praticable et majoritairement plat pour que vous puissiez pédaler en augmentant vos efforts de façon régulière, comme lors d'une épreuve chronométrée.

- **1** A partir du cadran de montre, sélectionnez **START**.
- **2** Sélectionnez une activité de cyclisme.
- **3** Maintenez enfoncé le bouton **MENU**.
- **4** Sélectionnez **Entraînement** > **Test guidé de FTP**.
- **5** Suivez les instructions présentées à l'écran.

Une fois que vous commencez un parcours, l'appareil affiche la durée de chaque étape, l'objectif et les données de puissance en cours. Un message s'affiche lorsque le test est terminé.

**6** Une fois le test guidé terminé, effectuez l'étape de récupération, arrêtez le chronomètre et enregistrez l'activité.

Votre FTP apparaît comme une valeur mesurée en watts par kilogramme, votre puissance en watts, et une position sur la jauge de couleur.

**7** Sélectionnez une option :

- Sélectionnez **Accepter** pour enregistrer le nouveau FTP.
- Sélectionnez **Refuser** pour conserver le FTP actuel.

### **Statut d'entraînement**

Les mesures sont des estimations qui peuvent vous aider à suivre et comprendre vos entraînements. Ces mesures impliquent que vous fassiez quelques activités utilisant un moniteur de fréquence cardiaque au poignet ou une ceinture cardio-fréquencemètre textile compatible. Pour obtenir la mesure de vos performances de cyclisme, vous devez disposer d'un moniteur de fréquence cardiaque et d'un capteur de puissance.

Les estimations sont fournies et prises en charge par Firstbeat. Pour plus d'informations, rendez-vous sur [garmin.com](http://garmin.com/performance-data/running) [/performance-data/running.](http://garmin.com/performance-data/running)

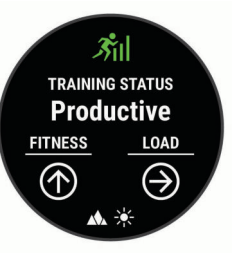

**REMARQUE :** au début, les estimations peuvent manquer de précision. Pour en savoir plus sur vos performances, vous devez effectuer plusieurs activités avec votre appareil.

- **Statut d'entraînement** : il vous montre comment votre entraînement affecte votre forme physique et vos performances. Il est basé sur les changements apportés à votre effort d'entraînement et votre VO2 max sur une longue période.
- **VO2 max.** : la VO2 max correspond au volume maximum d'oxygène (en millilitres) que vous pouvez consommer par minute et par kilogramme de votre corps lors de vos meilleures performances. Votre appareil affiche des valeurs de VO2 max. corrigées en fonction de la chaleur et de l'altitude quand vous vous acclimatez à des environnements très chauds ou à des altitudes élevées.
- **Effort d'entraînement** : l'effort d'entraînement représente la somme de votre consommation d'oxygène post-exercice excessive (EPOC) au cours des 7 derniers jours. Il s'agit d'une estimation de la quantité d'énergie dont votre corps a besoin pour pouvoir récupérer après un exercice.
- **Objectif de la charge d'entraînement** : votre appareil analyse votre charge d'entraînement et la classe dans différentes catégories en fonction de l'intensité et de la structure de chaque activité enregistrée. L'objectif de la charge d'entraînement inclut la charge totale accumulée par catégorie ainsi que l'objectif de l'entraînement. Votre appareil affiche la répartition de votre charge sur les quatre dernières semaines.
- **Temps de récupération** : le temps de récupération indique dans combien de temps vous serez en mesure de réaliser votre prochaine séance.

#### **Niveaux du statut d'entraînement**

Le statut d'entraînement vous montre comment votre entraînement affecte votre niveau physique et vos performances. Il est basé sur les changements apportés à votre effort d'entraînement et votre VO2 max sur une longue période. Vous pouvez utiliser votre statut d'entraînement pour vous aider à planifier vos futurs entraînements et continuer d'améliorer votre niveau physique.

**Pic** : pic signifie que vous vous trouvez dans les conditions idéales pour aller courir. Vous avez récemment réduit votre effort d'entrainement et vous avez permis à votre corps de se reposer et de récupérer de vos précédents entraînements. Il

<span id="page-30-0"></span>est conseillé de planifier ces pics à l'avance, car ils ne peuvent être maintenus que pendant une courte période.

- **Productif** : votre effort d'entraînement actuel vous permet d'améliorer votre niveau physique et vos performances. Il est conseillé de prévoir des périodes de récupération pendant vos entrainements pour maintenir votre condition physique.
- **Maintien** : votre effort d'entraînement actuel est suffisant pour maintenir votre niveau physique. Pour vous améliorer, essayez de varier vos entraînements ou d'augmenter le volume d'entraînement.
- **Récupération** : un effort d'entraînement plus faible permet à votre corps de récupérer, ce qui constitue une étape essentielle pendant les périodes d'entraînement intensif. Quand vous vous sentez à nouveau prêt, vous pouvez reprendre un effort d'entraînement plus élevé.
- **Non productif** : votre effort d'entraînement est à un bon niveau, mais votre condition physique diminue. Votre corps a peutêtre du mal à récupérer. Vous devriez faire attention à votre état de santé général, notamment à votre niveau de stress, à votre alimentation et à votre repos.
- **Désentraînement** : le désentraînement est la conséquence d'une grosse baisse de fréquence de vos entraînements pendant une semaine ou plus. Il affecte votre niveau physique. Vous pouvez essayer d'augmenter votre effort d'entraînement pour voir des améliorations.
- **Effort trop soutenu** : votre effort d'entraînement est très élevé et contreproductif. Votre corps doit se reposer. Vous devriez laisser à votre corps le temps de récupérer en ajoutant des entraînements plus légers à votre planning.
- **Aucun statut** : l'appareil a besoin d'un historique d'entraînement d'une ou deux semaines, y compris d'activités avec VO2 max. de cyclisme ou de course à pied, pour déterminer votre statut d'entraînement.

#### *Astuces pour obtenir votre statut d'entraînement*

La fonction de statut d'entraînement dépend des évaluations mises à jour de votre condition physique, notamment de deux mesures de la VO2 max. par semaine au minimum. L'estimation de votre VO2 max. est mise à jour après les courses ou sessions de vélo en extérieur (avec un capteur de puissance) durant lesquelles votre fréquence cardiaque atteint au moins 70 % de votre fréquence cardiaque maximale pendant plusieurs minutes. Les courses trail et les activités de course en intérieur ne génèrent pas d'estimation de la VO2 max. afin de ne pas perturber l'évaluation de votre condition physique.

Pour profiter au mieux du statut d'entraînement, suivez les conseils suivants.

• Au moins deux fois par semaine, courez ou pédalez en extérieur avec un capteur de puissance et essayez d'atteindre plus de 70 % de votre fréquence cardiaque maximale pendant au moins 10 minutes.

Après une utilisation de l'appareil pendant une semaine, le statut d'entraînement devrait commencer à s'afficher.

• Enregistrez toutes vos activités sportives sur cet appareil ou activez la fonction Physio TrueUp qui permet à votre appareil d'apprendre des informations sur vos performances (*[Synchronisation des activités et des mesures de](#page-26-0)  [performance](#page-26-0)*, page 21).

#### **Acclimatation à la chaleur et à l'altitude**

Les facteurs environnementaux tels que les températures et altitudes élevées impactent vos entraînements et performances. Par exemple, un entraînement à haute altitude peut avoir un impact positif sur votre condition physique, mais vous pouvez remarquer une baisse temporaire de votre VO2 max. lorsque vous vous trouvez à une altitude élevée. Votre appareil tactix Delta vous envoie des notifications d'acclimatation et corrige l'estimation de votre VO2 max. ainsi que votre statut d'entraînement quand la température dépasse les 22 ºC (72 ºF)

et quand l'altitude dépasse les 800 m (2 625 pi). Vous pouvez suivre votre acclimatation à l'altitude et à la chaleur dans le widget du statut d'entraînement.

**REMARQUE :** la fonction d'acclimatation à la chaleur n'est disponible que pour les activités GPS et nécessite des données météo en provenance de votre smartphone connecté. Pour une acclimatation totale, comptez au minimum quatre jours d'entraînement.

#### **Charge d'entraînement**

La charge d'entraînement est une mesure du volume de vos entraînements pendant les sept derniers jours. Cette valeur représente la somme de votre consommation d'oxygène postexercice excessive (EPOC) au cours des 7 derniers jours. La jauge indique si votre effort actuel est bas, élevé ou situé dans la plage optimale pour maintenir ou augmenter votre niveau physique. La plage optimale est déterminée sur la base de votre niveau physique personnel et sur votre historique d'entraînement. Cette plage s'ajuste en fonction de l'augmentation ou de la diminution du temps et de l'intensité de votre entraînement.

#### **Objectif de la charge d'entraînement**

Pour optimiser vos performances et les bénéfices pour votre condition physique, vous devez varier vos entraînements entre trois catégories : aérobie faible, aérobie haute et anaérobie. La fonction d'objectif de la charge d'entraînement vous montre la répartition de vos entraînements entre ces trois catégories et vous suggère des objectifs d'entraînement. Pour que la fonction vous indique si votre charge d'entraînement est basse, optimale ou trop élevée, vous devez vous entraîner au moins pendant 7 jours. Dès que votre historique d'entraînement aura atteint les 4 semaines, l'estimation de votre charge d'entraînement vous fournira des informations plus détaillées sur vos objectifs pour vous aider à équilibrer vos entraînements.

- **En dessous des objectifs** : votre charge d'entraînement est inférieure à la valeur optimale dans toutes les catégories d'intensité. Essayez d'augmenter la durée ou la fréquence de vos entraînements.
- **Manque d'aérobie faible** : essayez d'ajouter plus d'activités d'aérobie faible pour récupérer et pour compenser les activités plus intenses.
- **Manque d'aérobie élevée** : essayez d'ajouter plus d'activités d'aérobie élevée pour vous aider à améliorer votre seuil lactique et votre VO2 max. au fil du temps.
- **Manque d'anaérobie** : essayez d'ajouter quelques activités anaérobies intenses de plus pour améliorer votre vitesse et votre capacité anaérobie au fil du temps.
- **Équilibrée** : votre charge d'entraînement est équilibrée et vous profitez de bénéfices globaux au fil de votre entraînement.
- **Axée sur l'aérobie faible** : votre charge d'entraînement est principalement axée sur les activités d'aérobie faible. Ceci constitue une base solide et vous prépare à l'ajout d'exercices plus intenses.
- **Axée sur l'aérobie élevée** : votre charge d'entraînement est principalement axée sur les activités d'aérobie élevée. Ces activités vous aident à améliorer votre seuil lactique, votre VO2 max. et votre endurance.
- **Axée sur l'anaérobie** : votre charge d'entraînement est principalement axée sur les activités intenses. Cette tendance génère des bénéfices rapides pour votre condition physique, mais vous devez compenser avec des activités d'aérobie plus faible.
- **Au-dessus des objectifs** : votre charge d'entraînement est supérieure à la valeur optimale et vous devriez diminuer la durée et la fréquence de vos entraînements.

#### <span id="page-31-0"></span>**Temps de récupération**

Vous pouvez utiliser votre appareil Garmin avec un moniteur de fréquence cardiaque au poignet ou pectoral compatible pour afficher le temps restant jusqu'à ce que vous ayez complètement récupéré et que vous soyez prêt pour votre prochain entraînement.

**REMARQUE :** les temps de récupération recommandés sont basés sur l'estimation de votre VO2 max. et peuvent sembler inadaptés au début. Pour en savoir plus sur vos performances, vous devez effectuer plusieurs activités avec votre appareil.

le temps de récupération s'affiche juste après une activité. Le temps défile jusqu'à ce qu'il soit optimal pour que vous vous lanciez dans un nouvel entraînement.

#### *Affichage de votre temps de récupération*

Pour augmenter la précision des estimations, renseignez votre profil utilisateur (*[Définition de votre profil utilisateur](#page-32-0)*, page 27) et configurez votre fréquence cardiaque maximale (*[Définition de](#page-32-0) [zones de fréquence cardiaque](#page-32-0)*, page 27).

- **1** Allez vous entraîner.
- **2** Après votre course, sélectionnez **Enregistrer**.
	- Le temps de récupération apparaît. Le temps maximal est de 4 jours.

**REMARQUE :** à partir du cadran de la montre, vous pouvez sélectionner UP ou DOWN pour afficher le widget Statut d'entraînement, puis appuyer sur START pour parcourir les métriques pour connaître votre temps de récupération.

#### *Fréquence cardiaque de récupération*

Si vous vous entraînez avec un moniteur de fréquence cardiaque au poignet ou pectoral compatible, vous pouvez surveiller la valeur de votre fréquence cardiaque de récupération après chaque activité. La fréquence cardiaque de récupération est la différence entre votre fréquence cardiaque pendant l'entraînement et votre fréquence cardiaque deux minutes après l'arrêt de l'exercice. Par exemple, arrêtez le chrono après une séance d'entraînement normale. Votre fréquence cardiaque s'élève à 140 bpm. Après deux minutes d'inactivité ou d'étirements, votre fréquence cardiaque est redescendue à 90 bpm. Votre fréquence cardiaque de récupération est donc de 50 pm (140 moins 90). Certaines études ont établi un lien entre la fréquence cardiaque de récupération et la santé cardiaque. Plus le nombre est élevé, meilleure est la santé cardiaque.

**ASTUCE :** pour obtenir des résultats optimaux, immobilisezvous pendant deux minutes pendant que l'appareil calcule la valeur de votre fréquence cardiaque de récupération. Vous pouvez enregistrer l'activité après l'affichage de cette valeur, ou l'ignorer.

### **Body Battery™**

Votre appareil analyse la variabilité de votre fréquence cardiaque, votre niveau de stress, la qualité de votre sommeil ainsi que vos données d'activité pour déterminer votre niveau global de Body Battery. Comme la jauge d'essence d'une voiture, cette métrique indique votre réserve d'énergie. Le niveau de Body Battery va de 0 à 100, où un score de 0 à 25 correspond à une faible réserve d'énergie, un score de 26 à 50 une réserve moyenne, un score de 51 à 75 une réserve haute et enfin un score de 76 à 100 une très haute réserve.

Vous pouvez synchroniser votre appareil avec votre compte Garmin Connect pour afficher votre niveau de Body Battery le plus récent, les tendances sur le long terme ainsi que des détails supplémentaires (*Conseils pour améliorer les données de Body Battery*, page 26).

#### **Affichage du widget Body Battery**

Le widget Body Battery affiche votre niveau de Body Battery actuel ainsi qu'un graphique de votre niveau de Body Battery des dernières heures.

**1** Appuyez sur **UP** ou **DOWN** pour afficher le widget Body Battery.

**REMARQUE :** si besoin, ajoutez le widget à votre série de widgets (*[Personnalisation de la série des widgets](#page-47-0)*, page 42).

- **2** Appuyez sur **START** pour afficher un graphique de votre niveau de Body Battery des 4 dernières heures.
- **3** Appuyez sur **DOWN** pour afficher un graphique combiné de votre Body Battery et de votre niveau de stress.

Les barres bleues indiquent les périodes de repos. Les barres orange indiquent les périodes de stress. Les barres grises indiquent les moments où vous étiez trop actif pour pouvoir déterminer votre niveau d'effort.

**4** Appuyez sur **DOWN** pour afficher vos données de Body Battery depuis minuit.

#### **Conseils pour améliorer les données de Body Battery**

- Votre niveau de Body Battery se met à jour quand vous synchronisez votre appareil avec votre compte Garmin Connect.
- Pour obtenir des résultats plus précis, portez l'appareil pendant vos heures de sommeil.
- Du repos et une bonne nuit de sommeil rechargent votre Body Battery.
- Une activité intense, un effort élevé et le manque de sommeil peuvent causer l'épuisement de votre Body Battery.
- Ni la nourriture, ni les stimulants comme la caféine n'ont d'impact sur votre Body Battery.

### **Oxymètre de pouls**

L'appareil tactix Delta est doté d'un oxymètre de pouls au poignet qui vous permet de mesurer la saturation en oxygène dans les capillaires sanguins. Cette information vous permet de savoir comment votre corps s'habitue à l'altitude lors de vos activités et de vos aventures en haute montagne.

Vous pouvez lancer manuellement un relevé de SpO2 en accédant au widget de l'oxymètre de pouls (*[Obtention d'un](#page-32-0) [relevé de SpO2](#page-32-0)*, page 27). Vous pouvez aussi activer les relevés en continu (*[Activation des relevés de SpO2 en continu](#page-32-0)*, [page 27](#page-32-0)). Quand vous restez immobile, votre appareil analyse la saturation en oxygène de votre sang et relève votre altitude. Le profil d'altitude vous indique l'évolution des relevés de l'oxymètre de pouls par rapport à l'altitude.

Sur votre appareil, les relevés de votre oxymètre de pouls s'affichent sous la forme d'un pourcentage d'oxygène et d'un graphique coloré. Sur votre compte Garmin Connect, vous pouvez consulter d'autres détails sur les relevés de l'oxymètre de pouls, y compris une tendance sur plusieurs jours.

Pour en savoir plus sur la précision de l'oxymètre de pouls, rendez-vous sur [garmin.com/ataccuracy.](http://garmin.com/ataccuracy)

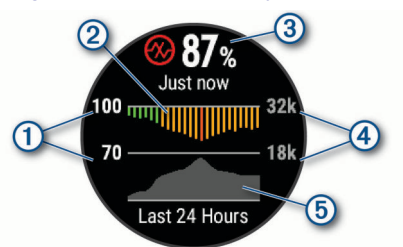

- L'échelle de pourcentage de la saturation en oxygène.
- $\circled{2}$ Un graphique représentant la moyenne des relevés de votre taux d'oxygène pour les dernières 24 heures.
- Le relevé de saturation en oxygène le plus récent. 3

<span id="page-32-0"></span>L'échelle de l'altitude.

 $(5)$ Un graphique représentant vos données d'altitude pour les dernières 24 heures.

### **Obtention d'un relevé de SpO2**

Vous pouvez lancer manuellement un relevé de SpO2 en accédant au widget de l'oxymètre de pouls. Le widget affiche votre taux d'oxygène dans le sang le plus récent, un graphique présentant la moyenne de vos relevés horaires pour les 24 dernières heures et un graphique indiquant l'altitude pendant les 24 dernières heures.

**REMARQUE :** la première fois que vous voyez le widget de l'oxymètre de pouls, l'appareil doit acquérir des signaux satellites pour déterminer votre altitude. Si possible, sortez et patientez pendant que l'appareil recherche les satellites.

- **1** Pendant que vous êtes assis ou inactif, appuyez sur **UP** ou **DOWN** pour afficher le widget de l'oxymètre de pouls.
- **2** Appuyez sur **START** pour afficher des détails sur le widget et lancer un relevé de SpO2.
- **3** Ne bougez pas pendant 30 secondes.

**REMARQUE :** si vous êtes trop actif pour que la montre puisse effectuer un relevé de SpO2, un message s'affiche au lieu d'un pourcentage. Vous pouvez réessayer après quelques minutes d'inactivité. Pour optimiser les résultats, positionnez le bras auquel vous portez l'appareil au niveau de votre cœur pendant la mesure du taux d'oxygène dans votre sang.

**4** Appuyez sur **DOWN** pour consulter un graphique présentant les relevés de l'oxymètre de pouls pour les sept derniers jours.

### **Activation des relevés de SpO2 en continu**

- **1** Dans le widget de l'oxymètre de pouls, maintenez le bouton **MENU** enfoncé.
- **2** Sélectionnez **Options** > **Mode oxymètre de pouls** > **Toute la journée**.

L'appareil analyse automatiquement le taux d'oxygène dans votre sang au fil de la journée, quand vous n'êtes pas actif. **REMARQUE :** si vous activez cette option, vous réduisez l'autonomie de la batterie.

#### **Désactivation des relevés automatiques de l'oxymètre de pouls**

- **1** Dans le widget de l'oxymètre de pouls, maintenez le bouton **MENU** enfoncé.
- **2** Sélectionnez **Options** > **Mode oxymètre de pouls** > **Désactivé**.

L'appareil désactive automatiquement les relevés de l'oxymètre de pouls. L'appareil lance un relevé de SpO2 lorsque vous consultez le widget de l'oxymètre de pouls.

### **Activation du suivi de la SpO2 pendant le sommeil**

Vous pouvez configurer votre appareil de manière à ce qu'il surveille en continu la saturation d'oxygène de votre sang pendant que vous dormez.

**REMARQUE :** si vous prenez une position inhabituelle pendant votre sommeil, vos relevés de SpO2 peuvent être anormalement bas.

- **1** Dans le widget de l'oxymètre de pouls, maintenez le bouton **MENU** enfoncé.
- **2** Sélectionnez **Options** > **Mode oxymètre de pouls** > **Pendant le sommeil**.

### **Conseils pour résoudre les problèmes liés aux données de l'oxymètre de pouls**

Si les données de l'oxymètre de pouls manquent de fiabilité ou ne s'affichent pas, vous pouvez utiliser ces astuces.

- Restez immobile pendant que l'appareil mesure le taux d'oxygène dans votre sang.
- Portez l'appareil autour du poignet, au-dessus de l'os. L'appareil doit être suffisamment serré, mais rester confortable.
- Positionnez le bras auquel vous portez l'appareil au niveau de votre cœur pendant la mesure du taux d'oxygène dans votre sang.
- Utilisez un bracelet en silicone.
- Nettoyez et séchez votre bras avant d'installer l'appareil.
- Evitez de mettre de la crème solaire, des lotions ou des répulsifs pour insectes sous l'appareil.
- Veillez à ne pas rayer le capteur optique situé à l'arrière de l'appareil.
- Rincez l'appareil à l'eau claire après chaque entraînement.

### **Entraînement**

### **Définition de votre profil utilisateur**

Vous pouvez mettre à jour vos informations comme le sexe, l'année de naissance, la taille, le poids et les paramètres de zone de fréquence cardiaque et de zone de puissance. L'appareil utilise ces informations pour calculer des données d'entraînement précises.

- **1** Maintenez le bouton **MENU** enfoncé.
- **2** Sélectionnez **Profil utilisateur**.
- **3** Sélectionnez une option.

#### **Objectifs physiques**

La connaissance de vos plages cardiaques peut vous aider à mesurer et à améliorer votre forme en comprenant et en appliquant les principes suivants.

- Votre fréquence cardiaque permet de mesurer l'intensité de l'effort avec fiabilité.
- En vous entraînant dans certaines plages cardiaques, vous pourrez améliorer vos capacité et résistance cardiovasculaires.

Si vous connaissez votre fréquence cardiaque maximum, vous pouvez utiliser le tableau (*[Calcul des zones de fréquence](#page-33-0)  [cardiaque](#page-33-0)*, page 28) pour déterminer la meilleure plage cardiaque correspondant à vos objectifs sportifs.

Si vous ne connaissez pas votre fréquence cardiaque maximum, utilisez l'un des calculateurs disponibles sur Internet. Certains centres de remise en forme et salles de sport peuvent proposer un test mesurant la fréquence cardiaque maximum. La fréquence cardiaque maximum par défaut correspond au chiffre 220 moins votre âge.

#### **A propos des zones de fréquence cardiaque**

De nombreux athlètes utilisent les zones de fréquence cardiaque pour mesurer et augmenter leur résistance cardiovasculaire et améliorer leur forme physique. Une plage cardiaque est un intervalle défini de battements par minute. Les cinq zones de fréquence cardiaque couramment acceptées sont numérotées de 1 à 5, selon une intensité croissante. Généralement, les plages cardiaques sont calculées en fonction de pourcentages de votre fréquence cardiaque maximum.

#### *Définition de zones de fréquence cardiaque*

L'appareil utilise les informations de votre profil utilisateur saisies lors du réglage initial pour déterminer vos zones de fréquence cardiaque par défaut. Vous pouvez définir des zones <span id="page-33-0"></span>de fréquence cardiaque différentes selon le profil sportif : course à pied, cyclisme et natation. Pour obtenir les données les plus précises sur les calories pendant votre activité, définissez votre fréquence cardiaque maximale. Vous pouvez aussi saisir manuellement chaque zone de fréquence cardiaque et votre fréquence cardiaque au repos. Vous pouvez ajuster manuellement vos zones sur l'appareil ou à l'aide de votre compte Garmin Connect.

- **1** Maintenez le bouton **MENU** enfoncé.
- **2** Sélectionnez **Profil utilisateur** > **Fréquence cardiaque**.
- **3** Sélectionner **FC max**, puis entrer votre fréquence cardiaque maximale.

Vous pouvez utiliser la fonction Détection auto pour enregistrer automatiquement votre fréquence cardiaque maximale pendant une activité (*[Détection automatique des](#page-26-0) [mesures de performances](#page-26-0)*, page 21).

- **4** Sélectionnez **FC seuil lactique** > **Saisir manuel.**, puis entrez votre fréquence cardiaque au seuil lactique. Vous pouvez effectuer un test guidé pour estimer votre seuil lactique (*[Seuil lactique](#page-28-0)*, page 23). Vous pouvez utiliser la fonction Détection auto pour enregistrer automatiquement votre seuil lactique pendant une activité (*[Détection](#page-26-0) [automatique des mesures de performances](#page-26-0)*, page 21).
- **5** Sélectionner **FC au repos**, puis entrer votre fréquence cardiaque au repos.

Vous pouvez utiliser la fréquence cardiaque moyenne au repos mesurée par votre appareil ou définir une fréquence cardiaque moyenne au repos personnalisée.

- **6** Sélectionner **Zones** > **À partir de**.
- **7** Sélectionner une option :
	- Sélectionner **BPM** pour afficher et modifier les zones en battements par minute.
	- Sélectionner **% FC maximale** pour afficher et modifier les zones sous forme de pourcentage de votre fréquence cardiaque maximale.
	- Sélectionner **% RFC** pour afficher et modifier les zones sous forme de pourcentage de votre réserve de fréquence cardiaque (différence entre la fréquence cardiaque maximale et la fréquence cardiaque au repos).
	- Sélectionnez **% FC au seuil lactique** pour afficher et modifier les zones sous forme de pourcentage de votre fréquence cardiaque au seuil lactique.
- **8** Sélectionnez une zone, puis entrez une valeur pour chaque zone.
- **9** Sélectionnez **Ajouter la FC pour le sport**, puis sélectionnez un profil de sport pour ajouter des zones de fréquence cardiaque séparées (facultatif).
- **10**Répétez les étapes pour ajouter des zones de fréquence cardiaque (facultatif).

#### *Définition des zones de fréquence cardiaque par l'appareil*

Les paramètres par défaut laissent l'appareil détecter votre fréquence cardiaque maximale et définir vos zones de fréquence cardiaque sous forme de pourcentage de votre fréquence cardiaque maximale.

- Assurez que les paramètres de votre profil utilisateur sont corrects (*[Définition de votre profil utilisateur](#page-32-0)*, page 27).
- Portez souvent votre moniteur de fréquence cardiaque au poignet ou pectoral pendant vos courses.
- Testez quelques programmes d'entraînement de votre fréquence cardiaque dans votre compte Garmin Connect.
- Affichez les tendances de votre fréquence cardiaque et vos temps dans les zones à l'aide de votre compte Garmin Connect.

#### *Calcul des zones de fréquence cardiaque*

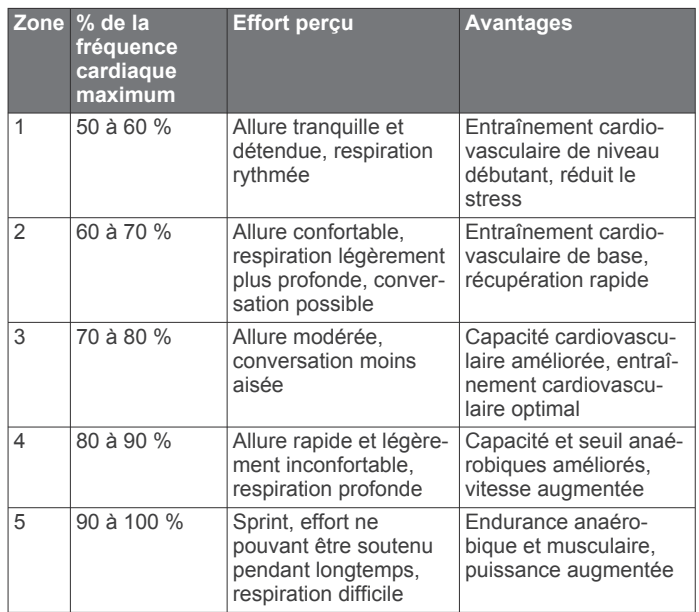

#### **Définition des zones de puissance**

Les valeurs pour les zones sont des valeurs par défaut, basées sur le sexe, le poids et les capacités moyennes. Il est possible qu'elles ne correspondent pas à vos capacités personnelles. Si vous connaissez votre seuil fonctionnel de puissance (valeur FTP), vous pouvez l'entrer et permettre ainsi au logiciel de calculer automatiquement vos zones de puissance. Vous pouvez ajuster manuellement vos zones sur l'appareil ou à l'aide de votre compte Garmin Connect.

- **1** Maintenez le bouton **MENU** enfoncé.
- **2** Sélectionnez **Profil utilisateur** > **Zones de puissance** > **À partir de**.
- **3** Sélectionner une option :
	- Sélectionnez **Watts** pour afficher et modifier les zones en watts.
	- Sélectionnez **% FTP** pour afficher et modifier les zones sous forme de pourcentage de votre seuil fonctionnel de puissance.
- **4** Sélectionnez **FTP** et entrez la valeur de votre seuil fonctionnel de puissance.
- **5** Sélectionnez une zone, puis entrez une valeur pour chaque zone.
- **6** Si besoin, sélectionnez **Minimum** et saisissez une valeur de puissance minimum.

### **Suivi des activités**

La fonction de suivi des activités enregistre le nombre de pas quotidiens, la distance parcourue, les minutes d'intensité, les étages gravis, les calories brûlées et les statistiques de sommeil pour chaque journée enregistrée. Les calories brûlées tiennent compte du métabolisme de base et des calories liées à la dépense énergétique.

Le nombre total de pas durant la journée apparaît dans le widget de décompte des pas. Le nombre de pas est régulièrement mis à jour.

Pour en savoir plus sur le suivi des activités et les métriques sportives, rendez-vous sur [garmin.com/ataccuracy.](http://garmin.com/ataccuracy)

#### **Objectif automatique**

Votre appareil crée automatiquement un objectif de pas quotidiens suivant vos précédents niveaux d'activité. Au fil de vos déplacements dans la journée, l'appareil affiche votre progression par rapport à cet objectif quotidien  $\mathbb{O}$ .

<span id="page-34-0"></span>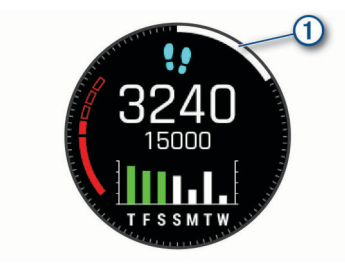

Si vous ne souhaitez pas utiliser la fonction d'objectif automatique, vous pouvez définir un objectif personnalisé en nombre de pas à l'aide de votre compte Garmin Connect.

#### **Utilisation de l'alarme invitant à bouger**

Une position assise pendant des périodes de temps prolongées peut avoir une mauvaise influence sur le métabolisme. L'alarme invitant à bouger est là pour vous aider à rester actif. Après une heure d'inactivité, le message Bougez ! et la barre rouge s'affichent. Des segments supplémentaires apparaissent après chaque quart d'heure d'inactivité. L'appareil émet également un signal sonore ou vibre si les tonalités audibles sont activées (*[Paramètres système](#page-52-0)*, page 47).

Sortez marcher un peu (au moins quelques minutes) pour réinitialiser l'alarme invitant à bouger.

#### **Suivi du sommeil**

Pendant que vous dormez, l'appareil enregistre automatiquement des données sur votre sommeil et surveille vos mouvements durant vos heures de sommeil habituelles. Vous pouvez régler vos heures de sommeil habituelles dans les paramètres utilisateur de votre compte Garmin Connect. Les statistiques de sommeil comportent le nombre total d'heures de sommeil, les niveaux de sommeil et les mouvements en sommeil. Vous pourrez consulter vos statistiques de sommeil sur votre compte Garmin Connect.

**REMARQUE :** les siestes ne sont pas intégrées à vos statistiques de sommeil. Vous pouvez utiliser le mode Ne pas déranger pour désactiver toutes les notifications et alertes, sauf les alarmes (*Utilisation du mode Ne pas déranger*, page 29).

#### *Utilisation du suivi du sommeil automatique*

- **1** Portez l'appareil sur vous lorsque vous dormez.
- **2** Envoyez vos données de suivi du sommeil sur le site Garmin Connect (*[Synchronisation manuelle des données avec](#page-19-0)  [Garmin Connect](#page-19-0)*, page 14).

Vous pourrez consulter vos statistiques de sommeil sur votre compte Garmin Connect.

#### *Utilisation du mode Ne pas déranger*

Vous pouvez utiliser le mode Ne pas déranger pour désactiver le rétroéclairage, les alertes sonores et les alertes vibrantes, par exemple quand vous dormez ou que vous regardez un film.

**REMARQUE :** vous pouvez régler vos heures de sommeil habituelles dans les paramètres utilisateur de votre compte Garmin Connect. Vous pouvez activer l'option Pendant le sommeil dans les paramètres système pour entrer automatiquement en mode Ne pas déranger pendant vos heures de sommeil habituelles (*[Paramètres système](#page-52-0)*, [page 47\)](#page-52-0).

**REMARQUE :** vous pouvez ajouter des options au menu des commandes (*[Personnalisation du menu des commandes](#page-49-0)*, [page 44\)](#page-49-0).

- **1** Maintenez le bouton **LIGHT** enfoncé.
- 2 Sélectionnez **L**

#### **Minutes intensives**

Pour améliorer votre état de santé, des organismes tels que l'OMS (Organisation mondiale de la Santé) recommandent de pratiquer au moins 150 minutes par semaine d'activité physique d'intensité modérée, comme la marche rapide, ou 75 minutes

par semaine d'activité physique d'intensité soutenue, comme la course à pied.

L'appareil surveille l'intensité de votre activité et note le temps que vous passez à faire des activités d'intensité modérée à élevée (données de fréquence cardiaque requises pour quantifier le niveau d'intensité). Vous pouvez travailler à votre objectif de minutes d'activités intensive en vous consacrant au minimum à 10 minutes consécutives d'activité modérée à intensive. L'appareil additionne les minutes d'activité modérée et d'activité intensive. Le nombre de minutes intensives est doublé lors de l'addition.

#### *Gain de minutes intensives*

Votre appareil tactix Delta calcule les minutes intensives en comparant vos données de fréquence cardiaque à votre fréquence cardiaque moyenne au repos. Si la fonction de fréquence cardiaque est désactivée, l'appareil calcule des minutes d'intensité modérée en analysant le nombre de pas par minute.

- Pour un calcul précis des minutes intensives, démarrez une activité chronométrée.
- Pratiquez votre activité pendant au moins 10 minutes de suite, à un niveau modéré ou intensif.
- Pour obtenir une fréquence cardiaque au repos plus précise, il est conseillé de porter l'appareil jour et nuit.

#### **Garmin Move IQ™**

Lorsque vos mouvements correspondent à une activité familière, la fonction Move IQ détecte automatiquement l'événement et l'affiche sur votre ligne du temps. Les événements Move IQ affichent le type et la durée de l'activité, mais n'apparaissent pas dans la liste ou le flux de vos activités. Pour enregistrer l'activité avec plus de détails et de précision, enregistrez une activité chronométrée.

#### **Paramètres du suivi des activités**

Maintenez le bouton **MENU** enfoncé et sélectionnez **Suivi des activités**.

**État** : désactive les fonctions de suivi d'activité.

- **Alarme invitant à bouger** : affiche un message et la barre d'activité sur le cadran numérique et l'écran de décompte des pas. L'appareil émet également un signal sonore ou vibre si les tonalités audibles sont activées (*[Paramètres système](#page-52-0)*, [page 47](#page-52-0)).
- **Alarmes d'objectif** : permet d'activer et désactiver les alertes d'objectif, ou de les désactiver seulement pendant les activités. Les alertes d'objectif vous signalent votre objectif de pas quotidiens, d'étages gravis quotidiens et de minutes intensives hebdomadaires.

**Move IQ** : permet d'activer et de désactiver les événements Move IQ.

**Mode oxymètre de pouls** : permet de configurer votre appareil de manière à ce qu'il enregistre des relevés de SpO2 pendant que vous êtes inactif durant la journée ou en continu pendant vos heures de sommeil.

#### *Désactivation du suivi des activités*

Lorsque vous désactivez le suivi des activités, les pas, les étages gravis, les minutes intensives, le suivi du sommeil et les événements Move IQ ne sont pas enregistrés.

- **1** Maintenez le bouton **MENU** enfoncé.
- **2** Sélectionnez **Suivi des activités** > **État** > **Désactivé**.

#### **Entraînements**

Vous pouvez créer des entraînements personnalisés qui englobent des objectifs pour chaque étape d'entraînement et pour des valeurs variables de distance, temps et calories. Votre appareil inclut plusieurs entraînements pour différentes activités. Vous pouvez créer et rechercher plus d'entraînements avec

<span id="page-35-0"></span>Garmin Connect ou sélectionner un programme d'entraînement contenant des séances intégrées, puis les transférer sur votre appareil.

Vous pouvez programmer des entraînements à l'aide de Garmin Connect. Vous pouvez programmer des entraînements à l'avance et les enregistrer sur votre appareil.

#### **Entraînement de Garmin Connect**

Avant de pouvoir télécharger un entraînement depuis Garmin Connect, vous devez disposer d'un compte Garmin Connect (*[Garmin Connect](#page-19-0)*, page 14).

- **1** Sélectionner une option :
	- Ouvrez l'application Garmin Connect.
	- Rendez-vous sur [connect.garmin.com.](https://connect.garmin.com)
- **2** Sélectionnez **Entraînement** > **Entraînements**.
- **3** Recherchez un entraînement ou créez et enregistrez un nouvel entraînement.
- 4 Sélectionnez <sup>1</sup> ou Envoyer vers l'appareil.
- **5** Suivez les instructions présentées à l'écran.

#### **Début d'un entraînement**

Votre appareil peut vous guider dans plusieurs étapes de l'entraînement.

- **1** À partir du cadran de la montre, appuyez sur **START**.
- **2** Sélectionnez une activité.
- **3** Maintenez le bouton **MENU** enfoncé.
- **4** Sélectionnez **Entraînement** > **Mes entraînements**.
- **5** Sélectionnez un entraînement.

**REMARQUE :** seuls les entraînements compatibles avec l'activité sélectionnée apparaissent dans la liste.

**6** Sélectionnez **Afficher** pour afficher la liste des étapes de l'entraînement (facultatif).

**ASTUCE :** à partir de la vue des étapes de l'entraînement, vous pouvez appuyer sur START pour voir une animation de l'exercice sélectionné, si disponible.

- **7** Sélectionnez **Faire entraînement**.
- **8** Appuyez sur **START** pour lancer le chronomètre d'activité.

Une fois que vous commencez un entraînement, l'appareil affiche chaque étape de l'entraînement, des notes sur l'étape (facultatif), l'objectif (facultatif) et les données de l'entraînement en cours. Une animation des exercices s'affiche pour les activités de musculation, yoga, cardio ou Pilates.

#### **A propos du calendrier d'entraînement**

Le calendrier d'entraînement disponible dans votre appareil complète celui que vous avez configuré dans Garmin Connect. Une fois que vous avez ajouté plusieurs entraînements au calendrier de Garmin Connect, vous pouvez les envoyer sur votre appareil. Tous les entraînements programmés envoyés sur l'appareil apparaissent dans le widget Calendrier. Quand vous sélectionnez un jour dans le calendrier, vous pouvez voir ou effectuer l'entraînement correspondant. L'entraînement programmé reste dans votre appareil, que vous l'ayez effectué ou non. Quand vous envoyez des entraînements programmés depuis Garmin Connect, ils remplacent le calendrier d'entraînement existant.

#### *Utilisation des plans d'entraînement Garmin Connect*

Avant de pouvoir télécharger et utiliser un programme d'entraînement de Garmin Connect, vous devez créer un compte Garmin Connect (*[Garmin Connect](#page-19-0)*, page 14), puis coupler votre appareil tactix avec un smartphone compatible.

- 1 Dans l'application Garmin Connect, sélectionnez ou ...
- **2** Sélectionnez **Entraînement** > **Programmes d'entraînement**.
- **3** Sélectionnez et programmez un plan d'entraînement.
- **4** Suivez les instructions présentées à l'écran.
- **5** Vérifiez votre plan d'entraînement dans votre calendrier.

#### *Programmes Adaptive Training*

Il y a un programme Adaptive Traning sur votre compte Garmin Connect et Garmin Coach pour y intégrer vos objectifs d'entraînement. Par exemple, en répondant à quelques questions vous pouvez trouver un programme qui vous aidera à vous préparer pour une course de 5 km. Le programme s'adapte en fonction de votre forme physique actuelle, de vos préférences en matière de conseils et de planning et de la date de la course. Quand vous démarrez un programme, le widget Garmin Coach s'ajoute à la série de widgets présente sur votre appareil tactix.

#### **Démarrage de l'entraînement du jour**

Une fois que vous avez envoyé un programme d'entraînement Garmin Coach à votre appareil, le widget Garmin Coach s'affiche dans votre série de widgets.

**1** Sur le cadran de la montre, appuyez sur **UP** ou **DOWN** pour afficher le widget Garmin Coach.

Si l'entraînement de cette activité est prévu pour aujourd'hui, l'appareil affiche le nom de l'entraînement et vous invite à le démarrer.

- **2** Sélectionnez **START**.
- **3** Sélectionnez **Afficher** pour afficher les étapes de l'entraînement (facultatif).
- **4** Sélectionnez **Faire entraînement**.
- **5** Suivez les instructions présentées à l'écran.

### **Entraînements fractionnés**

Vous pouvez créer des entraînements fractionnés en vous basant sur la distance ou le temps. L'appareil enregistre votre entraînement fractionné personnalisé jusqu'à la création d'un nouvel entraînement fractionné. Vous pouvez utiliser des intervalles ouverts pour suivre des entraînements et lorsque vous courez une distance connue.

#### **Création d'un entraînement fractionné**

- **1** À partir du cadran de la montre, appuyez sur **START**.
- **2** Sélectionnez une activité.
- **3** Maintenez le bouton **MENU** enfoncé.
- **4** Sélectionnez **Entraînement** > **Intervalles** > **Modifier** > **Intervalle** > **Type**.
- **5** Sélectionnez **Distance**, **Heure** ou **Ouvert**.

**ASTUCE :** vous pouvez créer un intervalle ouvert (sans fin) en sélectionnant l'option Ouvert.

- **6** Si nécessaire, sélectionnez **Durée**, entrez une valeur de distance ou d'intervalle de temps pour l'entraînement, puis sélectionnez ✔.
- **7** Appuyez sur **BACK**.
- **8** Sélectionnez **Repos** > **Type**.
- **9** Sélectionnez **Distance**, **Heure** ou **Ouvert**.
- **10**Si besoin, saisissez une valeur de distance ou de temps pour l'intervalle de récupération, puis sélectionnez  $\blacktriangledown$ .
- **11**Appuyez sur **BACK**.

**12**Sélectionnez une ou plusieurs options :

- Pour régler le nombre de répétitions, sélectionnez **Répéter**.
- Pour ajouter un intervalle d'échauffement ouvert à votre entraînement, sélectionnez **Échauffement** > **Activé**.
- Pour ajouter un intervalle d'étirement ouvert à votre entraînement, sélectionnez **Récupération** > **Activé**.

#### **Lancement d'un entraînement fractionné**

**1** À partir du cadran de la montre, appuyez sur **START**.

- <span id="page-36-0"></span>**2** Sélectionnez une activité.
- **3** Maintenez le bouton **MENU** enfoncé.
- **4** Sélectionnez **Entraînement** > **Intervalles** > **Faire entraînement**.
- **5** Appuyez sur **START** pour lancer le chronomètre d'activité.
- **6** Quand votre entraînement fractionné comporte un échauffement, appuyez sur **LAP** pour débuter le premier intervalle.
- **7** Suivez les instructions présentées à l'écran.

Une fois que vous avez terminé tous les intervalles, un message s'affiche.

#### **Arrêt d'un entraînement fractionné**

- À tout moment, sélectionnez **LAP** pour arrêter l'intervalle ou la période de repos en cours et passer à l'intervalle ou la période de repos suivant.
- Lorsque tous les intervalles et périodes de repos sont terminés, sélectionnez **LAP** pour terminer l'entraînement fractionné et passer à un chronomètre qui peut être utilisé pour la récupération.
- À tout moment, appuyez sur **STOP** pour arrêter le chronomètre de l'activité. Vous pouvez redémarrer le chronomètre ou terminer l'entraînement fractionné.

### **Entraînement PacePro**

De nombreux coureurs aiment porter un bracelet d'allure pendant leurs courses pour les aider à atteindre leur objectif. La fonction PacePro vous permet de créer un bracelet d'allure personnalisé en fonction de la distance et de l'allure ou de la distance et du temps. Vous pouvez aussi créer un bracelet d'allure pour un parcours connu afin d'optimiser vos efforts selon les changements d'altitude.

Vous pouvez créer un programme PacePro à l'aide de l'application Garmin Connect. Vous pouvez prévisualiser les intervalles et le profil d'altitude avant de faire la course.

#### **Téléchargement d'un programme PacePro depuis Garmin Connect**

Avant de pouvoir télécharger un programme PacePro depuis Garmin Connect, vous devez disposer d'un compte Garmin Connect (*[Garmin Connect](#page-19-0)*, page 14).

- **1** Sélectionner une option :
	- Ouvrez l'application Garmin Connect, puis sélectionnez  $O(1 \cdot 1)$
	- Rendez-vous sur [connect.garmin.com.](https://connect.garmin.com)
- **2** Sélectionnez **Entraînement** > **Stratégies d'allure PacePro**.
- **3** Suivez les instructions à l'écran pour créer et enregistrer un programme PacePro.
- 4 Sélectionnez <sup>1</sup> ou Envoyer vers l'appareil.

#### **Démarrage d'un programme PacePro**

Avant de pouvoir débuter un programme PacePro, vous devez en télécharger un depuis votre compte Garmin Connect.

- **1** À partir du cadran de la montre, appuyez sur le **START**.
- **2** Sélectionnez une activité de course en plein air.
- **3** Maintenez le bouton **MENU** enfoncé.
- **4** Sélectionnez **Entraînement** > **Programmes PacePro**.
- **5** Sélectionnez une formule. **ASTUCE :** vous pouvez appuyer sur **DOWN** et sélectionner **Afficher les splits** pour prévisualiser les intervalles.
- **6** Appuyez sur **START** pour lancer le programme.
- **7** Appuyez sur **START** pour lancer le chronomètre d'activité.

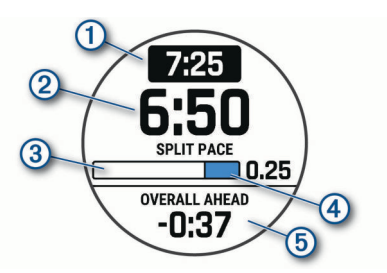

L'appareil affiche votre objectif d'allure pour l'intervalle  $(1)$ , votre allure actuelle pour l'intervalle 2, votre progression pour l'intervalle 3, la distance restante pour l'intervalle 4, ainsi que le temps global en avance ou en retard sur votre objectif d'allure 5.

#### *Arrêt d'un programme PacePro*

- **1** Maintenez le bouton **MENU** enfoncé.
- **2** Sélectionnez **Arrêter PacePro** > **Oui**.
	- L'appareil arrête le programme PacePro. Le chronomètre d'activité continue de fonctionner.

#### **Création d'un programme PacePro sur votre montre**

Avant de pouvoir créer un programme PacePro sur votre montre, vous devez créer un parcours (*[Création et suivi d'un](#page-39-0) [parcours sur votre appareil](#page-39-0)*, page 34).

- **1** À partir du cadran de la montre, appuyez sur **START**.
- **2** Sélectionnez une activité de course en plein air.
- **3** Maintenez le bouton **MENU** enfoncé.
- **4** Sélectionnez **Entraînement** > **Programmes PacePro** > **Créer nouveau**.
- **5** Sélectionnez un parcours.
- **6** Sélectionner une option :
	- Sélectionnez **Objectif d'allure**, puis entrez votre objectif pour l'allure.
	- Sélectionnez **Objectif de temps**, puis entrez votre objectif de temps.

L'appareil affiche votre bracelet d'allure personnalisé.

**ASTUCE :** vous pouvez appuyer sur **DOWN** et sélectionner **Afficher les splits** pour prévisualiser les intervalles.

- **7** Appuyez sur **START** pour lancer le programme.
- **8** Appuyez sur **START** pour lancer le chronomètre d'activité.

### **Segments**

Vous pouvez envoyer des segments de course à pied ou de cyclisme depuis votre compte Garmin Connect vers votre appareil. Une fois un segment enregistré sur votre appareil, vous pouvez concourir contre ce segment, essayer d'égaler ou de dépasser votre record personnel ou celui d'autres participants qui se sont lancés sur le segment.

**REMARQUE :** quand vous téléchargez un parcours depuis votre compte Garmin Connect, vous pouvez télécharger tous les segments disponibles pour ce parcours.

#### **Strava™Segments**

Vous pouvez télécharger des segments Strava sur votre appareil tactix Delta. Suivez des segments Strava pour comparer vos performances avec vos activités passées, vos amis et les experts qui ont parcouru le même segment.

Pour devenir membre de Strava, allez dans le widget des segments de votre compte Garmin Connect. Pour plus d'informations, rendez-vous sur [www.strava.com](http://www.strava.com).

Les informations de ce manuel s'appliquent aux segments Garmin Connect et Strava à la fois.

#### **Affichage des détails d'un segment**

**1** À partir du cadran de la montre, appuyez sur **START**.

- <span id="page-37-0"></span>**2** Sélectionnez une activité.
- **3** Maintenez le bouton **MENU** enfoncé.
- **4** Sélectionnez **Entraînement** > **Segments**.
- **5** Sélectionnez un segment.
- **6** Sélectionner une option :
	- Sélectionnez **Temps de course** pour afficher le temps et la vitesse moyenne ou l'allure moyenne du leader sur ce segment.
	- Sélectionnez **Carte** pour afficher le segment sur la carte.
	- Sélectionnez **Profil d'altitude** pour afficher le profil d'altitude du segment.

#### **Course contre un segment**

Les segments sont des courses virtuelles. Vous pouvez concourir contre un segment, comparer vos performances aux activités antérieures, aux performances d'autres sportifs, des contacts de votre compte Garmin Connect ou d'autres membres des communautés de cyclistes et de coureurs. Vous pouvez envoyer vos données d'activité sur votre compte Garmin Connect afin de voir votre place au classement du segment.

**REMARQUE :** si votre compte Garmin Connect et votre compte Strava sont liés, votre activité est automatiquement envoyée sur votre compte Strava, afin que vous puissiez voir la position du segment.

- **1** À partir du cadran de la montre, appuyez sur **START**.
- **2** Sélectionnez une activité.
- **3** Commencez votre parcours de course à pied ou cyclisme.
- Lorsque vous approchez d'un segment, un message s'affiche et vous pouvez démarrer le segment.
- **4** Commencez à concourir contre le segment.

Un message s'affiche lorsque le segment est terminé.

#### **Configuration d'un segment pour réglage automatique**

Vous pouvez configurer votre appareil pour qu'il définisse automatiquement l'objectif de temps de course d'un segment en fonction de vos performances au cours de celui-ci.

**REMARQUE :** ce paramètre est activé par défaut pour tous les segments.

- **1** À partir du cadran de la montre, appuyez sur **START**.
- **2** Sélectionnez une activité.
- **3** Maintenez le bouton **MENU** enfoncé.
- **4** Sélectionnez **Entraînement** > **Segments** > **Effort automatique**.

### **Utilisation du Virtual Partner®**

Votre Virtual Partner est un outil d'entraînement conçu pour vous aider à atteindre vos objectifs. Vous pouvez définir une allure pour votre Virtual Partner et tenter de l'égaler.

**REMARQUE :** cette fonction n'est pas disponible pour toutes les activités.

- **1** Maintenez le bouton **MENU** enfoncé.
- **2** Sélectionnez **Activités et applications**.
- **3** Sélectionnez une activité.
- **4** Sélectionnez les paramètres de l'activité.
- **5** Sélectionnez **Écrans de données** > **Ajout. nouv.** > **Virtual Partner**.
- **6** Entrez une valeur d'allure ou de vitesse.
- **7** Appuyez sur **UP** ou **DOWN** pour modifier la position de l'écran Virtual Partner (facultatif).
- **8** Démarrez votre activité (*[Démarrage d'une activité](#page-8-0)*, page 3).
- **9** Appuyez sur **UP** ou **DOWN** pour accéder à l'écran Virtual Partner et voir qui est en tête.

### **Configuration d'un objectif d'entraînement**

L'objectif d'entraînement fonctionne conjointement avec la fonction Virtual Partner. Vous pouvez ainsi vous entraîner en visant certains objectifs : distance donnée, distance et temps, distance et allure ou bien distance avec objectif de vitesse. Pendant votre activité d'entraînement, l'appareil vous donne un retour en temps réel sur votre position par rapport à l'objectif d'entraînement que vous visez.

- **1** À partir du cadran de la montre, appuyez sur **START**.
- **2** Sélectionnez une activité.
- **3** Maintenez le bouton **MENU** enfoncé.
- **4** Sélectionnez **Entraînement** > **Fixer un objectif**.
- **5** Sélectionner une option :
	- Sélectionnez **Distance uniquement** pour choisir une distance prédéfinie ou saisir une distance personnalisée.
	- Sélectionnez **Distance et temps** pour choisir un objectif de distance et de temps.
	- Sélectionnez **Distance et allure** ou **Distance et vitesse**  pour choisir un objectif de distance et d'allure ou de vitesse.

L'écran d'objectif d'entraînement s'affiche et indique votre temps final estimé. Cette estimation est basée sur vos performances actuelles et sur le temps restant.

**6** Appuyez sur **START** pour lancer le chronomètre d'activité.

#### **Annulation d'un objectif d'entraînement**

- **1** Pendant une activité, maintenez le bouton **MENU** enfoncé.
- **2** Sélectionnez **Annuler la cible** > **Oui**.

### **Course contre une activité antérieure**

Vous pouvez entamer une course contre une activité précédemment enregistrée ou téléchargée. Elle fonctionne conjointement avec la fonction Virtual Partner de manière à visualiser où vous vous situez par rapport aux données précédentes pendant l'activité.

**REMARQUE :** cette fonction n'est pas disponible pour toutes les activités.

- **1** À partir du cadran de la montre, appuyez sur **START**.
- **2** Sélectionnez une activité.
- **3** Maintenez le bouton **MENU** enfoncé.
- **4** Sélectionnez **Entraînement** > **Se mesurer à acti.**.
- **5** Sélectionner une option :
	- Sélectionnez **A partir de l'historique** pour choisir une activité précédemment enregistrée dans votre appareil.
	- Sélectionnez **Téléchargées** pour choisir une activité que vous avez téléchargée depuis votre compte Garmin Connect.
- **6** Sélectionnez l'activité qui vous intéresse.
- L'écran Virtual Partner apparaît et indique votre temps final estimé.
- **7** Appuyez sur **START** pour lancer le chronomètre d'activité.
- **8** Une fois votre activité terminée, appuyez sur **STOP**, puis sélectionnez **Enregistrer**.

#### **Records personnels**

Lorsque vous terminez une activité, l'appareil affiche tous les nouveaux records personnels atteints durant cette activité. Les records personnels incluent votre meilleur temps sur plusieurs distances de course standard et sur votre plus longue session de course, de vélo et de natation.

**REMARQUE :** en vélo, les records personnels incluent également l'ascension la plus raide et la meilleure puissance (capteur de puissance requis).

#### <span id="page-38-0"></span>**Consultation de vos records personnels**

- **1** À partir du cadran de montre, maintenez le bouton **MENU**  enfoncé.
- **2** Sélectionnez **Historique** > **Records**.
- **3** Sélectionnez un sport.
- **4** Sélectionnez un record.
- **5** Sélectionnez **Voir le record**.

### **Restauration d'un record personnel**

Pour chaque record personnel, vous pouvez restaurer le record précédemment enregistré.

- **1** À partir du cadran de montre, maintenez le bouton **MENU**  enfoncé.
- **2** Sélectionnez **Historique** > **Records**.
- **3** Sélectionnez un sport.
- **4** Sélectionnez un record à restaurer.
- **5** Sélectionnez **Précédent** > **Oui**.

**REMARQUE :** cette opération ne supprime aucune activité enregistrée.

### **Suppression d'un record personnel**

- **1** À partir du cadran de montre, maintenez le bouton **MENU**  enfoncé.
- **2** Sélectionnez **Historique** > **Records**.
- **3** Sélectionnez un sport.
- **4** Sélectionnez un record à supprimer.
- **5** Sélectionnez **Effacer le record** > **Oui**.
- **REMARQUE :** cette opération ne supprime aucune activité enregistrée.

#### **Suppression de tous les records personnels**

- **1** À partir du cadran de montre, maintenez le bouton **MENU**  enfoncé.
- **2** Sélectionnez **Historique** > **Records**.
- **3** Sélectionnez un sport.
- **4** Sélectionnez **Effacer tous les records** > **Oui**.

Les records sont supprimés pour ce sport uniquement.

**REMARQUE :** cette opération ne supprime aucune activité enregistrée.

### **Horloges**

### **Définition d'une alarme**

Vous pouvez définir plusieurs alarmes.

- **1** À partir du cadran de montre, maintenez le bouton **MENU**  enfoncé.
- **2** Sélectionnez **Horloges** > **ALARMES** > **Ajouter une alarme**.
- **3** Entrez l'heure de l'alarme.

### **Modification d'une alarme**

- **1** À partir du cadran de montre, maintenez le bouton **MENU**  enfoncé.
- **2** Sélectionnez **Horloges** > **ALARMES** > **Modifier**.
- **3** Sélectionnez une alarme.
- **4** Sélectionner une option :
	- Sélectionnez **État** pour activer ou désactiver l'alarme.
	- Pour changer l'heure de l'alarme, sélectionnez **Heure**.
	- Pour activer la répétition de l'alarme, sélectionnez **Répéter**, puis sélectionnez le moment où l'alarme doit se déclencher à nouveau.
	- Pour choisir le type de notification d'alarme, sélectionnez **Sons**.
- Pour allumer ou éteindre le rétroéclairage lorsque l'alarme se déclenche, sélectionnez **Rétroéclairage**.
- Pour choisir une description de l'alarme, sélectionnez **Etiquette**.
- Pour supprimer l'alarme, sélectionnez **Supprimer**.

### **Démarrage du compte à rebours**

- **1** À partir du cadran de montre, maintenez le bouton **MENU**  enfoncé.
- **2** Sélectionnez **Horloges** > **MINUTEURS**.
- **3** Sélectionner une option :
	- Pour régler et enregistrer un compte à rebours pour la première fois, entrez la durée, appuyez sur **MENU**, puis sélectionnez **Enregistrer le minuteur**.
	- Pour régler et enregistrer d'autres comptes à rebours, sélectionnez **Ajouter un chrono**, puis entrez la durée.
	- Pour définir un compte à rebours sans l'enregistrer, sélectionnez **Compte à reb. rapide**, puis entrez la durée.
- **4** Si nécessaire, appuyez sur **MENU**, puis sélectionnez une option :
	- Sélectionnez **Heure** pour modifier la durée.
	- Sélectionnez **Redémarrer** > **Activé** pour relancer automatiquement le compte à rebours après expiration.
	- Sélectionnez **Sons**, puis sélectionnez un type de notification.
- **5** Appuyez sur le bouton **START** pour lancer le chronomètre.

#### **Suppression d'un minuteur**

- **1** À partir du cadran de montre, maintenez le bouton **MENU**  enfoncé.
- **2** Sélectionnez **Horloges** > **MINUTEURS** > **Modifier**.
- **3** Sélectionnez un minuteur.
- **4** Sélectionnez **Supprimer**.

### **Utilisation du chronomètre**

- **1** À partir du cadran de montre, maintenez le bouton **MENU**  enfoncé.
- **2** Sélectionnez **Horloges** > **CHRONOMÈTRE**.
- **3** Appuyez sur le bouton **START** pour lancer le chronomètre.
- **4** Appuyez sur LAP pour redémarrer le compteur de circuit  $\textcircled{1}$ .

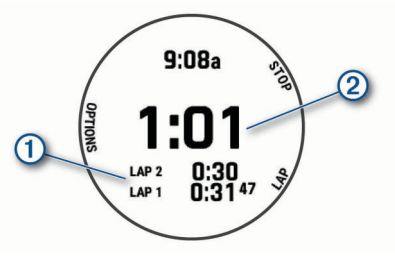

Le temps total du chronomètre 2 continue de s'écouler.

- **5** Appuyez sur le bouton **STOP** pour arrêter les deux compteurs.
- **6** Sélectionner une option :
	- Pour réinitialiser les deux chronomètres, appuyez sur **DOWN**.
	- Pour enregistrer le temps du chronomètre comme activité, appuyez sur **MENU**, puis sélectionnez **Enreg. activité**.
	- Pour réinitialiser les minuteurs et quitter le chronomètre, appuyez sur **MENU**, puis sélectionnez **Terminé**.
	- Pour afficher les compteurs de circuit, appuyez sur **MENU**, puis sélectionnez **Consulter**.

<span id="page-39-0"></span>**REMARQUE :** l'option **Consulter** ne s'affiche que si vous avez fait plusieurs circuits.

- Pour revenir au cadran de montre sans réinitialiser les minuteurs, appuyez sur **MENU**, puis sélectionnez **Retourner au cadran de la montre**.
- Pour activer ou désactiver l'enregistrement des circuits. appuyez sur **MENU**, puis sélectionnez **Touche Lap**.

### **Ajout d'un autre fuseau horaire**

Vous pouvez afficher l'heure actuelle dans d'autres fuseaux horaires dans le widget Autres fuseaux horaires. Vous pouvez ajouter jusqu'à quatre autres fuseaux horaires.

**REMARQUE :** si besoin, ajoutez le widget Autres fuseaux horaires à votre série de widgets (*[Personnalisation de la série](#page-47-0) [des widgets](#page-47-0)*, page 42).

- **1** À partir du cadran de montre, maintenez le bouton **MENU**  enfoncé.
- **2** Sélectionnez **Horloges** > **AUTRES FUS. HOR.** > **Aj. autre fuseau hor.**.
- **3** Sélectionnez un fuseau horaire.
- **4** Si besoin, renommez la zone.

#### **Modification des autres fuseaux horaires**

- **1** À partir du cadran de montre, maintenez le bouton **MENU**  enfoncé.
- **2** Sélectionnez **Horloges** > **AUTRES FUS. HOR.** > **Modifier**.
- **3** Sélectionnez un fuseau horaire.
- **4** Sélectionner une option :
	- Pour saisir un nom personnalisé pour le fuseau horaire, sélectionnez **Renommer la zone**.
	- Pour changer de fuseau horaire, sélectionnez **Changer de zone**.
	- Pour modifier la position du fuseau horaire dans le widget, sélectionnez **Réorganiser les fuseaux horaires**.
	- Pour supprimer le fuseau horaire, sélectionnez **Supprimer une zone**.

### **Navigation**

### **Enregistrement de votre position**

Vous pouvez enregistrer votre position actuelle pour y revenir plus tard.

**REMARQUE :** vous pouvez ajouter des options au menu des commandes (*[Personnalisation du menu des commandes](#page-49-0)*, [page 44\)](#page-49-0).

- **1** Maintenez le bouton **LIGHT** enfoncé.
- 2 Sélectionnez <sup>.</sup>
- **3** Suivez les instructions présentées à l'écran.

#### **Enregistrement d'une position sur la grille double**

Vous pouvez enregistrer votre position actuelle avec des coordonnées en deux formats pour y retourner plus tard.

- **1** Sur n'importe quel écran, appuyez longuement sur **START**.
- **2** Sélectionnez **START**.
- **3** Si besoin, sélectionnez **DOWN** pour modifier les informations de position.

#### **Modification des positions enregistrées**

Vous pouvez supprimer une position enregistrée ou modifier son nom, son altitude et d'autres informations qui s'y rapportent.

- **1** À partir du cadran de la montre, appuyez sur **START**.
- **2** Sélectionnez **Naviguer** > **Positions enregistrées**.
- **3** Sélectionnez une position enregistrée.

**4** Sélectionnez une option pour modifier la position.

### **Projection d'un waypoint**

Vous pouvez créer une position en projetant la distance et le relèvement de votre position actuelle vers une nouvelle position. **REMARQUE :** vous devrez peut-être ajouter l'application Proj. waypnt aux listes d'activités et d'applications.

- **1** À partir du cadran de la montre, appuyez sur **START**.
- **2** Sélectionnez **Proj. waypnt**.
- **3** Appuyez sur **UP** ou **DOWN** pour régler le cap suivi.
- **4** Appuyez sur **START**.
- **5** Appuyez sur **DOWN** pour sélectionner une unité de mesure.
- **6** Appuyez sur **UP** pour saisir la distance.
- **7** Appuyez sur **START** pour enregistrer.
- Le waypoint projeté est enregistré avec un nom par défaut.

### **Navigation vers une destination**

Votre appareil peut vous aider à naviguer jusqu'à une destination ou à suivre un parcours.

- **1** À partir du cadran de la montre, appuyez sur **START**.
- **2** Sélectionnez une activité.
- **3** Maintenez le bouton **MENU** enfoncé.
- **4** Sélectionnez **Navigation**.
- **5** Sélectionnez une catégorie.
- **6** Répondez aux invites à l'écran pour choisir une destination.
- **7** Choisissez **Aller**. Les informations de navigation s'affichent.
- **8** Appuyez sur **START** pour lancer la navigation.

### **Navigation vers un point d'intérêt**

Si les données cartographiques installées sur l'appareil incluent des points d'intérêt, vous pouvez naviguer jusqu'à ces derniers.

- **1** À partir du cadran de la montre, appuyez sur **START**.
- **2** Sélectionnez une activité.
- **3** Maintenez le bouton **MENU** enfoncé.
- **4** Sélectionnez **Navigation** > **Points d'intérêt**, puis sélectionnez une catégorie.

La liste des points d'intérêt situés à proximité de votre position actuelle s'affiche.

- **5** Sélectionnez une option, si nécessaire :
	- Pour effectuer une recherche près d'une autre position, sélectionnez **Proche de** et sélectionnez une position.
	- Pour rechercher un point d'intérêt par son nom, sélectionnez **Rechercher par nom**, entrez un nom, sélectionnez **Proche de**, puis sélectionnez une position.
- **6** Sélectionnez un point d'intérêt dans les résultats de recherche.
- **7** Sélectionnez **Aller**.
- Les informations de navigation s'affichent.
- **8** Appuyez sur **START** pour lancer la navigation.

#### **Points d'intérêt**

Un point d'intérêt est un lieu qui peut s'avérer utile ou être potentiellement intéressant. Les points d'intérêt sont organisés par catégories et peuvent inclure des destinations de voyage prisées, comme des stations-service, des restaurants, des hôtels et des attractions.

### **Création et suivi d'un parcours sur votre appareil**

**1** À partir du cadran de la montre, appuyez sur **START**.

- <span id="page-40-0"></span>**2** Sélectionnez une activité.
- **3** Maintenez le bouton **MENU** enfoncé.
- **4** Sélectionnez **Navigation** > **Parcours** > **Créer nouveau**.
- **5** Saisissez un nom pour le parcours, puis sélectionnez ✔.
- **6** Sélectionnez **Ajouter une position**.
- **7** Sélectionnez une option.
- **8** Si nécessaire, répétez les étapes 6 à 7.
- **9** Sélectionnez **Terminé** > **Effectuer parcours**. Les informations de navigation s'affichent.

**10**Appuyez sur **START** pour lancer la navigation.

### **Création d'un parcours aller-retour**

L'appareil peut créer un parcours aller-retour en fonction d'une distance spécifiée et d'une direction de navigation.

- **1** À partir du cadran de la montre, appuyez sur **START**.
- **2** Sélectionnez **Course** ou **Vélo**.
- **3** Maintenez le bouton **MENU** enfoncé.
- **4** Sélectionnez **Navigation** > **Définition d'itinéraire en boucle**.
- **5** Entrez la distance totale du parcours.
- **6** Sélectionnez une direction. L'appareil peut créer jusqu'à trois parcours. Vous pouvez appuyer sur **DOWN** pour afficher les parcours.
- **7** Appuyez sur **START** pour sélectionner un parcours.
- **8** Sélectionner une option :
	- Pour démarrer la navigation, sélectionnez **Aller**.
	- Pour afficher le parcours sur la carte, recadrer la carte ou faire un zoom, sélectionnez **Carte**.
	- Pour afficher la liste des changements de direction du parcours, sélectionnez **Guidage détaillé**.
	- Pour voir un profil d'altitude du parcours, sélectionnez **Profil d'altitude**.
	- Pour enregistrer le parcours, sélectionnez **Enregistrer**.
	- Pour afficher la liste des montées sur le parcours, sélectionnez **Afficher les montées**.

### **Affichage ou modification des détails d'un parcours**

Vous pouvez afficher ou modifier les détails d'un parcours avant de le suivre.

- **1** À partir du cadran de la montre, appuyez sur **START**.
- **2** Sélectionnez une activité.
- **3** Maintenez le bouton **MENU** enfoncé.
- **4** Sélectionnez **Navigation** > **Parcours**.
- **5** Appuyez sur **START** pour sélectionner un parcours.
- **6** Sélectionner une option :
	- Pour démarrer la navigation, sélectionnez **Effectuer parcours**.
	- Pour afficher le parcours sur la carte, recadrer la carte ou faire un zoom, sélectionnez **Carte**.
	- Pour démarrer le parcours en sens inverse, sélectionnez **Parcours en sens inverse**.
	- Pour voir un profil d'altitude du parcours, sélectionnez **Profil d'altitude**.
	- Pour modifier le nom du parcours, sélectionnez **Nom**.
	- Pour modifier le tracé du parcours, sélectionnez **Modifier**.
	- Pour afficher la liste des montées sur le parcours, sélectionnez **Afficher les montées**.
	- Pour supprimer le parcours, sélectionnez **Supprimer**.

### **Utilisation du ClimbPro**

La fonctionnalité ClimbPro vous aide à gérer votre effort pour les ascensions à venir sur un parcours. Avant de débuter votre activité, vous pouvez afficher des détails sur les montées, y compris lorsqu'elles se produisent, sur la pente moyenne et sur l'ascension totale. Les catégories d'ascension, en fonction de la longueur et de la pente, sont indiquées par couleur.

- **1** Activez la fonction ClimbPro pour l'activité (*[Paramètres](#page-43-0) [d'applications et d'activités](#page-43-0)*, page 38).
- **2** Examinez les montées et les détails du parcours (*Affichage ou modification des détails d'un parcours*, page 35).
- **3** Commencez à suivre un parcours enregistré (*[Navigation vers](#page-39-0) [une destination](#page-39-0)*, page 34).

Au début d'une montée, l'écran ClimbPro s'affiche automatiquement.

### **Marquage et démarrage de la navigation vers un point MOB**

Vous pouvez enregistrer une position MOB et lancer automatiquement la navigation pour y retourner.

**ASTUCE :** vous pouvez personnaliser la fonction d'appui long des boutons pour accéder à la fonction MOB/homme à la mer (*[Personnalisation des boutons de direction](#page-53-0)*, page 48).

- **1** À partir du cadran de la montre, appuyez sur **START**.
- **2** Sélectionnez une activité.
- **3** Maintenez le bouton **MENU** enfoncé.
- **4** Sélectionnez **Navigation** > **Dernier MOB**.

Les informations de navigation s'affichent.

### **Navigation à l'aide de Voir & rallier**

Vous pouvez pointer l'appareil vers un objet situé à distance (un château d'eau par exemple), verrouiller la direction, puis naviguer vers l'objet.

- **1** À partir du cadran de la montre, appuyez sur **START**.
- **2** Sélectionnez une activité.
- **3** Maintenez le bouton **MENU** enfoncé.
- **4** Sélectionnez **Navigation** > **Voir & rallier**.
- **5** Dirigez le haut du cadran de montre vers un objet et appuyez sur **START**.

Les informations de navigation s'affichent.

**6** Appuyez sur **START** pour lancer la navigation.

### **Navigation jusqu'au point de départ pendant une activité**

Vous pouvez revenir au point de départ de votre activité en cours en suivant une ligne droite ou le même chemin que vous avez emprunté à l'aller. Cette fonction est uniquement disponible pour les activités utilisant des données GPS.

- **1** Pendant une activité, appuyez sur **STOP**.
- **2** Sélectionnez **Retour au départ** et choisissez une option :
	- Pour revenir au point de départ de votre activité en suivant le même chemin que celui parcouru à l'aller, sélectionnez **TracBack**.
	- Si vous n'avez pas de carte prise en charge ou si vous utilisez un itinéraire direct, sélectionnez **Itinéraire** pour revenir au point de départ de votre activité en suivant une ligne droite.
	- Si vous n'utilisez pas un itinéraire direct, sélectionnez **Itinéraire** pour revenir au point de départ de votre activité en suivant les indications de direction.

<span id="page-41-0"></span>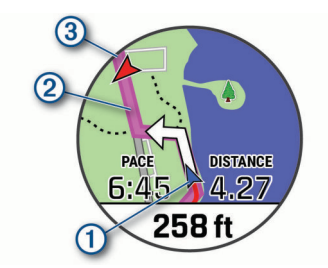

Votre position actuelle  $(1)$ , le tracé à suivre  $(2)$  et votre destination 3 apparaissent sur la carte.

#### **Affichage des instructions d'un itinéraire**

Vous pouvez afficher la navigation détaillée d'un itinéraire.

- **1** Lorsque vous suivez un itinéraire, maintenez enfoncée la touche **MENU**.
- **2** Sélectionnez **Guidage détaillé**. Une liste d'instructions de navigation détaillées s'affiche.
- **3** Appuyez sur **DOWN** pour voir d'autres instructions.

### **Navigation jusqu'au point de départ d'une activité enregistrée**

Vous pouvez revenir au point de départ d'une activité enregistrée en suivant une ligne droite ou le même chemin que vous avez emprunté. Cette fonction est uniquement disponible pour les activités utilisant des données GPS.

- **1** À partir du cadran de la montre, appuyez sur **START**.
- **2** Sélectionnez une activité.
- **3** Maintenez le bouton **MENU** enfoncé.
- **4** Sélectionnez **Navigation** > **Activités**.
- **5** Sélectionnez une activité.
- **6** Sélectionnez **Retour au départ** et choisissez une option :
	- Pour revenir au point de départ de votre activité en suivant le même chemin que celui parcouru à l'aller, sélectionnez **TracBack**.
	- Si vous n'avez pas de carte prise en charge ou si vous utilisez un itinéraire direct, sélectionnez **Itinéraire** pour revenir au point de départ de votre activité en suivant une ligne droite.
	- Si vous n'utilisez pas un itinéraire direct, sélectionnez **Itinéraire** pour revenir au point de départ de votre activité en suivant les indications de direction.

Le guidage vocal vous aide à retourner au point de départ de la dernière activité enregistrée si vous avez une carte prise en charge ou si vous suivez un itinéraire direct. Une ligne s'affiche sur la carte entre votre position actuelle et le point de départ de la dernière activité enregistrée, si vous ne suivez pas un itinéraire direct.

**REMARQUE :** vous pouvez démarrer le chrono pour éviter que l'appareil ne passe en mode montre au bout du délai de temporisation.

**7** Appuyez sur **DOWN** pour afficher le compas (facultatif). La flèche pointe vers votre point de départ.

### **Arrêt de la navigation**

- **1** Pendant une activité, maintenez le bouton **MENU** enfoncé.
- **2** Sélectionnez **Arrêter la navigation**.

### **Carte**

Votre appareil inclut des cartes préchargées et peut afficher plusieurs types de données cartographiques Garmin, y compris les contours topographiques, les points d'intérêt à proximité, les cartes de station de ski et les parcours de golf.

Pour acheter des données cartographiques supplémentaires et accéder à des informations sur la compatibilité, rendez-vous sur [garmin.com/maps](http://garmin.com/maps).

représente votre position sur la carte. Lorsque vous naviguez vers une destination, votre itinéraire est indiqué par une ligne sur la carte.

#### **Affichage de la carte**

- **1** Démarrez une activité de plein air.
- **2** Appuyez sur **UP** ou **DOWN** pour défiler jusqu'à l'écran de carte.
- **3** Maintenez le bouton **MENU** enfoncé, puis sélectionnez une option :
	- Pour recadrer la carte ou faire un zoom, sélectionnez **Zoom/Cadrage**.

**ASTUCE :** appuyez sur **START** pour basculer entre un recadrage vers le haut et vers le bas, vers la gauche et vers la droite, ou le zoom. Maintenez **START** enfoncé pour sélectionner le point indiqué par la cible.

• Pour afficher les points d'intérêt et les waypoints à proximité, sélectionnez **Autour de moi**.

#### **Enregistrement d'une position sur la carte ou navigation jusqu'à une position**

Vous pouvez choisir la position de votre choix sur la carte. Vous pouvez enregistrer cette position ou lancer la navigation jusqu'à celle-ci.

- **1** Sur la carte, maintenez le bouton **MENU** enfoncé.
- **2** Sélectionnez **Zoom/Cadrage**.

Des boutons et des cibles apparaissent sur la carte.

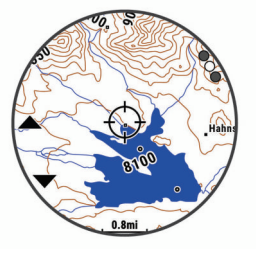

- **3** Recadrez la carte et zoomez de sorte à la centrer sur la position figurant dans la cible.
- **4** Maintenez le bouton **START** enfoncé pour sélectionner le point indiqué par la cible.
- **5** Si besoin, sélectionnez un point d'intérêt à proximité.
- **6** Sélectionner une option :
	- Pour lancer la navigation vers la position, sélectionnez **Aller**.
	- Pour enregistrer la position, sélectionnez **Enregistrer la position**.
	- Pour afficher des informations sur la position, sélectionnez **Consulter**.

#### **Navigation à l'aide de la fonction « Autour de moi »**

Vous pouvez utiliser la fonction « Autour de moi » pour naviguer vers des points d'intérêt ou des waypoints à proximité de votre position.

**REMARQUE :** les données cartographiques installées sur l'appareil doivent inclure des points d'intérêt pour que vous puissiez naviguer jusqu'à ces derniers.

- **1** Sur la carte, maintenez le bouton **MENU** enfoncé.
- **2** Sélectionnez **Autour de moi**.

Des icônes indiquant les points d'intérêt ou les waypoints s'affichent sur la carte.

**3** Appuyez sur **UP** ou **DOWN** pour mettre en évidence une section de la carte.

<span id="page-42-0"></span>**4** Appuyez sur **STOP**.

Une liste de points d'intérêt ou waypoints présents dans la section de carte sélectionnée s'affiche.

- **5** Sélectionnez une position.
- **6** Sélectionner une option :
	- Pour lancer la navigation vers la position, sélectionnez **Aller**.
	- Pour afficher la position sur la carte, sélectionnez **Carte**.
	- Pour enregistrer la position, sélectionnez **Enregistrer la position**.
	- Pour afficher des informations sur la position, sélectionnez **Consulter**.

#### **Modification du thème de la carte**

Vous pouvez modifier le thème de la carte afin d'afficher les données cartographiques optimisées pour votre type d'activité. Par exemple, les thèmes de carte à fort contraste offrent une meilleure visibilité dans les environnements difficiles, et les thèmes de carte spécifiques à une activité affichent les données cartographiques les plus importantes en un coup d'œil.

- **1** Démarrez une activité de plein air.
- **2** Maintenez le bouton **MENU** enfoncé.
- **3** Sélectionnez les paramètres de l'activité.
- **4** Sélectionnez **Carte** > **Thème de la carte**.
- **5** Sélectionnez une option.

### **Compas**

L'appareil intègre un compas électronique 3 axes à étalonnage automatique. Les fonctions et apparence du compas changent suivant votre activité, l'activation ou non du GPS, et si vous naviguez jusqu'à une destination. Vous pouvez modifier manuellement les paramètres du compas (*[Paramètres du](#page-49-0)  compas*[, page 44](#page-49-0)). Pour ouvrir rapidement les paramètres du compas, vous pouvez appuyer sur START dans le widget Compas.

#### **Configuration du cap du compas**

- **1** À partir du widget Compas, appuyez sur **START**.
- **2** Sélectionnez **Verrouiller le cap**.
- **3** Dirigez le haut de la montre vers votre cap et appuyez sur **START**.

Lorsque vous déviez de votre cap, le compas affiche la direction du cap et de degré d'écart.

### **Altimètre et baromètre**

L'appareil est muni d'un altimètre et d'un baromètre internes. L'appareil recueille des données d'altitude et de pression en continu, même en mode de faible consommation. L'altimètre affiche votre altitude approximative à partir des changements de pression. Le baromètre affiche des données de pression environnementale à partir de l'altitude fixe enregistrée lors du dernier étalonnage de l'altimètre (*[Paramètres de l'altimètre](#page-50-0)*, [page 45\)](#page-50-0). Vous pouvez appuyer sur START dans le widget de l'altimètre ou du baromètre pour ouvrir rapidement les paramètres de l'altimètre ou du baromètre.

### **Historique**

L'historique inclut le temps, la distance, les calories, l'allure ou la vitesse moyennes, les données de circuit et, éventuellement, les informations reçues du capteur.

**REMARQUE :** lorsque la mémoire de l'appareil est saturée, les données les plus anciennes sont écrasées.

### **Utilisation de l'historique**

L'historique contient les précédentes activités que vous avez enregistrées sur votre appareil.

Cet appareil inclut un widget Historique qui vous permet d'accéder rapidement à vos données d'activité (*[Widgets](#page-47-0)*, [page 42](#page-47-0)).

- **1** Sur le cadran de la montre, maintenez la touche **MENU**  enfoncée.
- **2** Sélectionnez **Historique** > **Activités**.
- **3** Sélectionnez une activité.
- **4** Sélectionner une option :
	- Pour afficher des informations complémentaires sur l'activité, sélectionnez **Ttes les stats**.
	- Pour afficher l'impact de l'activité sur votre capacité cardio-respiratoire et anaérobie, sélectionnez **Training Effect** (*[A propos de la fonction Training Effect](#page-27-0)*, page 22).
	- Pour afficher votre temps dans chaque zone de fréquence cardiaque, sélectionnez **Fréquence cardiaque** (*Affichage de votre temps dans chaque zone de fréquence cardiaque*, page 37).
	- Pour sélectionner un circuit et consulter des informations complémentaires sur chacun d'entre eux, sélectionnez **Circuits**.
	- Pour sélectionner une série d'exercices et consulter des informations complémentaires sur chacune d'entre elles, sélectionnez **Séries**.
	- Pour afficher l'activité sur une carte, sélectionnez **Carte**.
	- Pour voir un profil d'altitude pour l'activité, sélectionnez **Profil d'altitude**.
	- Pour supprimer l'activité sélectionnée, sélectionnez **Supprimer**.

#### **Historique multisport**

Votre appareil conserve le résumé global l'activité multisport, notamment les données générales de distance, temps et calories ainsi que les données provenant d'accessoires en option. Votre appareil distingue aussi les données d'activité de chaque segment de sport et de chaque transition. Ainsi, vous pouvez comparer des activités d'entraînement similaires et savoir la vitesse à laquelle vous avez avancé entre les transitions. L'historique de transition inclut la distance, le temps, la vitesse moyenne et les calories.

#### **Affichage de votre temps dans chaque zone de fréquence cardiaque**

En visualisant votre temps dans chaque zone de fréquence cardiaque, vous pouvez ajuster l'intensité de votre entraînement.

- **1** À partir du cadran de montre, maintenez le bouton **MENU**  enfoncé.
- **2** Sélectionnez **Historique** > **Activités**.
- **3** Sélectionnez une activité.
- **4** Sélectionnez **Fréquence cardiaque**.

### **Affichage des totaux de données**

Vous pouvez afficher les données relatives à la distance totale parcourue et au temps enregistrées sur votre appareil.

- **1** À partir du cadran de montre, maintenez le bouton **MENU**  enfoncé.
- **2** Sélectionnez **Historique** > **Totaux**.
- **3** Si nécessaire, sélectionnez une activité.
- **4** Sélectionnez une option pour afficher des totaux hebdomadaires ou mensuels.

### <span id="page-43-0"></span>**Utilisation de l'odomètre**

L'odomètre enregistre automatiquement la distance totale parcourue, le gain d'altitude et la durée des activités.

- **1** À partir du cadran de montre, maintenez le bouton **MENU**  enfoncé.
- **2** Sélectionnez **Historique** > **Totaux** > **Odomètre**.
- **3** Appuyez sur **UP** ou **DOWN** pour afficher les totaux de l'odomètre.

### **Suppression de l'historique**

- **1** À partir du cadran de montre, maintenez le bouton **MENU**  enfoncé.
- **2** Sélectionnez **Historique** > **Options**.
- **3** Sélectionner une option :
	- Sélectionnez **Supprimer toutes les activités** pour supprimer toutes les activités de l'historique.
	- Sélectionnez **Réinitialiser les totaux** pour réinitialiser toutes les données de distance et de temps. **REMARQUE :** cette opération ne supprime aucune activité enregistrée.

# **Personnalisation de l'appareil**

### **Paramètres d'applications et d'activités**

Ces paramètres vous permettent de personnaliser chaque application Activité préchargée en cohérence avec vos besoins. Par exemple, vous pouvez personnaliser des pages de données et activer des alarmes et des fonctionnalités d'entraînement. Tous les paramètres ne sont pas disponibles pour tous les types d'activité.

Maintenez le bouton **MENU** enfoncé, sélectionnez **Activités et applications**, sélectionnez une activité, puis sélectionnez les paramètres de l'activité.

- **Distance 3D** : permet de calculer la distance parcourue à partir de vos données de modification de l'altitude et de votre mouvement horizontal d'avancement.
- **Vitesse 3D** : permet de calculer votre vitesse à partir de vos données de modification de l'altitude et de votre mouvement horizontal d'avancement (*[Vitesse et distance 3D](#page-46-0)*, page 41).
- **Couleur de la nuance** : permet de choisir la couleur de la nuance de chaque activité pour mieux identifier l'activité active.
- **Alarmes** : permet de régler les alarmes d'entraînement ou de navigation pour l'activité.
- **Ascension automatique** : permet de détecter automatiquement les modifications de l'altitude à l'aide de l'altimètre intégré.
- **Auto Lap** : permet de définir les options de la fonction Auto Lap® (*Auto Lap*[, page 40\)](#page-45-0).
- **Auto Pause** : permet de régler l'appareil afin d'arrêter d'enregistrer des données quand vous arrêtez de bouger ou quand votre vitesse descend en dessous d'une certaine valeur (*[Activation d'Auto Pause](#page-46-0)*, page 41).
- **Repos automatique** : permet à l'appareil de détecter automatiquement vos temps de repos et de créer un intervalle de repos.
- **Descente auto** : permet de détecter automatiquement les descentes à ski à l'aide de l'accéléromètre intégré.
- **Défilement automatique** : permet de parcourir automatiquement tous les écrans de données d'activité tant que le chronomètre fonctionne (*[Utilisation du défilement](#page-46-0)  [automatique](#page-46-0)*, page 41).
- **Série automatique** : permet à votre appareil de démarrer et d'arrêter des séries d'exercices automatiquement pendant une activité de musculation.
- **Couleur d'arrière-plan** : permet de choisir le noir ou le blanc comme couleur de fond d'écran de chaque activité.
- **Grands chiffres** : modifie la taille des chiffres sur l'écran d'informations du trou.
- **ClimbPro** : permet d'afficher des écrans de planification d'ascensions et de surveillance des changements d'altitude pendant la navigation.
- **Invite de club** : affiche une invite qui vous permet de saisir le club que vous avez utilisé après chaque coup détecté pendant une partie de golf.
- **Démarrage du compte à rebours** : active un compte à rebours pour les intervalles en piscine.
- **Écrans de données** : permet de personnaliser et d'ajouter des écrans de données pour l'activité (*[Personnalisation des](#page-44-0)  [écrans de données](#page-44-0)*, page 39).
- **Distance du driver** : définit la distance moyenne parcourue par la balle lorsque vous utilisez votre driver pendant une partie de golf.
- **Modifier le poids** : permet d'ajouter le poids utilisé pour une série d'exercices pendant un entraînement de musculation ou une activité de cardio.
- **Distance de golf** : permet de définir l'unité de mesure utilisée pendant une partie de golf.
- **GPS** : permet de définir le mode pour l'antenne GPS (*[Modification des paramètres GPS](#page-46-0)*, page 41).
- **Score par handicap** : permet d'activer le score par handicap pendant vos parties de golf. L'option Handicap local vous permet de saisir le nombre de coups à soustraire de votre score total. L'option Index\Slope vous permet de saisir votre handicap et le Slope du parcours afin que l'appareil puisse calculer votre handicap pour le parcours. Quand vous activez l'une ou l'autre option d'attribution du score avec handicap, vous pouvez régler la valeur de votre handicap.
- **Touche Lap** : permet d'enregistrer un circuit ou une période de repos au cours d'une activité.
- **Verrouiller les touches** : verrouille les boutons pendant les activités multisports pour éviter que vous n'appuyiez dessus par accident.
- **Carte** : permet de configurer les préférences d'affichage de l'écran des données cartographiques pour l'activité (*[Paramètres cartographiques de l'activité](#page-45-0)*, page 40).
- **Métronome** : émet des tonalités à un rythme régulier pour vous aider à améliorer vos performances en vous entraînant à une cadence plus rapide, plus lente ou plus constante (*[Utilisation](#page-10-0) [du métronome](#page-10-0)*, page 5).
- **PlaysLike** : active la fonction de distance PlaysLike pendant une partie de golf. Cette fonction prend en compte les dénivelés sur le parcours et affiche la distance ajustée jusqu'au green (*[Affichage de la distance PlaysLike](#page-15-0)*, page 10).
- **Taille de la piscine** : permet d'indiquer la longueur d'une piscine.
- **Mode d'alimentation** : permet de définir le mode d'alimentation par défaut pour l'activité.
- **Attente avant mode économie d'énergie** : permet de régler les options de temporisation du mode d'économie d'énergie pour l'activité (*[Paramètres de temporisation du mode](#page-47-0) [économie d'énergie](#page-47-0)*, page 42).
- **Enregistrer l'activité** : active l'enregistrement des fichiers d'activité FIT pour les activités de golf. Les fichiers FIT enregistrent des informations sportives spécialement adaptées à Garmin Connect.
- **Intervalle d'enregistrement** : permet de définir la fréquence d'enregistrement des points de tracé pendant une expédition (*[Modification de l'intervalle d'enregistrement des points de](#page-15-0)  tracé*[, page 10](#page-15-0)).

<span id="page-44-0"></span>**Enregistr. après coucher du soleil** : permet d'activer l'enregistrement des points de tracé après le coucher du soleil pendant une excursion.

**Renommer** : permet de choisir le nom de l'activité.

- **Répéter** : permet d'utiliser l'option Répéter pour les activités multisports. Vous pouvez par exemple utiliser cette option pour les activités incluant plusieurs transactions, comme le swimrun.
- **Restaurer les réglages par défaut** : vous permet de réinitialiser les paramètres de l'activité.
- **Définition d'itinéraires** : permet de définir les préférences de calcul des itinéraires pour l'activité (*[Paramètres de définition](#page-45-0) [d'itinéraires](#page-45-0)*, page 40).
- **Attribution d'un score** : permet d'activer ou de désactiver le suivi automatique du score lorsque vous commencez une partie de golf. L'option Toujours demander s'affiche lorsque vous commencez une partie.
- **Méthode d'attribution de score** : permet de sélectionner la méthode d'attribution du score Stroke Play ou Stableford pendant une partie de golf.
- **Alertes de segment** : permet d'activer les messages vous alertant des segments en approche.
- **Suivi des statistiques** : permet d'activer le suivi des statistiques pendant vos parties de golf.
- **Détection des mouvements** : permet d'activer la détection des mouvements pour la natation en piscine.
- **Swimrun Chan-gemnt sport auto** : permet de passer automatiquement de la partie natation à la partie course d'une activité multisport de swimrun.
- **Mode tournois** : permet de désactiver les fonctions interdites lors des tournois officiels.
- **Transitions** : permet d'ajouter des transitions pour les activités multisports.
- **Alertes vibration** : permet d'activer des alertes qui vous indiquent quand inspirer et expirer pendant une activité de respiration.
- **Vidéos d'entraînement** : permet d'activer les animations des exercices pour les activités de musculation, cardio, yoga ou Pilates. Les animations sont disponibles pour les exercices préinstallés ou téléchargés depuis Garmin Connect.

#### **Personnalisation des écrans de données**

Vous pouvez afficher, masquer et modifier la présentation et le contenu des écrans de données de chaque activité.

- **1** Maintenez le bouton **MENU** enfoncé.
- **2** Sélectionnez **Activités et applications**.
- **3** Sélectionnez l'activité à personnaliser.
- **4** Sélectionnez les paramètres de l'activité.
- **5** Sélectionnez **Écrans de données**.
- **6** Sélectionnez un écran de données à personnaliser.
- **7** Sélectionner une option :
	- Sélectionnez **Disposition** pour modifier le nombre de champs de données de l'écran de données.
	- Sélectionnez un champ pour modifier les données qui apparaissent dans le champ.
	- Sélectionnez **Réorganiser** pour modifier la position de l'écran de données dans la série.
	- Sélectionnez **Retirer** pour supprimer l'écran de données de la série.
- **8** Si besoin, sélectionnez **Ajout. nouv.** pour ajouter un écran de donnée à la série.

Vous pouvez ajouter un écran de données personnalisé ou sélectionner un écran de données prédéfini.

#### **Ajout d'une carte à une activité**

Vous pouvez ajouter la carte à la série d'écrans de données d'une activité.

- **1** Maintenez le bouton **MENU** enfoncé.
- **2** Sélectionnez **Activités et applications**.
- **3** Sélectionnez l'activité à personnaliser.
- **4** Sélectionnez les paramètres de l'activité.
- **5** Sélectionnez **Écrans de données** > **Ajout. nouv.** > **Carte**.

#### **Alertes**

Vous pouvez définir des alertes pour chaque activité. Celles-ci peuvent vous aider à atteindre des objectifs précis, à développer votre connaissance de l'environnement qui vous entoure et à naviguer jusqu'à votre destination. Toutes les alertes ne sont pas disponibles pour toutes les activités. Il existe trois types d'alertes : alertes d'événement, alertes de limite et alertes récurrentes.

- **Alerte d'événement** : une alerte d'événement se déclenche une seule fois. L'événement est une valeur spécifique. Par exemple, vous pouvez définir l'appareil pour qu'il vous prévienne lorsque vous atteignez une certaine altitude.
- **Alerte de limite** : une alerte de limite se déclenche chaque fois que l'appareil se trouve en dehors d'une plage de valeurs spécifiée. Par exemple, vous pouvez définir une alerte qui se déclenche si votre fréquence cardiaque est inférieure à 60 battements par minute (bpm) ou supérieure à 210 bpm.
- **Alerte récurrente** : une alarme récurrente se déclenche chaque fois que l'appareil enregistre une valeur ou un intervalle spécifique. Par exemple, vous pouvez définir une alerte se déclenchant toutes les 30 minutes.

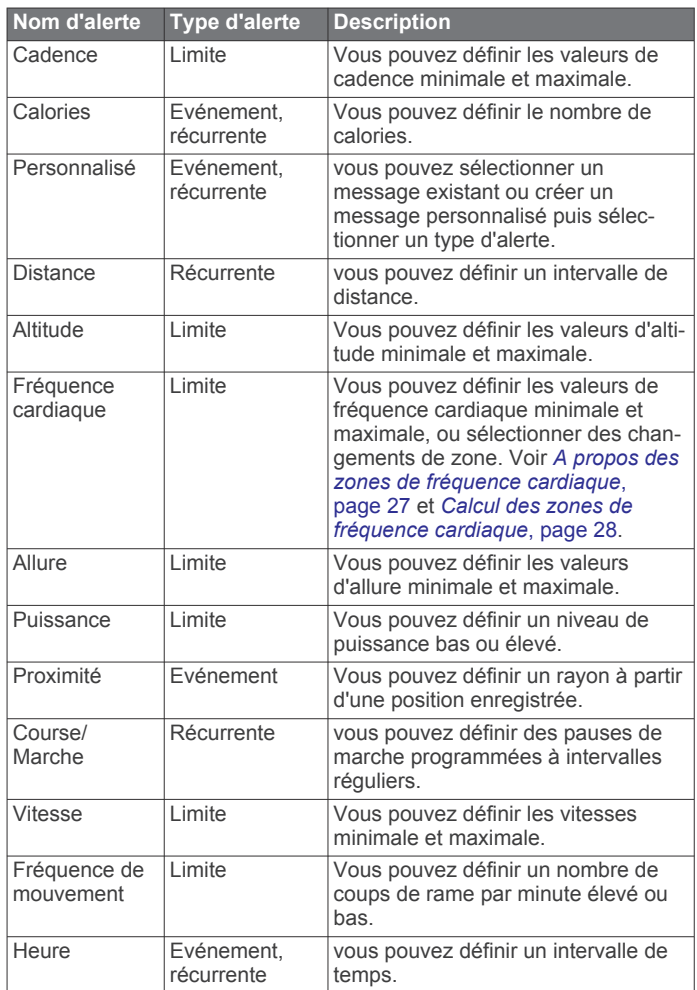

#### <span id="page-45-0"></span>*Configuration d'une alerte*

- **1** Maintenez le bouton **MENU** enfoncé.
- **2** Sélectionnez **Activités et applications**.
- **3** Sélectionnez une activité. **REMARQUE :** cette fonction n'est pas disponible pour toutes les activités.
- **4** Sélectionnez les paramètres de l'activité.
- **5** Sélectionnez **Alarmes**.
- **6** Sélectionner une option :
	- Sélectionnez Ajout. nouv. pour ajouter une nouvelle alerte pour l'activité.
	- Sélectionnez le nom de l'alerte que vous souhaitez modifier.
- **7** Si besoin, sélectionnez le type de l'alerte.
- **8** Sélectionnez une zone, entrez les valeurs minimale et maximale ou configurez une alerte personnalisée.
- **9** Si nécessaire, activez l'alerte.

Pour les alertes d'événement et les alertes récurrentes, un message apparaît chaque fois que vous atteignez la valeur de l'alerte. Pour les alertes de limite, un message apparaît chaque fois que vous êtes au-dessus ou au-dessous de la limite indiquée (valeurs minimale et maximale).

#### **Paramètres cartographiques de l'activité**

Vous pouvez personnaliser l'apparence de l'écran des données cartographiques pour chaque activité.

Maintenez le bouton **MENU** enfoncé, sélectionnez **Activités et applications**, sélectionnez une activité, sélectionnez les paramètres de l'activité, puis sélectionnez **Carte**.

- **Configurer les cartes** : permet d'afficher ou de masquer les données des produits cartographiques installés.
- **Thème de la carte** : permet de régler la carte de manière à ce qu'elle affiche des données optimisées pour votre type d'activité. L'option Système utilise les préférences des paramètres cartographiques du système (*[Thèmes de la](#page-50-0) carte*[, page 45\)](#page-50-0).
- **Utiliser les paramètres système** : permet à l'appareil d'utiliser les préférences des paramètres cartographiques du système.
- **Orientation** : permet de définir l'orientation de la carte. L'option Nord en haut affiche le nord en haut de l'écran. L'option Tracé en haut affiche votre direction actuelle en haut de l'écran.
- **Positions de l'utilisateur** : permet d'afficher ou de masquer les positions enregistrées sur la carte.
- **Zoom auto** : permet de sélectionner automatiquement le niveau de zoom adapté pour une utilisation optimale de votre carte. Quand cette option est désactivée, vous pouvez effectuer un zoom avant ou arrière manuel.
- **Verrouillage sur route** : permet de verrouiller l'icône de position, qui représente votre position sur la carte, sur la route la plus proche.
- **Journal de suivi** : affiche ou masque votre journal de suivi ou le trajet que vous venez de parcourir sous forme de ligne de couleur sur la carte.
- **Couleur de tracé** : permet de modifier la couleur du journal de suivi.
- **Détail** : définit le niveau de détail de la carte. L'affichage d'un grand nombre de détails ralentit le tracé de la carte.
- **Marine** : permet d'afficher des données sur la carte en mode Marine (*[Paramètres de la carte marine](#page-51-0)*, page 46).
- **Dessiner les segments** : permet d'afficher ou de masquer les segments sur la carte sous la forme d'une ligne colorée.
- **Dessiner les contours** : permet d'afficher ou de masquer les lignes de contour sur la carte.

### **Paramètres de définition d'itinéraires**

Vous pouvez modifier les paramètres de calcul d'itinéraire pour personnaliser le mode de calcul des itinéraires de l'appareil pour chaque activité.

Maintenez le bouton **MENU** enfoncé, sélectionnez **Activités et applications**, sélectionnez une activité, sélectionnez les paramètres de l'activité, puis sélectionnez **Définition d'itinéraires**.

- **Activité** : permet de définir l'activité faisant l'objet de la définition d'itinéraires. L'appareil calcule des itinéraires optimisés en fonction de votre type d'activité.
- **Itinéraires populaires** : calcule des itinéraires sur la base des parcours les plus empruntés par les coureurs et cyclistes sur Garmin Connect.
- **Parcours** : définit la manière de suivre les parcours à l'aide de l'appareil. Utilisez l'option Suivre un parcours puis suivre un parcours exactement comme il s'affiche, sans le recalculer. Utilisez l'option Utiliser carte pour suivre un parcours à l'aide des cartes des routes praticables et recalculer l'itinéraire si vous déviez de votre route.
- **Méthode de calcul** : permet de définir la méthode de calcul de sorte à réduire le temps de trajet, la distance ou le dénivelé dans les itinéraires.
- **Contournements** : permet de définir les types de route ou de transport à éviter dans les itinéraires.
- **Type** : permet de définir le comportement du pointeur qui s'affiche pendant que vous suivez un itinéraire direct.

#### **Auto Lap**

#### *Marquage de circuits par distance*

Vous pouvez utiliser la fonction Auto Lap pour marquer automatiquement un circuit à une certaine distance. Cette fonction est utile pour comparer vos performances sur différentes parties d'une activité (tous les 1 mile ou 5 kilomètres, par exemple).

- **1** Maintenez le bouton **MENU** enfoncé.
- **2** Sélectionnez **Activités et applications**.
- **3** Sélectionnez une activité.
- **REMARQUE :** cette fonction n'est pas disponible pour toutes les activités.
- **4** Sélectionnez les paramètres de l'activité.
- **5** Sélectionnez **Auto Lap**.
- **6** Sélectionner une option :
	- Sélectionnez Auto Lap pour activer ou désactiver Auto Lap.
	- Sélectionnez **Distance automatique** pour régler la distance entre les circuits.

Dès que vous complétez un circuit, un message s'affiche et vous indique le temps correspondant au circuit effectué. L'appareil émet également un signal sonore ou vibre si les tonalités audibles sont activées (*[Paramètres système](#page-52-0)*, [page 47](#page-52-0)).

#### **Personnalisation du Message d'alerte de circuit**

Vous pouvez personnaliser un ou deux champs de données qui apparaissent dans le Message d'alerte de circuit.

- **1** Maintenez le bouton **MENU** enfoncé.
- **2** Sélectionnez **Activités et applications**.
- **3** Sélectionnez une activité. **REMARQUE :** cette fonction n'est pas disponible pour toutes les activités.
- **4** Sélectionnez les paramètres de l'activité.
- **5** Sélectionnez **Auto Lap** > **Alarme de circuit**.
- **6** Sélectionnez un champ de données à modifier.

#### <span id="page-46-0"></span>**7** Sélectionnez **Aperçu** (en option).

#### **Activation d'Auto Pause**

Vous pouvez utiliser la fonction Auto Pause pour mettre le chrono automatiquement en pause lorsque vous vous arrêtez. Cette fonction est utile si votre activité comprend des feux de signalisation ou d'autres lieux où vous devez vous arrêter.

**REMARQUE :** l'historique n'est pas enregistré lorsque le chrono est arrêté ou en pause.

- **1** Maintenez le bouton **MENU** enfoncé.
- **2** Sélectionnez **Activités et applications**.
- **3** Sélectionnez une activité.

**REMARQUE :** cette fonction n'est pas disponible pour toutes les activités.

- **4** Sélectionnez les paramètres de l'activité.
- **5** Sélectionnez **Auto Pause**.
- **6** Sélectionner une option :
	- Sélectionnez **Si arrêté** pour mettre le chrono automatiquement en pause quand vous vous arrêtez.
	- Sélectionnez **Personnalisé** pour activer la mise en pause automatique du chrono lorsque votre allure ou vitesse descend en dessous d'un certain niveau.

#### **Activation de l'ascension automatique**

Vous pouvez utiliser la fonction d'ascension automatique pour détecter automatiquement les modifications de l'altitude. Vous pouvez l'utiliser pendant des activités d'escalade, de randonnée, de course à pied ou de cyclisme.

- **1** Maintenez le bouton **MENU** enfoncé.
- **2** Sélectionnez **Activités et applications**.
- **3** Sélectionnez une activité.

**REMARQUE :** cette fonction n'est pas disponible pour toutes les activités.

- **4** Sélectionnez les paramètres de l'activité.
- **5** Sélectionnez **Ascension automatique** > **État**.
- **6** Sélectionnez **Toujours** ou **Hors navigation**.
- **7** Sélectionner une option :
	- Sélectionnez **Écran course à pied** pour connaître l'écran de données qui apparaît au cours d'une séance de course à pied.
	- Sélectionnez **Écran ascension** pour connaître l'écran de données qui apparaît au cours d'une séance d'escalade.
	- Sélectionnez **Couleurs inversées** pour inverser les couleurs d'affichage lorsque vous changez de mode.
	- Sélectionnez **Vitesse verticale** pour configurer la vitesse de montée progressive.
	- Sélectionnez **Bascule. mode** pour configurer la vitesse de basculement de mode de l'appareil.

**REMARQUE :** l'option Écran actuel vous permet de basculer automatiquement sur le dernier écran que vous avez consulté avant le passage au mode ascension automatique.

#### **Vitesse et distance 3D**

Vous pouvez configurer une vitesse et une distance 3D pour calculer votre vitesse ou votre distance à partir de vos données de modification de l'altitude et de votre mouvement horizontal d'avancement. Vous pouvez les utiliser pendant des activités de ski, escalade, navigation, randonnée, course à pied ou cyclisme.

#### **Activation et désactivation de la touche Lap**

Vous pouvez activer le paramètre Touche Lap pour enregistrer un circuit ou une pause pendant une activité à l'aide de la touche LAP. Désactivez le paramètre Touche Lap pour éviter d'enregistrer des circuits en appuyant par erreur sur la touche LAP pendant une activité.

- **1** Maintenez le bouton **MENU** enfoncé.
- **2** Sélectionnez **Activités et applications**.
- **3** Sélectionnez une activité.
- **4** Sélectionnez les paramètres de l'activité.
- **5** Sélectionnez **Touche Lap**.

L'état de la touche Lap peut être Activé ou Désactivé selon le paramètre choisi.

#### **Utilisation du défilement automatique**

Vous pouvez utiliser la fonction de défilement automatique pour faire automatiquement défiler tous les écrans de données d'activité tant que le chronomètre fonctionne.

- **1** Maintenez le bouton **MENU** enfoncé.
- **2** Sélectionnez **Activités et applications**.
- **3** Sélectionnez une activité. **REMARQUE :** cette fonction n'est pas disponible pour toutes
- les activités.
- **4** Sélectionnez les paramètres de l'activité.
- **5** Sélectionnez **Défilement automatique**.
- **6** Sélectionnez une vitesse d'affichage.

#### **Modification des paramètres GPS**

Pour plus d'informations sur la fonction GPS, rendez-vous sur le site [www.garmin.com/aboutGPS](https://www.garmin.com/aboutGPS).

- **1** Maintenez le bouton **MENU** enfoncé.
- **2** Sélectionnez **Activités et applications**.
- **3** Sélectionnez l'activité à personnaliser.
- **4** Sélectionnez les paramètres de l'activité.
- **5** Sélectionnez **GPS**.
- **6** Sélectionner une option :
	- Sélectionnez **Désactivé** pour désactiver le GPS pour l'activité.
	- Sélectionnez **GPS uniquement** pour activer le système GPS.
	- Sélectionnez **GPS + GLONASS** (système de positionnement par satellites russe) pour obtenir des informations de position plus précises lorsque vous ne disposez pas d'une vue bien dégagée sur le ciel.
	- Sélectionnez **GPS + GALILEO** (système de positionnement par satellites de l'Union européenne) pour obtenir des informations de position plus précises lorsque vous ne disposez pas d'une vue bien dégagée sur le ciel.
	- Sélectionnez **UltraTrac** pour enregistrer des points de tracé et des données de capteur moins souvent (*UltraTrac*, page 41).

**REMARQUE :** l'utilisation du GPS et d'un deuxième réseau de satellites risque de réduire davantage l'autonomie de la batterie que l'utilisation de l'option GPS seule (*GPS et autres systèmes de positionnement par satellites*, page 41).

#### *GPS et autres systèmes de positionnement par satellites*

Les options GPS + GLONASS et GPS + GALILEO vous permettent d'améliorer les performances dans les environnements extrêmes et d'acquérir plus rapidement votre position que l'option GPS seule. Cependant, l'utilisation du GPS et d'un deuxième système satellite risque de réduire davantage l'autonomie de la batterie que l'utilisation de l'option GPS seule.

#### *UltraTrac*

La fonction UltraTrac est un paramètre GPS qui enregistre des points de tracé et des données de capteur de manière plus espacée. L'activation de la fonction UltraTrac préserve l'autonomie de la batterie mais diminue aussi la qualité des activités enregistrées. Utilisez la fonction UltraTrac pour des activités qui sollicitent davantage la batterie et pour lesquelles

<span id="page-47-0"></span>des mises à jour de données de capteur fréquentes sont moins importantes que d'habitude.

#### **Paramètres de temporisation du mode économie d'énergie**

Les paramètres de temporisation permettent de définir la durée pendant laquelle votre montre reste en mode d'entraînement, par exemple lorsque vous attendez le début d'une course. Maintenez le bouton **MENU** enfoncé, sélectionnez **Activités et applications**, sélectionnez une activité, puis sélectionnez les paramètres de l'activité. Sélectionnez **Attente avant mode économie d'énergie** pour régler les paramètres de temporisation de l'activité.

- **Normal** : permet de passer en mode montre à faible consommation après 5 minutes d'inactivité.
- **Prolongée** : permet de passer en mode montre à faible consommation après 25 minutes d'inactivité. Le mode prolongé peut réduire l'autonomie de la batterie.

### **Déplacement d'une activité dans la liste des applications**

- **1** Maintenez le bouton **MENU** enfoncé.
- **2** Sélectionnez **Activités et applications**.
- **3** Sélectionnez une activité.
- **4** Sélectionnez **Réorganiser**.
- **5** Appuyez sur **UP** ou **DOWN** pour régler la position de l'activité dans la liste des applications.

### **Widgets**

Votre appareil est fourni avec des widgets qui offrent des données accessibles en un clin d'œil. Certains d'entre eux nécessitent une connexion Bluetooth à un smartphone compatible.

Certains widgets sont masqués par défaut. Vous pouvez les ajouter à la série des widgets manuellement (*Personnalisation de la série des widgets*, page 42).

- **ABC** : affiche des informations d'altimètre, de baromètre et de compas en même temps.
- **Autres fuseaux horaires** : affiche l'heure actuelle pour d'autres fuseaux horaires.
- **Body Battery** : si vous portez l'appareil toute la journée, ce widget affiche votre niveau de Body Battery actuel ainsi qu'un graphique de votre niveau des dernières heures.
- **Calendrier** : affiche les réunions à venir à partir du calendrier de votre smartphone.
- **Calories** : affiche des informations sur les calories brûlées pour la journée en cours.
- **Suivi de chien** : affiche les informations sur la position de votre chien lorsque vous couplez votre appareil tactix avec un appareil compatible de suivi de chien.
- **Étages gravis** : enregistre les étages que vous avez gravis et les progrès réalisés pour atteindre votre objectif.
- **Coach Garmin** : affiche des entraînements planifiés quand vous sélectionnez le programme d'entraînement d'un coach Garmin sur votre Garmin Connect.
- **Golf** : affiche les scores de golf et les statistiques de votre dernière partie.
- **Statistiques de santé** : affiche un résumé dynamique de vos statistiques de santé actuelles. Les mesures incluent la fréquence cardiaque, le niveau de Body Battery, les efforts, etc.
- **Fréquence cardiaque** : affiche votre fréquence cardiaque actuelle en battements par minute (bpm) ainsi qu'un graphique représentant votre fréquence cardiaque au repos moyenne.
- **Historique** : affiche l'historique de vos activités ainsi qu'un graphique de vos activités enregistrées.
- **Minutes intensives** : suit le temps passé à effectuer des activités modérées à intenses, votre objectif de minutes intensives hebdomadaires, et les progrès réalisés pour atteindre votre objectif.
- **inReach® Commandes** : permet d'envoyer des messages sur votre appareil inReach couplé.
- **Dernière activité** : affiche un bref résumé de votre dernière activité enregistrée, comme votre dernière course, votre dernière sortie à vélo ou votre dernière session de natation.
- **Dernière activité sportive** : affiche un bref récapitulatif de votre dernière activité sportive enregistrée.
- **Fonctions musique** : fournit les commandes du lecteur audio pour votre smartphone ou pour la musique stockée sur l'appareil.
- **Ma journée** : affiche un résumé dynamique de vos activités du jour. Les métriques incluent les activités chronométrées, les minutes intensives, les étages gravis, les pas, les calories brûlées et bien plus encore.
- **Notifications** : vous informe en cas d'appels entrants, de SMS et de mises à jour des réseaux sociaux, en fonction des paramètres de notification de votre smartphone.
- **Performances** : affiche des mesures de performances qui vous aident à suivre et à comprendre vos entraînements ainsi que vos performances de course.
- **Oxymètre de pouls** : permet d'effectuer un relevé de SpO2 manuel.
- **Respiration** : Votre fréquence respiratoire actuelle en respirations par minute et une moyenne sur sept jours. Vous pouvez suivre un exercice de respiration pour vous aider à vous détendre.
- **Informations de capteur** : affiche les informations d'un capteur interne ou d'un capteur sans fil connecté.
- **Intensité solaire** : affiche un graphique de l'intensité de l'énergie solaire reçue au cours des 6 dernières heures .
- **Etapes** : suit le nombre de pas quotidiens, l'objectif de pas ainsi que les données pour les jours précédents.
- **Stress** : affiche votre niveau de stress actuel ainsi qu'un graphique de votre niveau de stress. Vous pouvez suivre un exercice de respiration pour vous aider à vous détendre.
- **Lever et coucher du soleil** : affiche l'heure du lever et du coucher du soleil ainsi que du crépuscule civil.
- **Statut d'entraînement** : affiche votre statut et charge d'entraînement actuels, ce qui indique la manière dont votre entraînement affecte votre condition physique et vos performances.
- **VIRB Commandes** : fournit les commandes de la caméra lorsque vous disposez d'un appareil VIRB couplé avec votre appareil tactix.

**Météo** : affiche la température actuelle et les prévisions météo.

**Xero® appareil** : permet d'afficher la position à l'aide d'un laser si un appareil Xero compatible est couplé avec votre appareil tactix.

### **Personnalisation de la série des widgets**

Vous pouvez modifier l'ordre des widgets dans la série des widgets, supprimer des widgets et ajouter de nouveaux widgets.

- **1** Maintenez le bouton **MENU** enfoncé.
- **2** Sélectionnez **Widgets**.
- **3** Sélectionnez **Widgets coups d'œil** pour activer et désactiver les résumé des widgets.

**REMARQUE :** les résumés de widget affichent la synthèse des données de plusieurs widgets sur un seul écran.

**4** Sélectionnez **Modifier**.

- <span id="page-48-0"></span>**5** Sélectionnez un widget.
- **6** Sélectionner une option :
	- Appuyez sur **UP** ou **DOWN** pour modifier la position du widget dans la série.
	- Sélectionnez **m** pour supprimer le widget de la série.
- **7** Sélectionnez **Ajouter**.

**8** Sélectionnez un widget.

Le widget est ajouté à la série de widgets.

#### **Télécommande inReach**

La fonction Télécommande inReach vous permet de contrôler votre appareil inReach à l'aide de votre appareil tactix. Rendezvous sur le site [buy.garmin.com](http://buy.garmin.com) pour acheter un appareil inReach compatible.

#### *Utilisation de la télécommande inReach*

Pour pouvoir utiliser la fonction Télécommande inReach, vous devez ajouter le widget inReach à la série de widgets (*[Personnalisation de la série des widgets](#page-47-0)*, page 42).

- **1** Allumez l'appareil inReach.
- **2** Sur votre montre tactix, sélectionnez **UP** ou **DOWN** à partir du cadran de montre afin d'afficher le widget inReach.
- **3** Appuyez sur **START** pour rechercher votre appareil inReach.
- **4** Appuyez sur **START** pour coupler votre appareil inReach.
- **5** Appuyez sur **START**, puis sélectionnez une option :
	- Pour envoyer un message de SOS, sélectionnez **Démarrer l'envoi d'un SOS**. **REMARQUE :** n'utilisez la fonction SOS qu'en cas d'urgence.
	- Pour envoyer un message texte, sélectionnez **Messages**  > **Nouveau message**, sélectionnez les destinataires, puis entrez le texte du message ou sélectionnez une option de message rapide.
	- Pour envoyer un message prérédigé, sélectionnez **Envoyer un message prérédigé**, puis sélectionnez un message dans la liste.
	- Pour afficher le chronomètre et la distance parcourue pendant une activité, sélectionnez **Suivi**.

#### **Télécommande VIRB**

La fonction Télécommande VIRB vous permet de commander votre caméra embarquée VIRB à l'aide de votre appareil. Rendez-vous sur le site [www.garmin.com/VIRB](http://www.garmin.com/VIRB) pour acheter une caméra embarquée VIRB.

#### *Contrôle d'une caméra embarquée VIRB*

Avant de pouvoir utiliser la fonction Télécommande VIRB, vous devez activer les paramètres de télécommande sur votre caméra VIRB. Pour plus d'informations, reportez-vous au *manuel d'utilisation de la série VIRB*.

- **1** Mettez votre caméra VIRB sous tension.
- **2** Couplez votre caméra VIRB avec votre montre tactix (*[Couplage de vos capteurs sans fil](#page-53-0)*, page 48). Le widget VIRB est ajouté automatiquement à la série de

widgets.

- **3** Sur votre montre , appuyez sur **UP** ou **DOWN** à partir du cadran de la montre afin d'afficher le widget VIRB.
- **4** Si besoin, patientez pendant que votre montre se connecte à votre caméra.
- **5** Sélectionner une option :
	- Pour enregistrer de la vidéo, sélectionnez **Démarrer l'enregistrement**.

Le compteur de la vidéo apparaît sur l'écran de la caméra tactix.

- Pour prendre une photo pendant que vous filmez, appuyez sur **DOWN**.
- Pour arrêter l'enregistrement de la vidéo, appuyez sur **STOP**.
- Pour prendre une photo, sélectionnez **Prendre une photo**.
- Pour prendre plusieurs photos en mode rafale, sélectionnez **Prendre des photos en rafale**.
- Pour mettre la caméra en veille, sélectionnez **Mettre en veille la caméra**.
- Pour sortir la caméra du mode veille, sélectionnez **Sortir de veille la caméra**.
- Pour modifier les paramètres de vidéo et de photo, sélectionnez **Paramètres**.

#### *Contrôle d'une action cam VIRB pendant une activité*

Avant de pouvoir utiliser la fonction Télécommande VIRB, vous devez activer les paramètres de télécommande sur votre caméra VIRB. Pour plus d'informations, reportez-vous au *manuel d'utilisation de la série VIRB*.

- **1** Mettez votre caméra VIRB sous tension.
- **2** Couplez votre caméra VIRB avec votre montre tactix (*[Couplage de vos capteurs sans fil](#page-53-0)*, page 48).

Quand la caméra est couplée, un écran de données VIRB est automatiquement ajouté aux activités.

- **3** Pendant une activité, appuyez sur **UP** ou **DOWN** pour afficher l'écran de données VIRB.
- **4** Si besoin, patientez pendant que votre montre se connecte à votre caméra.
- **5** Maintenez le bouton **MENU** enfoncé.
- **6** Sélectionnez **VIRB**.
- **7** Sélectionner une option :
	- Pour contrôler la caméra à l'aide du chronomètre d'activité, sélectionnez **Paramètres** > **Mode d'enregistrement** > **Dém./arrêt chrono**. **REMARQUE :** l'enregistrement vidéo démarre et s'arrête

automatiquement au démarrage et à l'arrêt d'une activité.

- Pour contrôler la caméra à l'aide des options du menu, sélectionnez **Paramètres** > **Mode d'enregistrement** > **Manuel**.
- Pour enregistrer une vidéo manuellement, sélectionnez **Démarrer l'enregistrement**.

Le compteur de la vidéo apparaît sur l'écran de la caméra tactix.

- Pour prendre une photo pendant que vous filmez, appuyez sur **DOWN**.
- Pour arrêter manuellement l'enregistrement de la vidéo, appuyez sur **STOP**.
- Pour prendre plusieurs photos en mode rafale, sélectionnez **Prendre des photos en rafale**.
- Pour mettre la caméra en veille, sélectionnez **Mettre en veille la caméra**.
- Pour sortir la caméra du mode veille, sélectionnez **Sortir de veille la caméra**.

#### **Utilisation du widget Niveau de stress**

Le widget Niveau de stress affiche votre niveau de stress actuel et un graphique de votre niveau de stress des dernières heures. Il peut également vous guider dans une activité de respiration pour vous aider à vous détendre.

- **1** Pendant que vous êtes assis ou inactif, appuyez sur **UP** ou **DOWN** à partir du cadran de la montre, pour afficher le widget Niveau d'effort.
- **2** Appuyez sur **START** pour démarrer la mesure.

<span id="page-49-0"></span>**ASTUCE :** si vous êtes trop actif pour que la montre puisse déterminer votre niveau de stress, un message s'affiche au lieu d'un chiffre correspondant au niveau de stress. Vous pouvez vérifier à nouveau votre niveau de stress après quelques minutes d'inactivité.

**3** Appuyez sur **DOWN** pour afficher un graphique de votre niveau de stress au cours des 4 dernières heures.

Les barres bleues indiquent les périodes de repos. Les barres jaunes indiquent les périodes de stress. Les barres grises indiquent les moments où vous étiez trop actif pour pouvoir déterminer votre niveau d'effort.

**4** Pour démarrer une activité de respiration, appuyez sur **DOWN** > **START** et saisissez une durée en minutes pour l'activité de respiration.

#### **Personnalisation du widget Ma journée**

Vous pouvez personnaliser la liste des métriques affichées sur le widget Ma journée.

- **1** Sur le cadran de la montre, appuyez sur **UP** ou **DOWN** pour afficher le widget **Ma journée**.
- **2** Maintenez le bouton **MENU** enfoncé.
- **3** Sélectionnez **Options**.
- **4** Sélectionnez les boutons pour afficher ou masquer chaque métrique.

### **Personnalisation du menu des commandes**

Vous pouvez ajouter, supprimer et réorganiser les options du menu contextuel dans le menu des commandes (*[Affichage du](#page-6-0)  [menu des commandes](#page-6-0)*, page 1).

- **1** Maintenez le bouton **MENU** enfoncé.
- **2** Sélectionnez **Commandes**.
- **3** Sélectionnez un raccourci à personnaliser.
- **4** Sélectionner une option :
	- Sélectionnez **Réorganiser** pour modifier la position du raccourci dans le menu des commandes.
	- Sélectionnez **Retirer** pour supprimer le raccourci du menu des commandes.
- **5** Si besoin, sélectionnez **Ajout. nouv.** pour ajouter un raccourci supplémentaire au menu des commandes.

### **Paramètres de cadran de montre**

Vous pouvez personnaliser l'apparence du cadran de montre en sélectionnant sa présentation, ses couleurs et d'autres données. Vous pouvez aussi télécharger des cadrans de montre personnalisés sur la boutique Connect IQ.

#### **Personnalisation du cadran de montre**

Avant d'activer un cadran de montre Connect IQ, installez-en un à partir de la boutique (Connect IQ Downloadable Features). (*[Connect IQObjets](#page-21-0)*, page 16)*[Connect IQObjets](#page-21-0)*, [page 16C](#page-21-0)onnect IQ

Vous pouvez personnaliser les informations et l'aspect du cadran de montre ou activer un cadran de montre Connect IQ installé.

- **1** À partir du cadran de montre, maintenez le bouton **MENU**  enfoncé.
- **2** Sélectionnez **Cadran de montre**.
- **3** Appuyez sur **UP** ou **DOWN** pour prévisualiser les options du cadran de montre.
- **4** Sélectionnez **Ajout. nouv.** pour parcourir d'autres cadrans de montre préchargés.
- **5** Sélectionnez **START** > **Appliquer** pour activer un cadran de montre préchargé ou un cadran Connect IQ installé.
- **6** Si vous utilisez un cadran de montre préchargé, sélectionnez **START** > **Personnaliser**.
- **7** Sélectionner une option :
	- Pour modifier le type de chiffres sur le cadran de montre analogique, sélectionnez **Cadran**.
	- Pour changer le sport affiché dans les jauges sur le cadran des performances, sélectionnez **Sélectionner sport**.
	- Pour modifier le type d'aiguilles sur le cadran de montre analogique, sélectionnez Aiguilles.**Aiguilles**
	- Pour modifier le type de chiffres sur le cadran de montre numérique, sélectionnez **Disposition**.
	- Pour modifier le style des secondes sur le cadran de montre numérique, sélectionnez **Secondes**.
	- Pour modifier les données qui apparaissent sur le cadran de montre, sélectionnez **Données**.
	- Pour ajouter ou modifier une couleur de nuance pour le cadran de montre, sélectionnez **Couleur de la nuance**.
	- Pour modifier la couleur d'arrière-plan, sélectionnez **Couleur de fond**.
	- Pour enregistrer les modifications, sélectionnez **Terminé**.

### **Paramètres des capteurs**

#### **Paramètres du compas**

Maintenez le bouton **MENU** enfoncé et sélectionnez **Capteurs et accessoires** > **Compas**.

- **Étalonner** : permet d'étalonner manuellement le capteur du compas (*Etalonnage manuel du compas*, page 44).
- **Affichage** : permet de choisir le mode d'affichage du cap directionnel sur le compas : lettres, degrés ou milliradians.

#### **Référence nord** : définit la référence nord du compas (*Définition de la référence nord*, page 44).

**Mode** : configure le compas pour utiliser les données de capteur électronique seules (Activé), une combinaison des données du GPS et du capteur électronique lorsque vous vous déplacez (Auto) ou uniquement les données du GPS (Désactivé).

#### *Etalonnage manuel du compas*

#### *AVIS*

Etalonnez le compas électronique en extérieur. Pour améliorer la précision du cap, éloignez-vous de toute interférence éventuelle avec le champ magnétique terrestre, qui peut provenir des véhicules, des bâtiments ou des lignes électriques .<br>aériennes.

Votre appareil a été étalonné en usine et s'étalonne automatiquement par défaut. Vous pouvez étalonner manuellement le compas si vous observez un comportement irrégulier de celui-ci, par exemple après avoir parcouru de longues distances ou après d'importantes variations de température.

- **1** Maintenez le bouton **MENU** enfoncé.
- **2** Sélectionnez **Capteurs et accessoires** > **Compas** > **Étalonner** > **Démarrer**.
- **3** Suivez les instructions présentées à l'écran.

**ASTUCE :** faites un petit mouvement en forme de 8 avec votre poignet jusqu'à ce qu'un message s'affiche.

#### *Définition de la référence nord*

Vous pouvez définir la référence de direction utilisée pour le calcul des informations de cap.

- **1** Maintenez le bouton **MENU** enfoncé.
- **2** Sélectionnez **Capteurs et accessoires** > **Compas** > **Référence nord**.
- <span id="page-50-0"></span>**3** Sélectionner une option :
	- Pour définir le nord géographique comme référence de cap, sélectionnez **Vrai**.
	- Pour définir automatiquement la déclinaison magnétique pour votre position, sélectionnez **Magnétique**.
	- Pour définir le nord de la grille (000º) comme référence de cap, sélectionnez **Grille**.
	- Pour définir manuellement la valeur magnétique de déclinaison, sélectionnez **Utilisateur**, entrez la déclinaison magnétique, puis sélectionnez **Terminé**.

#### **Paramètres de l'altimètre**

Maintenez le bouton **MENU** enfoncé et sélectionnez **Capteurs et accessoires** > **Altimètre**.

**Étalonner** : permet d'étalonner manuellement l'altimètre.

**Étalonnage automatique** : lance l'étalonnage automatique de l'altimètre chaque fois que vous activez le suivi GPS.

**Altitude** : définit les unités de mesure pour l'altitude.

#### *Etalonnage de l'altimètre barométrique*

Votre appareil a été étalonné en usine et s'étalonne automatiquement par défaut par rapport à votre point de départ GPS. Vous pouvez étalonner manuellement l'altimètre barométrique si vous connaissez l'altitude correcte.

- **1** Maintenez le bouton **MENU** enfoncé.
- **2** Sélectionnez **Capteurs et accessoires** > **Altimètre**.
- **3** Sélectionner une option :
	- Pour effectuer un étalonnage automatique à partir de votre point de départ GPS, sélectionnez **Étalonnage automatique**, puis choisissez une option.
	- Pour entrer l'altitude actuelle manuellement, sélectionnez **Étalonner** > **Oui**.
	- Pour saisir l'altitude actuelle à partir du modèle Digital Elevation Model, sélectionnez **Étalonner** > **Utiliser le MNT**.
	- Pour saisir l'altitude actuelle à partir de votre point de départ GPS, sélectionnez **Étalonner** > **Utiliser le GPS**.

#### **Paramètres du baromètre**

Maintenez le bouton **MENU** enfoncé, puis sélectionnez **Capteurs et accessoires** > **Baromètre**.

- **Étalonner** : permet d'étalonner manuellement le baromètre.
- **Tracé** : permet de régler l'échelle de temps du graphique dans le widget Baromètre.
- **Alerte tempête** : permet de configurer la vitesse de changement de la pression barométrique avant le déclenchement d'une alerte de tempête.
- **Mode montre** : permet de déterminer le capteur utilisé en mode montre. L'option Auto utilise à la fois l'altimètre et le baromètre en fonction de vos mouvements. Vous pouvez utiliser l'option Altimètre quand votre activité implique des changements d'altitude ou l'option Baromètre quand votre activité n'implique pas de changements d'altitude.
- **Pression** : permet de définir la façon dont l'appareil affiche les données de pression.

#### *Étalonnage du baromètre*

Votre appareil a été étalonné en usine et s'étalonne automatiquement par défaut par rapport à votre point de départ GPS. Vous pouvez étalonner manuellement le baromètre si vous connaissez l'altitude ou la pression au niveau de la mer.

- **1** Maintenez le bouton **MENU** enfoncé.
- **2** Sélectionnez **Capteurs et accessoires** > **Baromètre** > **Étalonner**.
- **3** Sélectionner une option :
- Pour entrer les valeurs actuelles d'altitude ou de pression au niveau de la mer, sélectionnez **Oui**.
- Pour effectuer un étalonnage automatique à partir du modèle numérique de terrain, sélectionnez **Utiliser le MNT**.
- Pour effectuer un étalonnage automatique à partir de votre point de départ GPS, sélectionnez **Utiliser le GPS**.

#### **Paramètres de position par laser Xero**

Avant de pouvoir personnaliser les paramètres de position par laser, vous devez coupler un appareil Xero compatible (*[Couplage de vos capteurs sans fil](#page-53-0)*, page 48).

Maintenez **MENU**, enfoncé, puis sélectionnez **Capteurs et accessoires** > **Positions du laser XERO** > **Positions du laser**.

- **Lors d'une activité** : permet d'afficher la position à l'aide d'un laser à partir d'un appareil Xero compatible et couplé, pendant une activité.
- **Mode de partage** : permet de choisir si vous souhaitez publier la position établie par laser ou la diffuser en privé.

### **Paramètres de la carte**

Vous pouvez personnaliser la façon dont la carte apparaît dans l'application Carte et sur les écrans de données.

Maintenez le bouton **MENU** enfoncé, puis sélectionnez **Carte**.

- **Thème de la carte** : permet de régler la carte de manière à ce qu'elle affiche des données optimisées pour votre type d'activité (*Thèmes de la carte*, page 45).
- **Orientation** : permet de définir l'orientation de la carte. L'option Nord en haut affiche le nord en haut de l'écran. L'option Tracé en haut affiche votre direction actuelle en haut de l'écran.
- **Positions de l'utilisateur** : permet d'afficher ou de masquer les positions enregistrées sur la carte.
- **Zoom auto** : permet de sélectionner automatiquement le niveau de zoom adapté pour une utilisation optimale de votre carte. Quand cette option est désactivée, vous pouvez effectuer un zoom avant ou arrière manuel.
- **Verrouillage sur route** : permet de verrouiller l'icône de position, qui représente votre position sur la carte, sur la route la plus proche.
- **Journal de suivi** : affiche ou masque votre journal de suivi ou le trajet que vous venez de parcourir sous forme de ligne de couleur sur la carte.
- **Couleur de tracé** : permet de modifier la couleur du journal de suivi.
- **Détail** : définit le niveau de détail de la carte. L'affichage d'un grand nombre de détails ralentit le tracé de la carte.

**Marine** : permet d'afficher des données sur la carte en mode Marine (*[Paramètres de la carte marine](#page-51-0)*, page 46).

- **Dessiner les segments** : permet d'afficher ou de masquer les segments sur la carte sous la forme d'une ligne colorée.
- **Dessiner les contours** : permet d'afficher ou de masquer les lignes de contour sur la carte.

#### **Thèmes de la carte**

Vous pouvez modifier le thème de la carte afin d'afficher les données optimisées pour votre type d'activité.

Maintenez le bouton **MENU** enfoncé et sélectionnez **Carte** > **Thème de la carte**.

- **Aucun(e)** : utilise les préférences des paramètres cartographiques du système, sans thème supplémentaire.
- **Marine** : permet d'afficher des données sur la carte en mode maritime.
- <span id="page-51-0"></span>**Contraste élevé** : permet d'afficher les données sur la carte avec un niveau de contraste élevé, pour améliorer la visibilité dans les environnements difficiles.
- **Sombre** : permet d'afficher les données sur la carte avec un arrière-plan sombre, pour améliorer la visibilité pendant la nuit.
- **Popularité** : met en évidence les routes ou pistes les plus populaires sur la carte.
- **Ski en station** : permet de configurer la carte de manière à ce qu'elle affiche clairement les données de ski les plus pertinentes.
- **Restaurer le thème** : permet de restaurer des thèmes de carte supprimés de l'appareil.

#### **Paramètres de la carte marine**

Vous pouvez personnaliser l'affichage de la carte en mode Marine.

Maintenez le bouton **MENU** enfoncé et sélectionnez **Carte** > **Marine**.

- **Sondages sur place** : active la mesure de la profondeur sur la carte.
- **Secteurs de feux** : permet d'afficher et de configurer l'aspect des secteurs de feux sur la carte.
- **Jeu de symboles** : permet de définir les symboles de la carte en mode Marine. L'option NOAA affiche les symboles de carte de la National Oceanic and Atmospheric Administration. L'option International affiche les symboles de carte de l'International Association of Lighthouse Authorities.

#### **Affichage et masquage de données cartographiques**

Si plusieurs cartes sont installées sur l'appareil, vous pouvez limiter l'affichage à certaines données cartographiques de votre choix.

- **1** À partir du cadran de la montre, appuyez sur **START**.
- **2** Sélectionnez **Carte**.
- **3** Maintenez le bouton **MENU** enfoncé.
- **4** Sélectionnez les paramètres cartographiques.
- **5** Sélectionnez **Carte** > **Configurer les cartes**.
- **6** Sélectionnez une carte pour activer le commutateur qui affiche ou masque les données cartographiques.

### **Paramètres de navigation**

Vous pouvez personnaliser les éléments cartographiques et l'aspect lorsque vous naviguez jusqu'à une destination.

#### **Personnalisation des éléments cartographiques 1** Maintenez le bouton **MENU** enfoncé.

- **2** Sélectionnez **Navigation** > **Écrans de données**.
- **3** Sélectionner une option :
	- Sélectionnez **Carte** pour activer ou désactiver la carte.
	- Sélectionnez **Guide** pour activer ou désactiver un écran de guide affichant le cap ou le parcours à suivre lors de la navigation.
	- Sélectionnez **Profil d'altitude** pour activer ou désactiver le profil d'altitude.
	- Sélectionnez un écran à ajouter, supprimer ou personnaliser.

#### **Configuration d'un indicateur de cap**

Vous pouvez configurer un indicateur de cap qui s'affiche sur vos pages de données lorsque vous naviguez. L'indicateur pointe dans la direction de votre cap cible.

- **1** Maintenez le bouton **MENU** enfoncé.
- **2** Sélectionnez **Navigation** > **Indicateur du cap suivi**.

#### **Réglage des alertes de navigation**

Vous pouvez définir des alertes pour vous aider à naviguer vers votre destination.

- **1** Maintenez le bouton **MENU** enfoncé.
- **2** Sélectionnez **Navigation** > **Alarmes**.
- **3** Sélectionner une option :
	- Pour définir une alerte à une distance spécifique de votre destination finale, sélectionnez **Distance finale**.
	- Pour définir une alerte en fonction du temps restant estimé avant l'arrivée à la destination finale, sélectionnez **ETE finale**.
	- Pour configurer une alerte qui se déclenche lorsque vous déviez de votre route, sélectionnez **Hors parcours**.
	- Pour activer le guidage vocal, sélectionnez **Activer les invitations**.
- **4** Si besoin, sélectionnez **État** pour activer l'alerte.
- **5** Si besoin, saisissez une valeur de distance ou de temps, puis sélectionnez  $\checkmark$ .

### **Paramètres du gestionnaire de l'alimentation**

Maintenez le bouton **MENU** enfoncé et sélectionnez **Gest. alimentation**.

- **Éco énergie** : permet de personnaliser les paramètres du système afin de prolonger l'autonomie de la batterie en mode montre (*Personnalisation de la fonction d'économie d'énergie*, page 46).
- **Modes d'alimentation** : permet de personnaliser les paramètres du système, les paramètres d'activité et les paramètres GPS pour prolonger l'autonomie de la batterie pendant une activité (*[Personnalisation des modes](#page-52-0)  [d'alimentation](#page-52-0)*, page 47).
- **Pourcentage de batterie restant** : affiche le niveau de batterie restant sous la forme d'un pourcentage.
- **Durée estimée de la batterie** : affiche une estimation du niveau de batterie restant en jours ou en heures.

#### **Personnalisation de la fonction d'économie d'énergie**

La fonction d'économie d'énergie vous permet de régler rapidement les paramètres du système pour prolonger l'autonomie de la batterie en mode montre.

Vous pouvez activer la fonction d'économie d'énergie à partir du menu des commandes (*[Affichage du menu des commandes](#page-6-0)*, [page 1](#page-6-0)).

- **1** Maintenez le bouton **MENU** enfoncé.
- **2** Sélectionnez **Gest. alimentation** > **Éco énergie**.
- **3** Sélectionnez **État** pour activer la fonction d'économie d'énergie.
- **4** Sélectionnez **Modifier** et choisissez une option :
	- Sélectionnez **Cadran de montre** pour activer un cadran de montre à faible consommation d'énergie qui s'actualise une fois par minute.
	- Sélectionnez **Musique** pour désactiver l'écoute de la musique depuis votre montre.
	- Sélectionnez Téléphone pour déconnecter votre téléphone couplé.
	- Sélectionnez **Wi-Fi** pour vous déconnecter d'un réseau Wi‑Fi.
	- Sélectionnez **Suivi des activités** pour désactiver le suivi des activités en continu, y compris les pas, les étages gravis, les minutes intensives, le sommeil et les événements Move IQ.
	- Sélectionnez **FC au poignet** pour désactiver le moniteur de fréquence cardiaque au poignet.
- <span id="page-52-0"></span>• Sélectionnez **Oxymètre de pouls** pour désactiver le mode d'acclimatation au fil de la journée.
- Sélectionnez **Rétroéclairage** pour éteindre le rétroéclairage.

La montre affiche les heures d'autonomie de la batterie que vous pouvez économiser avec chaque changement de paramètre.

**5** Sélectionnez **Pendant le sommeil** pour activer la fonction d'économie d'énergie pendant vos heures de sommeil habituelles.

**ASTUCE :** vous pouvez régler vos heures de sommeil habituelles dans les paramètres utilisateur de votre compte Garmin Connect.

**6** Sélectionnez **Alerte de batterie faible** pour recevoir une alerte lorsque la batterie est faible.

#### **Personnalisation des modes d'alimentation**

Votre appareil est préchargé avec plusieurs modes d'alimentation, ce qui permet d'ajuster rapidement les paramètres système, les paramètres d'activité et les paramètres du GPS afin de prolonger l'autonomie de la batterie pendant une activité. Vous pouvez personnaliser les modes d'alimentation existants et en créer de nouveaux.

- **1** Maintenez le bouton **MENU** enfoncé.
- **2** Sélectionnez **Gest. alimentation** > **Modes d'alimentation**.
- **3** Sélectionner une option :
- Sélectionnez un mode d'alimentation à personnaliser.
	- Sélectionnez Ajout. nouv. pour créer un mode d'alimentation personnalisé.
- **4** Saisissez un nom personnalisé, si nécessaire.
- **5** Sélectionnez une option pour personnaliser des paramètres d'alimentation spécifiques.

Par exemple, vous pouvez modifier le paramètre GPS ou déconnecter votre téléphone couplé.

La montre affiche les heures d'autonomie de la batterie que vous pouvez économiser avec chaque changement de paramètre.

**6** Si besoin, sélectionnez **Terminé** pour enregistrer et utiliser le mode d'alimentation personnalisé.

#### **Restauration d'un mode d'alimentation**

Vous pouvez réinitialiser les paramètres par défaut d'un mode d'alimentation.

- **1** Maintenez le bouton **MENU** enfoncé.
- **2** Sélectionnez **Gest. alimentation** > **Modes d'alimentation**.
- **3** Sélectionnez un mode d'alimentation préchargé.
- **4** Sélectionnez **Restaurer** > **Oui**.

### **Paramètres système**

Maintenez le bouton **MENU** enfoncé et sélectionnez **Système**.

**Langue** : permet de définir la langue d'affichage de l'appareil.

- **Heure** : permet de régler les paramètres d'heure (*Paramètres de l'heure*, page 47).
- **Rétroéclairage** : permet de régler les paramètres de rétroéclairage (*[Modification des paramètres du](#page-53-0) [rétroéclairage](#page-53-0)*, page 48).
- **Sons** : permet de définir les sons de l'appareil, comme le son des touches, les alarmes et les vibrations.
- **Ne pas déranger** : active ou désactive le mode Ne pas déranger. Utilisez l'option Pendant le sommeil pour activer automatiquement le mode Ne pas déranger pendant vos heures de sommeil habituelles. Vous pouvez régler vos heures de sommeil habituelles sur votre compte Garmin Connect.
- **Boutons raccourcis** : permet de définir des raccourcis pour les touches de l'appareil (*[Personnalisation des boutons de](#page-53-0) direction*[, page 48](#page-53-0)).
- **Verrouillage auto** : vous pouvez activer le verrouillage automatique des boutons pour éviter d'appuyer sur un bouton par accident. Utilisez l'option Lors d'une activité pour verrouiller les boutons pendant une activité chronométrée. Utilisez l'option En dehors d'une activité pour verrouiller les boutons si vous n'enregistrez pas d'activité chronométrée.

**Unités** : permet de choisir les unités de mesure utilisées sur l'appareil (*[Modification des unités de mesure](#page-53-0)*, page 48).

**Format** : permet de régler les préférences de format générales, comme l'allure et la vitesse affichées pendant des activités, le début de la semaine et les options de format de position géographique et de système géodésique.

**Enregistrement de données** : permet de définir la façon dont l'appareil enregistre les données d'activité. L'option d'enregistrement Intelligent (par défaut) permet d'augmenter la durée des enregistrements d'activité. L'option d'enregistrement Toutes les sec. fournit des enregistrements d'activité plus détaillés au risque de ne pas enregistrer entièrement les activités qui durent longtemps.

- **Mode USB** : permet de configurer l'appareil pour utiliser le protocole MTP (Media Transfer Protocol) ou le mode Garmin lorsque l'appareil est connecté à un ordinateur.
- **Réinitialiser** : permet de réinitialiser toutes les données utilisateur et tous les paramètres (*[Réinitialisation de tous les](#page-56-0) [paramètres par défaut](#page-56-0)*, page 51).
- **Mise à jour du logiciel** : permet d'installer les mises à jour logicielles téléchargées à l'aide de Garmin Express.
- **Info produit** : permet d'afficher des informations sur l'appareil, la licence et le logiciel, ainsi que des informations légales.

#### **Paramètres de l'heure**

Maintenez le bouton **MENU** enfoncé et sélectionnez **Système** > **Heure**.

- **Format d'heure** : permet de choisir le format de l'heure : 12 heures, 24 heures ou format militaire.
- **Réglage de l'heure** : permet de définir le fuseau horaire de l'appareil. L'option Auto permet de définir le fuseau horaire automatiquement en fonction de votre position GPS.
- **Heure** : vous permet de régler l'heure si l'option Manuel est activée.
- **Alarmes** : permet de configurer des alarmes horaires ou des alarmes de lever et de coucher du soleil qui sonneront plusieurs minutes ou heures (selon vos réglages) avant l'heure de lever ou de coucher effective du soleil (*Réglage des alarmes temps*, page 47).
- **Synchronisation heure** : permet de synchroniser manuellement l'heure quand vous changez de fuseau horaire ou lors du passage à l'heure d'été/hiver (*[Synchronisation de](#page-53-0) l'heure*[, page 48\)](#page-53-0).

#### *Réglage des alarmes temps*

- **1** Maintenez le bouton **MENU** enfoncé.
- **2** Sélectionnez **Système** > **Heure** > **Alarmes**.
- **3** Sélectionner une option :
	- Pour configurer une alarme qui sonne un certain nombre de minutes ou d'heures avant le coucher du soleil, sélectionnez **Jusqu'au coucher du soleil** > **État** > **Activé**, sélectionnez **Heure**, puis saisissez l'heure.
	- Pour configurer une alarme qui sonne un certain nombre de minutes ou d'heures avant le lever du soleil, sélectionnez **Jusqu'au lever du soleil** > **État** > **Activé**, sélectionnez **Heure**, puis saisissez l'heure.
	- Pour configurer une alarme qui sonne toutes les heures, sélectionnez **Horaire** > **Activé**.

#### <span id="page-53-0"></span>*Synchronisation de l'heure*

À chaque mise sous tension de l'appareil et acquisition des signaux satellites ou chaque fois que vous ouvrez l'application Garmin Connect sur votre téléphone couplé, l'appareil détecte automatiquement votre fuseau horaire et l'heure actuelle. Vous pouvez aussi synchroniser manuellement l'heure quand vous changez de fuseau horaire ou lors du passage à l'heure d'été/ hiver.

- **1** Maintenez le bouton **MENU** enfoncé.
- **2** Sélectionnez **Système** > **Heure** > **Synchronisation heure**.
- **3** Patientez pendant que l'appareil se connecte à votre téléphone couplé ou acquiert des signaux satellites (*[Acquisition des signaux satellites](#page-56-0)*, page 51).

**ASTUCE :** vous pouvez appuyer sur DOWN pour changer de source.

#### **Modification des paramètres du rétroéclairage**

- **1** Maintenez le bouton **MENU** enfoncé.
- **2** Sélectionnez **Système** > **Rétroéclairage**.
- **3** Sélectionnez **Vision nocturne** pour réduire l'intensité du rétroéclairage lorsque vous utilisez des jumelles de vision nocturne (en option).
- **4** Sélectionner une option :
	- Sélectionnez **Lors d'une activité**.
	- Sélectionnez **En dehors d'une activité**.
- **5** Sélectionner une option :
	- Sélectionnez **Touches** pour activer le rétroéclairage en cas d'appui sur une touche.
	- Sélectionnez **Alarmes** pour activer le rétroéclairage en cas d'alerte.
	- Sélectionnez **Mouvement** pour activer le rétroéclairage lorsque vous levez et tournez votre bras pour regarder votre poignet.
	- Sélectionnez **Temporisation** pour définir le délai au bout duquel le rétroéclairage sera désactivé.
	- Sélectionnez **Luminosité** pour régler le niveau de luminosité du rétroéclairage.

**REMARQUE :** si vous activez le mode de vision nocturne, vous ne pouvez pas régler le niveau de luminosité.

#### **Personnalisation des boutons de direction**

Vous pouvez personnaliser la fonction de maintien de chaque bouton individuellement ou de combinaisons de boutons.

- **1** Maintenez le bouton **MENU** enfoncé.
- **2** Sélectionnez **Système** > **Boutons raccourcis**.
- **3** Sélectionnez un bouton ou une combinaison de boutons à personnaliser.
- **4** Sélectionnez une fonction.

### **Modification des unités de mesure**

Vous pouvez personnaliser les unités de mesure de distance, d'allure et de vitesse, d'altitude, de poids, de hauteur et de température.

- **1** Maintenez le bouton **MENU** enfoncé.
- **2** Sélectionnez **Système** > **Unités**.
- **3** Sélectionnez un type de mesure.
- **4** Sélectionnez une unité de mesure.

### **Affichage des informations sur l'appareil**

Vous pouvez afficher des informations sur l'appareil, comme l'identifiant de l'appareil, la version du logiciel, des informations réglementaires et le contrat de licence.

- **1** Maintenez le bouton **MENU** enfoncé.
- **2** Sélectionnez **Système** > **Info produit**.

#### **Affichage des informations légales et de conformité relatives à l'étiquetage électronique**

L'étiquette de l'appareil est fournie sous forme électronique. L'étiquette électronique peut contenir des informations légales, comme les numéros d'identification fournis par la FCC ou des marques de conformité régionales, ainsi que des informations relatives au produit et à sa licence.

- **1** Maintenez le bouton **MENU** enfoncé.
- **2** Dans le menu système, sélectionnez **Info produit**.

# **Capteurs sans fil**

Votre appareil peut être utilisé avec des capteurs sans fil ANT+ ou Bluetooth. Pour plus d'informations sur la compatibilité et l'achat de capteurs en option, rendez-vous sur le site [buy.garmin.com.](http://buy.garmin.com)

### **Couplage de vos capteurs sans fil**

La première fois que vous connectez un capteur sans fil à votre appareil à l'aide de la technologie ANT+ ou Bluetooth, vous devez coupler l'appareil et le capteur. Une fois le couplage effectué, l'appareil se connecte au capteur automatiquement quand vous démarrez une activité et que le capteur est actif et à portée.

**1** Si vous couplez un moniteur de fréquence cardiaque, vous devez le porter.

Le moniteur de fréquence cardiaque n'envoie et ne reçoit des données qu'une fois que vous l'avez installé sur vous.

- **2** Approchez l'appareil à moins de 3 m (10 pi) du capteur. **REMARQUE :** tenez-vous à au moins 10 m (33 pieds) de tout autre capteur sans fil pendant le couplage.
- **3** Maintenez le bouton **MENU** enfoncé.
- **4** Sélectionnez **Capteurs et accessoires** > **Ajout. nouv.**.
	- **5** Sélectionner une option :
		- Sélectionnez **Recherche de tous les capteurs**.
		- Sélectionnez votre type de capteur.

Une fois le capteur couplé avec votre appareil, l'état du capteur passe de Recherche à Connecté. Les données du capteur apparaissent dans la boucle des écrans de données ou dans un champ de données personnalisé.

### **Mode Affichage étendu**

Vous pouvez utiliser le mode Affichage étendu pour afficher des écrans de données de votre appareil tactix sur un appareil Edge compatible pendant une sortie à vélo ou un triathlon. Pour plus d'informations, reportez-vous au manuel d'utilisation Edge.

### **Utilisation d'un capteur de vitesse ou de cadence de vélo en option**

Vous pouvez utiliser un capteur de vitesse ou de cadence de vélo compatible pour envoyer des données vers votre appareil.

- Couplez le capteur à votre appareil (*Couplage de vos capteurs sans fil*, page 48).
- Réglez les dimensions de vos roues (*[Dimensions et](#page-64-0) [circonférence des roues](#page-64-0)*, page 59).
- Commencez un parcours (*[Démarrage d'une activité](#page-8-0)*, page 3).

#### **Entraînement avec des capteurs de puissance**

- Rendez-vous sur le site [www.garmin.com/intosports](http://www.garmin.com/intosports) pour obtenir une liste de capteurs ANT+ compatibles avec votre appareil (comme le Vector™).
- Pour plus d'informations, consultez le manuel d'utilisation de votre capteur de puissance.
- <span id="page-54-0"></span>• Ajustez manuellement les zones de puissance en fonction de vos objectifs et capacités (*[Définition des zones de puissance](#page-33-0)*, [page 28\)](#page-33-0).
- Utilisez les alertes de limite pour être averti lorsque vous atteignez une zone de puissance spécifiée (*[Configuration](#page-45-0)  [d'une alerte](#page-45-0)*, page 40).
- Personnalisez les champs de données de puissance (*[Personnalisation des écrans de données](#page-44-0)*, page 39).

### **Utilisation de commandes électroniques**

Avant de pouvoir utiliser des commandes électroniques compatibles, comme les commandes Shimano® Di2™, vous devez les coupler avec votre appareil (*[Couplage de vos](#page-53-0)  [capteurs sans fil](#page-53-0)*, page 48). Vous pouvez personnaliser les champs de données facultatifs (*[Personnalisation des écrans de](#page-44-0)  données*[, page 39](#page-44-0)). L'appareil tactix Delta affiche les valeurs de réglage actuelles quand le capteur est en mode réglage.

### **Repérage**

Votre appareil tactix peut être utilisé avec l'appareil Varia Vision™, les feux intelligents Varia™ pour vélo et un radar arrière pour améliorer votre vigilance. Pour plus d'informations, reportez-vous au manuel d'utilisation de votre appareil Varia.

**REMARQUE :** vous aurez peut-être besoin de mettre à jour le logiciel tactix avant de coupler des appareils Varia (*[Mise à jour](#page-19-0) [du logiciel avec l'application Garmin Connect](#page-19-0)*, page 14).

### **Accéléromètre**

Votre appareil est compatible avec l'accéléromètre. Vous pouvez utiliser l'accéléromètre plutôt que le GPS pour enregistrer votre allure et la distance parcourue lorsque vous vous entraînez en salle ou que le signal de votre GPS est faible. L'accéléromètre est en veille et prêt à envoyer des données (tout comme le moniteur de fréquence cardiaque).

L'accéléromètre s'éteint après 30 minutes d'inactivité afin de préserver la pile. Lorsque la pile est faible, un message apparaît sur l'appareil. Cela signifie qu'il reste environ cinq heures d'autonomie.

#### **Amélioration de l'étalonnage de l'accéléromètre**

Pour pouvoir étalonner votre appareil, vous devez acquérir les signaux satellites GPS et coupler votre appareil à l'accéléromètre (*[Couplage de vos capteurs sans fil](#page-53-0)*, page 48).

L'accéléromètre se calibre tout seul, mais vous pouvez améliorer la précision des données de vitesse et de distance en effectuant quelques courses en extérieur avec le GPS activé.

- **1** Sortez et restez 5 minutes dans un endroit offrant une vue dégagée sur le ciel.
- **2** Démarrez une activité de course à pied.
- **3** Suivez une piste sans vous arrêter pendant 10 minutes.
- **4** Arrêtez votre activité et enregistrez-la.

La valeur d'étalonnage de l'accéléromètre se met alors à jour en fonction des données enregistrées. Normalement, si votre façon de courir de change pas, vous ne devriez pas avoir à réétalonner votre accéléromètre.

#### **Etalonnage manuel de l'accéléromètre**

Pour pouvoir étalonner votre appareil, vous devez le coupler à l'accéléromètre (*[Couplage de vos capteurs sans fil](#page-53-0)*, page 48).

Si vous connaissez votre facteur d'étalonnage, nous vous recommandons d'étalonner votre appareil manuellement. Si vous avez étalonné un accéléromètre avec un autre produit Garmin, vous connaissez sans doute ce facteur.

- **1** Maintenez le bouton **MENU** enfoncé.
- **2** Sélectionnez **Capteurs et accessoires**.
- **3** Sélectionnez votre accéléromètre.
- **4** Sélectionnez **Facteur étalonnage** > **Définir la valeur**.
- **5** Réglez le facteur d'étalonnage :
	- Augmentez le facteur d'étalonnage si votre distance est trop courte.
	- Réduisez le facteur d'étalonnage si votre distance est trop longue.

#### **Réglage de la vitesse et de la distance de l'accéléromètre**

Pour pouvoir personnaliser la vitesse et la distance de votre accéléromètre, vous devez coupler votre appareil avec le capteur de l'accéléromètre (*[Couplage de vos capteurs sans fil](#page-53-0)*, [page 48](#page-53-0)).

Vous pouvez configurer votre appareil de manière à ce qu'il calcule la vitesse et la distance à partir des données de votre accéléromètre au lieu des données du GPS.

- **1** Maintenez le bouton **MENU** enfoncé.
- **2** Sélectionnez **Capteurs et accessoires**.
- **3** Sélectionnez votre accéléromètre.
- **4** Sélectionnez **Vitesse** ou **Distance**.
- **5** Sélectionner une option :
	- Sélectionnez **En intérieur** lorsque vous vous entraînez avec le GPS désactivé (en intérieur le plus souvent).
	- Sélectionnez **Toujours** pour utiliser les données de votre accéléromètre sans tenir compte du paramètre GPS.

#### **tempe**

Le tempe est un capteur de température sans fil ANT+. Vous pouvez fixer le capteur sur une sangle solide ou sur une boucle exposée à l'air ambiant pour obtenir une source constante de données précises de température. Vous devez coupler le tempe à votre appareil pour afficher les données de température du tempe.

### **Capteurs de club**

Votre appareil est compatible avec les capteurs pour club de golf Approach® CT10. Vous pouvez utiliser les capteurs de club couplés pour suivre automatiquement vos tirs, y compris leur distance, leur position et le type de club utilisé. Pour plus d'informations, reportez-vous au manuel d'utilisation de vos capteurs de club [\(garmin.com/manuals/ApproachCT10\)](http://garmin.com/manuals/approachct10).

### **Informations sur l'appareil**

### **Caractéristiques**

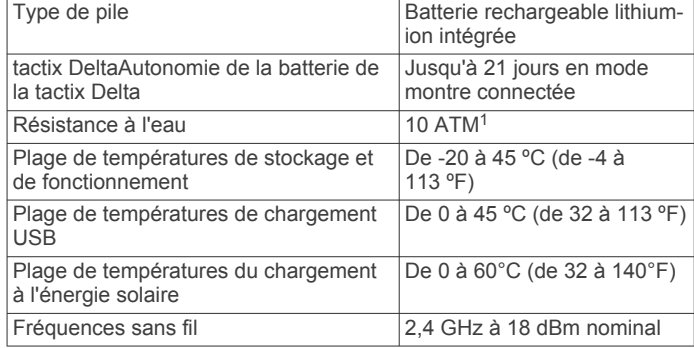

#### **Informations concernant la pile**

L'autonomie réelle de la batterie dépend des fonctions activées sur votre appareil, qu'il s'agisse du suivi des activités, du moniteur de fréquence cardiaque au poignet, des notifications

 $1$  L'appareil résiste à une pression équivalant à 100 m de profondeur. Pour plus d'informations, rendez-vous sur [www.garmin.com/waterrating](http://www.garmin.com/waterrating).

<span id="page-55-0"></span>du smartphone, du GPS, des capteurs internes ou des capteurs connectés.

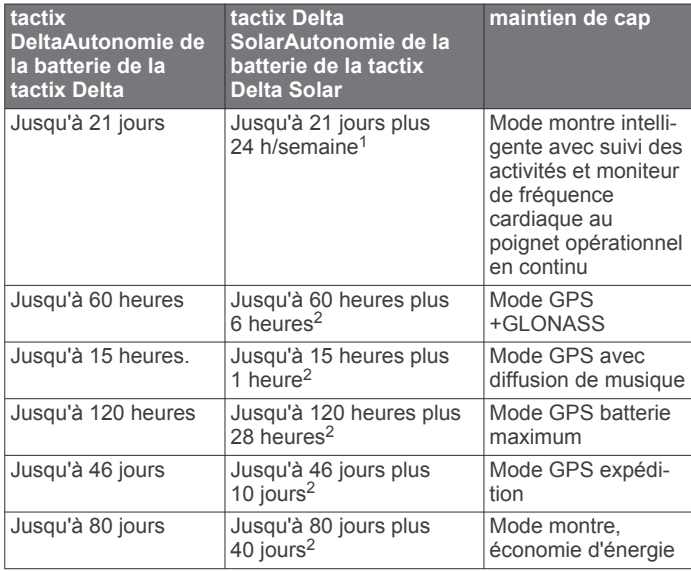

### **Gestion de données**

**REMARQUE :** l'appareil n'est pas compatible avec Windows 95, 98, Me, Windows NT<sup>®</sup> et Mac<sup>®</sup> OS 10.3 et versions antérieures.

#### **Suppression de fichiers**

#### *AVIS*

Si vous avez des doutes sur la fonction d'un fichier, ne le supprimez pas. La mémoire de l'appareil contient des fichiers système importants que vous ne devez pas supprimer.

- **1** Ouvrez le lecteur ou volume **Garmin**.
- **2** Le cas échéant, ouvrez un dossier ou un volume.
- **3** Sélectionnez un fichier.
- **4** Appuyez sur la touche **Supprimer** de votre clavier.

**REMARQUE :** les systèmes d'exploitation Mac offrent une prise en charge limitée du mode de transfert de fichiers MTP. Vous devez ouvrir le lecteur Garmin sur un Windows système d'exploitation. Vous devez utiliser l'application Garmin Express pour supprimer des fichiers de musique de votre appareil.

### **Maintenance de l'appareil**

### **Entretien du**

#### *AVIS*

N'utilisez pas d'objet pointu pour nettoyer l'appareil.

Evitez d'utiliser des nettoyants chimiques, des solvants ou des répulsifs contre les insectes pouvant endommager les parties en plastique et les finitions.

Rincez soigneusement l'appareil à l'eau claire après chaque utilisation dans l'eau chlorée ou salée, et après chaque contact avec de la crème solaire, des produits de beauté, de l'alcool ou d'autres produits chimiques. Un contact prolongé avec ces substances peut endommager le boîtier.

Evitez d'appuyer sur les boutons lorsque l'appareil est sous l'eau.

Evitez les chocs et les manipulations brusques qui risquent d'endommager l'appareil.

N'entreposez pas l'appareil dans un endroit où il est susceptible d'être exposé de manière prolongée à des températures extrêmes, au risque de provoquer des dommages irrémédiables.

### **Nettoyage de l'appareil**

#### *AVIS*

La moindre particule de sueur ou de moisissure peut entraîner la corrosion des contacts électriques lorsqu'ils sont connectés à un chargeur. La corrosion peut empêcher le chargement et le transfert de données.

- **1** Nettoyez l'appareil à l'aide d'un chiffon humecté d'un détergent non abrasif.
- **2** Essuyez l'appareil.

Après le nettoyage, laissez bien sécher l'appareil.

**ASTUCE :** pour plus d'informations, consultez la page [www.garmin.com/fitandcare.](http://www.garmin.com/fitandcare)

### **Changement des bracelets QuickFit®**

**1** Faites glisser le clip de verrouillage sur le bracelet QuickFit et retirez le bracelet de la montre.

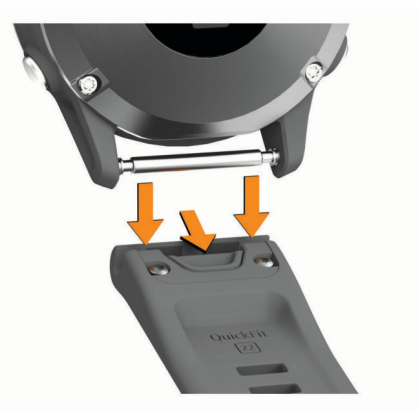

- **2** Alignez le nouveau bracelet avec la montre.
- **3** Appuyez sur le bracelet pour le mettre en place. **REMARQUE :** assurez-vous que le bracelet est bien fixé. Le clip de verrouillage doit être fermé sur la broche de la montre.
- **4** Répétez les étapes 1 à 3 pour changer l'autre moitié du bracelet.

### **Ajustement du bracelet de montre en métal**

Si votre montre inclut un bracelet en métal, vous devez faire ajuster la longueur du bracelet en vous rendant chez un bijoutier ou un autre professionnel.

### **Dépannage**

### **Mon appareil n'est pas dans la bonne langue**

Vous pouvez modifier la langue si vous avez choisi la mauvaise langue pour votre appareil.

- **1** Maintenez le bouton **MENU** enfoncé.
- **2** Faites défiler la liste jusqu'au dernier élément, puis appuyez sur **START**.
- **3** Appuyez sur **START**.
- **4** Sélectionnez votre langue.

### **Mon smartphone est-il compatible avec mon appareil ?**

Les appareils tactix Delta sont compatibles avec les smartphones utilisant la technologie sans fil Bluetooth.

<sup>1</sup> Utilisation quotidienne, 3 heures par jour à l'extérieur, en plein soleil (50 000 lux) <sup>2</sup> Utilisation en plein soleil à 50 000 lux

<span id="page-56-0"></span>Consultez le site [www.garmin.com/ble](http://www.garmin.com/ble) pour plus d'informations sur la compatibilité.

### **Mon téléphone ne se connecte pas à l'appareil**

Si votre téléphone ne se connecte pas à l'appareil, vous pouvez essayer ces astuces.

- Éteignez votre smartphone et votre appareil, puis rallumezles.
- Activez la technologie Bluetooth sur votre smartphone.
- Installez la dernière version de l'application Garmin Connect.
- Supprimez votre appareil de l'application Garmin Connect et des paramètres Bluetooth sur votre smartphone pour tenter à nouveau le processus de couplage.
- Si vous avez acheté un nouveau smartphone, supprimez votre appareil de l'application Garmin Connect sur votre ancien smartphone.
- Rapprochez votre smartphone à moins de 10 m (33 pi) de l'appareil.
- Sur votre smartphone, ouvrez l'application Garmin Connect, sélectionnez ou •••, puis sélectionnez Appareils Garmin > **Ajouter un appareil** pour entrer en mode couplage.
- From the watch face, hold **MENU**, and select **Téléphone** > **Coupler le téléphone**.

### **Puis-je utiliser mon capteur Bluetooth avec ma montre ?**

L'appareil est compatible avec certains capteurs Bluetooth. Lors de la première connexion d'un capteur à votre appareil Garmin, vous devez coupler les appareils entre eux. Une fois le couplage effectué, l'appareil se connecte au capteur automatiquement quand vous démarrez une activité et que le capteur est actif et à portée.

- **1** Maintenez le bouton **MENU** enfoncé.
- **2** Sélectionnez **Capteurs et accessoires** > **Ajout. nouv.**.
- **3** Sélectionner une option :
	- Sélectionnez **Recherche de tous les capteurs**.
	- Sélectionnez votre type de capteur.

Vous pouvez personnaliser les champs de données facultatifs (*[Personnalisation des écrans de données](#page-44-0)*, [page 39\)](#page-44-0).

#### **Mon casque ne se connecte pas à l'appareil**

Si votre casque était connecté à votre smartphone via la technologie Bluetooth, il peut se reconnecter automatiquement à votre smartphone avant de se connecter à votre appareil. Pour pallier ce problème, testez les astuces suivantes.

- Désactivez la technologie Bluetooth sur votre smartphone. Pour plus d'informations, reportez-vous au manuel d'utilisation de votre smartphone.
- Tenez-vous à au moins 10 m (33 pi) de votre smartphone lorsque vous connectez votre casque à votre appareil.
- Couplez votre casque à votre appareil (*[Branchement du](#page-23-0) [casque Bluetooth](#page-23-0)*, page 18).

#### **Ma musique se coupe ou mon casque ne reste pas connecté**

Lors de l'utilisation d'un appareil tactix Delta connecté à un casque via la technologie Bluetooth, le signal est plus fort s'il existe une visibilité directe entre l'appareil et l'antenne du casque.

• Si le signal passe à travers votre corps, il peut être perdu ou votre casque peut se déconnecter.

- Nous vous recommandons de porter votre casque en plaçant l'antenne du même côté de votre corps que votre appareil tactix Delta.
- Le casque étant différent d'un modèle à l'autre, vous pouvez essayer de placer votre montre à l'autre poignet.

#### **Redémarrage de votre appareil**

- **1** Maintenez le bouton **LIGHT** enfoncé jusqu'à ce que l'appareil s'éteigne.
- **2** Maintenez le bouton **LIGHT** enfoncé pour mettre l'appareil sous tension.

#### **Réinitialisation de tous les paramètres par défaut**

Vous pouvez réinitialiser tous les paramètres de l'appareil tels qu'ils ont été configurés en usine.

- **1** Maintenez le bouton **MENU** enfoncé.
- **2** Sélectionnez **Système** > **Réinitialiser**.
- **3** Sélectionner une option :
	- Pour réinitialiser tous les paramètres de l'appareil tels qu'ils ont été configurés en usine et enregistrer toutes les informations saisies par l'utilisateur ainsi que l'historique des activités, sélectionnez **Réinit. param. par défaut**.
	- Pour supprimer toutes les activités de l'historique, sélectionnez **Supprimer toutes les activités**.
	- Pour réinitialiser tous les totaux de distance et de temps, sélectionnez **Réinitialiser les totaux**.
	- Pour réinitialiser tous les paramètres de l'appareil tels qu'ils ont été configurés en usine et supprimer toutes les informations saisies par l'utilisateur ainsi que l'historique des activités, sélectionnez **Sup. donn. et réin. par.**.

**REMARQUE :** si vous avez configuré un portefeuille Garmin Pay, cette option supprime également le portefeuille de votre appareil. Si vous avez stocké de la musique sur votre appareil, cette option supprime la musique stockée sur l'appareil.

#### **Acquisition des signaux satellites**

Pour acquérir des signaux satellites, l'appareil doit disposer d'une vue dégagée sur le ciel. L'heure et la date sont réglées automatiquement en fonction de la position GPS.

**ASTUCE :** pour plus d'informations sur la fonction GPS, rendezvous sur le site [www.garmin.com/aboutGPS](https://www.garmin.com/aboutGPS).

- **1** Placez-vous à l'extérieur dans une zone dégagée. Orientez la face avant de l'appareil vers le ciel.
- **2** Patientez pendant que l'appareil recherche des satellites. La procédure de recherche de signaux satellite peut prendre 30 à 60 secondes.

#### **Amélioration de la réception satellite GPS**

- Synchronisez fréquemment l'appareil avec votre compte Garmin Connect :
	- Connectez votre appareil à un ordinateur à l'aide du câble USB et de l'application Garmin Express.
	- Synchronisez votre appareil avec l'application Garmin Connect à l'aide de votre smartphone compatible Bluetooth.
	- Connectez votre appareil à votre compte Garmin Connect à l'aide d'un réseau sans fil Wi‑Fi.

Lorsqu'il est connecté à votre compte Garmin Connect, l'appareil télécharge plusieurs journées de données satellites ce qui va lui permettre de rechercher les signaux satellites rapidement.

- <span id="page-57-0"></span>• Placez-vous à l'extérieur avec votre appareil dans une zone dégagée et éloignée de tout bâtiment ou arbre.
- Restez immobile pendant quelques minutes.

### **Les données de température ne sont pas exactes**

Le capteur interne relève les données de température en fonction de la température de votre corps. Pour obtenir un relevé des températures fiable, retirez l'appareil de votre poignet et attendez entre 20 et 30 minutes.

Vous pouvez également utiliser un capteur de température externe tempe en option pour consulter des données de température ambiante fiables lorsque vous portez la montre.

### **Optimisation de l'autonomie de la batterie**

Vous pouvez prolonger la durée de vie de la pile de diverses manières.

- Changez de mode d'alimentation pendant une activité (*[Changement de mode d'alimentation](#page-8-0)*, page 3).
- Activez la fonction d'économie d'énergie à partir du menu des commandes (*[Affichage du menu des commandes](#page-6-0)*, page 1).
- Réduisez la temporisation du rétroéclairage (*[Modification des](#page-53-0) [paramètres du rétroéclairage](#page-53-0)*, page 48).
- Réduisez la luminosité du rétroéclairage.
- Utilisez le mode GPS UltraTrac dans le cadre de votre activité (*UltraTrac*[, page 41](#page-46-0)).
- Désactivez la technologie Bluetooth lorsque vous n'utilisez pas les fonctions connectées (*[Fonctionnalités connectées](#page-17-0)*, [page 12\)](#page-17-0).
- Lorsque vous interrompez votre activité de façon prolongée, utilisez l'option Reprendre plus tard (*[Arrêt d'une activité](#page-8-0)*, [page 3\)](#page-8-0).
- Désactivez le suivi des activités (*[Désactivation du suivi des](#page-34-0)  activités*[, page 29](#page-34-0)).
- Utilisez un cadran de montre qui n'est pas actualisé chaque seconde.

Par exemple, utilisez un cadran de montre sans trotteuse (*[Personnalisation du cadran de montre](#page-49-0)*, page 44).

- Limitez le nombre de notifications affichées par l'appareil (*[Gestion des notifications](#page-18-0)*, page 13).
- Arrêtez la diffusion des données de fréquence cardiaque vers les appareils Garmin couplés (*[Diffusion de la fréquence](#page-24-0) [cardiaque aux Garmin appareils](#page-24-0)*, page 19).
- Désactivez le moniteur de fréquence cardiaque au poignet (*[Désactivation du moniteur de fréquence cardiaque au](#page-24-0)  poignet*[, page 19](#page-24-0)).

**REMARQUE :** le moniteur de fréquence cardiaque au poignet sert à calculer les minutes d'intensité soutenue et les calories brûlées.

• Activez les relevés manuels de l'oxymètre de pouls (*[Désactivation des relevés automatiques de l'oxymètre de](#page-32-0) pouls*[, page 27](#page-32-0)).

### **Suivi des activités**

Pour en savoir plus sur la précision du suivi des activités, rendez-vous sur [garmin.com/ataccuracy](http://garmin.com/ataccuracy).

#### **Mon nombre de pas quotidiens ne s'affiche pas**

Le nombre de pas quotidiens est remis à zéro chaque nuit à minuit.

Si des tirets apparaissent au lieu de votre nombre de pas, autorisez l'appareil à acquérir les signaux satellites et à définir l'heure automatiquement.

#### **Le nombre de mes pas semble erroné**

Si le nombre de vos pas vous semble erroné, essayez de suivre les conseils suivants.

- Portez l'appareil sur votre poignet non dominant.
- Placez votre appareil dans l'une de vos poches lorsque vous utilisez une poussette ou une tondeuse à gazon.
- Placez votre appareil dans l'une de vos poches lorsque vous utilisez activement vos mains ou vos bras uniquement.

**REMARQUE :** l'appareil peut interpréter certaines actions répétitives comme des pas : faire la vaisselle, plier du linge, ou encore taper dans ses mains.

#### **Le nombre de pas affiché sur mon appareil ne correspond pas à celui affiché sur mon compte Garmin Connect**

Le nombre de pas affiché sur votre compte Garmin Connect est mis à jour lorsque vous synchronisez votre appareil.

- **1** Sélectionner une option :
	- Synchronisez le nombre de vos pas à l'aide de l'application Garmin Connect (*[Utilisation de Garmin](#page-19-0) [Connect sur votre ordinateur](#page-19-0)*, page 14).
	- Synchronisez le nombre de vos pas à l'aide de l'application Garmin Connect (*[Synchronisation manuelle](#page-19-0)  [des données avec Garmin Connect](#page-19-0)*, page 14).
- **2** Patientez pendant que l'appareil synchronise vos données.

La synchronisation peut prendre plusieurs minutes.

**REMARQUE :** si vous actualisez l'application Garmin Connect ou l'application Garmin Connect, vos données ne seront pas synchronisées et le nombre de vos pas ne sera pas mis à jour.

#### **Le nombre d'étages gravis semble erroné**

Votre appareil utilise un baromètre interne pour mesurer les modifications d'altitude à mesure que vous gravissez des étages. Un étage gravi équivaut à 3 m (10 pi).

- Montez les marches une par une, sans vous tenir à la rambarde.
- En cas de vent, couvrez l'appareil avec votre manche ou votre veste, car les rafales de vent peuvent perturber les mesures.

### **Informations complémentaires**

Vous trouverez des informations complémentaires au sujet de ce produit sur le site Garmin.

- Rendez-vous sur [support.garmin.com](http://support.garmin.com) pour profiter d'autres manuels, articles et mises à jour logicielles.
- Rendez-vous sur le site [buy.garmin.com](http://buy.garmin.com) ou contactez votre revendeur Garmin pour plus d'informations sur les accessoires en option et sur les pièces de rechange.
- Rendez-vous sur [www.garmin.com/ataccuracy](http://www.garmin.com/ataccuracy) pour en savoir plus sur la précision des fonctions.

Cet appareil n'est pas un appareil médical.

### **Annexes**

### **Champs de données**

**REMARQUE :** l'affichage de certains champs de données nécessite des accessoires ANT+ ou Bluetooth.

- **% de saturation de l'O2 musculaire** : l'estimation du pourcentage de saturation de l'oxygène musculaire pour l'activité en cours.
- **% FC de réserve pour le circuit** : pourcentage moyen de la réserve de fréquence cardiaque (différence entre la

fréquence cardiaque maximale et la fréquence cardiaque au repos) pour le circuit en cours.

- **% max FC max pr l'intervalle en cours** : pourcentage maximal de la fréquence cardiaque maximale pour l'intervalle de natation en cours.
- **% RFC dernier circuit** : pourcentage moyen de la réserve de fréquence cardiaque (différence entre la fréquence cardiaque maximale et la fréquence cardiaque au repos) pour le dernier circuit réalisé.
- **%RFC max pour l'intervalle en cours** : pourcentage maximal de la réserve de fréquence cardiaque (différence entre la fréquence cardiaque maximale et la fréquence cardiaque au repos) pour l'intervalle de natation en cours.
- **%RFC moyen pour l'intervalle en cours** : pourcentage moyen de la réserve de fréquence cardiaque (différence entre la fréquence cardiaque maximale et la fréquence cardiaque au repos) pour l'intervalle de natation en cours.
- **% seuil fonctionnel de puissance** : puissance actuelle sous forme de pourcentage du seuil fonctionnel de puissance.
- **24 h maximum** : la température maximale enregistrée pendant les 24 dernières heures à l'aide d'un capteur de température compatible.
- **24 h minimum** : la température minimale enregistrée pendant les 24 dernières heures à l'aide d'un capteur de température compatible.
- **Allure** : allure actuelle.
- **Allure cible du prochain split** : course à pied. L'allure cible pour l'intervalle suivant.
- **Allure cible du split** : course à pied. L'allure cible pour l'intervalle en cours.
- **Allure circuit** : allure moyenne pour le circuit en cours.
- **Allure dernier circuit** : allure moyenne pour le dernier circuit réalisé.
- **Allure dernière longueur** : allure moyenne pour la dernière longueur de bassin réalisée.
- **Allure du split** : course à pied. L'allure pour l'intervalle en cours.
- **Allure intervalle** : allure moyenne pour l'intervalle en cours.
- **Allure moyenne** : allure moyenne pour l'activité en cours.
- **Allure moyenne sur 500 m** : l'allure moyenne des coups de rame sur 500 mètres, pour l'activité en cours.
- **Allure sur 500 m** : l'allure actuelle des coups de rame sur 500 mètres.
- **Allure sur 500 m dernier circuit** : l'allure moyenne des coups de rame sur 500 mètres, pour le dernier circuit.
- **Allure sur 500 m pour le circuit** : l'allure moyenne des coups de rame sur 500 mètres, pour le circuit en cours.
- **Altitude** : altitude de votre position actuelle au-dessus ou audessous du niveau de la mer.
- **Altitude GPS** : altitude de votre position actuelle mesurée par le GPS.
- **Altitude maximale** : altitude la plus haute atteinte depuis la dernière réinitialisation.
- **Altitude minimale** : altitude la plus basse atteinte depuis la dernière réinitialisation.
- **Arrière** : plateau arrière de vélo d'après un capteur de position de plateau.
- **Ascension Circuit** : distance verticale d'ascension pour le circuit en cours.
- **Ascension dernier circuit** : distance verticale d'ascension pour le dernier circuit réalisé.
- **Ascension maximale** : vitesse de montée maximale en pieds par minute ou mètres par minute depuis la dernière réinitialisation.
- **Ascension moyenne** : distance verticale moyenne d'ascension depuis la dernière réinitialisation.
- **Ascension totale** : distance verticale totale parcourue en montant depuis la dernière réinitialisation.
- **Avant** : plateau avant de vélo d'après un capteur de position de plateau.
- **Batterie du capteur de vitesse** : état de la batterie d'un capteur de position de plateau.
- **Batterie du Di2** : niveau de charge de la batterie restant d'un capteur Di2.
- **Cadence** : cyclisme. Nombre de tours de manivelle. Ces données apparaissent quand votre appareil est connecté à un capteur de cadence.
- **Cadence** : course à pied. Nombre total de pas par minute (pieds gauche et droit).
- **Cadence circuit** : cyclisme. cadence moyenne pour le circuit en cours.
- **Cadence circuit** : course à pied. cadence moyenne pour le circuit en cours.
- **Cadence dernier circuit** : cyclisme. cadence moyenne pour le dernier circuit réalisé.
- **Cadence dernier circuit** : course à pied. cadence moyenne pour le dernier circuit réalisé.
- **Cadence moyenne** : cyclisme. cadence moyenne pour l'activité en cours.
- **Cadence moyenne** : course à pied. cadence moyenne pour l'activité en cours.
- **Calories** : nombre de calories totales brûlées.
- **Cap** : direction que vous suivez.
- **Cap compas** : direction vers laquelle vous vous dirigez selon le compas.
- **Cap GPS** : direction vers laquelle vous vous dirigez selon le GPS.
- **Cap suivi** : direction réelle, quelles que soient les variations de temps ou de parcours.
- **Charge** : la charge d'entraînement pour l'activité en cours. La charge d'entraînement correspond à l'excès de consommation d'oxygène post-exercice (EPOC), qui indique la difficulté de votre entraînement.
- **Chrono** : heure actuelle du compte à rebours.
- **Chronomètre Série** : pour une activité de musculation, le temps passé sur une série.
- **Circuits** : nombre de circuits réalisés pour l'activité actuelle.
- **Combinaison** : Combinaison actuelle des plateaux d'après un capteur de position de plateau.
- **Compte à rebours** : le temps écoulé pour la régate en cours.
- **Condition physique** : le score de condition de performances est une évaluation en temps réel de votre condition.
- **Coucher du soleil** : heure du coucher de soleil en fonction de votre position GPS.
- **Coups** : sports à rames. nombre total de mouvements pour l'activité en cours.
- **Coups de rame pour le circuit** : sports à rames. Nombre total de mouvements pour le circuit en cours.
- **Coups pour dernier circuit** : sports à rames. Nombre total de mouvements pour le dernier circuit réalisé.
- **Décalage centre plate-forme** : la répartition de la puissance sur la surface. Le décalage par rapport au centre de la plateforme correspond à l'emplacement sur la pédale où la force est exercée.
- **Décalage centre plate-forme circ.** : la répartition de la puissance sur la surface pour le circuit en cours.
- **Décalage centre plate-forme moyen** : la répartition de la puissance sur la surface pour l'activité en cours.
- **Dénivelé jusqu'au point de destination** : altitude entre votre position actuelle et votre destination finale. Ces données apparaissent lorsqu'une navigation est en cours.
- **Descente Circuit** : distance verticale de descente pour le circuit en cours.
- **Descente der. circ.** : distance verticale de descente pour le dernier circuit réalisé.
- **Descente maximale** : vitesse de descente maximale en mètres par minute ou pieds par minute depuis la dernière réinitialisation.
- **Descente moyenne** : distance verticale moyenne de descente depuis la dernière réinitialisation.
- **Descente totale** : distance verticale totale parcourue en descendant depuis la dernière réinitialisation.
- **Distance** : distance parcourue pour le tracé actuel ou l'activité en cours.
- **Distance au suivant** : distance restant à parcourir jusqu'au prochain waypoint de votre itinéraire. Ces données apparaissent lorsqu'une navigation est en cours.
- **Distance circuit** : distance parcourue pour le circuit en cours.
- **Distance dernier circuit** : distance parcourue pour le dernier circuit réalisé.
- **Distance du prochain split** : course à pied. La distance totale de l'intervalle suivant.
- **Distance du split** : course à pied. La distance totale de l'intervalle en cours.
- **Distance intervalle** : distance parcourue pour l'intervalle en cours.
- **Distance jusqu'à la ligne de départ** : distance restante jusqu'à la ligne de départ de la course. Ces données apparaissent lorsqu'une navigation est en cours.
- **Distance moyenne par coup** : sports à rames. distance moyenne parcourue par mouvement pendant l'activité en cours.
- **Distance moyenne par mouvement** : natation. distance moyenne parcourue par mouvement pendant l'activité en cours.
- **Distance nautique** : distance parcourue en mètres marins ou en pieds marins.
- **Distance par coup de rame** : sports à rames. La distance parcourue par mouvement.
- **Distance par coup pour dernier circuit** : sports à rames. Distance moyenne parcourue par mouvement pendant le dernier circuit réalisé.
- **Distance par coup pour le circuit** : sports à rames. Distance moyenne parcourue par mouvement pendant le circuit en cours.
- **Distance par mvt pour dernier circuit** : natation. Distance moyenne parcourue par mouvement pendant le dernier circuit réalisé.
- **Distance par mvt pour le circuit** : natation. Distance moyenne parcourue par mouvement pendant le circuit en cours.
- **Distance restante** : distance restant à parcourir jusqu'à la destination finale. Ces données apparaissent lorsqu'une navigation est en cours.
- **Distance restante pour le split** : course à pied. La distance restante pour l'intervalle en cours.
- **Distance totale estimée** : distance estimée entre le point de départ et la destination finale. Ces données apparaissent lorsqu'une navigation est en cours.
- **Durée moyenne du circuit** : durée moyenne du circuit pour l'activité en cours.
- **Efficacité du pédalage** : mesure du degré d'efficacité d'un cycliste quand il pédale.
- **Énergie** : activité cumulée réalisée (puissance) en kilojoules.
- **Équilible TCS pour le circuit** : équilibre de temps de contact moyen avec le sol pour le circuit en cours.
- **Équilibre** : équilibre de puissance gauche/droite actuel.
- **Équilibre 10 s** : moyenne de déplacement de 10 secondes de l'équilibre de puissance gauche/droite.
- **Équilibre 30 s** : moyenne de déplacement de 30 secondes de l'équilibre de puissance gauche/droite.
- **Équilibre 3 s** : moyenne de déplacement de 3 secondes de l'équilibre de puissance gauche/droite.
- **Équilibre circuit** : équilibre de puissance gauche/droite moyen pour le circuit en cours.
- **Équilibre moyen** : équilibre de puissance gauche/droite moyen pour l'activité en cours.
- **Équilibre TCS** : équilibre gauche/droite de temps de contact avec le sol lorsque vous courez.
- **Équilibre TCS moyen** : équilibre de temps de contact moyen avec le sol pour la session en cours.
- **ETA** : estimation de l'heure à laquelle vous atteindrez la destination finale (ajustée sur l'heure locale de la destination). Ces données apparaissent lorsqu'une navigation est en cours.
- **ETA au suivant** : estimation de l'heure à laquelle vous atteindrez le prochain waypoint sur l'itinéraire (ajustée sur l'heure locale du waypoint). Ces données apparaissent lorsqu'une navigation est en cours.
- **Étages descendus** : nombre total d'étages descendus dans la journée.

**Étages gravis** : nombre total d'étages gravis dans la journée.

- **Étages par minute** : nombre d'étages grimpés par minute.
- **ETE** : estimation du temps restant avant d'atteindre la destination finale. Ces données apparaissent lorsqu'une navigation est en cours.
- **FC %Max. circuit** : pourcentage moyen de la fréquence cardiaque maximale pour le circuit en cours.
- **FC %max. dernier circuit** : pourcentage moyen de la fréquence cardiaque maximale pour le dernier circuit réalisé.
- **FC Circuit** : fréquence cardiaque moyenne pour le circuit en cours.
- **FC max pour l'intervalle en cours** : la fréquence cardiaque maximale pour l'intervalle de natation en cours.
- **FC moyenne %Max. intervalle** : pourcentage moyen de la fréquence cardiaque maximale pour l'intervalle de natation en cours.
- **FC moyenne pour l'intervalle** : fréquence cardiaque moyenne pour l'intervalle de natation en cours.
- **Fluidité du coup de pédale** : mesure de l'uniformité avec laquelle un cycliste appuie sur les pédales à chaque coup de pédale.
- **Fréq. cardiaque dernier circuit** : fréquence cardiaque moyenne pour le dernier circuit réalisé.
- **Fréq. cardiaque moyenne %Max.** : pourcentage moyen de la fréquence cardiaque maximale pour l'activité en cours.
- **Fréq. mouv. dernière longueur** : nombre moyen de mouvements par minute (m/mn) pendant la dernière longueur de bassin réalisée.
- **Fréq. mouvement pour l'intervalle** : nombre moyen de mouvements par minute (m/mn) pendant l'intervalle en cours.
- **Fréq mouvement** : natation. nombre de mouvements par minute (m/mn).
- **Fréquence cardiaque** : fréquence cardiaque en battements par minute (bpm). Votre appareil doit disposer de la fréquence cardiaque au poignet ou être connecté à un moniteur de fréquence cardiaque compatible.
- **Fréquence cardiaque %Max.** : pourcentage de la fréquence cardiaque maximale.
- **Fréquence cardiaque moyenne** : fréquence cardiaque moyenne pour l'activité en cours.
- **Fréquence coups** : sports à rames. nombre de mouvements par minute (m/mn).
- **Fréquence coups dernier circuit** : sports à rames. Nombre moyen de mouvements par minute (mpm) pendant le dernier circuit réalisé.
- **Fréquence coups pour circuit** : sports à rames. Nombre moyen de mouvements par minute (mpm) pendant le circuit en cours.
- **Fréquence mouvement d. circ.** : natation. Nombre moyen de mouvements par minute (mpm) pendant le dernier circuit réalisé.
- **Fréquence mouvements circuit** : natation. Nombre moyen de mouvements par minute (mpm) pendant le circuit en cours.
- **Fréquence moy. des coups de rame** : sports à rames. nombre moyen de mouvements par minute (m/mn) pendant l'activité en cours.
- **Fréquence respiratoire** : votre fréquence respiratoire en respirations par minute (rpm).
- **Globalement en avance/retard** : course à pied. Le temps global en avance ou en retard sur l'allure cible.
- **GPS** : intensité du signal satellite GPS.
- **Hémoglobine totale** : estimation de la concentration totale d'hémoglobine musculaire.
- **Heure** : heure actuelle en fonction de votre position actuelle et de vos paramètres d'heure (format, fuseau horaire, heure d'été).
- **Hors parcours** : distance vers la gauche ou la droite de laquelle vous vous êtes écarté de votre itinéraire. Ces données apparaissent lorsqu'une navigation est en cours.
- **Intensity Factor** : le Intensity Factor™ pour l'activité en cours.
- **Jauge ascension/descente totale** : les distances verticales totales parcourues en montant et en descendant pendant l'activité ou depuis la dernière réinitialisation.
- **Jauge d'équilibre TCS** : un indicateur coloré qui montre l'équilibre gauche/droite de temps de contact avec le sol lorsque vous courez.
- **Jauge de FC** : une jauge colorée représentant votre zone de fréquence cardiaque actuelle.
- **JAUGE DE PUISSANCE** : un indicateur coloré qui montre votre zone de puissance actuelle.
- **Jauge de rapport vertical** : un indicateur coloré qui montre le ratio de votre oscillation verticale par rapport à votre longueur de foulée.
- **Jauge de Training Effect** : l'impact de l'activité actuelle sur vos niveaux aérobie et anaérobie actuels.
- **JAUGE DU COMPAS** : direction vers laquelle vous vous dirigez selon le compas.
- **Jauge du temps de contact au sol** : un indicateur coloré qui montre le temps passé avec le pied posé au sol à chaque pas lorsque vous courez (en millisecondes).
- **Jauge oscillation verticale** : un indicateur coloré qui montre le rebond quand vous courez.
- **Jauge PacePro** : course à pied. Votre allure actuelle pour l'intervalle et votre allure cible pour l'intervalle.
- **Latitude/Longitude** : position actuelle en latitude et en longitude, quel que soit le paramètre de format de position sélectionné.
- **Lever soleil** : heure du lever de soleil en fonction de votre position GPS.
- **Longueur de foulée** : longueur de foulée correspondant à la longueur de votre foulée en mètres d'un pas à un autre.
- **Longueur de foulée pour le circuit** : longueur de foulée moyenne pour le circuit en cours.
- **Longueur moyenne des foulées** : longueur de foulée moyenne pour la session en cours.
- **Longueurs** : nombre de longueurs de bassin réalisées lors de l'activité en cours.
- **Longueurs dans l'intervalle** : nombre de longueurs de bassin réalisées lors de l'intervalle en cours.
- **Mouv./Long. pour l'intervalle** : nombre moyen de mouvements par longueur de piscine pendant l'intervalle en cours.
- **Mouvements** : natation. nombre total de mouvements pour l'activité en cours.
- **Mouvements circuit** : natation. Nombre total de mouvements pour le circuit en cours.
- **Mouvements dernière longueur** : nombre total de mouvements pour la dernière longueur de bassin réalisée.
- **Mouvements pour le dernier circuit** : natation. Nombre total de mouvements pour le dernier circuit réalisé.
- **Moyenne mouv. par longueur** : nombre moyen de mouvements par longueur de piscine pendant l'activité en cours.
- **Niv. charge batterie** : énergie restante.
- **Normalized Power** : le Normalized Power™ pour l'activité en cours.
- **Normalized Power circuit** : la Normalized Power moyenne pour le circuit en cours.
- **Normalized Power dernier circuit** : Normalized Power moyen pour le dernier circuit réalisé.
- **Oscillation verticale** : nombre de rebonds quand vous courez. Mouvement vertical de votre buste, exprimé en centimètres pour chaque pas.
- **Oscillation verticale circuit** : oscillation verticale moyenne pour le circuit en cours.
- **Oscillation verticale moyenne** : oscillation verticale moyenne pour l'activité en cours.
- **Parcours** : direction entre votre position de départ et votre destination. Le parcours peut être affiché comme un itinéraire planifié ou défini. Ces données apparaissent lorsqu'une navigation est en cours.
- **Pente** : calcul de la montée (altitude) sur la distance. Par exemple, si vous gravissez 3 m (10 pieds) chaque fois que vous parcourez 60 m (200 pieds), la pente est de 5 %.
- **Ph. puissance à droite pr circuit** : angle moyen de phase de puissance pour la jambe droite pour le circuit en cours.
- **Phase de puissance à droite** : angle actuel de phase de puissance pour la jambe droite. La phase de puissance correspond à la région du coup de pédale où de la puissance positive est exercée.
- **Phase de puissance à gauche** : angle actuel de phase de puissance pour la jambe gauche. La phase de puissance correspond à la région du coup de pédale où de la puissance positive est exercée.
- **Phase de puissance moy. D** : angle moyen de phase de puissance pour la jambe droite pour l'activité en cours.
- **Phase de puissance moy. G** : angle moyen de phase de puissance pour la jambe gauche pour l'activité en cours.
- **Phase puissance gauche circuit** : angle moyen de phase de puissance pour la jambe gauche pour le circuit en cours.
- **Pic de phase de puissance à droite** : angle actuel de phase de puissance (pic) pour la jambe droite. Le pic de phase de puissance correspond à la plage d'angles pour laquelle le cycliste produit le plus de force motrice.
- **Pic de phase de puissance à gauche** : angle actuel de phase de puissance (pic) pour la jambe gauche. Le pic de phase de puissance correspond à la plage d'angles pour laquelle le cycliste produit le plus de force motrice.
- **Pic de phase de puissance moy. D** : angle moyen de phase de puissance (pic) pour la jambe droite pour l'activité en cours.
- **Pic de phase de puissance moy. G** : angle moyen de phase de puissance (pic) pour la jambe gauche pour l'activité en cours.
- **Pic phase de puissance D circuit** : angle moyen de phase de puissance (pic) pour la jambe droite pour le circuit en cours.
- **Pic phase de puissance G circuit** : angle moyen de phase de puissance (pic) pour la jambe gauche pour le circuit en cours.
- **point de destination** : position de votre destination finale.
- **Position** : position actuelle selon le paramètre de format de position utilisé.
- **Pression ambiante** : pression environnementale non étalonnée.
- **Pression barométrique** : la pression environnementale actuellement étalonnée.
- **Puis. max. dernier circuit** : puissance maximale pour le dernier circuit réalisé.
- **Puissance** : puissance actuelle en watts.
- **Puissance 10s** : moyenne de déplacement de 10 secondes de la puissance.
- **Puissance 30s** : moyenne de déplacement de 30 secondes de la puissance.
- **Puissance 3s** : moyenne de déplacement de 3 secondes de la puissance.
- **Puissance circuit** : puissance moyenne pour le circuit en cours.
- **Puissance dernier circuit** : puissance moyenne pour le dernier circuit réalisé.
- **Puissance max. pour le circuit** : puissance maximale pour le circuit en cours.
- **Puissance maximale** : puissance maximale pour l'activité en cours.
- **Puissance moyenne** : puissance moyenne pour l'activité en cours.
- **Rapports poids/puissance** : puissance actuelle en watts par kilogramme.
- **Rapport transmission** : nombre de dents des plateaux avant et arrière de vélo, tel que détecté par un capteur de position de plateau.
- **Rapport vertical** : ratio de votre oscillation verticale par rapport à votre longueur de foulée.
- **Rapport vertical moyen** : ratio moyen de votre oscillation verticale par rapport à votre longueur de foulée pour la session en cours.
- **Rapport vertical pour le circuit** : ratio moyen de votre oscillation verticale par rapport à votre longueur de foulée pour le circuit en cours.
- **Relèvement** : direction entre votre position actuelle et votre destination. Ces données apparaissent lorsqu'une navigation est en cours.
- **Répéter tous les** : chrono pour le dernier intervalle et pause en cours (natation en piscine).
- **Répétitions** : pour une activité de musculation, le nombre de répétitions dans une série.
- **Réserve de fréq. card. en % moyen** : pourcentage moyen de la réserve de fréquence cardiaque (différence entre la fréquence cardiaque maximale et la fréquence cardiaque au repos) pour l'activité en cours.
- **Réserve FC en pourcentage** : pourcentage de réserve de fréquence cardiaque (différence entre la fréquence cardiaque maximale et la fréquence cardiaque au repos).
- **SOG dernier circuit** : la vitesse moyenne de déplacement pour le dernier circuit, quels que soient le parcours et les variations de cap temporaires.

**Stress** : votre niveau d'effort actuel.

- **Swolf intervalle** : score Swolf moyen pour l'intervalle en cours.
- **Swolf moyenne** : score Swolf moyen pour l'activité en cours. Votre score Swolf est la somme du temps réalisé pour effectuer une longueur et du nombre de mouvements pour cette longueur (*[Terminologie de la natation](#page-12-0)*, page 7). En natation en eaux libres, le score Swolf est calculé sur une longueur de 25 mètres.
- **Swolf pour la dernière longueur** : score Swolf pour la dernière longueur de bassin réalisée.
- **SWOLF pour le circuit en cours** : score SWOLF pour le circuit en cours.
- **SWOLF pour le dernier circuit** : score SWOLF pour le dernier circuit réalisé.
- **Taux plané** : rapport entre la distance horizontale et la distance verticale parcourues.
- **Taux plané à destination** : taux plané nécessaire pour descendre de votre position actuelle jusqu'à l'altitude de la destination. Ces données apparaissent lorsqu'une navigation est en cours.
- **Température** : température de l'air. La température de votre corps influe sur la lecture du capteur des températures. Vous pouvez coupler un capteur tempe avec votre appareil pour obtenir des données de température précises.
- **Temps assis** : temps passé sur la selle pendant le pédalage pour l'activité en cours.
- **Temps assis sur circuit** : temps passé sur la selle pendant le pédalage pour le circuit en cours.
- **Temps au suivant** : estimation du temps restant pour atteindre le prochain waypoint de votre itinéraire. Ces données apparaissent lorsqu'une navigation est en cours.
- **Temps circuit** : temps du chronomètre pour le circuit en cours.
- **Temps d'arrêt** : le temps total à l'arrêt pour l'activité en cours.
- **Temps danseuse sur circuit** : temps passé en danseuse pendant le pédalage pour le circuit en cours.
- **Temps dans zone** : temps écoulé dans chaque zone de fréquence cardiaque ou zone de puissance.
- **Temps de contact au sol** : temps passé le pied posé au sol à chaque pas lorsque vous courez, exprimé en millisecondes. Le temps de contact avec le sol n'est pas calculé lorsque vous marchez.
- **Temps de contact au sol circuit** : temps de contact moyen avec le sol pour le circuit en cours.
- **Temps de contact moyen avec le sol** : temps de contact moyen avec le sol pour l'activité en cours.
- **Temps de déplacement** : le temps total en déplacement pour l'activité en cours.
- **Temps de nage** : le temps de nage pour l'activité en cours, sans inclure le temps de repos.
- **Temps de repos** : chrono de la pause en cours (natation en piscine).
- <span id="page-62-0"></span>**Temps dernier circuit** : temps du chronomètre pour le dernier circuit réalisé.
- **Temps écoulé** : temps total enregistré. Imaginons que vous démarriez le chronomètre et couriez pendant 10 minutes, que vous arrêtiez le chronomètre pendant 5 minutes, puis que vous le redémarriez pour courir pendant 20 minutes. Le temps écoulé sera alors de 35 minutes.
- **Temps en danseuse** : temps passé en danseuse pendant le pédalage pour l'activité en cours.
- **Temps intervalle** : temps du chronomètre pour l'intervalle en cours.
- **Temps multisport** : temps total pour tous les sports d'une activité à plusieurs sports, y compris les transitions.
- **Training Effect aérobie** : l'impact de l'activité actuelle sur votre niveau aérobie.
- **Training Effect anaérobie** : l'impact de l'activité actuelle sur votre niveau anaérobie.
- **Training Stress Score** : le Training Stress Score™ pour l'activité en cours.
- **Type mouvement dernière longueur** : type de mouvement utilisé pour la dernière longueur de bassin réalisée.
- **Type mvt intervalle** : type de mouvement actuel pour l'intervalle.
- **Vitesse** : vitesse de déplacement actuelle.
- **Vitesse circuit** : vitesse moyenne pour le circuit en cours.
- **Vitesse corrigée** : vitesse à laquelle vous vous rapprochez d'une destination sur un itinéraire. Ces données apparaissent lorsqu'une navigation est en cours.
- **Vitesse dernier circuit** : vitesse moyenne pour le dernier circuit réalisé.
- **Vitesse fond** : vitesse réelle, quelles que soient les variations de temps ou de parcours.
- **Vitesse fond du circuit** : la vitesse moyenne de déplacement pour le circuit en cours, quels que soient le parcours et les variations de cap temporaires.
- **Vitesse fond maximale** : la vitesse maximale de déplacement pour l'activité en cours, quels que soient le parcours et les variations de cap temporaires.
- **Vitesse fond moyenne** : la vitesse moyenne de déplacement pour l'activité en cours, quels que soient le parcours et les variations de cap temporaires.
- **Vitesse fond nautique** : la vitesse réelle de déplacement en nœuds, quels que soient le parcours et les variations de cap temporaires.
- **Vitesse fond nautique maximale** : la vitesse maximale de déplacement en nœuds pour l'activité en cours, quels que soient le parcours et les variations de cap temporaires.
- **Vitesse fond nautique moyenne** : la vitesse moyenne de déplacement en nœuds pour l'activité en cours, quels que soient le parcours et les variations de cap temporaires.
- **Vitesse maximale** : vitesse maximale pour l'activité en cours.
- **Vitesse moyenne** : vitesse moyenne pour l'activité en cours.
- **Vitesse moyenne de déplacement** : vitesse moyenne en déplacement pour l'activité en cours.
- **Vitesse moyenne globale** : la vitesse moyenne pour l'activité en cours, y compris les vitesses en déplacement et à l'arrêt.
- **Vitesse nautique** : vitesse actuelle en nœuds.
- **Vitesse nautique maximale** : la vitesse maximale en nœuds pour l'activité en cours.
- **Vitesse nautique moyenne** : la vitesse moyenne en nœuds pour l'activité en cours.
- **Vitesses** : plateaux avant et arrière de vélo d'après un capteur de position de plateau.

**Vitesse verticale** : vitesse de montée/descente au fil du temps.

- **Vitesse verticale vers la destination** : vitesse de montée/ descente vers une altitude déterminée. Ces données apparaissent lorsqu'une navigation est en cours.
- **Waypoint de destination** : dernier point sur l'itinéraire avant la destination. Ces données apparaissent lorsqu'une navigation est en cours.
- **Waypoint suivant** : prochain point sur l'itinéraire. Ces données apparaissent lorsqu'une navigation est en cours.
- **Widgets coups d'œil** : course à pied. Un indicateur coloré qui montre votre plage de cadences actuelle.
- **Zone de fréquence cardiaque** : plage de fréquence cardiaque actuelle (1 à 5). Les zones par défaut sont basées sur votre profil utilisateur et votre fréquence cardiaque maximale (220 moins votre âge).
- **Zone de puissance** : zone de puissance actuelle (1 à 7) basée sur votre seuil fonctionnel de puissance (FTP) ou sur vos paramètres personnalisés.

### **Glossaire des termes Applied Ballistics**

**REMARQUE :** la fonction Applied Ballistics est disponible uniquement sur l'appareil tactix Delta Solar avec données balistiques.

#### *Champs liés à la solution de tir*

**DOF** : direction du tir, avec le nord à 0 degré et l'est à 90 degrés. Champ de saisie.

**ASTUCE :** vous pouvez définir cette valeur à l'aide du compas, en pointant le haut de l'appareil dans la direction du tir. La valeur actuelle du compas apparaît dans le champ DOF. Appuyez sur START pour utiliser cette valeur. Vous pouvez également saisir une valeur manuellement en appuyant sur DOWN ou UP.

**REMARQUE :** la valeur DOF est uniquement utilisée pour calculer l'effet Coriolis. Si vous tirez sur une cible située à moins de 1 000 mètres, ce champ de saisie est facultatif.

- **Elevation** : partie verticale de la solution de visée, exprimée en milliradians (mrad) ou en minute d'angle (MOA).
- **RNG** : distance jusqu'à la cible, exprimée en yards ou en mètres. Champ de saisie.
- **W 1/2** : vitesse du vent 1, vitesse du vent 2 et direction du vent. Par exemple, si la direction du vent (DIR) est 9:00, le vent souffle de gauche à droite, du point de vue du tireur. Champ de saisie.

**REMARQUE :** la vitesse du vent 2 est facultative. Il n'est pas recommandé d'utiliser la vitesse du vent 1 et la vitesse du vent 2 pour représenter différentes vitesses de vent selon la distance entre vous et la cible. Ces champs permettent de regrouper (d'isoler) les valeurs de vitesse du vent et de calculer les valeurs de dérive minimale et maximale pour la solution.

- **Windage 1** : partie horizontale de la solution de visée, basée sur la vitesse du vent 1 et la direction du vent et exprimée en milliradians (mrad) ou en minute d'angle (MOA).
- **Windage 2** : partie horizontale de la solution de visée, basée sur la vitesse du vent 2 et la direction du vent et exprimée en milliradians (mrad) ou en minute d'angle (MOA).

#### *Champs de sortie supplémentaires*

- **Aero. Jump. Effect** : valeur de la correction du pointage en direction attribuée au saut aérodynamique. Un saut aérodynamique correspond à la déviation verticale de la balle due à un vent transversal. S'il n'y a pas de vent transversal ou de valeur de vent, cette valeur est nulle.
- **Bullet Drop** : décalage total que la balle subit sur sa trajectoire, exprimée en pouces.

**Cos. Incl. Ang.** : cosinus de l'angle d'inclinaison par rapport à la cible.

- **H. Cor. Effect** : effet Coriolis horizontal. L'effet Coriolis horizontal correspond à la valeur de correction du pointage en direction attribuée à l'effet Coriolis. Cette valeur est toujours calculée par l'appareil, bien que son impact puisse être minime si votre tir n'est pas réalisé à une portée étendue.
- **Lead** : correction horizontale requise pour atteindre une cible qui se déplace vers la gauche ou vers la droite, à une vitesse donnée.

**ASTUCE :** lorsque vous saisissez la vitesse de votre cible, l'appareil tient compte de la dérive nécessaire dans la valeur de dérive totale.

- **Max. Ord.** : ordonnance maximale. L'ordonnance maximale est la hauteur maximale au-dessus de l'axe du barillet que la balle atteindra sur sa trajectoire.
- **Max. Ord. Range** : distance à laquelle la balle atteindra son ordonnance maximale.
- **Remaining Energy** : énergie restante de la balle au moment de l'impact sur la cible, exprimée en pied-livre-force (ft. lbf) ou en joules (J).
- **Spin Drift** : valeur de la correction du pointage en direction attribuée à la dérive induite (dérive gyroscopique). Par exemple, dans l'hémisphère nord, une balle tirée avec un barillet qui bascule à droite dévie toujours légèrement sur la droite.
- **Time of Flight** : temps de vol, qui indique le temps qu'il faut à une balle pour atteindre la cible, à une distance donnée.
- **V. Cor. Effect** : effet Coriolis vertical. L'effet Coriolis vertical correspond à la valeur de correction du pointage en hauteur attribuée à l'effet Coriolis. Cette valeur est toujours calculée par l'appareil, bien que son impact puisse être minime si votre tir n'est pas réalisé à une portée étendue.
- **Velocity** : vitesse estimée de la balle lorsqu'elle touche la cible.

**Velocity Mach** : vitesse estimée de la balle lorsqu'elle touche la cible, affichée comme un facteur de vitesse de Mach.

#### *Champs liés à l'environnement*

**Amb/Stn Pressure** : pression ambiante (de la station). La pression ambiante n'est pas réglée pour représenter la pression barométrique (au niveau de la mer). Une pression ambiante est requise pour la solution de tir balistique. Champ de saisie.

**ASTUCE :** vous pouvez saisir manuellement cette valeur ou sélectionner l'option Use Current Pressure pour utiliser la valeur de pression fournie par le capteur interne de l'appareil.

- **Humidity** : pourcentage d'humidité dans l'air. Champ de saisie.
- **Latitude** : emplacement à l'horizontal sur la surface de la terre. Les valeurs négatives sont situées au-dessous de l'équateur. Les valeurs positives sont situées au-dessus de l'équateur. Cette valeur est utilisée pour calculer la dérive verticale et horizontale de l'effet Coriolis. Champ de saisie.

**ASTUCE :** vous pouvez sélectionner l'option Use Current Position pour utiliser les coordonnées GPS à partir de votre appareil.

**REMARQUE :** la Latitude est uniquement utilisée pour le calcul de l'effet Coriolis. Si vous tirez sur une cible située à moins de 1 000 mètres, ce champ de saisie est facultatif.

**Temperature** : température à votre position actuelle. Champ de saisie.

**ASTUCE :** vous pouvez saisir manuellement les données de température à partir d'un capteur tempe connecté ou d'une autre source de température. Ce champ n'est pas automatiquement mis à jour lorsque le système est connecté à un capteur tempe.

- **Wind Direction** : direction d'où vient le vent. Par exemple, un vent 9:00 souffle de la gauche vers la droite. Champ de saisie.
- **Wind Speed 1** : vitesse du vent utilisée dans la solution de tir. Champ de saisie.

**Wind Speed 2** : vitesse de vent supplémentaire et facultative, utilisée dans la solution de tir. Champ de saisie.

**ASTUCE :** vous pouvez utiliser deux vitesses de vent pour calculer une correction du pointage en direction contenant une valeur basse et une valeur haute. La dérive réelle à appliquer au tir doit être comprise dans cette plage.

#### *Champs liés à la cible*

**Direction of Fire** : direction du tir, avec le nord à 0 degré et l'est à 90 degrés. Champ de saisie.

**REMARQUE :** la Direction of Fire est uniquement utilisée pour le calcul de l'effet Coriolis. Si vous tirez sur une cible située à moins de 1 000 mètres, ce champ de saisie est facultatif.

- **Inclination** : angle d'inclinaison du tir. Une valeur négative indique un tir vers le bas. Une valeur positive indique un tir vers le haut. La solution de tir multiplie la partie verticale de la correction par le cosinus de l'angle d'inclinaison afin de calculer la correction ajustée pour un tir vers le haut ou vers le bas. Champ de saisie.
- **Range** : distance jusqu'à la cible, exprimée en yards ou en mètres. Champ de saisie.
- **Speed** : vitesse d'une cible en mouvement, exprimée en miles par heure (mph) ou en kilomètres par heure (km/h). Une valeur négative indique une cible qui se déplace vers la gauche. Une valeur positive indique une cible qui se déplace vers la droite. Champ de saisie.

#### *Champs liés au profil, propriétés de munition*

**Ballistic Coefficient** : coefficient balistique du fabricant de vos munitions. Champ de saisie.

**ASTUCE :** lorsque vous utilisez l'une des courbes de traînée personnalisées Applied Ballistics, le coefficient balistique affiche la valeur 1,000.

**Bullet Diameter** : diamètre des balles exprimé en pouces. Champ de saisie.

**REMARQUE :** le diamètre de la balle peut varier de celui mentionné dans le nom couramment utilisé. Par exemple, une balle 300 Win Mag fait en réalité 0,308 pouces de diamètre.

- **Bullet Length** : longueur de la balle exprimée en pouces. Champ de saisie.
- **Bullet Weight** : poids des balles exprimé en grains. Champ de saisie.
- **Drag Curve** : courbe de traînée personnalisée Applied Ballistics ou modèles de projectile standard G1 ou G7. Champ de saisie.

**REMARQUE :** la plupart des balles de fusil longue-portée sont plus proches du standard G7.

#### *Champs liés au profil, propriétés de l'arme*

**Muzzle Velocity** : vitesse de la balle au moment où elle quitte le canon. Champ de saisie.

**REMARQUE :** ce champ est requis pour permettre à la solution de tir d'effectuer des calculs précis. Si vous étalonnez la vitesse initiale, ce champ peut être automatiquement mis à jour afin d'obtenir une solution de tir plus précise.

- **Output Units** : unités de mesure de sortie. Un milliradian (mrad) correspond à 3,438 pouces à 100 yards. Une minute d'angle (MOA) correspond à 1,047 pouce à 100 yards.
- **Sight Height** : distance entre l'axe central du barillet du fusil et l'axe central de la lunette. Champ de saisie.

<span id="page-64-0"></span>**ASTUCE :** cette valeur peut être facilement déterminée en mesurant la distance entre le haut du boulon et le centre de la tourelle, et en y ajoutant la moitié du diamètre du boulon.

- **SSF Elevation** : multiplicateur linéaire pris en compte pour la mise à l'échelle verticale. Toutes les lunettes de visée ne permettent pas un pistage parfait. Dès lors, la solution balistique nécessite une correction à mettre en œuvre selon une lunette de visée spécifique. Par exemple, si une tourelle est déplacée de 10 mil mais que l'impact est de 9 mil, l'échelle de la vision est de 0,9. Champ de saisie.
- **SSF Windage** : multiplicateur linéaire pris en compte pour la mise à l'échelle horizontale. Toutes les lunettes de visée ne permettent pas un pistage parfait. Dès lors, la solution balistique nécessite une correction à mettre en œuvre selon une lunette de visée spécifique. Par exemple, si une tourelle est déplacée de 10 mil mais que l'impact est de 9 mil, l'échelle de la vision est de 0,9. Champ de saisie.
- **Twist Rate** : distance parcourue par la rayure de votre barillet pour faire un tour complet. Le taux de torsion est souvent fourni par le fabricant de l'arme ou du barillet. Champ de saisie.
- **Zero Height** : modification facultative visant à impacter l'altitude à la portée zéro. Cette valeur est souvent utilisée lors de l'ajout d'un suppresseur ou de l'utilisation d'une charge subsonique. Par exemple, si vous ajoutez un suppresseur et que votre balle impacte la cible 1 pouce plus haut que prévu, la valeur Zero Height est 1 pouce. Vous devez remettre cette valeur sur zéro dès que vous retirez le suppresseur. Champ de saisie.
- **Zero Offset** : modification facultative visant à impacter la dérive à la portée zéro. Cette valeur est souvent utilisée lors de

l'ajout d'un suppresseur ou de l'utilisation d'une charge subsonique. Par exemple, si vous ajoutez un suppresseur et que votre balle impacte la cible 1 pouce plus à gauche que prévu, la valeur Zero Offset est -1 pouce. Vous devez remettre cette valeur sur zéro dès que vous retirez le suppresseur. Champ de saisie.

**Zero Range** : portée à laquelle le fusil a été mis à zéro. Champ de saisie.

#### *Champs liés au profil, Propriétés de l'arme, Étalonner la vitesse initiale*

- **Range** : distance entre le canon et la cible. Champ de saisie.
- **ASTUCE :** saisissez une valeur aussi proche que possible de la portée suggérée par la solution de tir. Il s'agit de la distance à laquelle la balle ralentit à 1,2 Mach et entre dans la zone transsonique.
- **True Drop** : distance réelle à laquelle la balle tombe sur sa trajectoire vers la cible, exprimée en milliradians (mrad) ou en minute d'angle (MOA). Champ de saisie.

#### *Champs liés au profil, Propriétés de l'arme, Étalonner le DSF*

- **Range** : portée à partir de laquelle vous tirez. Champ de saisie.
- **ASTUCE :** cette portée doit se situer dans les 90 % de la portée recommandée, qui est suggérée par la solution de tir. Les valeurs inférieures à 80 % de la portée recommandée génèrent un réglage non valide.
- **True Drop** : distance réelle à laquelle la balle tombe lorsqu'elle est tirée à une portée spécifique, exprimée en milliradians (mrad) ou en minute d'angle (MOA). Champ de saisie.

### **Notes standard de la VO2 max.**

Ce tableau montre les classifications standard des estimations de la VO2 max. par âge et par sexe.

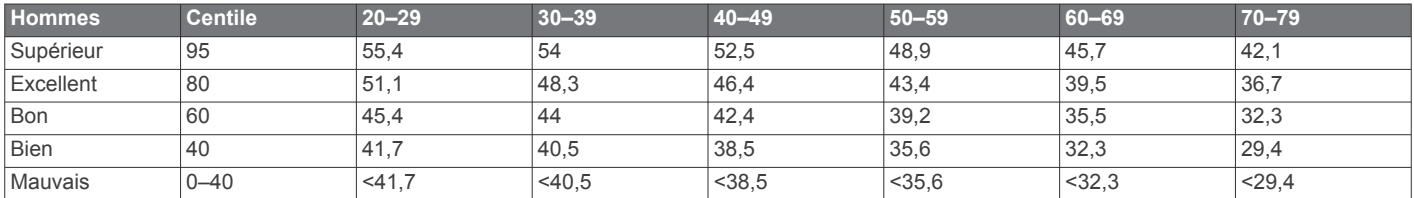

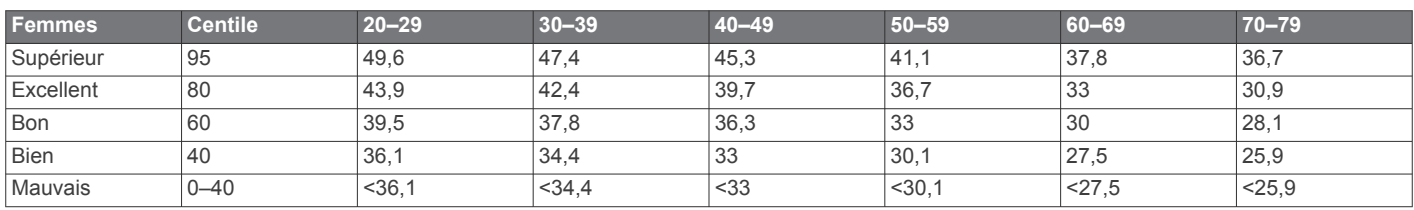

Données réimprimées avec l'autorisation de The Cooper Institute. Pour plus d'informations, rendez-vous sur le site [www.CooperInstitute.org.](http://www.CooperInstitute.org)

### **Evaluations du FTP**

Ces tableaux regroupent des classifications d'estimations de seuil fonctionnel de puissance (FTP) par sexe.

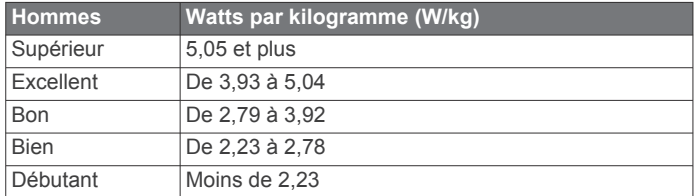

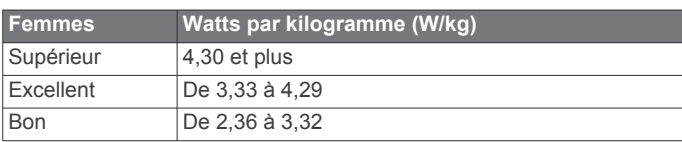

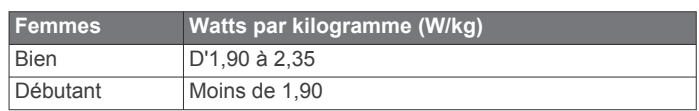

Les évaluations du FTP se basent sur des recherches menées par les docteurs Hunter Allen et Andrew Coggan, dans *Training and Racing with a Power Meter (Entraînement et compétition avec un capteur de puissance)* (Boulder, CO : VeloPress, 2010).

### **Dimensions et circonférence des roues**

Votre capteur de vitesse détecte automatiquement les dimensions de la roue. Si besoin, vous pouvez saisir manuellement la circonférence de la roue dans les paramètres du capteur de vitesse.

<span id="page-65-0"></span>Les dimensions des pneus sont indiquées sur les deux côtés du pneu. Ceci n'est pas une liste exhaustive. Vous pouvez aussi mesurer la circonférence de votre roue ou utiliser l'un des calculateurs disponibles sur Internet.

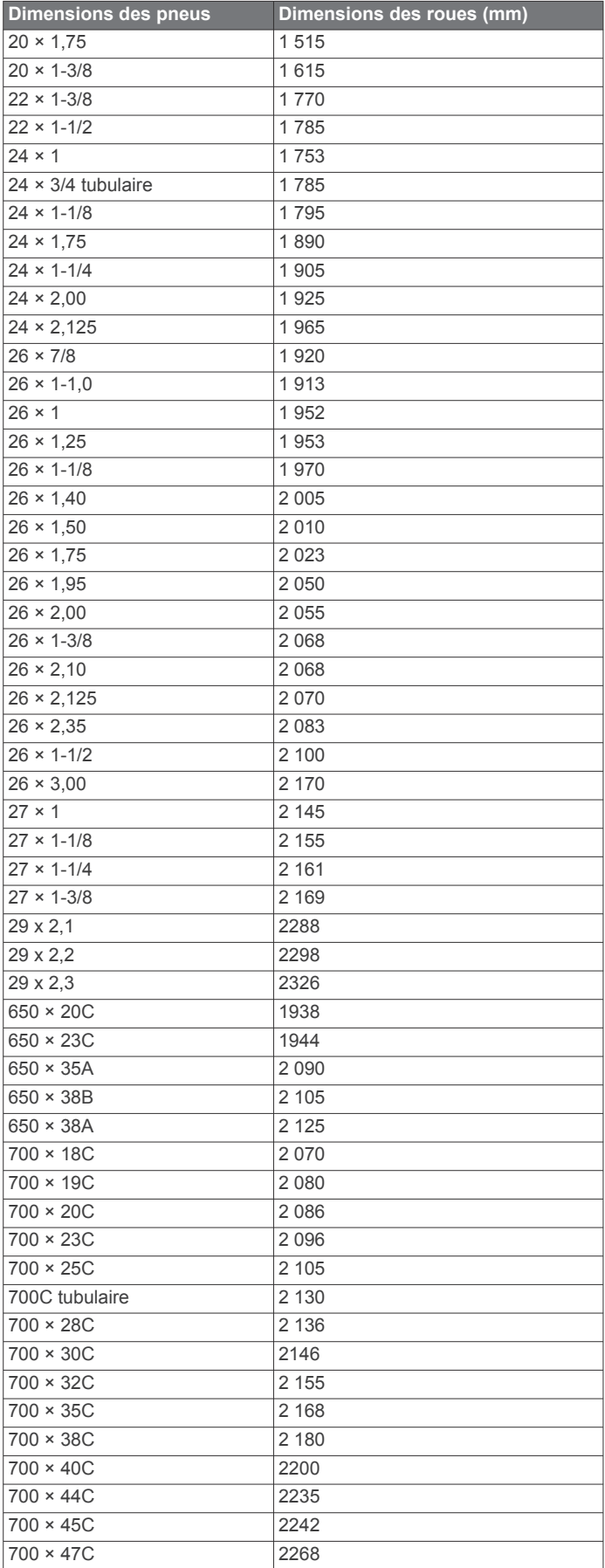

### **Définition des symboles**

Ces symboles peuvent apparaître sur l'appareil ou sur les étiquettes des accessoires.

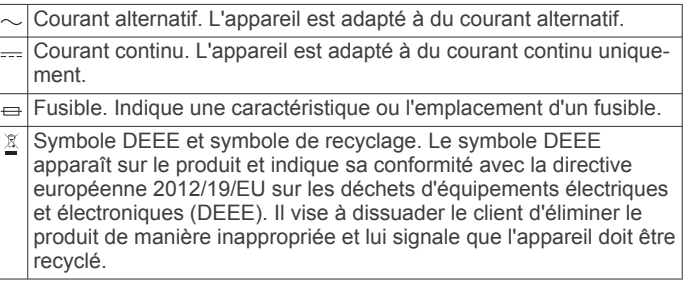

### **Index**

#### <span id="page-66-0"></span>**A**

accéléromètre **[49](#page-54-0)** accessoires **[48](#page-53-0), [51](#page-56-0), [52](#page-57-0)** acclimatation **[25](#page-30-0)** activités **[3](#page-8-0)–[5](#page-10-0), [10,](#page-15-0) [38,](#page-43-0) [42](#page-47-0)** commencer **[3](#page-8-0)** enregistrement **[3](#page-8-0)** favoris **[4](#page-9-0)** personnalisé **[4,](#page-9-0) [7](#page-12-0)** affichage étendu **[48](#page-53-0)** alarmes **[33](#page-38-0), [39](#page-44-0)** alerte **[5](#page-10-0)** alertes **[29,](#page-34-0) [39](#page-44-0), [40,](#page-45-0) [46,](#page-51-0) [47](#page-52-0)** fréquence cardiaque **[19](#page-24-0)** allure **[31](#page-36-0)** altimètre **[37,](#page-42-0) [45](#page-50-0)** étalonnage **[45](#page-50-0)** altitude **[25,](#page-30-0) [31](#page-36-0)** analyse de swing **[9](#page-14-0)** appels téléphoniques **[13](#page-18-0)** applications **[12](#page-17-0), [14–](#page-19-0)[16](#page-21-0)** smartphone **[2](#page-7-0)** Applied Ballistics **[10](#page-15-0)[–12](#page-17-0), [57](#page-62-0)** ascension automatique **[41](#page-46-0)** assistant **[15](#page-20-0)** attribution de score **[9](#page-14-0)** Auto Lap **[40](#page-45-0)** Auto Pause **[41](#page-46-0)**

#### **B**

baromètre **[37](#page-42-0), [45](#page-50-0)** étalonnage **[45](#page-50-0)** batterie **[50](#page-55-0)** Body Battery **[26](#page-31-0)** boutons **[1](#page-6-0)** bracelets **[50](#page-55-0)**

#### **C**

cadence **[5,](#page-10-0) [19](#page-24-0), [20](#page-25-0)** alertes **[40](#page-45-0)** capteurs **[48](#page-53-0)** cadrans de montre **[2](#page-7-0), [16,](#page-21-0) [44](#page-49-0)** calendrier **[30](#page-35-0)** calorie, alertes **[40](#page-45-0)** capteurs ANT+ **[48](#page-53-0), [49](#page-54-0)** couplage **[48](#page-53-0)** capteurs Bluetooth **[48](#page-53-0)** couplage **[51](#page-56-0)** capteurs de vélo **[48](#page-53-0)** capteurs de vitesse et de cadence **[48](#page-53-0)** caractéristiques techniques **[49](#page-54-0)** carte **[36,](#page-41-0) [37](#page-42-0), [40](#page-45-0), [45,](#page-50-0) [46](#page-51-0)** paramètres **[45](#page-50-0)** carte de score **[9](#page-14-0)** cartes **[39,](#page-44-0) [46](#page-51-0)** exploration **[36](#page-41-0)** mise à jour **[2](#page-7-0)** navigation **[35](#page-40-0), [36](#page-41-0)** casque **[51](#page-56-0)** connexion **[18](#page-23-0)** technologie Bluetooth **[18,](#page-23-0) [51](#page-56-0)** champs de données **[11,](#page-16-0) [12](#page-17-0), [16](#page-21-0)** charge d'entraînement **[24,](#page-29-0) [25](#page-30-0)** chargement **[1–](#page-6-0)[3](#page-8-0)** chrono **[4,](#page-9-0) [7,](#page-12-0) [37](#page-42-0)** à rebours **[33](#page-38-0)** chronomètre **[33](#page-38-0)** cible **[9,](#page-14-0) [32](#page-37-0)** commandes de la musique **[18](#page-23-0)** compas **[10,](#page-15-0) [37](#page-42-0), [44,](#page-49-0) [46](#page-51-0)** étalonnage **[44](#page-49-0)** compte à rebours **[33](#page-38-0)** condition physique **[21](#page-26-0), [23](#page-28-0)** Connect IQ **[16](#page-21-0)** connexion **[13](#page-18-0), [16](#page-21-0)** consignes de sécurité **[15](#page-20-0)** contacts, ajout **[15](#page-20-0)**

contacts d'urgence **[15](#page-20-0)** coordonnées **[34](#page-39-0)** couplage capteurs **[48](#page-53-0)** capteurs ANT+ **[19](#page-24-0)** capteurs Bluetooth **[51](#page-56-0)** smartphone **[1](#page-6-0), [2](#page-7-0), [51](#page-56-0)** courroies **[50](#page-55-0)** course **[32](#page-37-0)**

#### **D**

défilement automatique **[41](#page-46-0)** dépannage **[18,](#page-23-0) [21](#page-26-0), [26](#page-31-0), [27,](#page-32-0) [50](#page-55-0)–[52](#page-57-0)** détection d'incident **[15](#page-20-0)** dimensions des roues **[59](#page-64-0)** distance **[41](#page-46-0)** alertes **[40,](#page-45-0) [46](#page-51-0)** mesure **[8,](#page-13-0) [10](#page-15-0)** dogleg **[9](#page-14-0)** données pages **[39](#page-44-0)** partage **[48](#page-53-0)** stockage **[14](#page-19-0)** téléchargement **[14](#page-19-0)** transfert **[14](#page-19-0)** données utilisateur, suppression **[50](#page-55-0)** dynamiques de course **[19](#page-24-0)–[21](#page-26-0)**

### **E**

écran **[48](#page-53-0)** emplacement du trou, vue détaillée du Green **[10](#page-15-0)** enregistrement d'activités **[4,](#page-9-0) [7](#page-12-0)** entraînement **[12,](#page-17-0) [25](#page-30-0), [30](#page-35-0)–[32](#page-37-0)** calendrier **[30](#page-35-0)** plans **[29,](#page-34-0) [30](#page-35-0)** entraînement au triathlon **[7](#page-12-0)** entraînement en salle **[4](#page-9-0)** entraînements **[7](#page-12-0), [29,](#page-34-0) [30](#page-35-0)** chargement **[30](#page-35-0)** étalonnage altimètre **[45](#page-50-0)** compas **[44](#page-49-0) F**

fractionnés **[7](#page-12-0)** entraînements **[30,](#page-35-0) [31](#page-36-0)** fréquence cardiaque **[8](#page-13-0), [18](#page-23-0), [19](#page-24-0)** alertes **[19,](#page-24-0) [40](#page-45-0)** couplage des capteurs **[19](#page-24-0)** moniteur **[18,](#page-23-0) [19](#page-24-0), [21](#page-26-0), [22,](#page-27-0) [26](#page-31-0)** zones **[21](#page-26-0), [27](#page-32-0), [28,](#page-33-0) [37](#page-42-0)** fuseaux horaires **[48](#page-53-0)**

### **G**

Galileo **[41](#page-46-0)** Garmin Connect **[2](#page-7-0), [12,](#page-17-0) [14](#page-19-0)–[16](#page-21-0), [29](#page-34-0)[–31](#page-36-0)** stockage de données **[14](#page-19-0)** Garmin Express **[3,](#page-8-0) [16](#page-21-0)** mise à jour du logiciel **[2](#page-7-0)** Garmin Pay **[16,](#page-21-0) [17](#page-22-0)** GLONASS **[41](#page-46-0), [47](#page-52-0)** GPS **[41,](#page-46-0) [47](#page-52-0)** paramètres **[41](#page-46-0)** signal **[51](#page-56-0)** GroupTrack **[15,](#page-20-0) [16](#page-21-0)**

#### **H**

handicap **[9](#page-14-0)** heure **[47](#page-52-0)** alertes **[40](#page-45-0)** fuseaux horaires et formats d'heure **[47](#page-52-0)** paramètres **[47](#page-52-0)** heures de lever et coucher du soleil **[47](#page-52-0)** historique **[37](#page-42-0)** suppression **[38](#page-43-0)** transfert vers l'ordinateur **[14](#page-19-0)** homme à la mer (MOB) **[35](#page-40-0)** horloge **[33](#page-38-0), [34](#page-39-0)**

**I** ID de l'appareil **[48](#page-53-0)**

**J** jumpmaster **[5,](#page-10-0) [6](#page-11-0)**

**L**

langue **[47](#page-52-0)** layup **[9](#page-14-0)** LiveTrack **[15](#page-20-0)** logiciel licence **[48](#page-53-0)** mise à jour **[2](#page-7-0), [14](#page-19-0)** version **[48](#page-53-0)** longueur de foulée **[19,](#page-24-0) [20](#page-25-0)** longueurs **[7](#page-12-0)**

#### **M**

marine **[46](#page-51-0)** menu de contrôle **[1,](#page-6-0) [44](#page-49-0)** menu principal, personnalisation **[42](#page-47-0)** messages texte **[13](#page-18-0)** mesure de la distance parcourue **[8](#page-13-0)** mesures **[9](#page-14-0)** métronome **[5](#page-10-0)** minutes intensives **[29](#page-34-0)** mises à jour, logiciel **[14](#page-19-0)** MOB **[35](#page-40-0)** mode Avion **[1](#page-6-0)** mode montre **[1](#page-6-0), [2,](#page-7-0) [42](#page-47-0)** mode sommeil **[29](#page-34-0)** Move IQ **[29](#page-34-0)** multisport **[4,](#page-9-0) [7,](#page-12-0) [37](#page-42-0)** musique **[17,](#page-22-0) [18](#page-23-0)** chargement **[17](#page-22-0)** lecture **[18](#page-23-0)** services **[17](#page-22-0)**

#### **N**

nages **[7](#page-12-0)** natation **[7](#page-12-0), [8](#page-13-0)** navigation **[10,](#page-15-0) [34](#page-39-0), [36,](#page-41-0) [37,](#page-42-0) [39](#page-44-0), [46](#page-51-0)** arrêt **[36](#page-41-0)** Voir&rallier **[35](#page-40-0)** nettoyage de l'appareil **[50](#page-55-0)** NFC **[16](#page-21-0)** niveau d'effort **[21](#page-26-0), [23,](#page-28-0) [26](#page-31-0)** niveau de stress **[26,](#page-31-0) [43](#page-48-0)** notifications **[13](#page-18-0)** appels téléphoniques **[13](#page-18-0)** messages texte **[13](#page-18-0)**

#### **O**

objectifs **[32](#page-37-0)** odomètre **[9,](#page-14-0) [38](#page-43-0)** ordinateur **[17](#page-22-0)** oscillation verticale **[19,](#page-24-0) [20](#page-25-0)** oxymètre de pouls **[18,](#page-23-0) [26](#page-31-0), [27](#page-32-0), [29](#page-34-0)**

#### **P**

paiements **[16](#page-21-0), [17](#page-22-0)** paramètre de cap **[46](#page-51-0)** paramètres **[1](#page-6-0), [2](#page-7-0), [8](#page-13-0), [10–](#page-15-0)[12,](#page-17-0) [16](#page-21-0), [27,](#page-32-0) [29,](#page-34-0) [38](#page-43-0), [40,](#page-45-0) [42](#page-47-0), [44–](#page-49-0)[48](#page-53-0), [51](#page-56-0)** paramètres système **[47](#page-52-0)** parcours **[35](#page-40-0)** création **[34,](#page-39-0) [35](#page-40-0)** lecture **[8](#page-13-0)** modification **[35](#page-40-0)** sélection **[8](#page-13-0)** partage de données **[48](#page-53-0)** personnalisation de l'appareil **[2](#page-7-0), [10,](#page-15-0) [39](#page-44-0), [44](#page-49-0), [45,](#page-50-0) [48](#page-53-0)** pile autonomie **[49](#page-54-0)** chargement **[2](#page-7-0), [3](#page-8-0)** optimisation **[3,](#page-8-0) [10,](#page-15-0) [13](#page-18-0), [42,](#page-47-0) [46](#page-51-0), [47](#page-52-0), [52](#page-57-0)** points d'intérêt (POI) **[34,](#page-39-0) [36](#page-41-0)** points de carte. *Voir* points d'intérêt (POI) portefeuille **[16](#page-21-0)**

positions **[34](#page-39-0)** enregistrement **[34](#page-39-0), [36](#page-41-0)** modification **[34](#page-39-0)** suppression **[34](#page-39-0)** prédicteur de course **[21](#page-26-0)** profil utilisateur **[27](#page-32-0)** profils **[3](#page-8-0)** utilisateur **[27](#page-32-0)** puissance (force) **[21](#page-26-0)** alertes **[40](#page-45-0)** mètres **[22](#page-27-0), [24,](#page-29-0) [48](#page-53-0), [59](#page-64-0)** zones **[28](#page-33-0)**

#### **R**

raccourcis **[1,](#page-6-0) [44](#page-49-0)** rapport vertical **[19,](#page-24-0) [20](#page-25-0)** records personnels **[32,](#page-37-0) [33](#page-38-0)** suppression **[33](#page-38-0)** récupération **[21](#page-26-0), [24,](#page-29-0) [26](#page-31-0)** référence nord **[44](#page-49-0)** réinitialisation de l'appareil **[47](#page-52-0), [51](#page-56-0)** résistance à l'eau **[50](#page-55-0)** rétroéclairage **[48](#page-53-0)** routes **[34](#page-39-0)** paramètres **[40](#page-45-0)**

#### **S**

saturation en oxygène **[26,](#page-31-0) [27](#page-32-0)** score d'effort **[23,](#page-28-0) [26](#page-31-0)** score de stress **[26](#page-31-0)** score swolf **[7](#page-12-0)** segments **[31,](#page-36-0) [32](#page-37-0)** seuil lactique **[21](#page-26-0), [23](#page-28-0)** signaux satellites **[41,](#page-46-0) [51](#page-56-0)** ski alpin **[5](#page-10-0)** ski de randonnée **[5](#page-10-0)** ski de randonnée nordique **[5](#page-10-0)** snowboard **[5](#page-10-0)** smartphone **[14](#page-19-0) –[16,](#page-21-0) [42,](#page-47-0) [50](#page-55-0)** applications **[12](#page-17-0), [16](#page-21-0)** couplage **[1,](#page-6-0) [2,](#page-7-0) [51](#page-56-0)** snowboard **[5](#page-10-0)** sport **[22](#page-27-0)** statistiques **[9](#page-14-0)** statut d'entraînement **[21,](#page-26-0) [24](#page-29-0), [25](#page-30-0)** stockage de données **[14](#page-19-0)** suivi **[15,](#page-20-0) [27](#page-32-0)** suivi des activités **[28](#page-33-0), [29](#page-34-0)** suppression historique **[38](#page-43-0)** records personnels **[33](#page-38-0)** toutes les données utilisateur **[2](#page-7-0), [50](#page-55-0)**

#### **T**

tapis de course **[4](#page-9-0)** technologie Bluetooth **[12,](#page-17-0) [13](#page-18-0), [15,](#page-20-0) [50](#page-55-0)** casque **[18,](#page-23-0) [51](#page-56-0)** Technologie Bluetooth **[5](#page-10-0), [13](#page-18-0)** téléchargement des données **[14](#page-19-0)** télécommande inReach **[43](#page-48-0)** télécommande VIRB **[43](#page-48-0)** tempe **[49](#page-54-0), [52](#page-57-0)** température **[25](#page-30-0), [49](#page-54-0), [52](#page-57-0)** temps de contact avec le sol **[20](#page-25-0)** temps final estimé **[22](#page-27-0)** tonalités **[5](#page-10-0), [33](#page-38-0)** touches **[47,](#page-52-0) [48](#page-53-0)** personnalisation **[41](#page-46-0)** TracBack **[3](#page-8-0), [35,](#page-40-0) [36](#page-41-0)** tracés **[34](#page-39-0)** Training Effect **[21](#page-26-0), [22](#page-27-0)** trous, modification **[8](#page-13-0)**

#### **U**

UltraTrac **[41](#page-46-0)** unités de mesure **[48](#page-53-0)** USB **[14](#page-19-0)**

#### **V**

Virtual Partner **[32](#page-37-0)**

vitesse **[41](#page-46-0)** VO2 max. **[21](#page-26-0), [22,](#page-27-0) [24,](#page-29-0) [59](#page-64-0)** Voir&rallier **[35](#page-40-0)** vue détaillée du Green, emplacement du trou **[8](#page-13-0), [10](#page-15-0)**

#### **W**

waypoints **[36](#page-41-0)** projection **[34](#page-39-0)** Wi ‑Fi **[16](#page-21-0)** connexion **[16](#page-21-0)** widgets **[1](#page-6-0) – [3](#page-8-0), [16,](#page-21-0) [19,](#page-24-0) [26](#page-31-0), [27,](#page-32-0) [42](#page-47-0) [–44](#page-49-0)**

### **Z**

zones fréquence cardiaque **[27,](#page-32-0) [28](#page-33-0)** heure **[48](#page-53-0)** puissance **[28](#page-33-0)**

# support.garmin.com

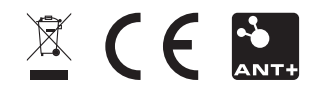